- Deutsch -

**Originalbetriebsanleitung**

# CAP-Umrüst-Set **HDS 910**

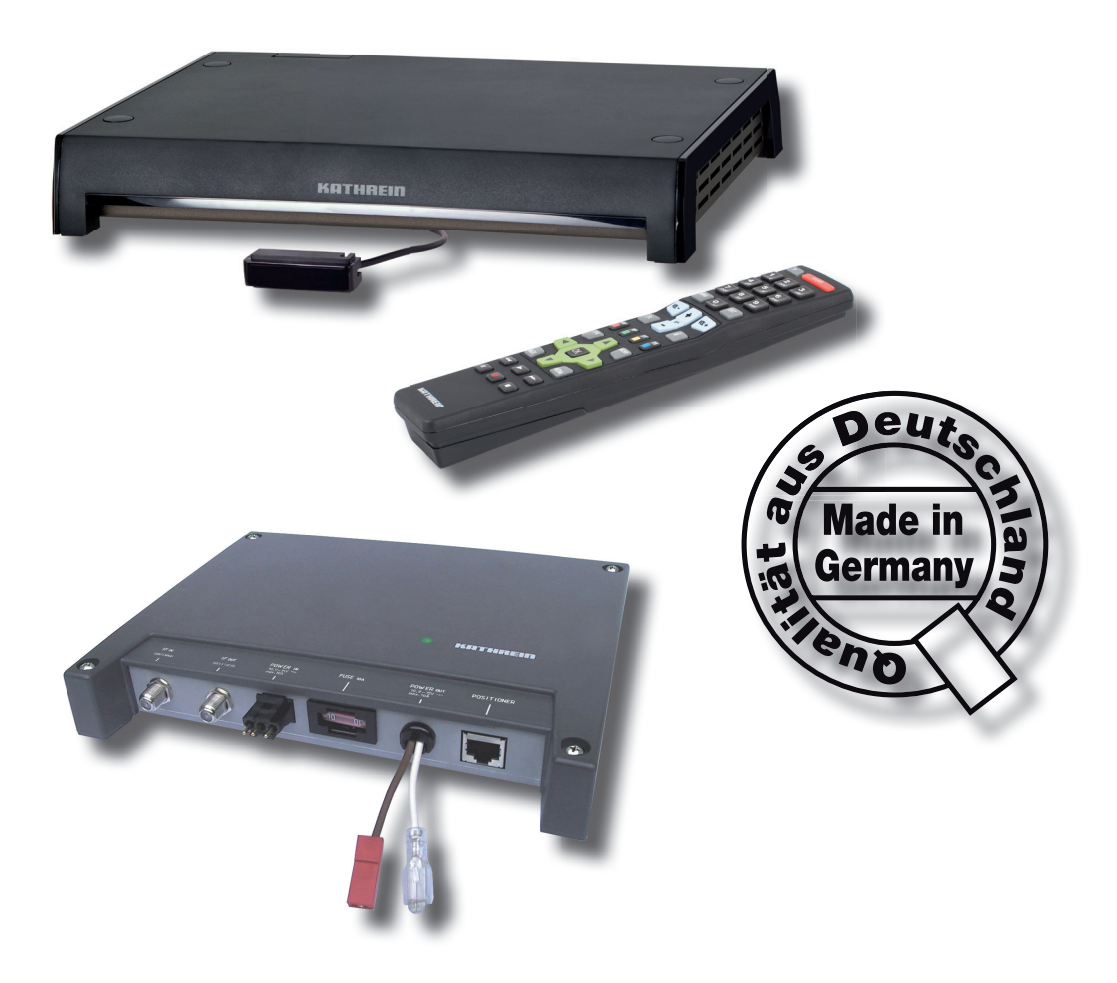

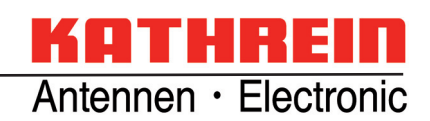

## **ALLGEMEIN**

Chère Cliente, Estimado cliente,

## **F**

Vous pouvez obtenir un manuel d'installation en français chez notre réprésentant en votre pays (http://www.kathrein.de/include/kontakte\_groups\_eng.cfm?kontinent=1&gruppe=SAT) ou le télécharger de notre page d'ouverture (http://www.kathrein.de/en/sat/index.htm).

## **E**

Para obtener la versión española de nuestro manual de instalación, contacte nuestros representantes en su país (http://www.kathrein.de/include/kontakte\_groups\_eng.cfm?kontinent=1&gruppe=SAT) o bajela de nuestra página de Internet (http://www.kathrein.de/en/sat/index.htm).

## **FIRMENANSCHRIFT UND BEVOLLMÄCHTIGTER**

KATHREIN-Werke KG Anton-Kathrein-Straße 1 - 3 Postfach 10 04 44 83022 Rosenheim

Kommerzialrat Prof. Dr. Dr. h. c. Kathrein, Diplom-Betriebswirt Geschäftsführender, persönlich haftender Gesellschafter der KATHREIN-Werke KG

## **KOMPONENTEN/LIEFERUMFANG HDS 910**

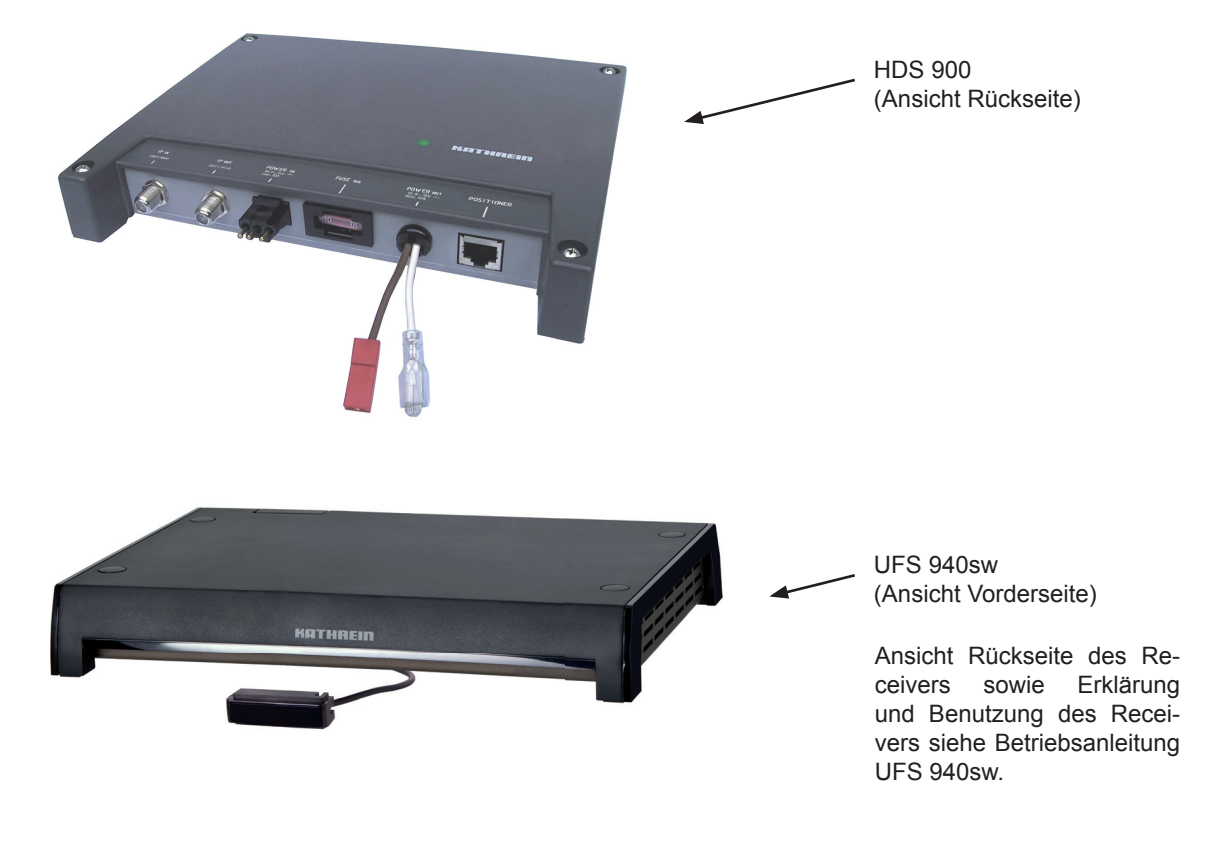

## **LIEFERUMFANG**

Das Umrüst-Set HDS 910 besteht aus:

- Steuereinheit HDS 900
- 1 x Koaxiakabel 9 m (zum Einsatz in Verbindung mit CAP 210/310),
- 1 x Kabeladapter 8-polig 0,15 m (zum Einsatz in Verbindung mit CAP 100)
- 1 x Kabeladapter 2-polig 0,15 m (zum Einsatz in Verbindung mit CAP 100)
- 4 Spanplattenschrauben 4 x 40
- HDTV-DVB-S-Receiver UFS 940sw mit Anschlusskabeln, Infrarot-Sensor und Infrarot-Fernbedienung
- Betriebsanleitung Umrüst-Set HDS 910
- Betriebsanleitung Satelliten-Receiver UFS 940sw

## **INHALT (MONTAGEANLEITUNG)**

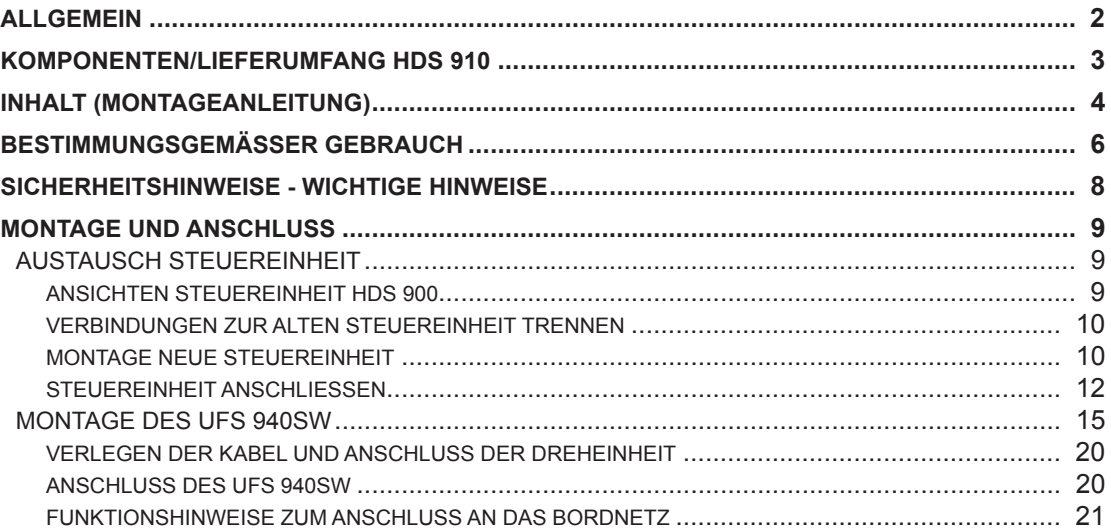

## **INHALT (BEDIENUNGSANLEITUNG)**

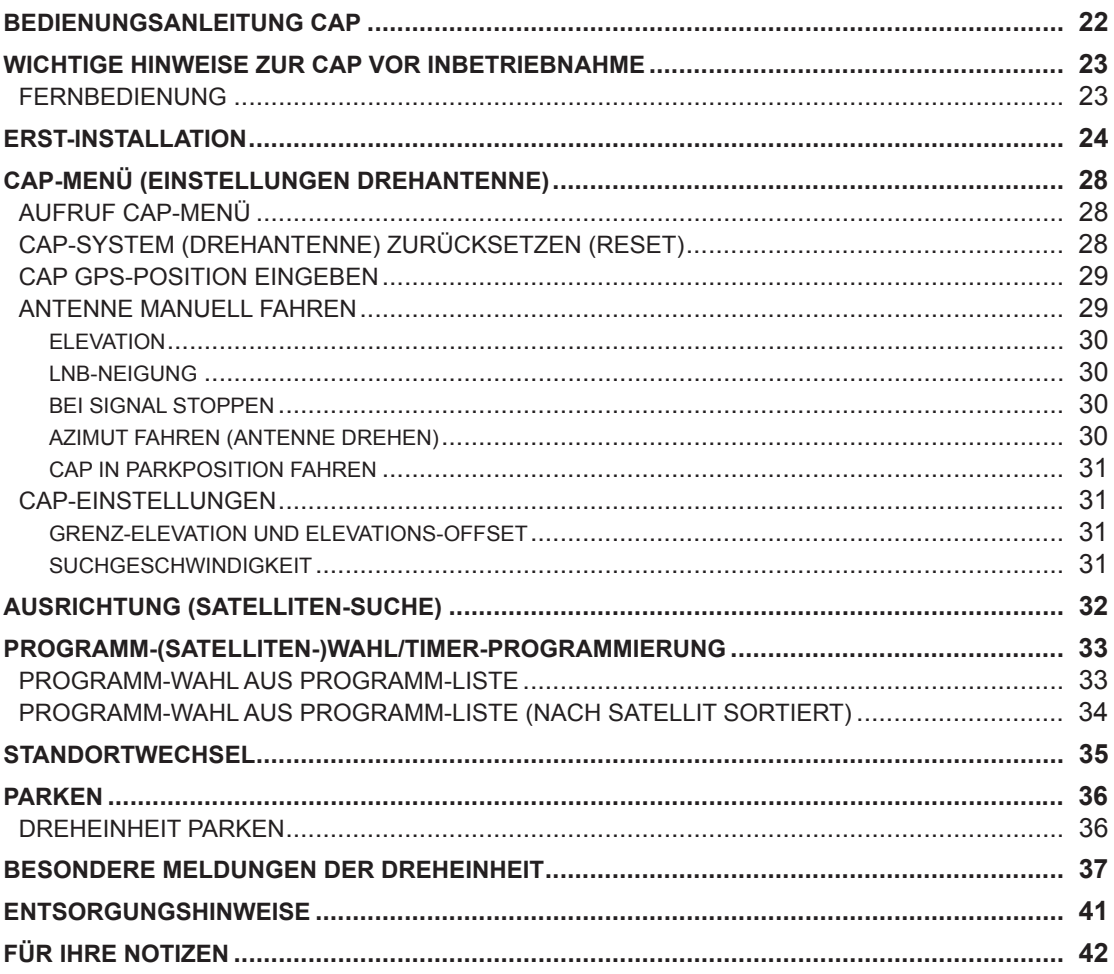

## **BESTIMMUNGSGEMÄSSER GEBRAUCH (VERWENDUNGSZWECK)**

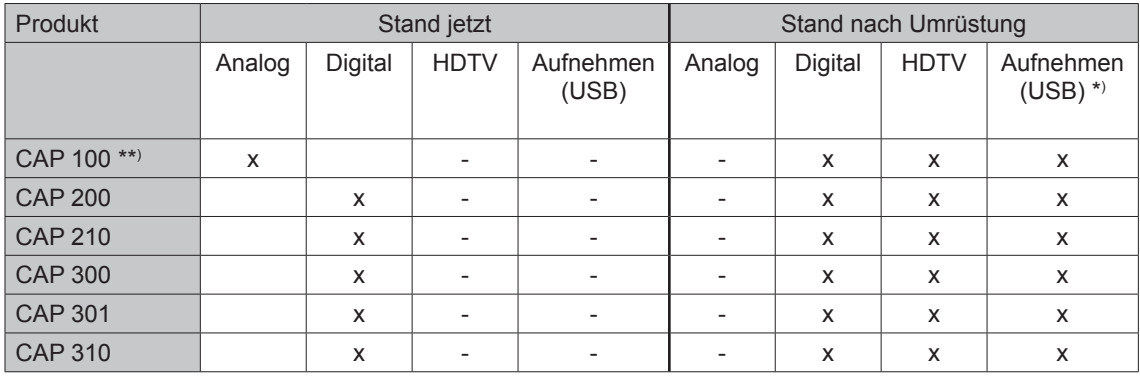

Das Umrüst-Set HDS 910 dient der Umrüstung der folgenden Kathrein-Produkte:

Die in der Tabelle genannten CAP-Einheiten dienen zum Empfang von digitalen TV- und Radio-Programmen über Satellit (CAP 100 erst nach Umrüstung - vorher analog). Der Automatik-Positioner ist als Dreheinheit für die Kathrein BAS 60 bestimmt.

Die Dreheinheit dient zum Empfang digitaler TV- und Radio-Signale im Frequenzbereich von 10,70 bis 12,75 GHz; terrestrische Signale (z. B. DVB-T) können mit dieser Antenne nicht empfangen werden.

**Die Dreheinheit kann nach der Umrüstung nur in Verbindung mit dem DVB-S-Receiver UFS 940sw betrieben werden.** In Verbindung mit diesem Receiver ermöglicht die Dreheinheit das vollautomatische Ausrichten der BAS 60 zum Empfang digitaler Satellitensignale. Die Dreheinheit ist für den Einsatz auf stillstehenden Caravans oder Wohnmobilen bestimmt.

#### **Jegliche anderweitige Nutzung hat den Verlust der Gewährleistung bzw. Garantie zur Folge.**

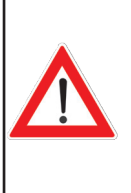

**Bei der Umrüstung einer der oben genannten CAP-Einheiten mit Hilfe des Umrüst-Sets HDS 910 sind keine Veränderungen an der Dreheinheit und oder der BAS 60 nötig! Auch die bestehende Verkabelung kann weiterhin benutzt werden!**

**Eine bis jetzt verwendete Flachantenne BAS 50 muss durch eine BAS 60 (BN 216195) ersetzt werden (gilt nur in Verbindung mit CAP 100)!**

\*) Funktion nur nutzbar, wenn ein externes USB-Speichermedium (z. B. externe Festplatte mit USB-Anschluss <sup>\*</sup>)) angeschlossen und im Format "FAT32" oder "EXT2" formatiert ist. Das angeschlossene USB-Speichermedium darf nicht mehr als drei Partitionen haben, da der Receiver nicht mehr als drei Partitionen verwalten und benutzen kann. Getestet nur mit Festplatten aus dem Kathrein-Lieferprogramm (siehe dazu auch: www.kathrein.de  $\rightarrow$  Service  $\rightarrow$  FAQs)

\*\*) BAS 50 muss durch BAS 60 (BN 216195) ersetzt werden

## **Folgende Sachverhalte führen zum Verlust von Garantie- und Haftungsansprüchen gegenüber dem Hersteller:**

- Unsachgemäße Montage
- Bauliche Veränderungen oder Eingriffe an den Bestandteilen und dem Befestigungszubehör des Sets, wodurch sowohl die mechanische als auch die funktionelle Sicherheit gefährdet werden kann
- Unsachgemäßes oder gewaltsames Öffnen der Komponenten
- Missachtung der weiteren Montage- und Sicherheitshinweise dieser Anleitung und der originalen Anleitung des jeweiligen CAP-Produktes

**Hinweis:** *Die zulässige Höchstgeschwindigkeit für Fahrzeuge mit einer auf dem Fahrzeugdach montierten Empfangseinheit beträgt 130 km/h. Vor Fahrtantritt muss die Antenne stets in die horizontale Position (Parkposition) abgesenkt werden.*

**Für die Dreheinheit gilt ein Umgebungs-Temperaturbereich von -10 °C bis +40 °C, in der sie betrieben werden darf. Der Betrieb außerhalb dieser Werte kann Funktionsstörungen oder Beschädigungen der Anlage zur Folge haben. Bei der Wahl des Montage- bzw. Aufstellungsortes ist auf ausreichende Belüftung des UFS 940sw zu achten.**

## Die Montage der Anlage darf nur von qualifiziertem **Fachpersonal ausgeführt werden!**

**Um Gefährdungen bei der Montage, beim Betrieb und bei der Teilnahme am Straßenverkehr zu vermeiden, sind die Anweisungen und Hinweise genauestens zu befolgen. Die fachgerechte Ausführung der Umrüstung der Anlage sind Voraussetzung für die Konformität gegenüber den entsprechenden Normen.**

**Dies ist durch das CE-Zeichen und durch die Konformitätserklärung im Anhang der jeweiligen CAP-Anleitung bereits vorab dokumentiert.**

## **SICHERHEITSHINWEISE - WICHTIGE HINWEISE**

## **Fachgerechte Montage und Sicherheit**

#### **Grundsätzliches**

Ein wesentlicher Sicherheitsfaktor ist die fachgerechte Ausführung der Umrüstung (z. B. elektrische Anschluss-Arbeiten).

Veränderungen der Elektro-Installation im Kfz sollten nur von einem Fachmann des Kfz-Elektrohandwerkes vorgenommen werden. Nehmen Sie keine eigenmächtigen Veränderungen an der Dreheinheit vor.

#### **Kabel**

Verlegen Sie alle Kabel stets so, dass niemand auf sie treten oder darüber stolpern kann. Um Störeinflüsse bzw. Störaussendungen zu vermeiden, verwenden Sie bitte bei etwaiger Verlängerung des Antennenkabels ein 75-Ω-Koaxialkabel mit einem Schirmungsmaß von mindestens 75 dB.

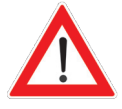

**Falls Sie die Kabel mit Draht oder Ähnlichem zusammengebunden haben sollten, entfl echten Sie diese, um einen Schwelbrand zu vermeiden!**

Beim Anschluss der Stromkabel (Receiver und Dreheinheit) an das Bordnetz dürfen die Pole nicht vertauscht werden.

**Es besteht die Gefahr der thermischen Überlastung und Zerstörung von Bauteilen bei Inbetriebnahme der Anlage mit verpolten Kabeln!**

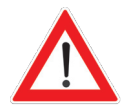

**Entfernen oder überbrücken Sie niemals die Sicherung im Kabel – Kabelbrandgefahr!**

## **ERFORDERLICHE WERKZEUGE UND HILFSMITTEL**

- Schlitz-Schraubendreher für M5-Schrauben
- Kreuzschlitz-Schraubendreher für M3- und M5-Schrauben

## **AUSTAUSCH STEUEREINHEIT**

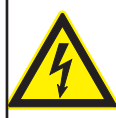

**Vor Beginn aller Installationsarbeiten unbedingt alle beteiligten Geräte vom Strom-Netz trennen. Es besteht Lebensgefahr durch Stromschlag!**

## **ANSICHTEN STEUEREINHEIT HDS 900**

Draufsicht

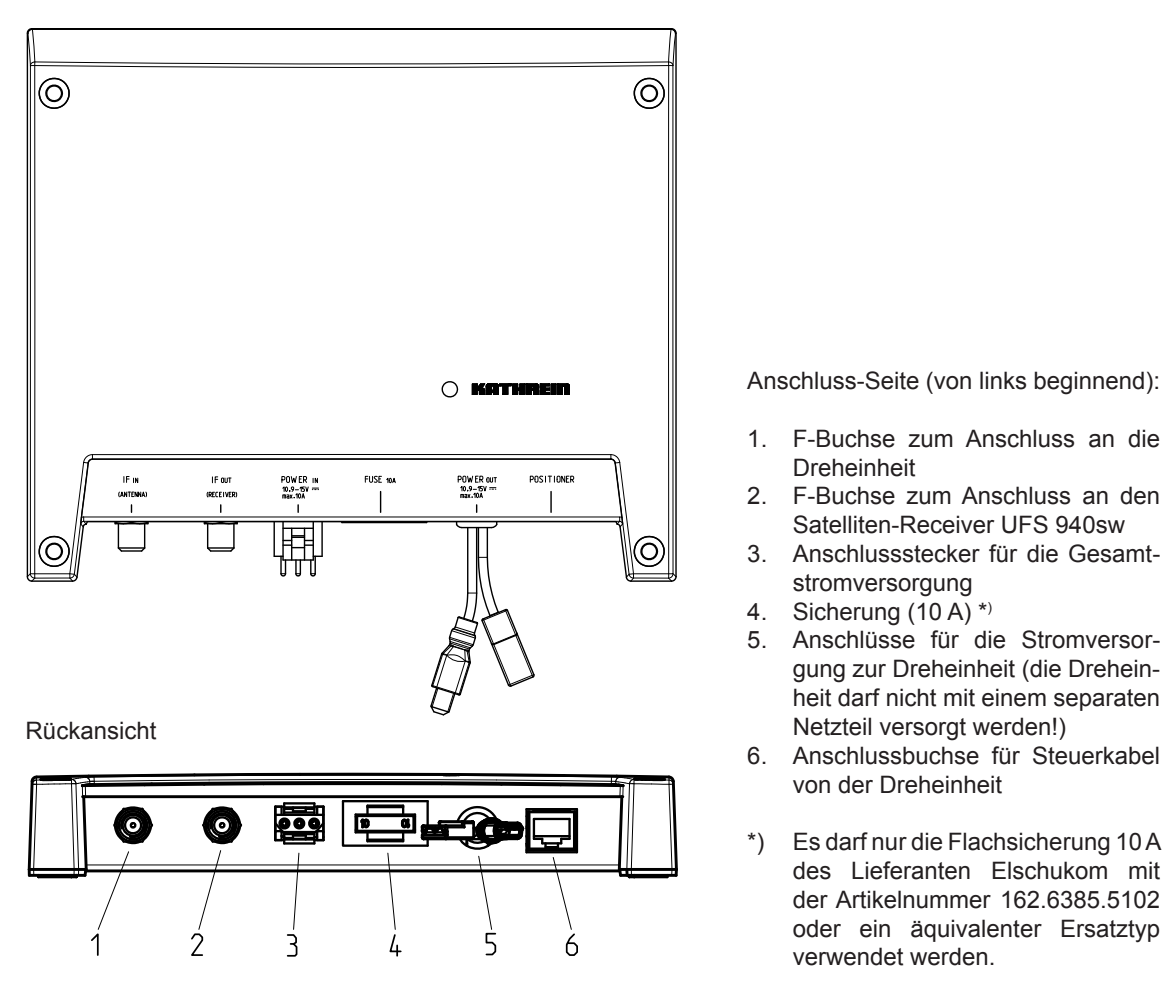

### **VERBINDUNGEN ZUR ALTEN STEUEREINHEIT TRENNEN**

- Markieren Sie sich, welches Koaxialkabel von der Drehanlage zur Steuereinheit kommt (Anschluss: "IF IN"), um es später nicht mit dem Koaxialkabel, welches zum Receiver läuft, zu verwechseln.
- Trennen Sie nun alle Verbindungen zur Steuereinheit
- Entnehmen Sie die alte Steuereinheit

## **MONTAGE NEUE STEUEREINHEIT**

Durch die vier vorhandenen Schraubenaufnahmen (siehe Grafik nächste Seite) ist es Ihnen möglich, die Steuereinheit auf eine feste ebene Fläche zu montieren.

Zusätzlich ist Folgendes zu beachten:

- Die Wandstärke der Befestigungsstelle muss mindestens 12 mm betragen, da die Schrauben sonst auf der Rückseite wieder austreten oder die Oberfläche verletzen
- Beachten Sie auch, dass der Schrank oder das Staufach, in dem das Gerät untergebracht werden soll, ausreichend belüftet ist, damit kein Hitzestau entsteht. Eine Montage auf teppichbezogenen Wänden ist ungeeignet
- Beim Eindrehen der Schrauben dürfen keine evtl. hinter oder in der Befestigungswand verlegten Kabel o.ä. beschädigt werden
- Die Steuereinheit ist ausschließlich für die Montage in trockenen Innenräumen vorgesehen. Der Montageort muss vor Feuchtigkeit geschützt sein
- Bei der Wahl des Montageortes sind die Kabellängen zu berücksichtigen
- Die Anschlusskabel müssen zugentlastet werden

#### Anschlüsse und Geräte-Sicherung:

Alle an die Steuereinheit anzuschließenden Verbindungskabel werden an der Rückseite angeschlossen (siehe auch "Ansichten Steuereinheit HDS 900" in diesem Kapitel). Rechnen Sie bei der Wahl des Montageortes den Freiraum für die anzuschließenden Kabel und deren Stecker mit ein.

Ebenfalls an der Rückseite befindet sich eine eingesteckte Sicherung. Diese Sicherung (Typ siehe "Ansichten Steuereinheit HDS 900" in diesem Kapitel) sollte auch nach Montage zugänglich sein, damit sie im Bedarfsfall leicht ausgetauscht werden kann.

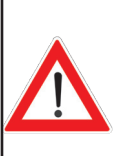

**Auf keinen Fall dürfen bei der Montage Senkkopfschrauben (siehe**  Grafik rechts) verwendet werden, da diese die Schraubenaufnahmen **der Steuereinheit beschädigen könnten. Verwenden Sie nach Möglichkeit die dem Umrüst-Set beiliegenden Holzschrauben.**

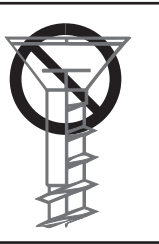

Verwendung anderer Schrauben:

Sollten auf Grund des Montageortes bzw. der Beschaffenheit des Montageortes die mitgelieferten Schrauben nicht verwendet werden können, beachten Sie bei der Auswahl der zu verwendenden Schrauben die nebenstehende Grafik. Diese zeigt Ihnen einen Querschnitt der Schraubenaufnahmen der Steuereinheit und stellt dar, welche Schrauben (Durchmesser, Schraubenkopf-Beschaffenheit usw.) Sie in die Halterung der Steuereinheiteinführen können.

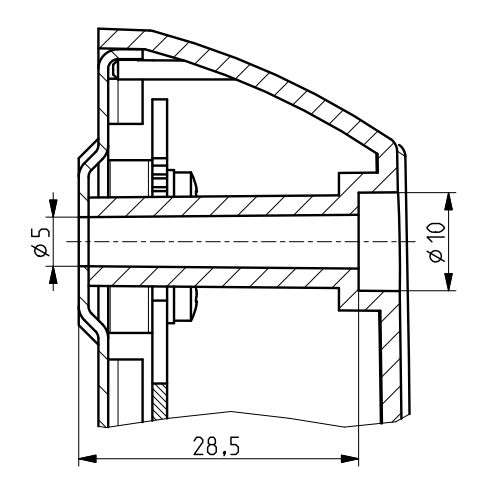

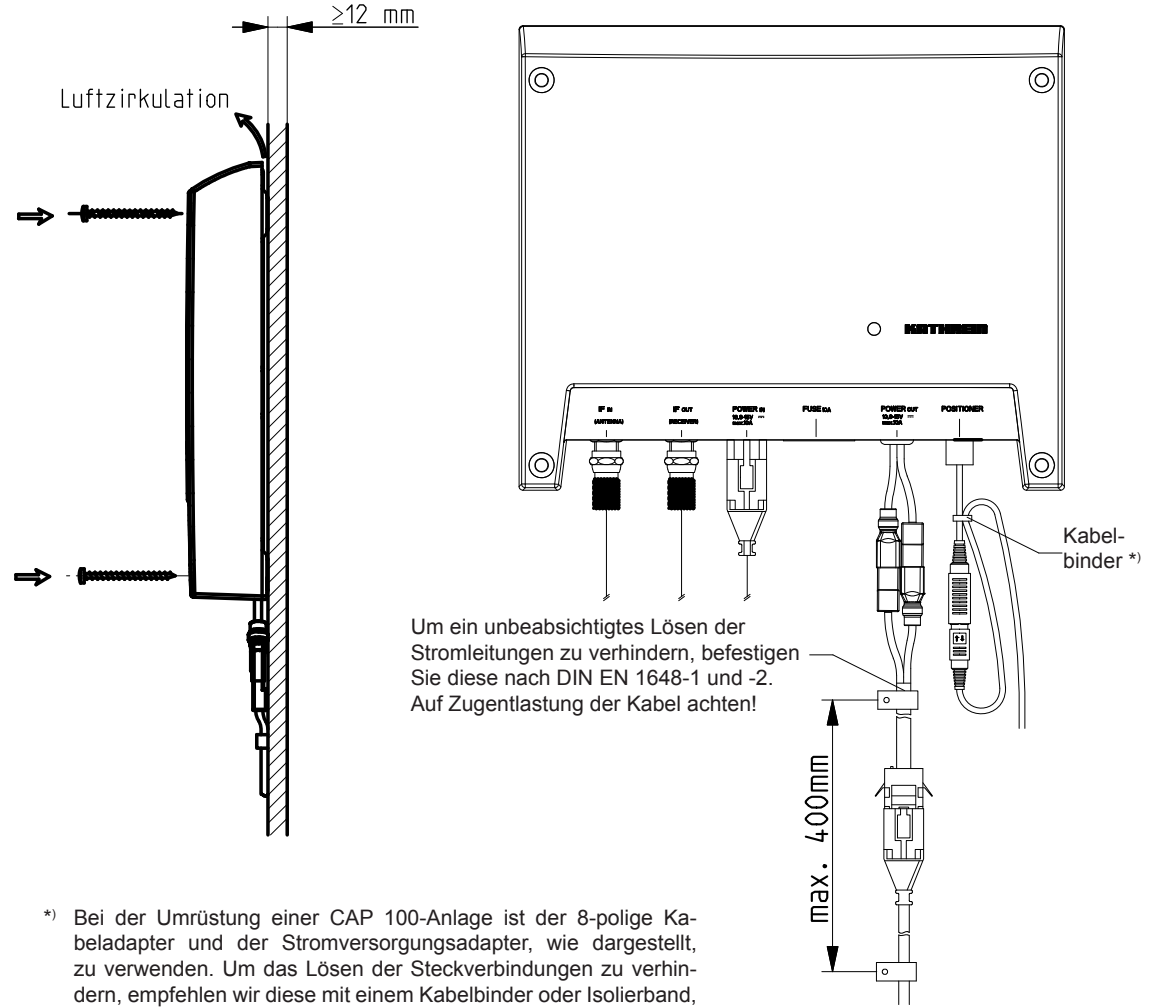

gemäß der obigen Abbildung, zu sichern!

Markierung der Schraub-/Bohrpunkte am Montageort:

Markieren Sie sich die genauen Schraub-/Bohrpunkte am Montageort.

*Das Gehäuse des Steuergeräts HDS 900 ist identisch mit dem Steuergerät der Drehanlagen CAP 200/300/301. Sie können bei Bedarf die selben Befestigungslöcher verwenden.*

#### **MONTAGE**

Befestigen Sie die Steuereinheit am zuvor gewählten und vorbereiteten Montageort.

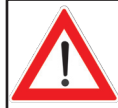

**Wenden Sie keine Gewalt an und achten Sie darauf, dass die Schraubenaufnahmen der Steuereinheit selbst sowie evtl. bereits an die Steuereinheit angeschlossene Kabel nicht beschädigt werden!**

## **STEUEREINHEIT ANSCHLIESSEN**

- Schließen Sie das Koaxialkabel (von der Drehanlage kommend) an den Anschluss "IF IN" an
- Verbinden Sie jetzt die restlichen Kabel mit der neuen Steuereinheit

*Sollte eine Kabelverbindung auf Grund unterschiedlicher Stecker bzw. Buchsen nicht möglich sein, liegen dem Umrüst-Set zwei Adapterkabel bei!*

**Vermeiden Sie die Verlegung über scharfe Kanten und sichern Sie die Kabel vor möglichen Scheuerstellen.**

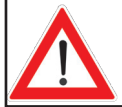

**Die Sicherungen im Kabel, in der Steuereinheit und im Receiver dürfen niemals überbrückt werden – Kabelbrandgefahr!**

## **Anschlussbeispiel Caravan**

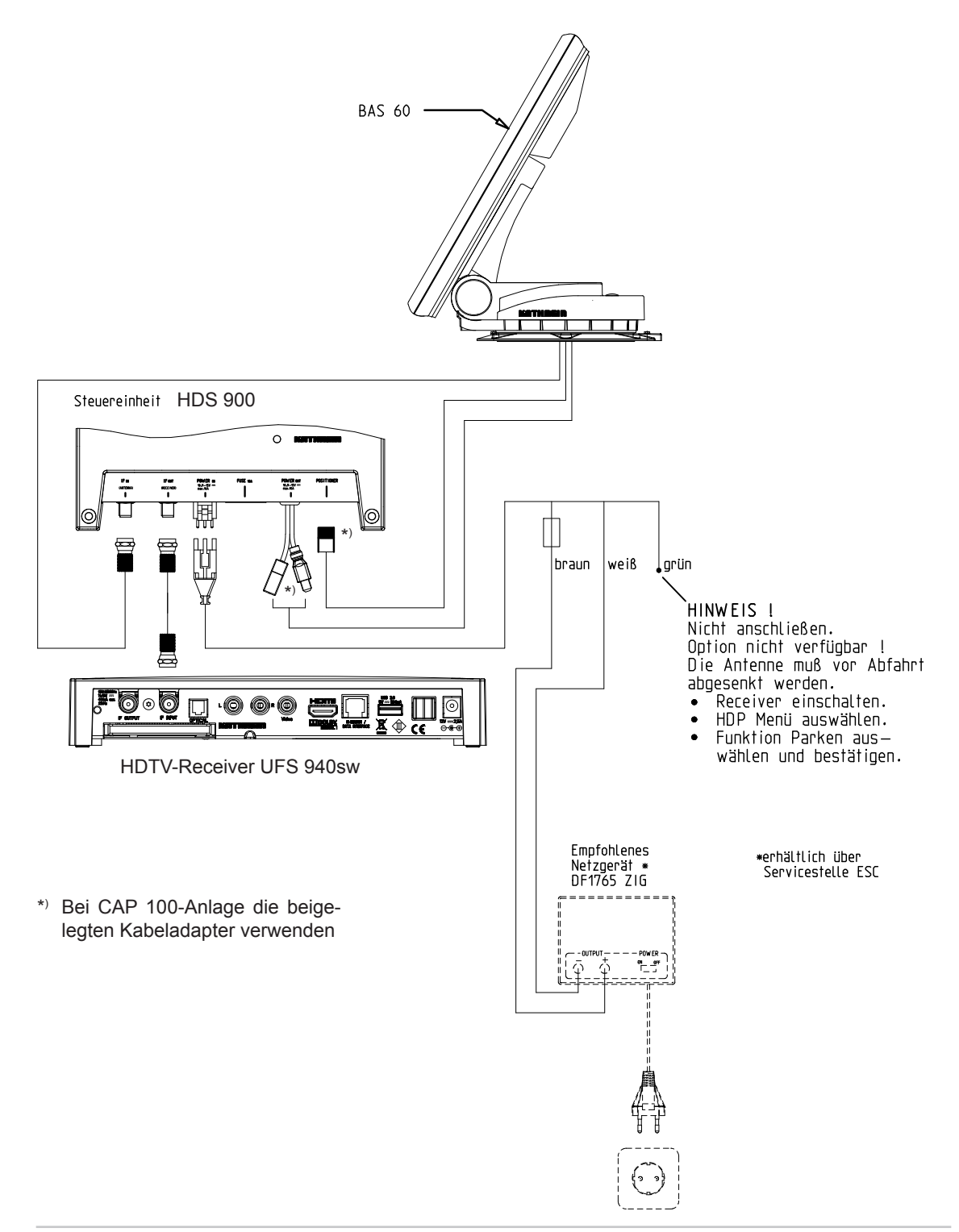

## **Anschlussbeispiel Wohnmobil**

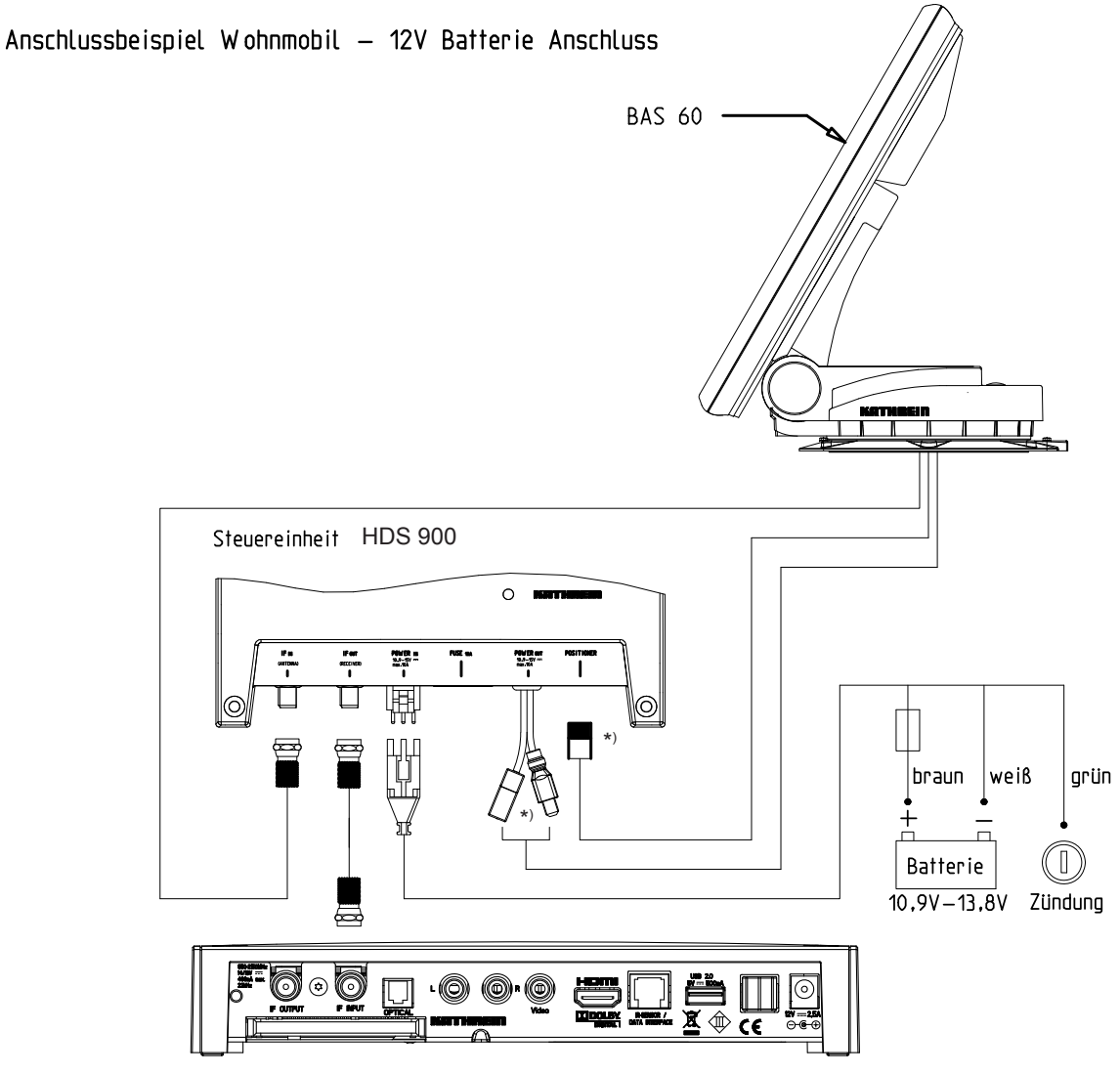

HDTV-Receiver UFS 940sw

\*) Bei CAP 100-Anlage die beigelegten Kabeladapter verwenden

## **MONTAGE DES UFS 940SW**

#### **WAHL EINES GEEIGNETEN MONTAGEORTES**

Hinweis: *Bedenken Sie bei der Wahl des Montageortes, dass die Rückseite des Gerätes zugänglich bleibt. Der UFS 940sw ist mit einer Energiesparschaltung und einem abgesetzten Infrarotsender ausgestattet, damit Sie das Gerät nicht im sichtbaren Bereich platzieren müssen. Sie können den UFS 940sw dadurch versteckt in beliebiger Lage, z. B. an Schrankwänden, Seitenwänden oder Staufachböden montieren.*

Durch die vier vorhandenen Schraubenaufnahmen (siehe Grafik nächste Seite) ist es Ihnen möglich, den Receiver nicht nur auf eine feste ebene Unterlage zu stellen, sondern ihn auch auf dieser zu fixieren oder in anderen Positionen zu montieren.

Zusätzlich ist Folgendes zu beachten:

- Die Wandstärke der Befestigungsstelle muss mindestens 15 mm betragen, da die Schrauben sonst auf der Rückseite wieder austreten oder die Oberfläche verletzen
- Beachten Sie auch, dass der Schrank oder das Staufach, in dem das Gerät untergebracht werden soll, ausreichend belüftet ist, damit kein Hitzestau entsteht. Eine Montage auf teppichbezogenen Wänden ist ungeeignet
- Beim Eindrehen der Schrauben dürfen keine evtl. hinter oder in der Befestigungswand verlegten Kabel o.ä. beschädigt werden
- Der Receiver ist ausschließlich für die Montage in trockenen Innenräumen vorgesehen. Der Montageort muss vor Feuchtigkeit geschützt sein
- Bei der Wahl des Montageortes sind die Kabellängen zu berücksichtigen
- Die Anschlusskabel müssen zugentlastet werden

#### Belüftung:

Die im Receiver entstehende Wärme kann auf den folgenden Seiten des Gehäuses abgeführt werden: Unten, links, rechts und vorne. Beachten Sie bei der Wahl des Montageortes, dass diese Seiten nicht verbaut bzw. abgedeckt sind. Wenn das Gerät dauerhaft unzureichend belüftet wird, kann sich dies negativ auf die Lebensdauer des Gerätes auswirken!

Halten Sie einen Freiraum von mindestens 20 cm über/unter, 2 cm zu jeder Seite und 5 cm hinter sowie vor dem Gerät ein, damit die entstehende Wärme ungehindert abgeführt werden kann.

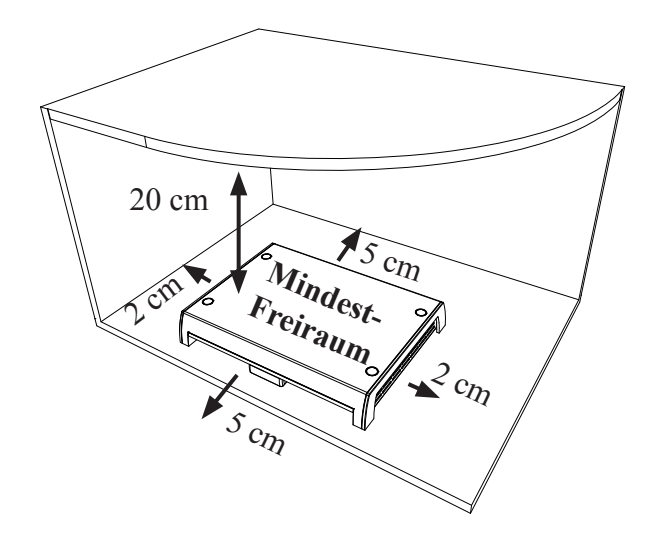

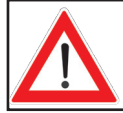

**Betriebstemperatur wird vom Gerät gemessen. Vorzeitiger Ausfall des Gerätes aufgrund dauerhaftem Betriebs oberhalb der empfohlen Betriebstemperatur wegen unzureichender Belüftung ist kein Gewährleistungs-/Garantiefall.**

#### Anschlüsse und Geräte-Sicherung:

Alle an den Receiver anzuschließenden Verbindungskabel (inkl. Infrarot-Sensor) werden an der Rückseite angeschlossen (siehe auch Punkt "Anschlussbeispiel" in diesem Kapitel). Rechnen Sie bei der Wahl des Montageortes den Freiraum für die anzuschließenden Kabel und deren Stecker mit ein.

Von vorn betrachtet, befindet sich auf der linken Seite des Receivers eine von außen eingesteckte Sicherung. Diese Sicherung (Typ siehe Kapitel "Wichtige Informationen" der Receiver-Betriebsanleitung) sollte auch nach Montage des Receivers zugänglich sein, damit sie im Bedarfsfall leicht ausgetauscht werden kann.

#### **VORBEREITUNGEN**

#### Entfernen der Blindstopfen:

Die Schraubenaufnahmen sind im Lieferzustand mit Blindstopfen abgedeckt. Diese können mit den beiliegenden Schrauben rausgedrückt werden (von unten nach oben, siehe Grafik rechts).

#### Anbringen des Infrarot-Sensors:

Sie können den Infrarot-Sensor am Gerät anbringen (keine versteckte Montage) oder wenn der Receiver versteckt aufgestellt werden soll, an einem Platz der freie Sicht zur Fernbedienung garantiert. Am Infrarot-Sensor befinden sich drei Stellen, die für die Befestigung mit dem mitgelieferten Klebestreifen vorgesehen sind (siehe Grafik rechts  $(1)$ ,  $(2)$  und  $(3)$ ). Für die Anbringung am Gerät ist die Klebestelle (1) vorgesehen.

Die Klebestelle am Receiver befindet sich an der Frontseite (siehe Grafik rechts  $(4)$ ).

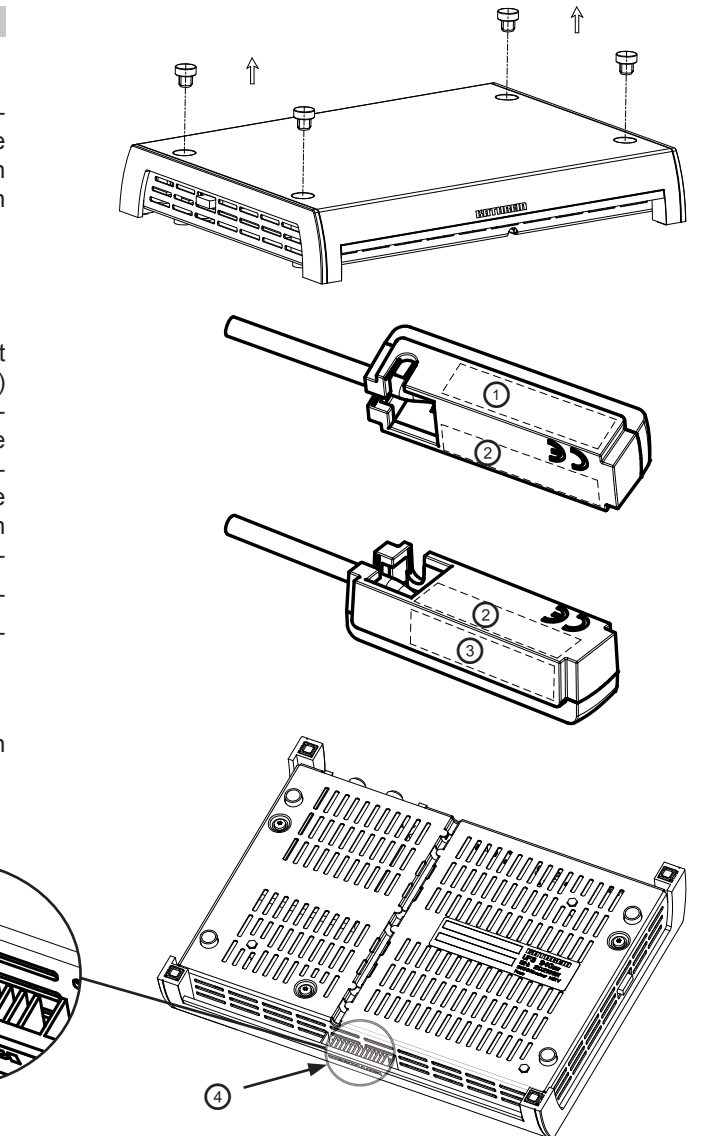

Befestigen Sie nun den Infrarot-Sensor mit dem beiliegenden Klebestreifen am Receiver bzw. am gewünschten Ort. Bei Montage am Gerät kann das Kabel des Infrarot-Sensors am Boden, ähnlich wie bei einem Telefon, eingefädelt und zur Receiver-Rückseite geführt werden (siehe Grafik rechts).

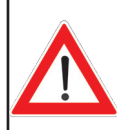

**Achten Sie beim Einfädeln darauf, dass der Mantel des Kabels nicht beschädigt wird.**

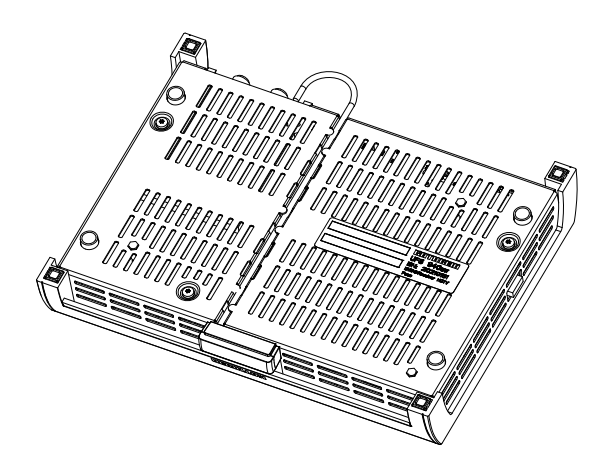

#### **WICHTIGE HINWEISE ZUR MONTAGE**

**Auf keinen Fall dürfen bei der Montage Senkkopfschrauben (siehe**  Grafik rechts) verwendet werden, da diese die Schraubenaufnahmen **des Receivers beschädigen könnten. Verwenden Sie nach Möglichkeit die dem Receiver beiliegenden Holzschrauben.**

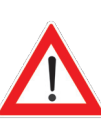

**Bevor Sie den Receiver an ein anderes Gerät (z. B. TV-Gerät) montieren, erkundigen Sie sich zuerst beim Hersteller des Gerätes bzw. in den dem Gerät mitgelieferten Dokumentationen, ob dies zulässig ist und wenn ja, welche Hilfsmittel (Schrauben usw.) Sie dafür benötigen/verwenden dürfen. Die jeweilige Erwärmung der Geräte im Betrieb (Receiver/TV-Gerät) kann ggf. zu einer Beeinfl ussung des anderen Gerätes führen.**

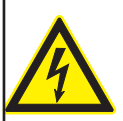

**Die dem Receiver beigelegten Holzschrauben dürfen unter keinen Umständen für die Montage an einem TV- oder anderem elektrischen Gerät verwendet werden! Das Gerät könnte dadurch beschädigt/zerstört werden.**

**Es besteht Lebensgefahr durch Stromschlag!**

#### Verwendung anderer Schrauben:

Sollten auf Grund des Montageortes bzw. der Beschaffenheit des Montageortes die mitgelieferten Schrauben nicht verwendet werden können, beachten Sie bei der Auswahl der zu verwendenden Schrauben die nebenstehende Grafik. Diese zeigt Ihnen einen Querschnitt der Schraubenaufnahmen des Receivers und stellt dar, welche Schrauben (Durchmesser, Schraubenkopf-Beschaffenheit usw.) Sie in die Halterung des Receivers einführen können.

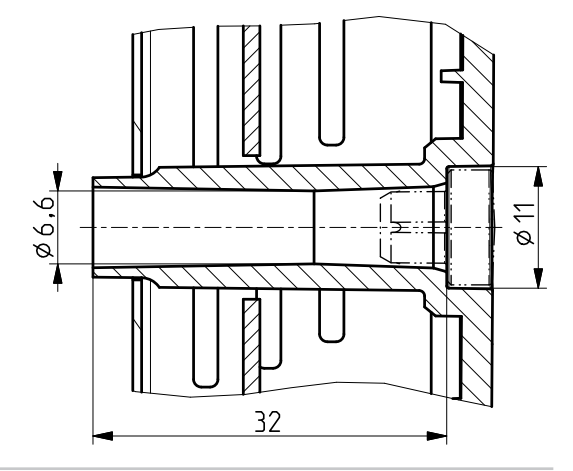

Nützliche Informationen für die Montage des Receivers an einem TV-Gerät:

Für die Montage an der Rückwand des TV-Geräts ist eine Befestigung mit zwei Schrauben ausreichend. Das Gerät muss an seiner Rückseite über eines der folgenden Lochbilder (für Wandhalterungen) verfügen: 100 x 100; 100 x 200; 200 x 200 oder 200 x 400. Ist dies nicht der Fall, kann mit im Fachhandel erhältlichen VESA-Adapterplatten gearbeitet werden.

Vor Montage des Receivers müssen Sie unbedingt das Kapitel "Wandbefestigung" (oder ähnlich) im Anwendungshinweis ihres TV-Geräts lesen, um daraus den Schraubendurchmesser (M4, M6 oder M8) und ganz wichtig die erlaubte Einschraubtiefe in Erfahrung zu bringen.

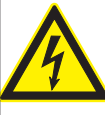

**Vor Beginn aller Installationsarbeiten unbedingt alle beteiligten Geräte vom Strom-Netz trennen. Werden die Schrauben zu tief eingeschraubt, können Sie dadurch das TV-Gerät zerstören und es besteht Lebensgefahr durch einen elektrischen Stromschlag!**

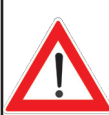

**Keinesfalls dürfen Sie den Receiver zwischen Fernseher und einer Wandhalterung montieren! Die Montage an der Rückseite des Fernsehers ist nur zulässig, wenn der Fernseher auf einem an einer anderen Stelle befestigten Standfuß steht.** 

Markierung der Schraub-/Bohrpunkte am Montageort:

Mit Hilfe dieser Grafik können Sie die genauen Schraub-/Bohrpunkte am Montageort markieren.

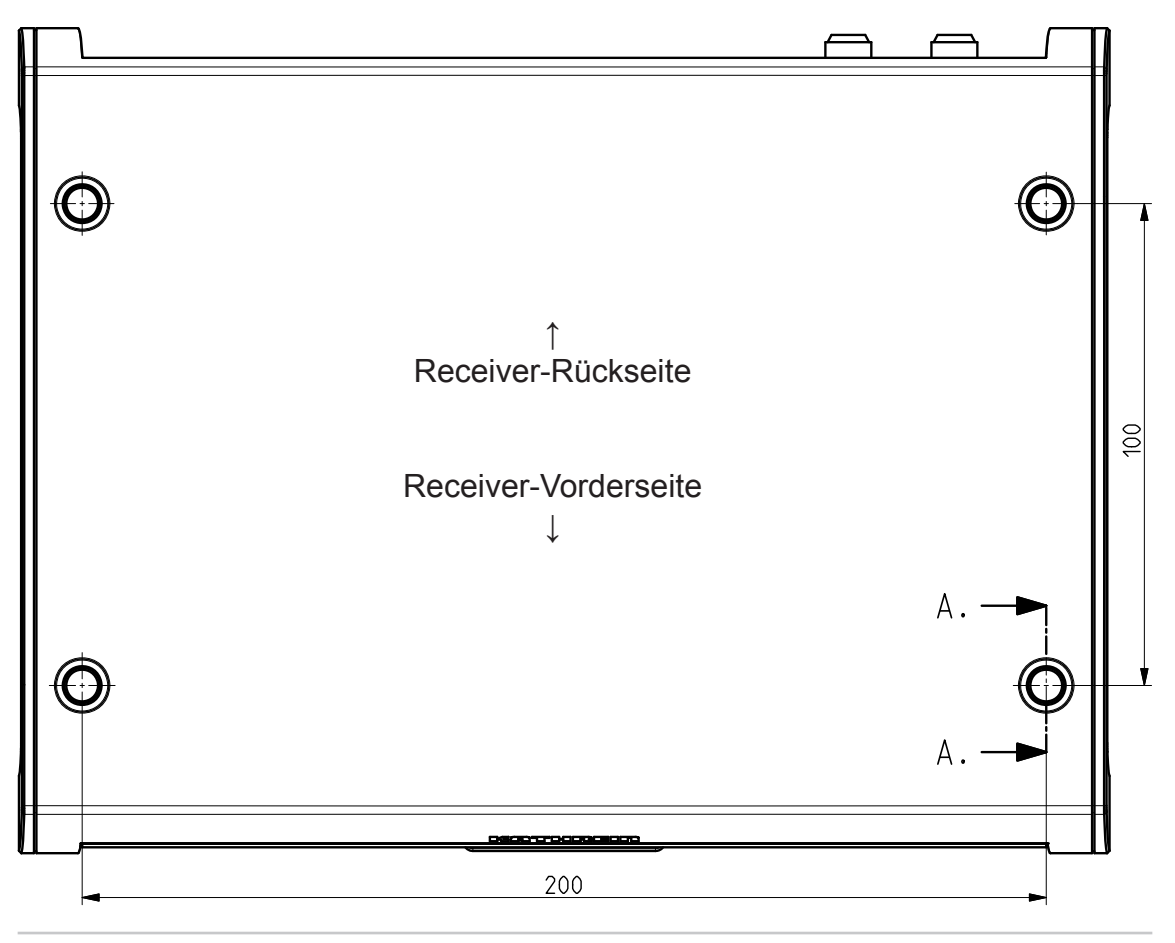

## **MONTAGE**

Befestigen Sie den Receiver am zuvor gewählten und vorbereiteten Montageort.

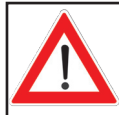

**Wenden Sie keine Gewalt an und achten Sie darauf, dass die Schraubenaufnahmen das Receiver-Gehäuse selbst sowie evtl. bereits an den Receiver angeschlossene Kabel nicht beschädigt werden!**

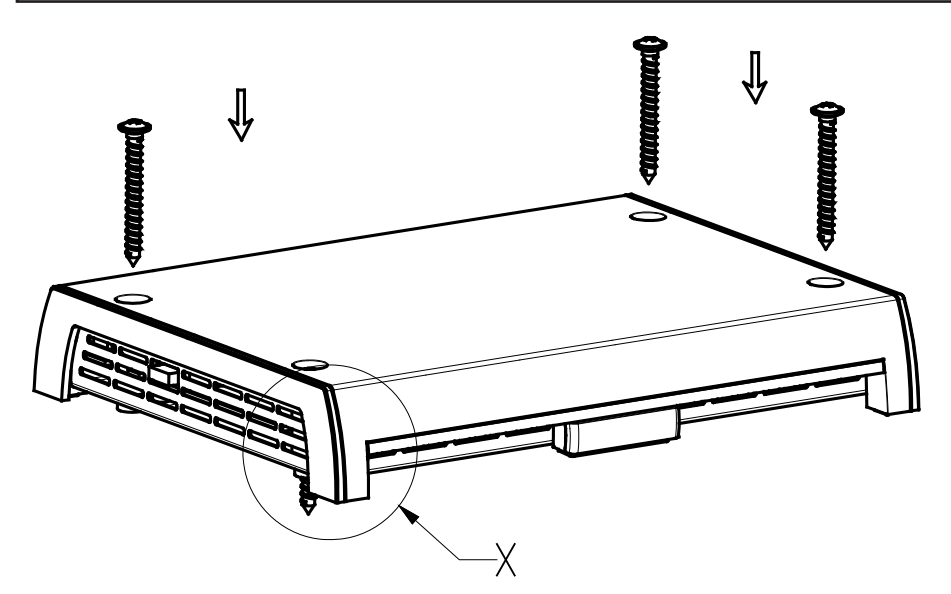

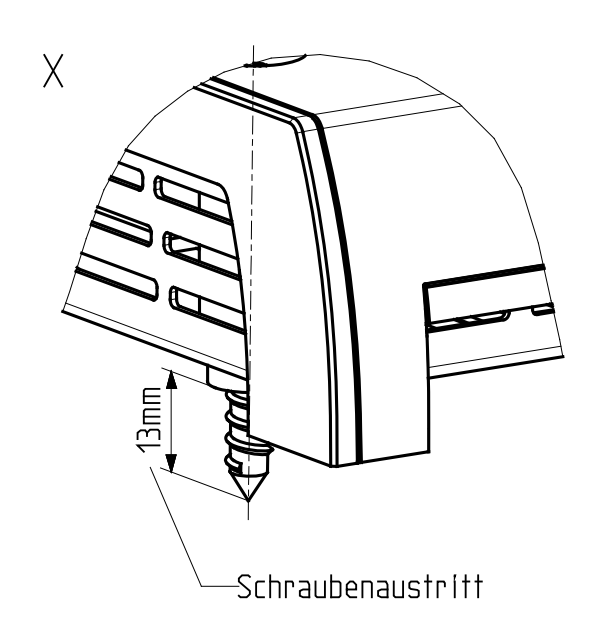

## **VERLEGEN DER KABEL UND ANSCHLUSS DER DREHEINHEIT**

**Vermeiden Sie die Verlegung über scharfe Kanten und sichern Sie die Kabel vor möglichen Scheuerstellen.**

- Schließen Sie das Koaxial-Kabel (von der Steuereinheit kommend) an die F-Buchse "IF IN" an der Rückseite des UFS 940sw an.
- Platzieren Sie den Infrarot-Sensor des Receivers in der Nähe oder direkt am TV-Gerät und verlegen Sie das Kabel bis zum UFS 940sw. Schließen Sie den 6-poligen Westernstecker an der Rückseite an der mit "IR-REMOTE IN" gekennzeichneten Buchse an (siehe dazu auch "Montage Receiver UFS 940sw" in diesem Kapitel).

#### **ANSCHLUSS DES UFS 940SW**

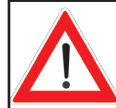

**Der Receiver darf ausschließlich an einer 12-V-Versorgungsspannung betrieben werden. Die Masseanschluss des Receivers ist mit dem Minuspol des Wohnmobils bzw. des Caravans zu verbinden.**

Unterbrechen Sie das Bordnetz (Hauptschalter "aus" oder den Pluspol von der Bordnetzbatterie abklemmen), bevor Sie mit den folgenden Arbeiten beginnen:

• Verbinden Sie das im Lieferumfang enthaltene Stromkabel (je nach Verfügbarkeit in Ihrem Wohnmobil oder Caravan, 12 V oder 230 V mit Netzteil) mit dem Steckanschluss " $2V = 12.5A^4$  des Receivers.

Achten Sie darauf, dass die "inline" eingebaute Sicherung (5 A) des Kabels ganz eingesteckt und intakt ist. Bei Ansprechen der Sicherung muss zuerst die Fehlerquelle beseitigt werden. Die Sicherung darf immer nur gegen eine Sicherung mit gleichem Nennwert (5 A) ersetzt werden.

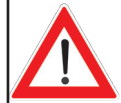

**Die Sicherungen im Kabel, in der Steuereinheit und im Receiver dürfen niemals überbrückt werden – Kabelbrandgefahr!**

- An der Anschlussstelle des Stromkabels darf die Spannung auch bei Belastung von 12 A nicht unter 10,9 V absinken. Sollte dies dennoch der Fall sein, kann eine optimale Funktion nicht mehr garantiert werden.
- Verbinden Sie das Stromkabel mit der entsprechenden Steckdose in Ihrem Wohnmobil oder Caravan (12 V oder 230 V).
- Kontrollieren Sie die Anschlüsse, bevor Sie das Bordnetz wieder unter Spannung setzen.
- Für die Erstinbetriebnahme und für weitergehende Informationen zu zusätzlichen Bedienfunktionen verweisen wir Sie auf die dem Receiver separat beiliegende Betriebsanleitung und den Bedienungsanleitungsteil dieser Betriebsanleitung.

## **FUNKTIONSHINWEISE ZUM ANSCHLUSS AN DAS BORDNETZ**

Es kann unter Umständen zu Problemen kommen, wenn die Geräte an unterschiedliche Anschlussbuchsen bzw. Stromkreise/Massepotenziale angeschlossen werden. Sofern nicht vorhanden, ist es empfehlenswert die Anschlussbuchsen für Receiver und TV-Gerät an das gleiche Kabel anzuschließen. Die Strombelastbarkeit des verwendeten Stromkreises ist hinsichtlich der vorgesehenen Anwendung zu überprüfen.

Weitere Informationen zur Bedienung des Receivers UFS 940sw entnehmen Sie der dem Gerät beiliegenden Betriebsanleitung.

## **Ab dieser Seite beginnt der Bedienungsanleitungsteil**

Sollten Sie trotz Studiums dieser Bedienungsanleitung noch Fragen zur Inbetriebnahme oder Bedienung haben, oder sollte wider Erwarten ein Problem auftreten, setzen Sie sich bitte mit Ihrem Fachhändler in Verbindung.

Weiterhin steht Ihnen auch unsere technische Kundenberatung zur Verfügung. Telefon: 08031/184-700

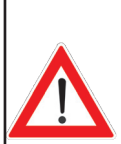

**Die in der Betriebsanleitung des UFS 940sw beschriebene automatische nächtliche Aktualisierung der EPG-Daten, wird bei Betrieb des UFS 940sw an einer CAP-Einheit nicht automatisch ausgeführt! Die EPG-Daten werden bei Betrachten der einzelnen Programme aktualisiert. Der Receiver aktualisiert hierbei jedoch alle EPG-Daten derer Programme, die auf dem aktuell empfangenen Transponder abgestrahlt werden.** 

**Beispiel: Sie haben das Programm "SAT.1" gewählt. Hierbei werden z. B. auch die**  EPG-Daten von "ProSieben" und "KABEL1" aktualisiert.

## **WICHTIGE HINWEISE ZUR CAP VOR INBETRIEBNAHME**

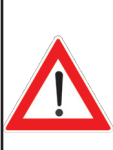

**Bei nachfolgendem Betriebsanleitungsteil des UFS 940sw für die Dreheinheit gehen wir davon aus, dass der UFS 940sw und die Dreheinheit ordnungsgemäß installiert und angeschlossen, wie in den Montage- und Bedienungs-/Betriebsanleitungen beschrieben, worden sind!**

**Lesen Sie, falls noch nicht geschehen, die Sicherheitshinweise der Betriebsanleitung des UFS 940sw und die dieser Montage- und Bedienungsanleitung durch und beachten Sie diese beim Umgang mit dem UFS 940sw und der Dreheinheit!**

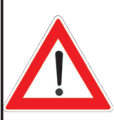

**Bevor Sie Ihre Satellitenanlage in Betrieb nehmen, vergewissern Sie sich, dass der Standort einen freien Blick auf die Satellitenpositionen nach Süden ermöglicht und nicht durch Bäume oder sonstige Hindernisse abgeschattet wird. Sie ersparen sich Zeit und Mühe!**

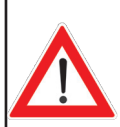

**Um eine Überhitzung der Motoren der Dreheinheit zu vermeiden, sollten die Motoren nicht länger als 20 Minuten im Dauerbetrieb laufen.**

**Diese 20 Minuten werden bei keinem durch die CAP initalisiertem Suchlauf erreicht und könnten nur durch mehrfaches Wiederholen erfolgloser Suchläufe oder durch manuelles Eingreifen des Benutzers erreicht werden.**

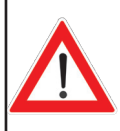

**Sobald das Zündsignal nicht mehr an der Dreheinheit anliegt, der Receiver eingeschaltet ist und die Dreheinheit mit +12 V-Spannung versorgt wird, kann es sein, dass die Dreheinheit automatisch ihre letzte bekannte Satelliten-Position anfährt. Schalten Sie deshalb Ihren Receiver erst dann ein, wenn Sie Ihre Dreheinheit benutzen möchten.**

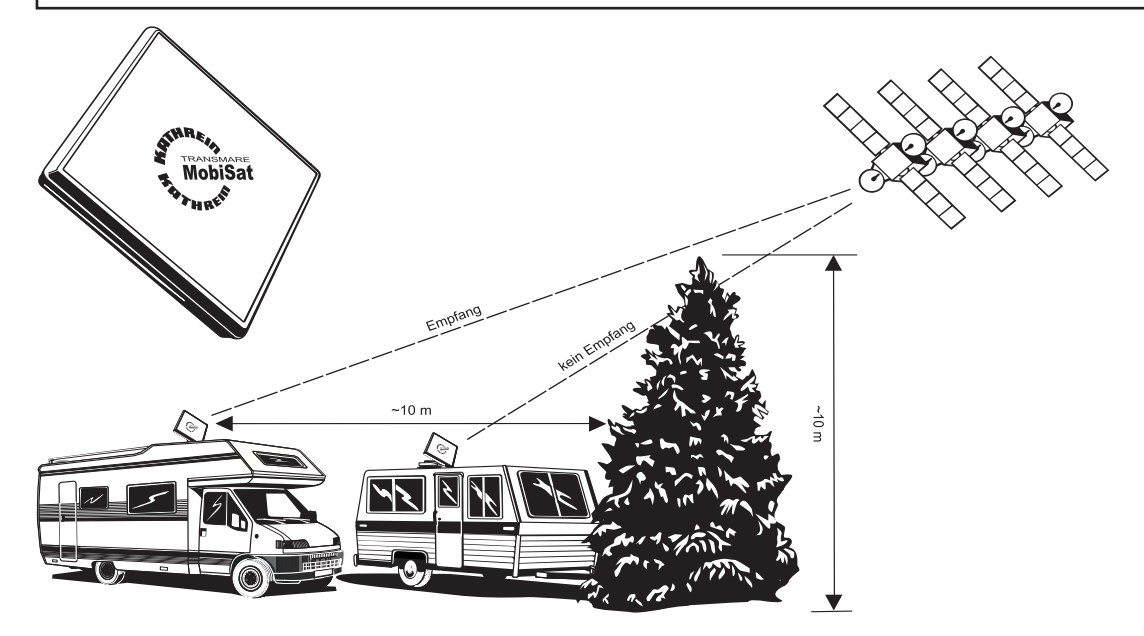

## **FERNBEDIENUNG**

Alle Einstellungen am UFS 940sw werden über die Fernbedienung vorgenommen!

Bevor Sie Ihr Gerät in Betrieb nehmen, lesen Sie die Kapitel "Sicherheitshinweise -Wichtige Hinweise" sowie "Montage und Anschluss" durch.

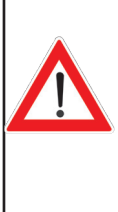

**Schließen Sie das Gerät erst an das Stromnetz an, wenn alle Installationsarbeiten fachgerecht durchgeführt wurden.**

Bei Erklärung des Kapitels "Erst-Installation" gehen wir davon aus, dass der Receiver fachgerecht, unter Berücksichtigung der Kapitel "Sicherheitshinweise - Wichtige Hinweise" und "Montage und Anschluss", angeschlossen worden ist.

Benötigte Tasten der Fernbedienung für die Erst-Installation:

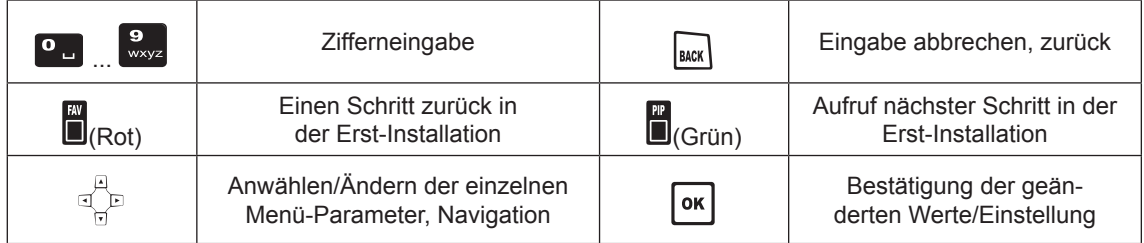

Schalten Sie zuerst Ihr Fernsehgerät ein und wählen Sie den AV-Programm-Platz, an dem Sie den UFS 940sw an Ihr Fernsehgerät angeschlossen haben. Nehmen Sie den UFS 940sw mit dem Ein-/Ausschalter an der Geräte-Rückseite in Betrieb. Sie erhalten folgende Einblendung:

**Beachten Sie immer die Leiste im unteren Teil der Einblendung. Hier finden Sie Hinweise zur weiteren Bedienung.**

Wählen Sie mit mit den  $\left[\begin{array}{c} 1 \\ 1 \end{array}\right]$   $\nabla$  -Tasten die gewünschte Menüsprache für Ihren Receiver aus. Die gewählte Sprache wird gelb hinterlegt angezeigt. Zur Auswahl stehen Ihnen folgende Sprachen:

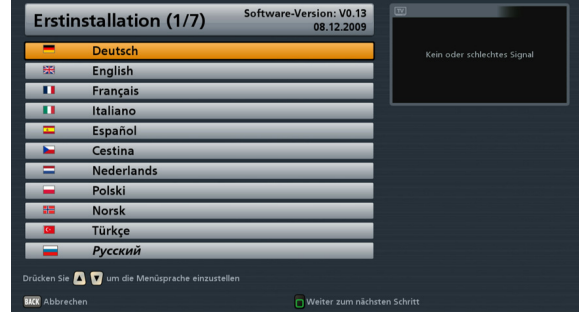

Deutsch, Englisch, Französisch, Italienisch, Spanisch, Tschechisch, Holländisch, Polnisch, Norwegisch, Türkisch und Russisch.

Drücken Sie die (Grün)-Taste, um zum nächstfolgenden Menü zu gelangen.

## **ERST-INSTALLATION**

Wählen Sie mit den  $\boxed{\triangle}$ -Tasten aus,<br>ob die werksseitig vorgegebene ob die werksseitig Programmliste durch eine für ein bestimmtes Land vorsortierte Programmliste ersetzt werden soll (momentan sind nur eine begrenzte Anzahl an vorsortierten Programmlisten verfügbar). Sollten Sie die werksseitig vorgegebene Programmliste verwenden wollen, wählen Sie beim Punkt "Programmliste zurücksetzen" die Einstellung "Nein".

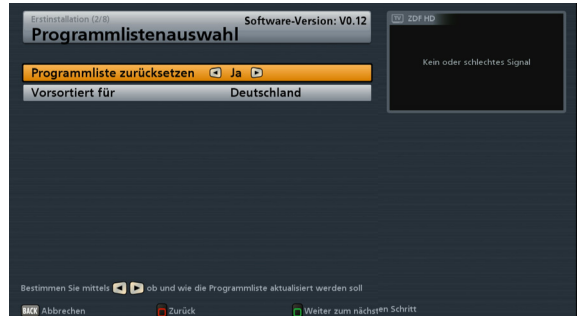

Drücken Sie die (Grün)-Taste, um zum nächstfolgenden Menü zu gelangen.

Sie erhalten folgende Einblendung:

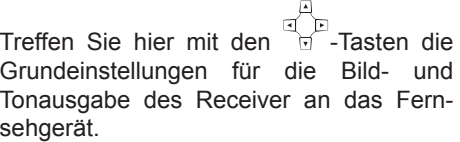

**Beachten Sie hierbei die Bedienungsanleitung Ihres Fernsehgerätes und wählen Sie nur Einstellungen, die Ihr Fernsehgerät verarbeiten kann.**

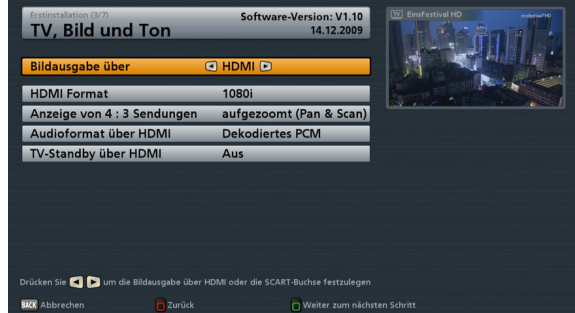

#### **Bildausgabe über**

Wählen Sie den Anschluss des Receivers aus, an den Sie Ihr Fernsehgerät angeschlossen haben. Entweder

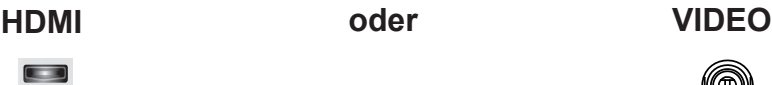

HDMI-Format

Hier wählen Sie die Bildauflösung aus, die an Ihr Fernsehgerät ausgegeben werden soll. Entweder

- $-$  1080i (Auflösung 1920 x 1080, Halbbilder)
- 576p (Auflösung 720 x 576, Vollbilder) oder
- 720p (Auflösung 1280 x 720, Vollbilder)
- Automatisch

## TV-Format

Hier wählen Sie das Bildformat Ihres Fernsehgerätes aus. Entweder

- 4:3 oder
- 16:9

#### Anzeige von 4:3 Sendungen

Hier wählen Sie die Art der Bildschirmdarstellung für 4:3- Sendungen auf einem 16:9- Fernsehgerät aus:

- Normal (Pillarbox)
- Gestreckt (Vollbild) oder
- Aufgezommt (Pan & Scan)

#### Audioformat über HDMI

Hier wählen Sie die Art des Audiosignales aus, das über die HDMI-Schnittstelle übertragen werden soll. Wählen Sie das Signal, das Ihr Fernsehgerät verarbeiten kann:

- Dekodiertes PCM oder
- S/PDIF-Format

#### TV-Stand-by über HDMI

Bei Auswahl "Aus" muss das TV-Gerät separat ein- bzw. ausgeschaltet werden. Bei Auswahl "Ein" wird das TV-Gerät beim Starten des Receivers automatisch mit eingeschaltet (funktioniert aber nur, wenn sich das TV-Gerät im Stand-by-Modus befindet). Beim Ausschalten des Receivers in den Stand-by-Modus wird das TV-Gerät ebenfalls in den Stand-by-Modus versetzt.

*Das automatische mit Aus- bzw. Einschalten durch den Receiver funktioniert nur, wenn diese Funktion vom TV-Gerät unterstützt wird!*

#### Bildschirm-Anzeige

Hier wählen Sie die Art der Bildschirmdarstellung, abhängig von der Einstellung des TV-Formates:

- TV-Format "4:3": Pan & Scan oder Letterbox
- TV-Format "16:9": Immer 16:9 oder automatisch

#### Fernsehnorm

Hier wählen Sie die für Sie gültige Fernsehnorm aus.

- PAL oder
- NTSC oder
- MULTI

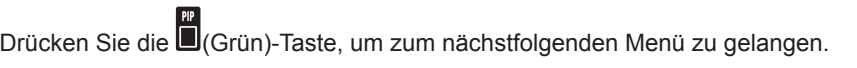

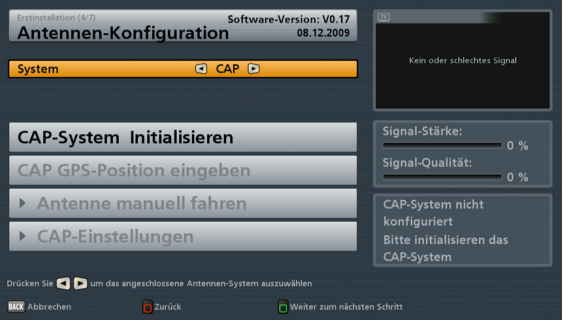

#### **System**

Wählen Sie hier mit den **ID**-Tasten bei "System" die Einstellung "CAP" aus. Im Anschluss wählen Sie

mit den  $\Box$  Tasten die Zeile "CAP-System Initialisieren" aus und bestätigen mit der  $\Box$ Taste.

## **ERST-INSTALLATION**

Ihr CAP-System wird jetzt initalisiert. Im Anschluss erhalten Sie die folgende Einblendung:

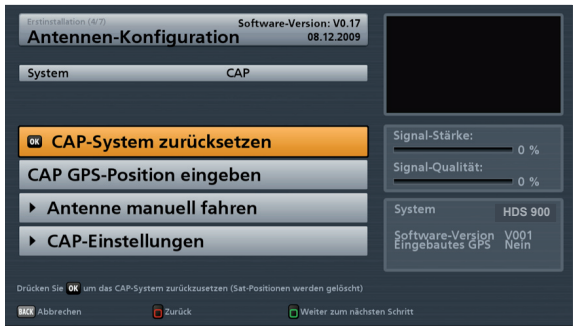

Drücken Sie die (Grün)-Taste, um zum nächsten Menü zu gelangen. Sie erhalten folgende Einblendung:

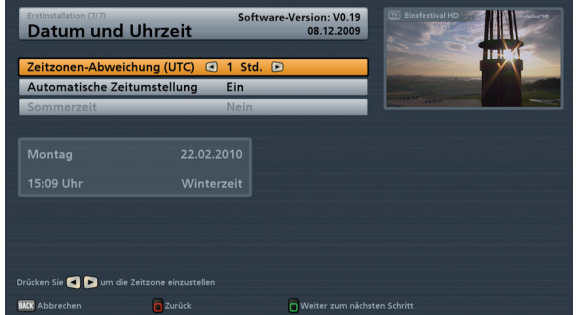

## **Zeitzonen-Abweichung (UTC)**

Hier wählen Sie mit den **-Tasten die Zeitzonen-Abweichung zur UTC** (früher GMT) aus (z. B. für Deutschland: + 1 Stunde). Sie können die Abweichung in 1-Stunden-Schritten einstellen. Sie können max. 12 Stunden Zeitabweichung (+ und -) wählen.

#### **Automatische Zeitumstellung (Sommer-/Winterzeit)**

Wählen Sie hier mit den **ID**-Tasten, ob der Receiver automatisch von Sommer- auf Winterzeit und umgekehrt umstellen soll. Bei Auswahl "Ein" stellt der Receiver automatisch die richtige Zeit ein. Wenn Sie die Einstellung "Aus" wählen, müssen Sie im Feld "Sommerzeit" die Auswahl "Ja" bzw. "Nein" manuell vornehmen.

Wenn Sie alle Einstellungen vorgenommen haben, drücken Sie die (Grün)-Taste, um die Erst-Installation abzuschließen.

## **CAP-MENÜ (EINSTELLUNGEN DREHANTENNE)**

## **AUFRUF CAP-MENÜ**

Drücken Sie die (Grün)-Taste. Sie erhalten folgende Einblendung:

Wählen Sie mit den  $\left| \bullet \right|$   $\left| \bullet \right|$ -Tasten die Zeile "Antennen-Konfiguration" aus und

bestätigen Sie mit der **OK**-Taste.

Sie erhalten folgende Einblendung:

Dieses Menü erreichen Sie auch über das Hauptmenü, "Einstellungen", "Antennen-Konfiguration" (System: CAP).

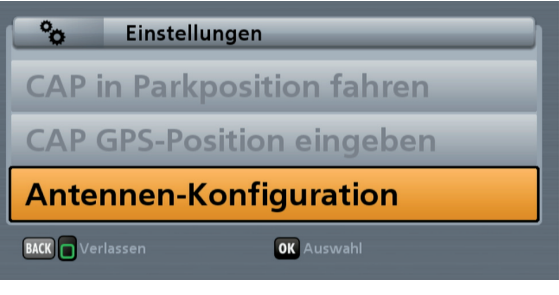

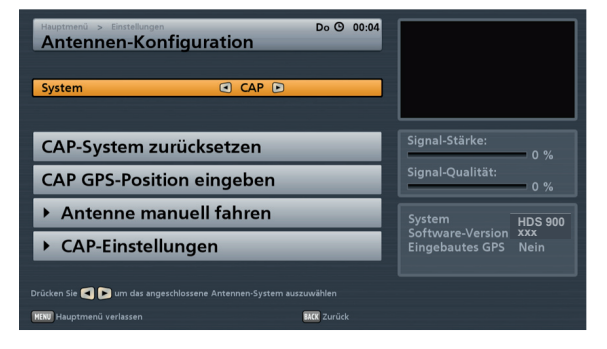

## **CAP-SYSTEM (DREHANTENNE) ZURÜCKSETZEN (RESET)**

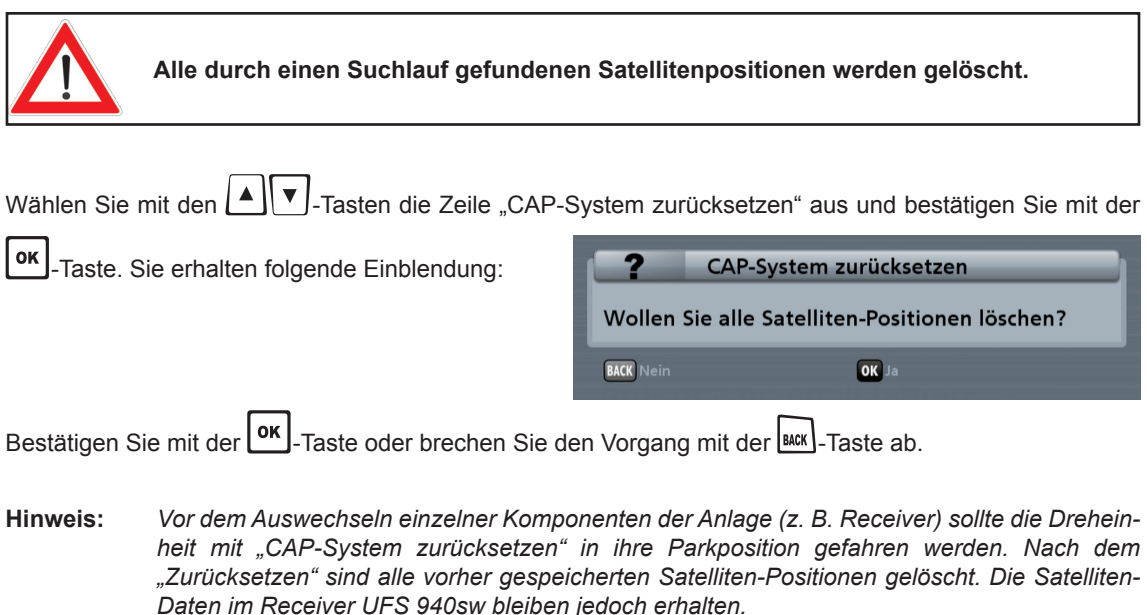

## **CAP GPS-POSITION EINGEBEN**

Diese Funktionen können Sie nutzen, um z. B. nach einem Standortwechsel lange Suchzeiten der CAP nach den gespeicherten Satelliten zu verhindern. Durch die Eingabe der GPS-Daten Ihrer aktuellen Position findet die CAP-Einheit den gewünschten Satelliten um ein Vielfaches schneller.

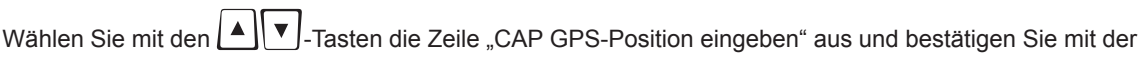

ok -Taste. Sie erhalten folgende Einblendung:

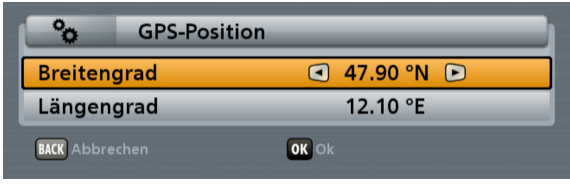

Die GPS-Daten können mit den Ziffern- und/oder mit den  $\Box$ . Tasten eingegeben werden. Wenn Sie

alle Daten eingegeben haben, bestätigen Sie mit der **OK**-Taste oder brechen Sie den Vorgang mit der

BACK -Taste ab.

## **ANTENNE MANUELL FAHREN**

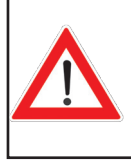

**Diese Funktion sollte nur von erfahrenen Benutzern genutzt werden. Um die Antenne manuell auf einen Satelliten auszurichten, sind genaue Kenntnisse der Satelliten- und aktuellen Standort-Position notwendig. Achten Sie auf evtl. Hindernisse, mit denen die Antenne kollidieren könnte. Bei einer Kollision könnten Schäden an der Antenne auftreten!**

In den Positionen "Elevation" und "Azimut fahren (Antenne drehen)" können Sie die Neigung und den horizontalen Winkel der Antenne einstellen. Zur Kontrolle beobachten Sie bitte die Balken "Signal-Stärke" und "Signal-Qualität." auf der rechten Seite. Je höher die Balken sind, desto stärker und qualitativ besser ist das empfangene Signal.

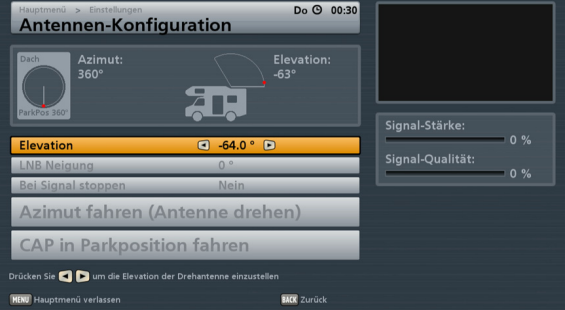

Die aktuell angezeigte Position der CAP ist die "Parkposition".

## **CAP-MENÜ (EINSTELLUNGEN DREHANTENNE)**

#### **ELEVATION**

Geben Sie den gewünschten Elevationswert mit den Ziffern- und/oder mit den **ID**-Tasten ein.

Zwei Sekunden nach Beendigung Ihrer Eingabe oder durch Drücken der **OK**-Taste fährt die CAP in die angegebene Position.

#### **LNB-NEIGUNG**

Funktion nicht verfügbar.

#### **BEI SIGNAL STOPPEN**

Wählen Sie mit den  $\Box$ -Tasten aus, ob die CAP bei Empfang eines Sateliten-Signales, während ihrer manuellen Ausrichtung durch den Benutzer, automatisch stoppen soll (Ja oder Nein).

#### **AZIMUT FAHREN (ANTENNE DREHEN)**

Sobald Sie mit dem orangen Balken auf die Zeile "Azimut fahren (Antenne drehen)" wechseln, erhalten Sie folgende Einblendung:

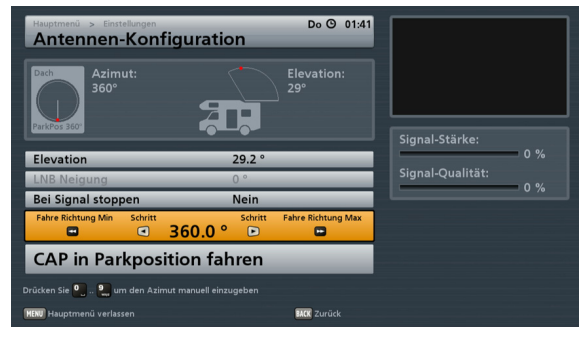

Sie haben jetzt folgende Möglichkeiten, Ihre CAP zu drehen:

- "Schrittweise" mit den  $\boxed{\blacktriangle}$   $\blacktriangleright$ -Tasten
- "Fahre in Richtung Min" (minimale Drehung) mit der **Tanage State oder**
- "Fahre in Richtung Max" (maximale Drehung) mit der FE -Taste

**Hinweis:** *Haben Sie zuvor bei der Einstellung "Bei Signal stoppen" die Auswahl "Ja" gewählt, stoppt die Antenne, sobald Sie ein Satelliten-Signal empfängt.*

## **CAP-MENÜ (EINSTELLUNGEN DREHANTENNE)**

## **CAP IN PARKPOSITION FAHREN**

Durch Drücken der **OK** -Taste fährt die CAP in die Parkposition. Sobald die Dreheinheit die Parkposition erreicht hat, erhalten Sie folgende Einblendung:

**Hinweis** 

**Parkposition erreicht!** 

## **CAP-EINSTELLUNGEN**

**In diesem Menü können wichtige Grundeinstellungen der CAP wie z. B. Grenz-Elevation oder Elevations-Offset eingestellt werden. Speziell diese beiden Einstellungen sollten von einem Fachmann speziell für Ihre Bedürfnisse und Gegebenheiten durchgeführt werden, da bei falschen Einstellungen die CAP beschädigt werden könnte!**

Wählen Sie mit den  $\Box$  J-Tasten die Zeile "CAP-Einstellungen" aus und bestätigen Sie mit der  $\Box$ Taste. Sie erhalten folgende Einblendung:

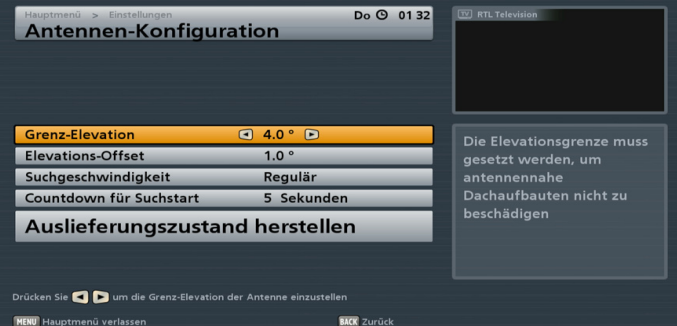

## **GRENZ-ELEVATION UND ELEVATIONS-OFFSET**

Beide Einstellungen sollten nur dann verändert werden, wenn dies auf Grund benachbarter Dachaufbauten

oder anderen Hindernissen erforderlich ist. Die Einstellungen werden mit den Cursor([[P]])- bzw. mit den Zifferntasten vorgenommen.

#### **SUCHGESCHWINDIGKEIT**

In Randgebieten der Ausleuchtzonen von Satelliten kann es vorkommen, dass ein besseres Suchergebnis mit niedrigerer Suchgeschwindigkeit der CAP erziehlt werden kann. Sollte bei "regulärer" Geschwindigkeit kein befriedigendes Suchergebnis zu Stande kommen, ist es Ihnen möglich, die Suchgeschwindigkeit auf "Langsam" zu reduzieren.

Bei sehr guter Signalstärke und -Qualität kann die Suchgeschwindigkeit auch auf "Schnell" eingestellt werden. Standardmäßig wird aber die Einstellung "Regulär" empfohlen.

Die Einstellungen werden mit den **ID**-Tasten vorgenommen.

## **AUSRICHTUNG (SATELLITEN-SUCHE)**

Die Ausrichtung der Antenne erfolgt automatisch. Nach jedem Einschalten des UFS 940sw fährt die Dreheinheit automatisch den zuletzt empfangenen Kanal und die dazu gehörige Satellitenposition (z. B. ARD/ASTRA) an.

Dies funktioniert, da jeder Satellit automatisch durch die Dreheinheit erkannt wird.

Die Satelliten-Suche wird an Hand des von Ihnen ausgewählten Kanales gestartet. Wurde die Position des Satelliten von der Dreheinheit noch nicht gespeichert, erhalten Sie bei der Anwahl eines Kanales dieses Satelliten folgende Einblendung (Beispiel):

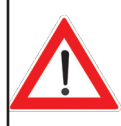

**Wenn das Fahrzeug während des Suchlaufs nicht auf Stützen steht und sich Personen darin bewegen, besteht die Gefahr, dass durch Schwankungen des Fahrzeuges der Satellit nicht gefunden wird.**

Diese Einblendung erhalten Sie, wenn noch keine Satelliten-Position von der CAP gespeichert wurde (z. B. nach einem Reset der CAP oder im Anschluss an die Erst-Installation).

Diese Einblendung erhalten Sie, wenn bereits eine Satelliten-Position von der CAP gespeichert wurde aber auf Grund z. B. einer Standort-Änderung des Fahrzeuges, nicht mehr an der alten bekannten/ gespeicherten Position ist.

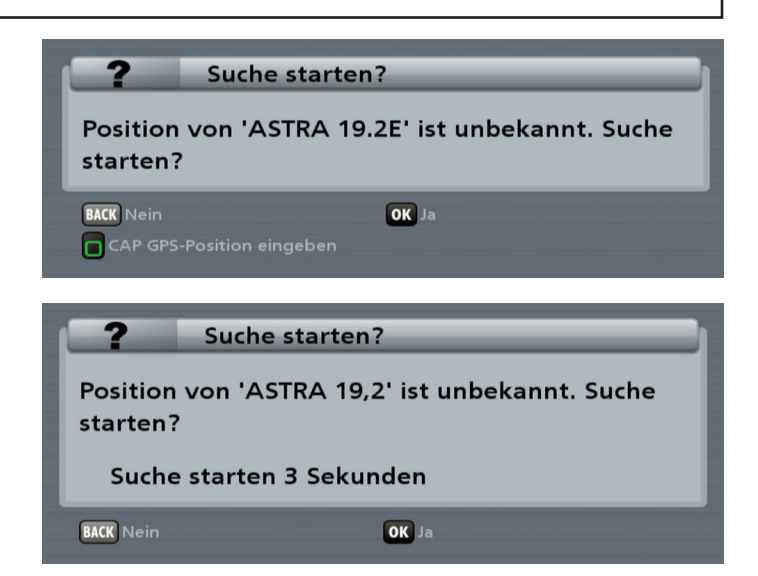

Die Suche startet automatisch nach fünf Sekunden oder durch vorheriges Drücken der  $\textsf{\textsf{ox}}\textsf{I}$ -Taste. Die Suche kann einige Minuten dauern (i. d. R. zwei Minuten). Zunächst erhalten Sie folgende Meldung:

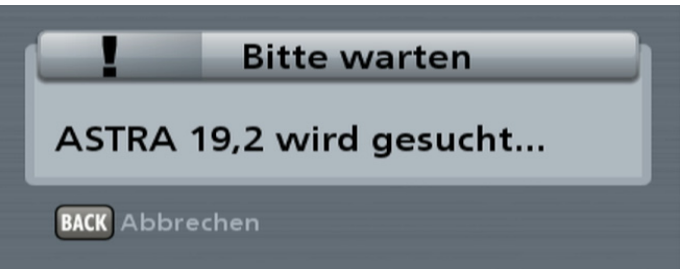

Sobald die Dreheinheit den richtigen Satelliten gefunden hat, speichert sie dessen Position. Bei diesem Vorgang erhalten Sie noch kein TV-Bild. Im Anschluss wird von der Dreheinheit ein automatischer Feinabgleich durchgeführt (bei ausreichendem Signalpegel wird die Satelliten-Position sofort von der Dreheinheit gespeichert). Während des Feinabgleichs erhalten Sie zum ersten Mal ein TV-Bild, welches aber während des Feinabgleichs nochmal kurzfristig "einfrieren" kann - dies ist aber systembedingt.

Die eingestellte Positon (der gefundene Satellit) wird gespeichert und das gewünschte Programm erscheint am TV-Bildschirm.

## **PROGRAMM-(SATELLITEN-)WAHL/TIMER-PROGRAMMIERUNG**

Grundsätzlich können alle Programme mit den --Tasten in der Reihenfolge der aktuell gewählten Programm-Liste und derer Sortierung aufgerufen werden. Das Umschalten zwischen den TV- und Radio-

Programmen erfolgt mit der (Blau)-Taste.

## **PROGRAMM-WAHL AUS PROGRAMM-LISTE**

Mit der **OK** -Taste können Sie (wenn Sie sich nicht in einem Menü befinden) die Programm-Liste aufrufen. Sie erhalten folgende Einblendung:

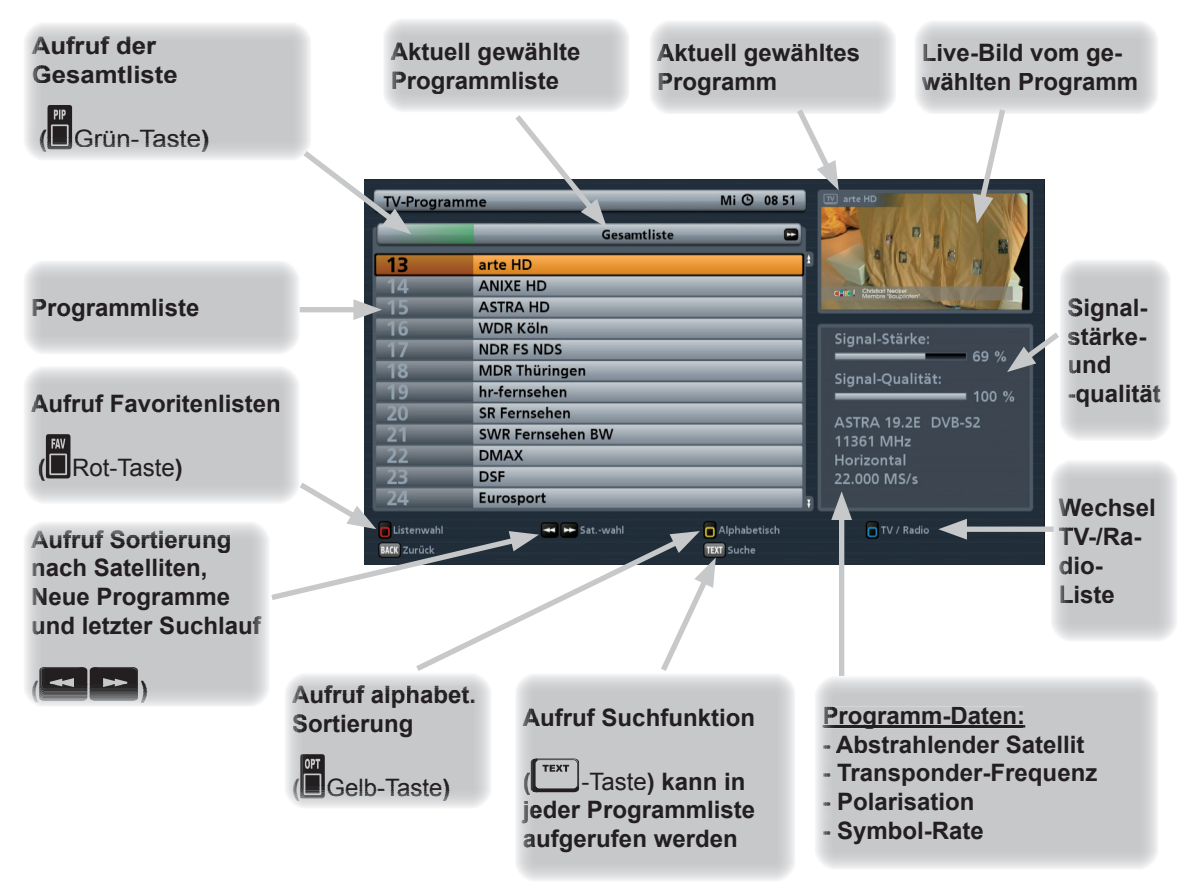

Beim Aufruf wird Ihnen immer die Auswahl-/Sortiermöglichkeit der Programm-Liste angezeigt, aus der Sie das letzte Programm gewählt haben.

Zum Beispiel können Sie mit den <sup>14</sup> - Tasten verschiendene, nach Satelliten sortierte Programmlisten anzeigen lassen (z. B. ASTRA 19,2° oder Hotbird 13°).

Die Auswahl des gewünschten Programmes in den verschiedenen Ansichten der Programm-Liste erfolgt

mit den Cursor-Tasten ( $\frac{d}{d}$ E). Der Aufruf des gewählten Programmes wird mit der  $\text{or }$ -Taste bestätigt. Sobald die Dreheinheit den Satelliten gefunden bzw. bei bekannter Position angefahren hat, hören bzw.

## **PROGRAMM-(SATELLITEN-)WAHL/TIMER-PROGRAMMIERUNG**

sehen Sie das aktuell gewählte Programm rechts oben im kleinen Fenster eingeblendet. Durch nochmaliges

Drücken der <sup>ok</sup> - oder mit der <sup>BACK</sup>-Taste verlassen Sie die Programm-Liste wieder und kehren zum TV-Bild zurück.

**Hinweis:** *Eine ausführliche Erklärung der Programm-Liste mit ihren umfangreichen Funktionen (z. B. Such- und Sortierfunktion) fi nden Sie in der Betriebsanleitung des UFS 940sw.*

## **PROGRAMM-WAHL AUS PROGRAMM-LISTE (NACH SATELLIT SORTIERT)**

Um sich die Programmliste nach den gespeicherten Satelliten sortiert anzeigen zu lassen, gehen Sie wie

folgt vor. Drücken Sie (vom TV-Bild aus) die  $\text{or}$ -Taste. Falls Sie sich nicht in der Gesamtliste "grüne An-

sicht" befinden, drücken Sie die (Grün)-Taste. Wählen Sie jetzt mit den <a>[<a>[<a>[</a>-Tasten den von Ihnen gewünschten Satelliten aus. Sie erhalten automatisch eine für den Satelliten hinterlegte Programm-Liste angezeigt (siehe Beispiel):

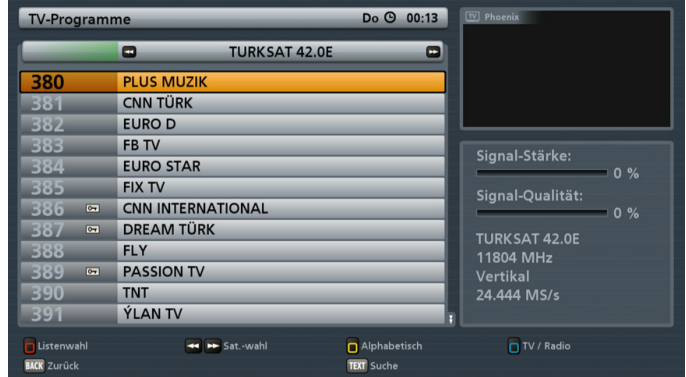

Die Programm-Wahl funktioniert wie vorher unter "Programm-Wahl aus Programm-Liste" beschrieben.

## **TIMER-PROGRAMMIERUNG**

Wie Sie einen Timer programmieren, entnehmen Sie bitte der Betriebsanleitung Ihres UFS 940sw. Bei Verwendung des UFS 940sw an einer HDS 900 ist jedoch folgendes zusätzlich zu beachten:

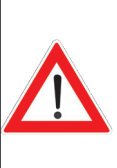

**Um zu verhindern, dass sich die Dreheinheit zu einem Zeitpunkt dreht, zu der sie unbeaufsichtigt ist bzw. das Drehen als störend empfunden werden kann (z. B. in der Nacht), wird ein Timer nur dann ausgeführt, wenn sich der UFS 940sw in Betrieb oder**  im Stand-by-Modus befindet.

**Ist der Receiver ganz ausgeschaltet (Netzschalter aus) und/oder ist die Dreheinheit in Parkposition, wird der Timer nicht ausgeführt! Gleiches gilt, wenn die Satellitenposition beim ersten Anfahren nicht gefunden wird.**

## **STANDORTWECHSEL**

Nach einem Standortwechsel fährt die Antenne in die zuletzt angewählte Position. Sie erhalten deshalb nach der Initialisierung folgende Einblendung (beispielhaft, da von letzter angewählter Position abhängig):

#### **Bei geringfügigem Standortwechsel fi ndet die Antenne den Satelliten sehr schnell wieder.**

Position gefunden, startet die Suche automatisch.

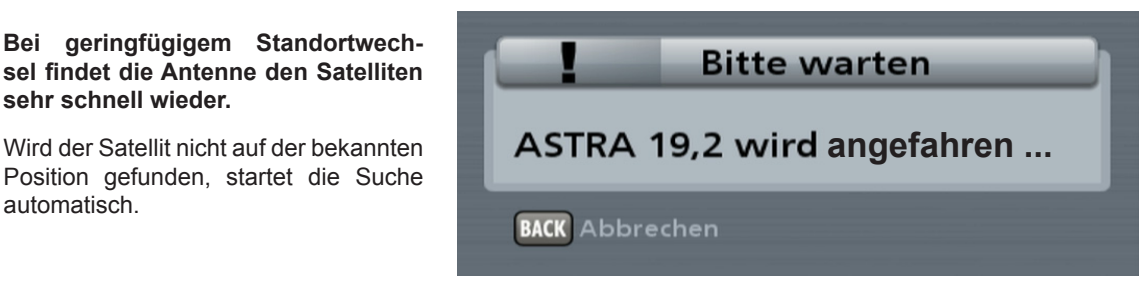

War der erste Suchlauf erfolglos, erscheint folgende Meldung:

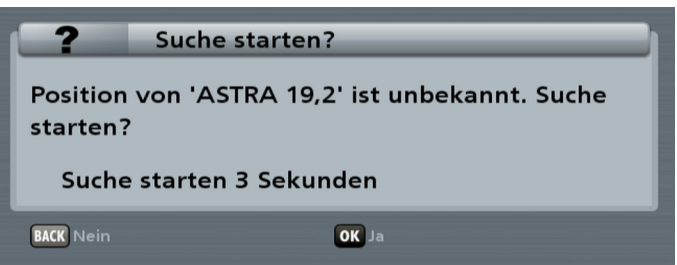

**Hinweis:** *Sollten Ihnen die GPS-Daten Ihres neuen Standortes zur Verfügung stehen, beachten Sie bitte den Punkt "CAP GPS-Position eingeben" im Kapitel "CAP-Menü (Einstellungen Drehantenne)". Mit Hilfe der GPS-Daten Ihres aktuellen Standortes lassen sich die Suchlaufzeiten Ihrer Drehantenne verkürzen.*

Die Suche startet automatisch nach fünf Sekunden oder durch vorheriges Drücken der **OK**. Taste. Die Suche kann einige Minuten dauern (i. d. R. zwei Minuten). Zunächst erhalten Sie folgende Meldung:

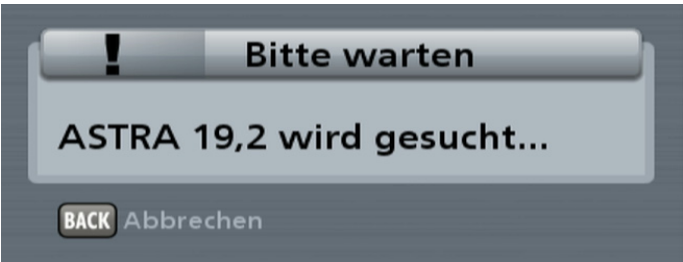

Sobald die Dreheinheit den richtigen Satelliten gefunden hat, speichert sie dessen Position. Bei diesem Vorgang erhalten Sie noch kein TV-Bild. Im Anschluss wird von der Dreheinheit ein automatischer Feinabgleich durchgeführt (bei ausreichendem Signalpegel wird die Satelliten-Position sofort von der Dreheinheit gespeichert). Während des Feinabgleichs erhalten Sie zum ersten Mal ein TV-Bild, welches aber während des Feinabgleichs nochmal kurzfristig "einfrieren" kann - dies ist aber systembedingt.

Die eingestellte Positon (der gefundene Satellit) wird gespeichert und das gewünschte Programm erscheint am TV-Bildschirm.

## **PARKEN**

## **DREHEINHEIT PARKEN**

Sie haben vier Möglichkeiten, die Antenne zu "Parken":

- 1. Die Antenne kann durch zweimaliges Drücken der on/off -Taste in die Parkposition gefahren werden.
- 2. Drücken Sie die (Grün)-Taste. Wählen Sie mit den |▲ | ▼ J-Tasten "CAP in Parkposition fahren" aus

und bestätigen Sie mit der **OK**-Taste.

3. Wechseln Sie mit der **MENU**-Taste in das Hauptemenü. Mit den  $\Delta \sqrt{\mathbf{v}}$ -Tasten und der  $\alpha$ . Taste rufen Sie die Untermenüs auf ("Einstellungen", "Antennenkonfiguration", "Antenne manuell fahren"). Wech-

seln Sie mit den |▲| V J-Tasten auf den Unterpunkt "CAP in Parkposition fahren" und drücken Sie die

**ok** -Taste, um die Antenne zu parken.

4. Bei Betätigung der Zündung fährt die Antenne automatisch in die Parkposition! Hierfür muss aber die grüne Ader des Stromversorgungskabels mit der Zündung verbunden und die Dreheinheit an der Versorgungsspannung angeschlossen sein (siehe Anschlussschema). Beachten Sie hierzu sämtliche Hinweise der ausführlichen Montageanleitung der CAP-Einheit.

Die Antenne wird in ihre Parkposition gefahren, was anschließend bestätigt wird.

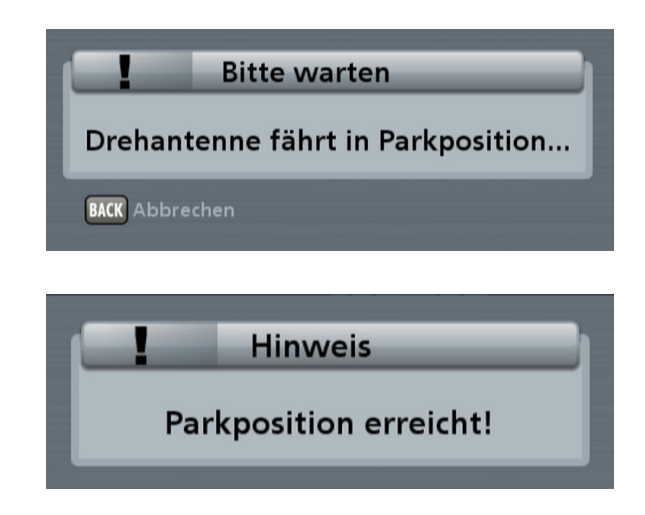
#### **MELDUNGEN ZUM SCHUTZ DES SYSTEMS**

Zum Schutz Ihres Empfangssystems und des Bordnetzes werden folgende Fehlermeldungen auf dem Bildschirm eingeblendet:

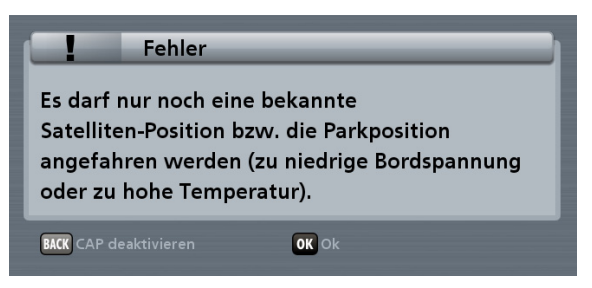

Die Spannungsversorgung für die Dreheinheit ist nicht ausreichend (Batterie-Spannung unter Mindestwert). Die Dreheinheit kann zwar noch betrieben werden, jedoch kann es zu Kommunikationsfehlern zwischen dem UFS 940sw und der Dreheinheit kommen (z. B. bei der Satellitensuche).

Sollte die Spannungsversorgung weiter abfallen, erhalten Sie eine der beiden folgenden Fehlermeldungen:

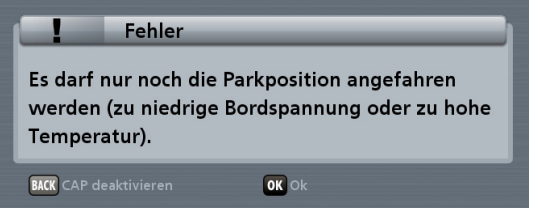

Kontrollieren Sie Spannungsversorgung der Dreheinheit und sehen Sie nach, ob die Dreheinheit evtl. gegen ein Hindernis (z. B. Ast) gefahren ist. Sollte keine der beiden Ursachen gegeben sein, befindet sich die Temperatur des Drehmotors im kritischen Bereich. Lassen Sie Dreheinheit ein paar Minuten auf der aktuellen Position stehen, bis sich die Temperatur des Drehmotors wieder gesenkt hat. Sie können die Dreheinheit aber auch in die Parkposition fahren und sie dort abkühlen lassen.

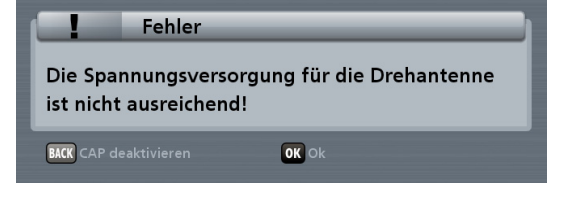

Bestätigen Sie die eingeblendete Meldung mit der

-Taste. Die Dreheinheit kann nicht mehr bewegt werden. Kontrollieren Sie Spannungsversorgung der Dreheinheit.

Drücken Sie die <sup>ok</sup>-Taste und die Dreheinheit fährt in die Parkposition.

Hinweis: *Während des Nachladens der Batterie sollte die Antenne nicht bewegt werden, um Stromspitzen beim Einschalten zu vermeiden.*

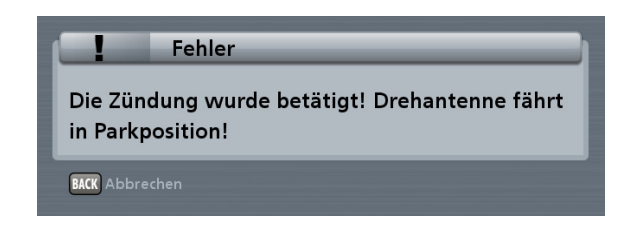

Die Zündung des Fahrzeuges wurde betätigt. Die Dreheinheit fährt aus Sicherheitsgründen in die Parkposition. Dies funktioniert aber nur, wenn das grüne Zündkabel der Dreheinheit mit der Zündung des Fahrzeuges verbunden und die Dreheinheit an die Versorgungsspannung angeschlossen ist! So lange Spannung an der Zündung anliegt, wird die Verbindung zur CAP unterbrochen. Die CAP kann dadurch nicht bedient werden.

Fährt die Anlage gegen ein Hindernis, löst sich die CAP, indem sie 10° zurück fährt. Das Hindernis kann so leichter entfernt werden.

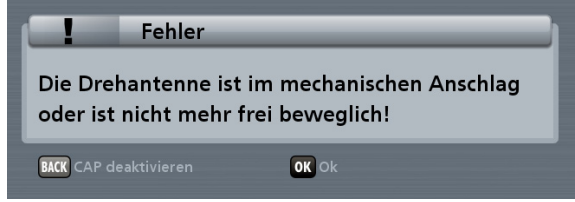

Die Drehantenne ist im mechanischen Anschlag oder ist nicht mehr frei beweglich! Sehen Sie nach, ob die Dreheinheit evtl. gegen ein Hindernis (z. B. Ast) gefahren ist.

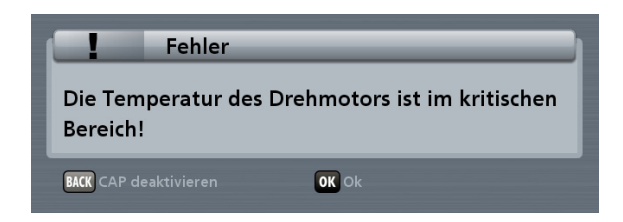

Die Temperatur des Drehmotors befindet sich im kritischen Bereich. Lassen Sie Dreheinheit ein paar Minuten auf der aktuellen Position stehen, bis sich die Temperatur des Drehmotors wieder gesenkt hat.

#### **MELDUNGEN AUF GRUND VON SOFTWARE-PROBLEMEN**

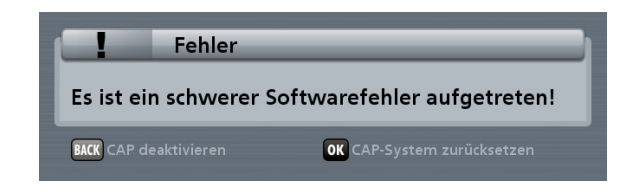

Es ist ein schwerer Software-Fehler aufgetreten. Setzen Sie die Dreheinheit im CAP-Menü zurück oder wenden Sie sich an unsere Servicestelle.

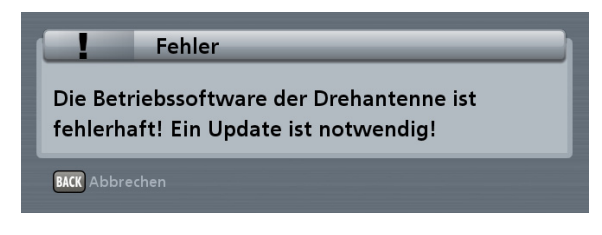

Die Betriebs-Software der Drehantenne ist fehlerhaft. Ein Update ist notwendig. Wenden Sie sich an unsere Servicestelle.

#### **WEITERE MELDUNGEN**

Dieses Meldung kann auch erscheinen wenn:

- die Zündung eingeschaltet ist
- an der Zündleitung (grün) Spannung anliegt

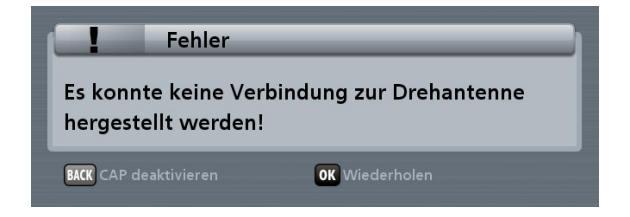

Dem Receiver ist es nicht mehr möglich, mit der Dreheinheit zu kommunizieren. Überprüfen Sie die Verbindung zwischen UFS 940sw und der Dreheinheit, die Spannungsversorgung und ob evtl. das Zündsignal an der CAP anliegt.

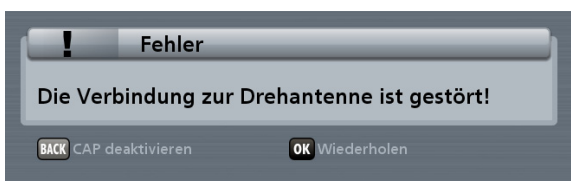

Die Verbindung zur Dreheinheit ist gestört. Setzen Sie die Dreheinheit im CAP-Menü zurück, kontrollieren Sie die Verbindungen zwischen Dreheinheit und Receiver oder wenden Sie sich an unsere Servicestelle.

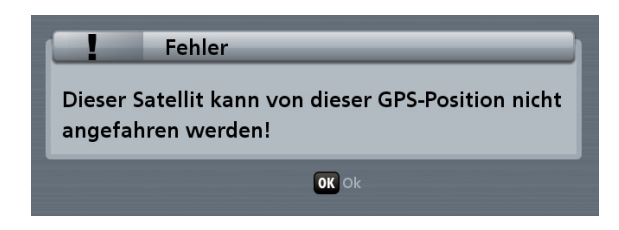

Der von Ihnen gewählte Satellit kann von Ihrem aktuellen Standort aus nicht empfangen werden oder es wurden evtl. Änderungen im Menü "CAP-Einstellungen" (siehe Kapitel "CAP-Menü (Einstellungen Drehantenne), CAP-Einstellungen") vorgenommen, auf Grund derer ein Empfang des gewünschten Satelliten nicht möglich ist.

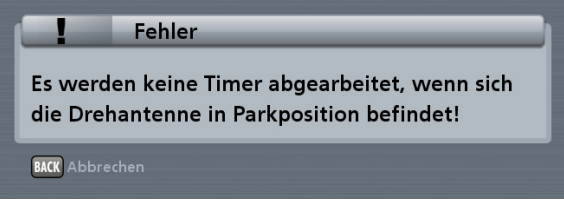

Sie haben Sendungen zur Aufnahme mit dem UFS 940sw programmiert (siehe Aufnahmeplan im EPG des UFS 940sw). Sollten Sie die CAP jetzt in die Parkposition fahren, werden Ihre Aufnahmen nicht ausgeführt.

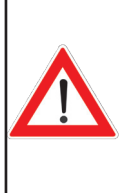

**Um zu verhindern, dass sich die Dreheinheit zu einem Zeitpunkt dreht, zu der sie unbeaufsichtigt ist bzw. das Drehen als störend empfunden werden kann (z. B. in der Nacht), wird ein Timer nur dann ausgeführt, wenn sich der UFS 940sw in Betrieb oder**  im Stand-by-Modus befindet.

**Ist der Receiver ganz ausgeschaltet (Netzschalter aus) und/oder ist die Dreheinheit in Parkposition, wird der Timer nicht ausgeführt! Gleiches gilt, wenn die Satellitenposition beim ersten Anfahren nicht gefunden wird.**

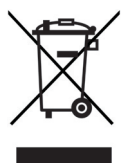

Elektronische Geräte gehören nicht in den Hausmüll, sondern müssen - gemäß Richtlinie 2002/96/EG DES EUROPÄISCHEN PARLAMENTS UND DES RATES vom 27. Januar 2003 über Elektro- und Elektronik-Altgeräte fachgerecht entsorgt werden.

Bitte geben Sie dieses Gerät am Ende seiner Verwendung zur Entsorgung an den dafür vorgesehenen öffentlichen Sammelstellen ab.

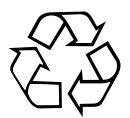

#### **Verbrauchte Batterien sind Sondermüll!**

Werfen Sie daher verbrauchte Batterien nicht in den Hausmüll, sondern geben Sie diese bei einer Sammelstelle für Altbatterien ab!

# **FÜR IHRE NOTIZEN**

Internet: www.kathrein.de

936.4239/-/ZWT/0811/d - Änderungen vorbehalten!

KATHREIN-Werke KG · Anton-Kathrein-Straße 1 - 3 · Postfach 10 04 44 · 83004 Rosenheim · Deutschland · Telefon 08031 184-0 · Fax 08031 184-385

# **UFS 940sw**

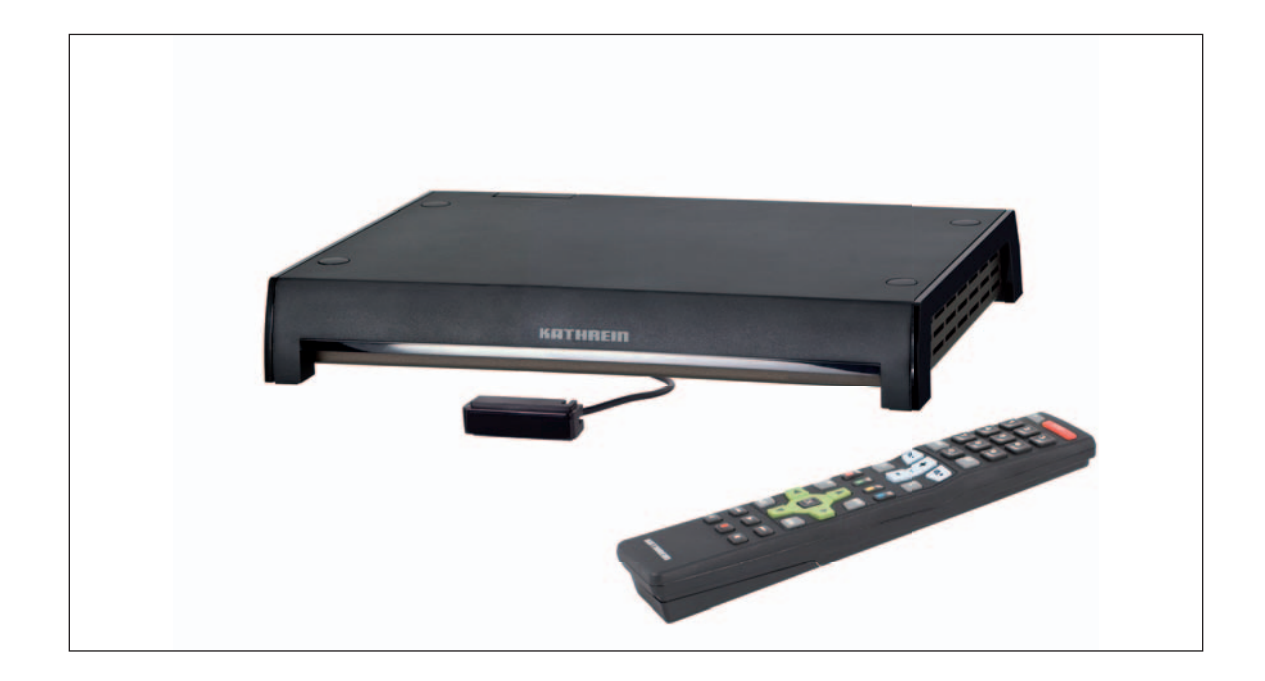

# **HDTV-Sat-Receiver**

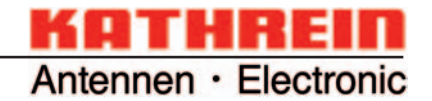

# **Vorwort**

Sehr geehrte Kundin, sehr geehrter Kunde,

die vorliegende Betriebsanleitung soll Ihnen helfen, die umfangreichen Funktionen Ihres neuen Satelliten-Receivers optimal zu nutzen.

Wir haben die Bedienungshinweise so verständlich wie möglich verfasst und so knapp wie nötig gehalten. Zum Verständnis bestimmter Fachausdrücke, die sich nicht übersetzen lassen, haben wir ein kleines Lexikon am Ende dieser Anleitung hinzugefügt.

Mit dem Ein-/Ausschalter haben wir der Umweltfreundlichkeit Rechnung getragen. Trennen Sie deshalb Ihren Receiver, um Strom zu sparen, bei längeren Fernsehpausen vom Netz. Bei kürzeren Pausen können Sie den Receiver mit der Fernbedienung auf Stand-by schalten, sodass nur ein Minimum an Strom verbraucht wird.

Wir wünschen Ihnen einen guten Empfang und viel Freude an Ihrem neuen HDTV-Receiver.

Ihr KATHREIN-Team

#### **Unterschied PAL - HDTV**

#### **Der Unterschied zwischen PAL und HDTV**

Das hochauflösende Fernsehen zeichnet sich durch eine deutlich höhere Anzahl von Bildzeilen auf dem TV-Gerät aus. Der herkömmliche europäische Standard PAL erreicht eine Auflösung von 576 Zeilen vertikal und 720 Linien horizontal. Das hochauflösende Fernsehen besticht mit einer bis zu fünf Mal höheren Auflösung und damit auch mit mehr Detailschärfe und Plastizität als das Fernsehen im herkömmlichen PAL-Standard.

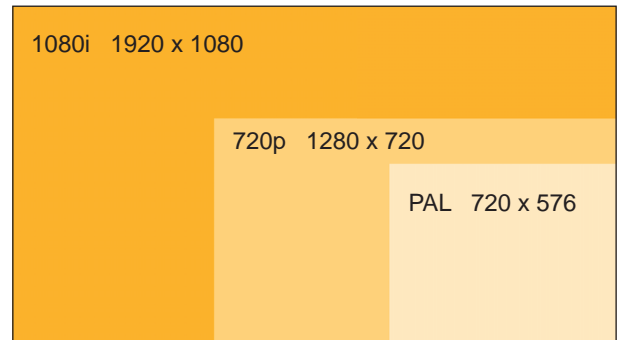

Ein HDTV-Bild kann bis zu fünf Mal so viele Bildpunkte enthalten, also rund 2 Millionen Pixel, wie ein konventionelles PAL-Bild mit nur rund 400.000 Pixel.

Weltweit existieren derzeit zwei HDTV-Standards, basierend auf den beiden Formaten 1080i und 720p. Beide Standards variieren in der Anzahl der Bildzeilen und im Übertragungsverfahren. Für das menschliche Auge ist der Unterschied der beiden HDTV-Standards jedoch kaum wahrnehmbar; im Vergleich zum PAL-System wirken bewegte Bilder deutlich dynamischer. Sendetechnik und Empfangsgeräte werden zukünftig beide Standards verarbeiten können.

# Inhaltsverzeichnis

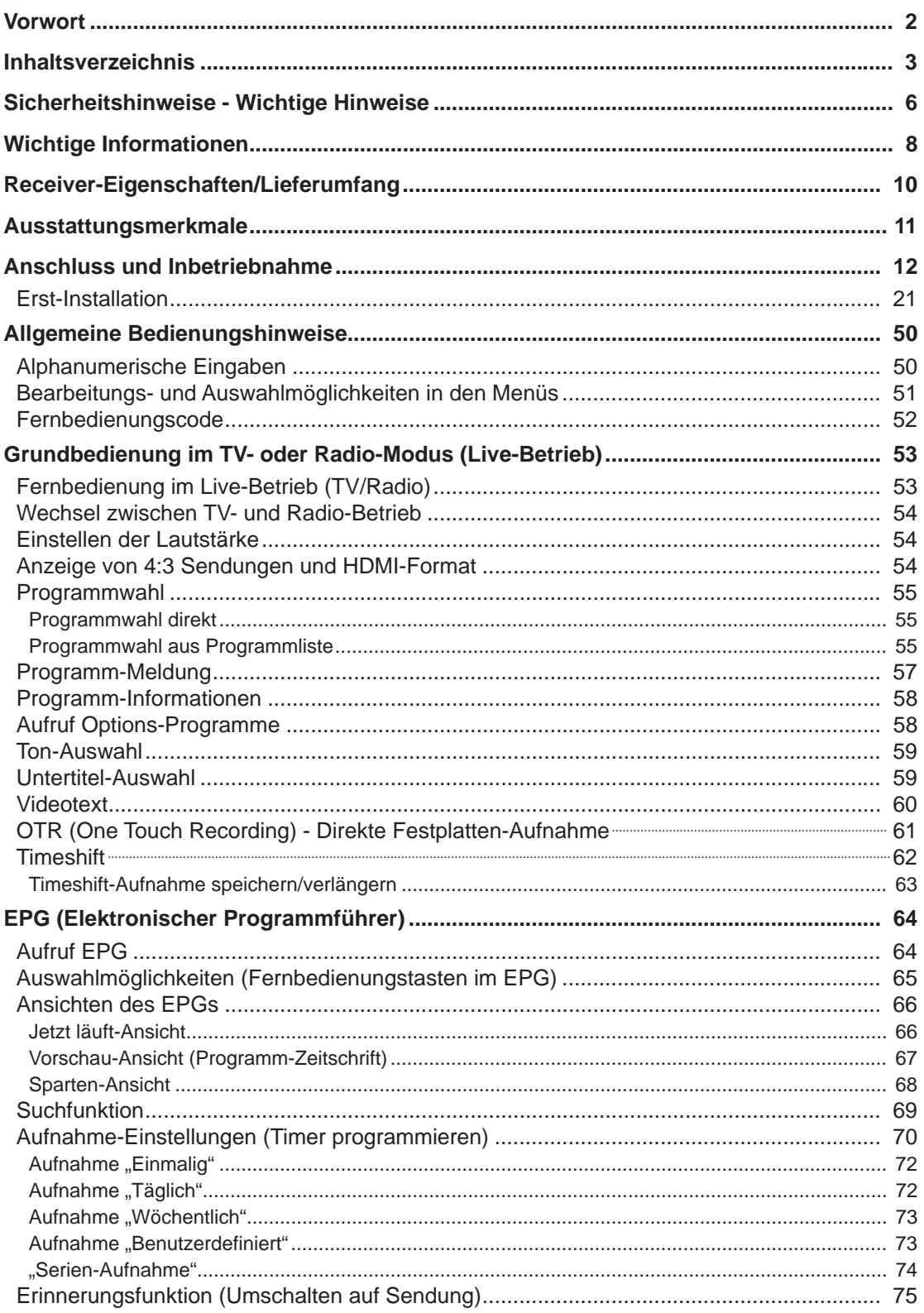

# Inhaltsverzeichnis

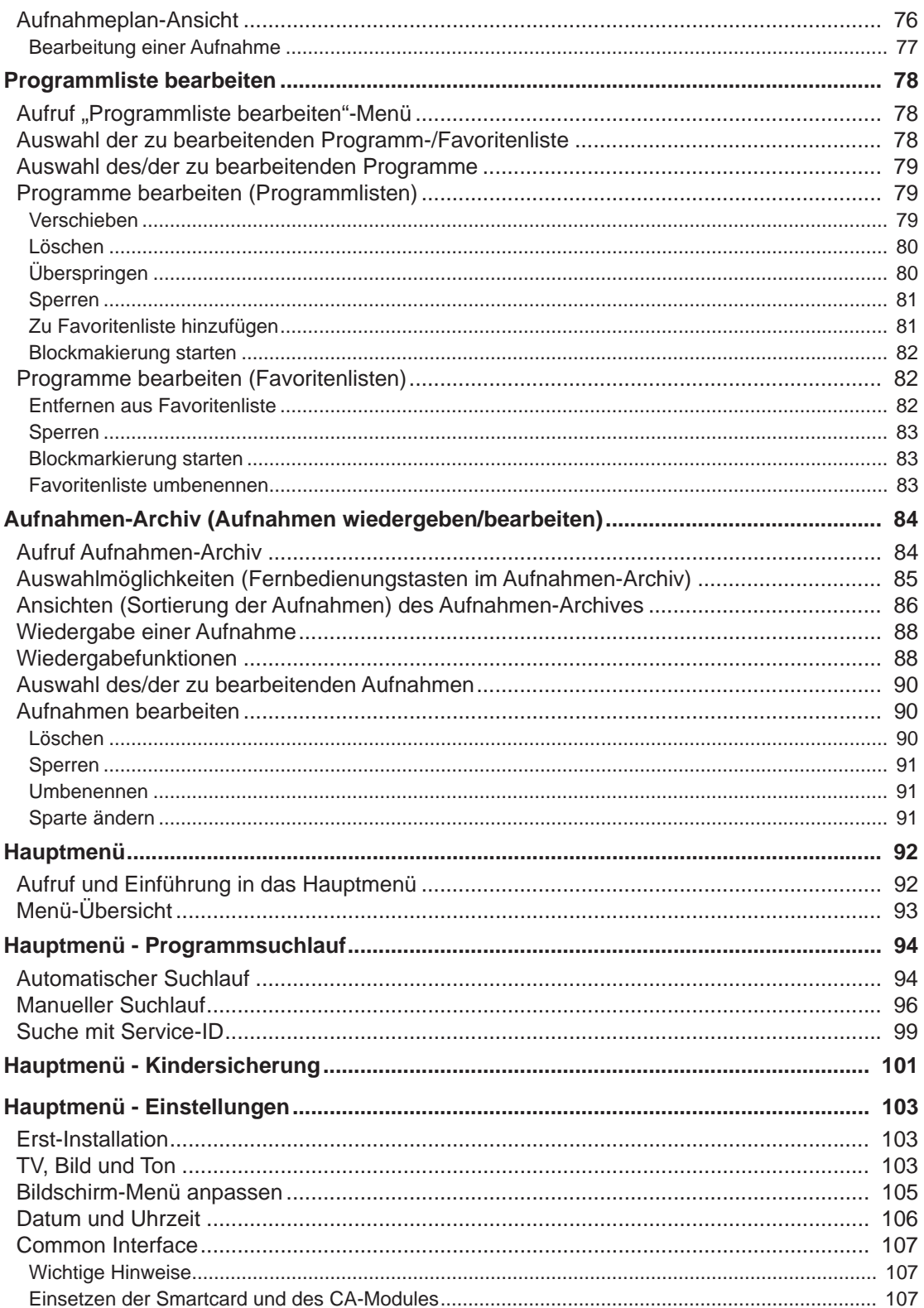

# Inhaltsverzeichnis

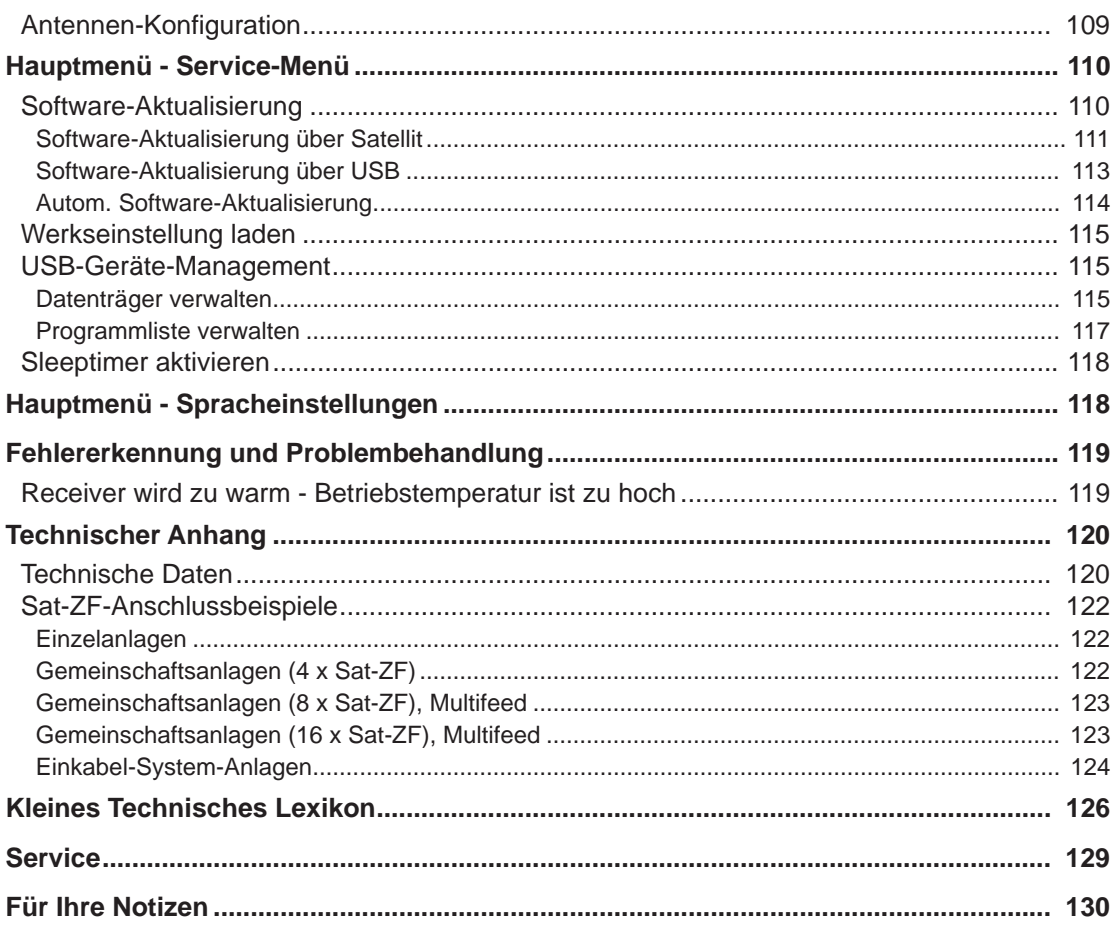

# **Sicherheitshinweise - Wichtige Hinweise**

*Sie fi nden auf diesen beiden Seiten wichtige Hinweise zum Betrieb, Aufstellungsort und Anschluss des Gerätes. Lesen Sie diese Hinweise sorgfältig durch, bevor Sie das Gerät in Betrieb nehmen.*

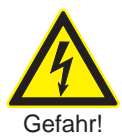

#### **Netzkabel**

Achten Sie darauf, dass das Netzkabel (Stromversorgungskabel) nicht beschädigt wird. Geräte mit beschädigtem Netzkabel müssen vom Netz getrennt (Ziehen des Netzsteckers) und vor der erneuten Inbetriebnahme durch einen Fachmann des Elektrohandwerks Instand gesetzt werden. Verwenden Sie nur (wenn vorgesehen) das mitgelieferte Netzteil!

*Es besteht Lebensgefahr durch Stromschlag!*

#### **Reinigung**

Ziehen Sie den Netzstecker, bevor Sie das Gerät reinigen. Benutzen Sie zur Reinigung ein trockenes Tuch und reinigen Sie lediglich die Oberfläche. Öffnen Sie auf keinen Fall das Gerät.

*Bei Berührung mit Teilen im Inneren des Gerätes besteht Lebensgefahr durch Stromschlag!*

#### **Spielende Kinder**

Achten Sie darauf, dass Kinder keine Gegenstände in die Lüftungsschlitze stecken.

*Es besteht Lebensgefahr durch Stromschlag!*

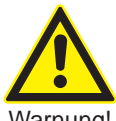

#### **Erdung**

Die Antennenanlage ist vorschriftsmäßig zu erden oder an den Potenzialausgleich anzuschließen.

Warnung! Potenzialausgielen anzuschließen.<br>Dabei sind die EN 60728/11 und ge-**Besteht Explosionsgefahr!** gebenenfalls die landesspezifischen Vorschriften zu beachten.

> *Es besteht Gefahr durch Überspannung bei Blitzeinschlag!*

#### **Netzspannung**

Betreiben Sie das Gerät nur an der für das Gerät angegebenen Netzspannung (zu sehen an der Geräte-Rückseite bzw. am externen Netzteil). Das Gerät darf erst ans Netz angeschlossen und eingeschaltet werden, nachdem die Verbindungen mit der Antenne und dem Fernsehgerät bzw. dem Kabelnetz und dem PC hergestellt wurden.

*Sollte die Netzspannung zu hoch sein, besteht Brandgefahr!*

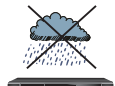

#### **Feuchtigkeit, Sonneneinstrahlung, Wärme, offene Flammen**

Schützen Sie das Gerät vor Feuchtigkeit, Tropf- und Spritzwasser (stellen Sie auch keine gefüllten Gegenstände wie z. B. Vasen auf das Gerät). Stellen Sie das Gerät nicht in der Nähe der Heizung auf, setzen Sie es nicht direkter Sonneneinstrahlung aus und betreiben Sie es nicht in Feuchträumen. Verwenden Sie das Gerät nur in gemäßigtem, nicht tropischem Klima! Stellen Sie keine offenen Flammen, wie z. B. Kerzen, auf das Gerät!

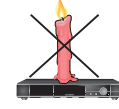

*Es besteht Brandgefahr!*

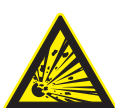

Warnung!

#### **Batterien**

Sollte Ihr Gerät mit Batterien (z. B. für die Fernbedienung) geliefert worden sein, achten Sie darauf, dass die Batterien nicht unzulässiger<br>Erwärmung. Sonneneinstrahlung Sonneneinstrahlung oder Feuer ausgesetzt werden. Ersetzen Sie die Batterien nur durch identische oder gleichwertige Typen. Die Batterien bzw. z. B. die Fernbedienung könnten sonst zerstört werden. Beachten Sie desweiteren die auf den Batterien angegebenen Sicherheitshinweise:

#### **Lüftung**

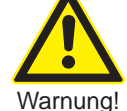

Die in diesem Gerät entstehende Wärme wird ausreichend abgeführt. Installieren Sie das Gerät trotzdem niemals in einem Schrank oder einem Regal mit unzureichender Belüftung. Verdecken Sie niemals die Kühlschlitze des Gerätes (z. B. durch andere Geräte, Zeitschriften, Tischdecken, Kleidung oder Vorhänge)!

**Nicht** abdecken Stellen Sie keine Gegenstände auf das Gerät. Halten Sie einen Freiraum, sofern in den Kapiteln "Anschluss und Inbetriebnahme" bzw. "Montage" der mitgelieferten Anleitung nichts anderes angegeben ist, von mindestens 20 cm über, 2 cm zu jeder Seite und 5 cm hinter dem Gerät ein, damit die entstehende Wärme ungehindert abgeführt werden kann.

*Es besteht Brandgefahr!*

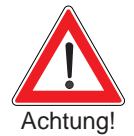

Lassen Sie Reparaturen an Ihrem Gerät nur von qualifiziertem Fachpersonal ausführen. Eigenmächtiges Öffnen und Reparaturversuche führen zum Verlust des Gewährleistungsanspruches! Durch unsachgemäße Eingriffe in das Gerät kann die elektrische Sicherheit des Gerätes gefährdet werden.

*Der Hersteller haftet nicht für Unfälle des Anwenders am geöffneten Gerät!*

#### **Anschlüsse**

Eine Fehlbeschaltung der Anschlüsse kann zu Betriebsstörungen oder zu Defekten am Gerät führen!

#### **Längere Abwesenheit, Gewitter, Zugänglichkeit Netzstecker**

Um das Gerät komplett vom Stromnetz zu trennen, müssen Sie den Netzstecker aus der Netzsteckdose ziehen! Stellen Sie das Gerät daher in der Nähe einer Netzsteckdose auf und achten Sie auf die Zugänglichkeit dieser Netzsteckdose, damit Sie jederzeit in der Lage sind, das Gerät vom Stromnetz zu trennen.

Schalten Sie das Gerät bei längerer<br>Abwesenheit und bei Gewitter Abwesenheit und bei Gewitter<br>grundsätzlich mit dem Fin-/ grundsätzlich mit dem Ein-/ Ausschalter aus und trennen Sie es im Anschluss durch Ziehen des Netzsteckers vom Stromnetz. Dies gilt auch für diejenigen Geräte, die mit dem Gerät verbunden sind. Kabelnetz-Trennung ist ebenfalls zu empfehlen. Beachten Sie eventuelle Timer-Programmierungen (Receiver) und schalten Sie das Gerät rechtzeitig vor dem Aufnahmezeitpunkt wieder ein.

#### **Aufstellungsort**

Jedes elektronische Gerät entwickelt Wärme. Die Erwärmung des Gerätes liegt jedoch im zulässigen Bereich.<br>Empfindliche Möbeloberflächen Möbeloberflächen und Furniere können sich durch<br>die ständige Wärmeeinwirkung die ständige Wärmeeinwirkung<br>im Laufe der Zeit verfärben. im Laufe der Zeit verfärben.<br>Ebenso können die Gerätefüße können die auf behandelten Möbeloberflächen<br>Farbyeränderungen bervorrufen. Farbveränderungen Stellen Sie das Gerät gegebenenfalls auf eine feste, geeignete und ebene **Reparatur** Unterlage!

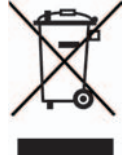

Elektronische Geräte gehören nicht in den Hausmüll, sondern müssen gemäß Richtlinie 2002/96/EG DES EUROPÄISCHEN PARLAMENTS UND DES RATES vom 27. Januar 2003 über Elektro- und Elektronik-Altgeräte fachgerecht entsorgt werden.

Bitte geben Sie dieses Gerät am Ende seiner Verwendung zur Entsorgung an den dafür vorgesehenen öffentlichen Sammelstellen ab.

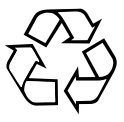

#### **Verbrauchte Batterien sind Sondermüll!**

Werfen Sie daher verbrauchte Batterien nicht in den Hausmüll, sondern geben Sie diese bei einer Sammelstelle für Altbatterien ab!

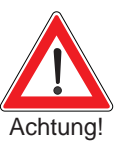

#### **Fernbedienung**

Der Receiver UFS 940sw kann<br>nur über die ihm beigelegte über die ihm beigelegte<br>edienung bedient werden. Fernbedienung bedient werden, da am Gerät keine weiteren Tasten zur Bedienung angebracht sind.

# **Wichtige Informationen**

#### **Programmbelegung**

Hinsichtlich der Kanal-Belegung der Satelliten und Transponder finden immer wieder Veränderungen statt. In solchen Fällen ist es erforderlich, die Kanäle neu einzustellen, da auch die werkseitige Vorprogrammierung nur dem Stand des Herstellungsdatums entspricht. Die Angaben für diese Neueinstellung können Sie dem Internet oder den entsprechenden Zeitschriften entnehmen.

#### Receiver-Software aktualisieren

Ihr Receiver wurde ab Werk mit der jeweils neuesten Software ausgestattet. Wir sind aber stets bemüht, die Software an die Wünsche unserer Kunden und den Stand der Technik anzupassen. Im Kapitel "Hauptmenü - Service-Menü", "Software Update" finden Sie hierzu weitere Informationen.

#### Rückversand/Originalverpackung

Bewahren Sie die Originalverpackung bitte für den eventuellen Rückversand auf! Receiver sind stoßempfindlich und nur durch die Originalverpackung ausreichend geschützt. Bei unsachgemäßem Versand erlischt der Garantie-/Gewährleistungsanspruch für den Receiver.

#### Lüftungsschlitze des Gerätes

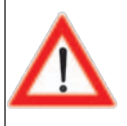

**Vergewissern Sie sich, dass die Lüftungsschlitze des Gerätes nicht durch Gegenstände abgedeckt werden. Das Gerät könnte ansonsten überhitzen.**

#### **Es besteht Brandgefahr!**

**Receiver ausschalten**<br>Bevor Sie den Receiver mit dem Ein-/Ausschalter ausschalten, müssen Sie ihn mit der Stand-by-Taste (<mark>Lon/ofi-</mark> ) der Fernbedienung in den Stand-by-Modus schalten. Dabei werden geänderte und neu hinzugekommene Daten vom Receiver gespeichert. Sobald sich der Receiver im Stand-by-Modus befindet, kann er jederzeit mit dem Ein-/Ausschalter an der Frontseite des Gerätes vollständig ausgeschaltet werden.

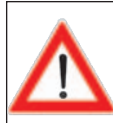

**Sie dürfen den Receiver nicht direkt vom Betrieb mit dem Ein-/Ausschalter ausschalten! Dies kann zu Datenverlusten und Software-Beschädigungen führen.**

#### Geräte-Sicherung

Von vorn betrachtet befindet sich auf der linken Seite des Receivers eine von außen eingesteckte Sicherung. Diese Sicherung sollte auch nach Montage des Receivers zugänglich sein, da sie im Bedarfsfall ausgetauscht werden muss.

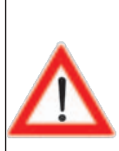

**Es ist verboten, die Sicherung im Kabel oder im Receiver zu entfernen oder zu überbrücken! Ersetzen Sie eine defekte Sicherung immer nur durch eine Sicherung mit gleichem Nennwert! Die folgenden zwei Sicherungstypen dürfen verwendet werden: F 3A E 32V F 3A E 125V**

**Es besteht Brandgefahr!**

#### **Netzteil**

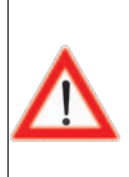

**Das Netzteil und der Receiver dürfen nur für den Innenraumgebrauch verwendet werden! Verwenden Sie nur das mit dem Receiver mitgelieferte Netzteil. Bei Verwendung eines anderen Netzteiles könnte der Receiver beschädigt werden.**

**Es besteht Brandgefahr!**

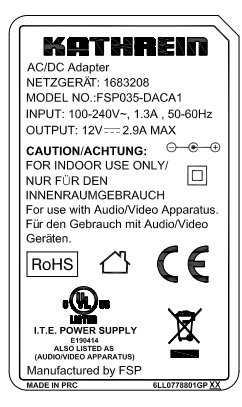

Original-Netzteil kann von Abbildung abweichen

#### Hinweis zu Audio MPEG Inc. und S.I.SV.EL. S.P.A:

Dieses Gerät macht von rechtlich geschützten Technologien Gebrauch, die durch Patente in den USA und durch andere Immaterialgüterrechte auch in anderen Ländern geschützt sind.

KATHREIN-Werke KG hat hierzu von Audio MPEG Inc. und Societa' Italiana per lo sviluppo dell'elettronica, S.I.SV.EL, S.P.A Nutzungsrechte erhalten, die bestimmten Beschränkungen unterliegen, welche auch von Ihnen als Kunde zu beachten sind. Danach darf dieses Gerät nur im privaten, nicht-gewerblichen Einsatz durch Endkunden und für lizenzierte Inhalte genutzt werden. Ein Einsatz zu gewerblichen Zwecken ist nicht gestattet. Die Nutzung von Produkten oder Verfahren, die zusammen mit diesem Gerät verkauft oder genutzt werden, ist nicht mit umfasst. Die Anwendung reversibler Techniken sowie die Demontage ist in Bezug auf die lizenzierten Technologien ebenfalls nicht gestattet.

#### **Sonstiges**

Die in dieser Betriebsanleitung enthaltenen Informationen entsprechen dem Stand bei Drucklegung. Wir behalten uns jedoch das Recht vor, jederzeit und ohne Vorankündigung Änderungen durchzuführen. Sollte es eine neue Software für Ihren Receiver geben, die Auswirkungen auf die Betriebsanleitung hat (z. B. die Änderung von Menüs und/oder Funktionen), werden wir, falls dies von uns als nötig empfunden wird, eine neue Betriebsanleitung zum Download unter "www.kathrein.de" zur Verfügung stellen.

Dieser Receiver enthält unter anderem Software, die unter der GNU (General Public License) lizenziert ist. Der Quelltext des Programmes ist erhältlich unter: http://www.kathrein.de/linux/receiver/ufs940

Notieren Sie sich Ihre Grundeinstellungen des Receivers (werden in der Erst-Installation festgelegt), um gegebenenfalls darauf zurückgreifen zu können!

Der in dieser Betriebsanleitung genannte Begriff DiSEqC™ ist ein eingetragenes Warenzeichen der European Telecommunication Satellite Organization (EUTELSAT).

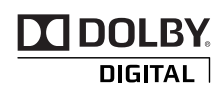

Hergestellt unter Lizenz der Dolby Laboratories. Dolby und das Doppel-D-Symbol sind eingetragene Warenzeichen der Dolby Laboratories.

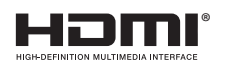

HDMI, das HDMI-Logo und High-Definition Multimedia Interface sind Warenzeichen bzw. eingetragene Warenzeichen der HDMI Licensing LLC.

# **Receiver-Eigenschaften/Lieferumfang**

#### **Receiver-Eigenschaften**

Der HDTV-Receiver UFS 940sw ist für den Empfang von digitalen Satelliten-TV- und -Radio-Programmen geeignet.

Mit diesem Receiver können Sie sowohl hochauflösendes als auch herkömmliches Fernsehen empfangen. Mit der HDMI-Schnittstelle kann der Receiver ideal an einen Flachbildfernseher angeschlossen werden.

Dieser Receiver wurde speziell für das versteckte Montieren im Caravan entwickelt. Das Montagezubehör zur liegenden und hängenden Befestigung ist im Lieferumfang enthalten.

Der integrierte Kathrein-Komfort-EPG ist nicht nur eine übersichtliche elektronische Fernsehzeitung, sondern bietet auch die Möglichkeit, Sendungen direkt aus der jeweiligen Ansicht des EPGs in den Timer zu übernehmen.

Für sehr hohe Servicefreundlichkeit sorgt das automatische Herunterladen von neuer Software und neuen Programmlisten (nicht im CAP-Modus).

Über die USB 2.0-Schnittstelle an der Rückseite des Gerätes ist es möglich, eine USB-Festplatte zum Aufnehmen von TV- und Radiosendungen anzuschließen (nicht im CAP-Modus). Ebenfalls können an dieser Schnittstelle Software- und Programmlisten-Updates durchgeführt werden.

Das eingebaute Common Interface bietet Platz für die Aufnahme von einem CA-Modul für Pay-TV-Programme.

Der Receiver ist zur Steuerung der CAP 900/910, CAP 700/710 und CAP 600/610 geeignet und wird in der Gehäusefarbe Schwarz geliefert.

#### Lieferumfang

- UFS 940sw
- Fernbedienung RC 671
- TV-Anschlusskabel 3 x Cinch auf 3 x Cinch
- IR-Sensor
- 2 Batterien AAA 1,5 V
- 12-V-Anschlusskabel mit Sicherheits-Universalstecker (Zigarettenanzünder und 12-V-Normsteckdose)
- $\blacksquare$  Netzteil 230 V/12 V
- **Betriebsanleitung**
- Sicherheitshinweise (mehrsprachig)
- Klebestreifen
- Holzschrauben

#### **Ausstattungsmerkmale**

- Empfang von digitalen Satelliten-TVund -Radio-Programmen im DVB-S2- (HDTV) und DVB-S-Übertragungsstandard
- Video-Dekodierung von MPEG-2und MPEG-4-/H.264-Signalen (HDTV)
- Kathrein-Komfort-EPG mit intuitiver Timer-Programmierung<sup>1)</sup>
- Common Interface für ein CA-Modul ²)
- HDMI-Ausgang für beste Bildqualität auf Ihrem Flachbildfernseher
- Up-Scaler zum Hochskalieren des Pal-Signales (576i) auf 576p, 720p und 1080i
- **Mit integrierter Halterung und kompakten** Abmessungen zum versteckten Aufstellen
- Montagezubehör zur liegenden oder hängenden Befestigung
- Abnehmbarer Fernbedienungs-Sensor für das versteckte Aufstellen
- Geführte Erstinstallation
- Vorprogrammierte Programmliste sofort Fernsehen ohne Programmsuchlauf
- 31 Satelliten vorprogrammiert
- Automatischer Software- und Programmlisten-Download (nicht im CAP-Modus)
- Aufnahmemöglichkeit von TV- und Radio-Sendungen auf eine externe USB-Festplatte 3) (nicht im CAP-Modus)
- 12-V-Versorgung für mobile Anwendung
- 230-V-Netzteil für stationäre Anwendung
- **Integrierter Verpolschutz**
- Optischer Audio-Ausgang für Dolby Digital-Datenstrom (AC 3)
- Cinch-Buchsen für AV-Signal (Composite-FBAS, Stereo-Audio)
- Eine USB 2.0-Buchse an der Geräterückseite für Software-Updates mit einem USB-Stick
- **Jeweils 8 vorprogrammierte Favoriten-**Programm-Listen für TV und Radio
- 1.000 Timer (Serien- und Intervall-Timer)
- Für Software-Update (für Betriebs-Software und Programm-Liste getrennt) über Satellit und mit USB-Stick geeignet
- Videotext-Decoder mit Speicher für 800 Seiten
- Sprachauswahl bei mehrsprachig übertragenen Sendungen
- Bildschirm-Einblendung (OSD) in 8 Sprachen (D, GB, F, I, E, CZ, PL, TR)
- $\blacksquare$  DiSEqC<sup>TM</sup>1.0/-1.1/-1.2, USALS, CAP-Befehlssatz und SCR-Einkabelsystem-**Steuersignale**
- 4.000 Programm-Speicherplätze
- Infrarot-Fernbedienung mit Befehlssatzumschaltung
- Stand-by: < 1 W
- Ein-/Ausschalter (Trennung von der 12-V-Versorgung) <sup>4)</sup>

<sup>&</sup>lt;sup>1)</sup> Anzeige nur, wenn diese Informationen vom Programm-Anbieter mitgesendet werden

CA-Module und Smartcards sind nicht im Lieferumfang enthalten

<sup>3)</sup> Getestet nur mit Festplatten aus dem Kathrein-Lieferprogramm (siehe dazu auch: www.kathrein.de → Service → FAQs)

Es findet keine komplette Trennung vom Stromnetz statt (siehe Kapitel "Sicherheitshinweise - Wichtige Hinweise", "Längere Abwesenheit, Gewitter, Zugänglichkeit Netzstecker")

## **Ansicht Rückseite**

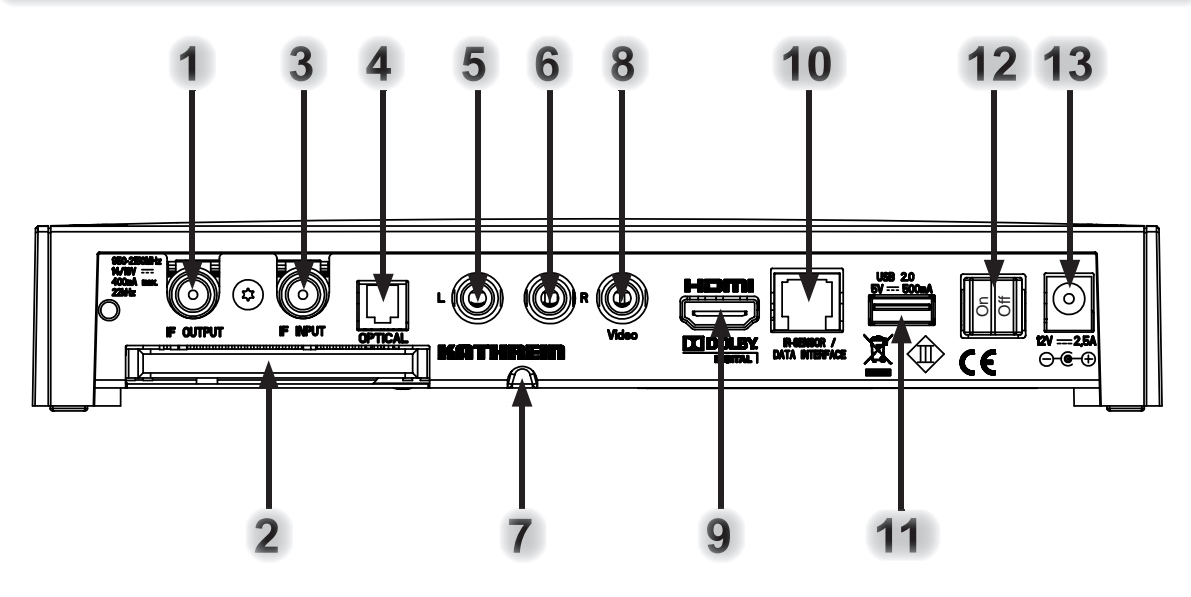

- 1. LNB-Durchschleifausgang
- 2. Common Interface zur Aufnahme von einem CA-Modul für Pay-TV-Karten 1)
- 3. LNB-Eingang
- 4. Optischer Digital-Datenstrom-Ausgang (SPDIF/Sony Philips Digital Interface Format) für Dolby Digital AC 3 Audio
- 5/6. Audio-Ausgänge (L/R) Cinch-Buchsen
- 7. Kabelführung für Infrarot-Sensor
- 8. Video-Ausgang (FBAS)
- 9. HDMI-Anschluss
- 10. Daten-Schnittstelle (für Service/IR-Sensor)
- 11. 1 x USB 2.0-Buchse (USB-A-Stecker)
- 12. Ein-/Ausschalter <sup>2)</sup> (Schalter-Stellung links "Ein (On)", Schalter-Stellung rechts "Aus (Off)"
- 13. Anschluss Spannungsversorgung (12 V)
- 1 ) CA-Module und Smartcards sind nicht im Lieferumfang enthalten
- 2 ) Es fi ndet keine komplette Trennung vom Stromnetz statt (siehe Kapitel "Sicherheitshinweise - Wichtige Hinweise", "Längere Abwesenheit, Gewitter, Zugänglichkeit Netzstecker")

Der Geräte-Aufkleber des UFS 940sw befindet sich an der Unterseite des Gerätes.

**Auf ihm sind u.a. folgende Informationen abgedruckt:**

- **die genaue Bezeichnung (z. B. UFS 940sw)**
- **die Bestellnummer und**
- **die Seriennummer des Gerätes.**

**Diese Informationen werden von Ihnen für den Betrieb des Gerätes nicht benötigt. Sollte es aber wider erwarten zu einem Gewährleistungsfall kommen und Sie die Verpackung des Receivers nicht zur Hand haben, können Sie die o.g. Informationen des Gerätes von diesem Aufkleber ablesen.**

## **Ansicht Vorderseite**

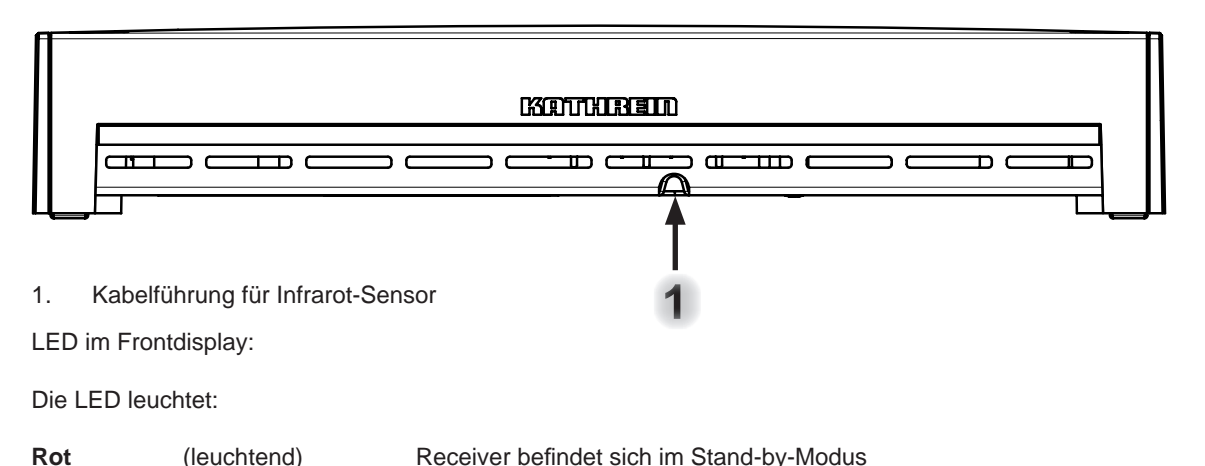

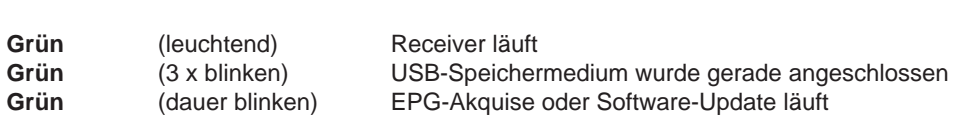

#### Gerät anschließen

#### Sat-ZF-Anschluss

**Schließen Sie den Sat-ZF-Eingang des Receivers an die Satelliten-Empfangsanlage an. Verwenden Sie hierfür ein Koaxialkabel mit einem Anschlussstecker der Norm F.**

**Wenn die F-Stecker noch nicht montiert sind, isolieren Sie die Kabel entsprechend der folgenden Grafi k ab und drehen Sie die F-Stecker auf die Kabelenden sorgfältig auf, bis sie fest auf dem Kabel sitzen.**

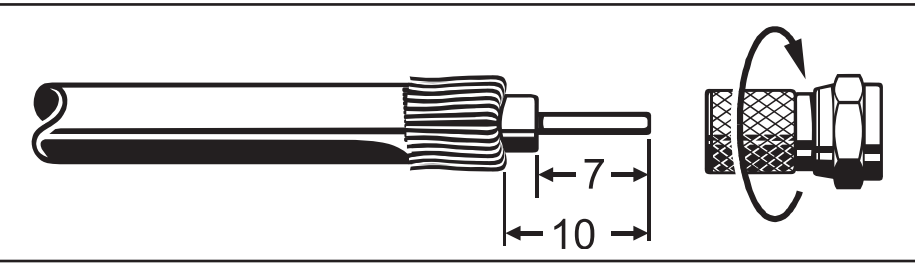

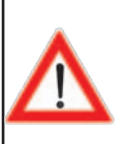

**Achten Sie darauf, dass bei der Montage des Steckers keine Drähtchen des Abschirmgefl echts den Innenleiter berühren, sodass kein Kurzschluss entstehen kann.**

**Die Qualität des Empfangssignales hängt von dieser Verbindung ab!**

#### **Empfangsvoraussetzungen**

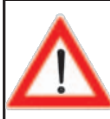

**Vergewissern Sie sich, dass Ihre eigene Sat-Antennenanlage für den Digitalempfang im High-Band-Bereich zumindest mit einem Universal-LNB ausgestattet ist.**

#### Voreinstellung der Empfangsanlage

Die Voreinstellung für die Steuersignale wurde für herkömmliche Empfangsanlagen vorgenommen, also 14/18 V zur Polarisationsumschaltung und 22-kHz-Schaltsignal zur Low-/High-Band-Umschaltung.

#### **USB-Anschluss**

Zur Aufnahme einer Sendung benötigen Sie ein externes USB-Speichermedium <sup>1)</sup> (z. B. externe Festplatte mit USB-Anschluss), die Sie an die USB 2.0 Schnittstelle an der Rückseite des Receivers anschließen können. Das USB-Speichermedium muss im Format "FAT32" bzw. "EXT2" formatiert sein. Wie Sie das externe USB-Speichermedium formatieren können, erfahren Sie im Kapitel "Hauptmenü", "Service-Menü", "USB-Geräte-Management".

> **Das angeschlossene USB-Speichermedium darf nicht mehr als drei Partitionen haben, da der Receiver nicht mehr als drei Partitionen verwalten und benutzen kann.**

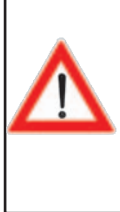

**Beachten Sie, dass der Receiver an der USB 2.0-Buchse nur einen Strom von 500 mA ausgibt. Dies reicht bei einigen Festplatten nicht zu einem einwandfreien Betrieb. Um die optimale Stromversorgung der Festplatte zu gewährleisten, können Sie eine externe Festplatte mit eigener Stromversorgung verwenden oder einen USB 2.0-Hub mit eigener Stromversorgung zwischenstecken.**

1) Getestet nur mit Festplatten aus dem Kathrein-Lieferprogramm (siehe dazu auch: www.kathrein.de → Service → FAQs)

# Anschlussbeispiel

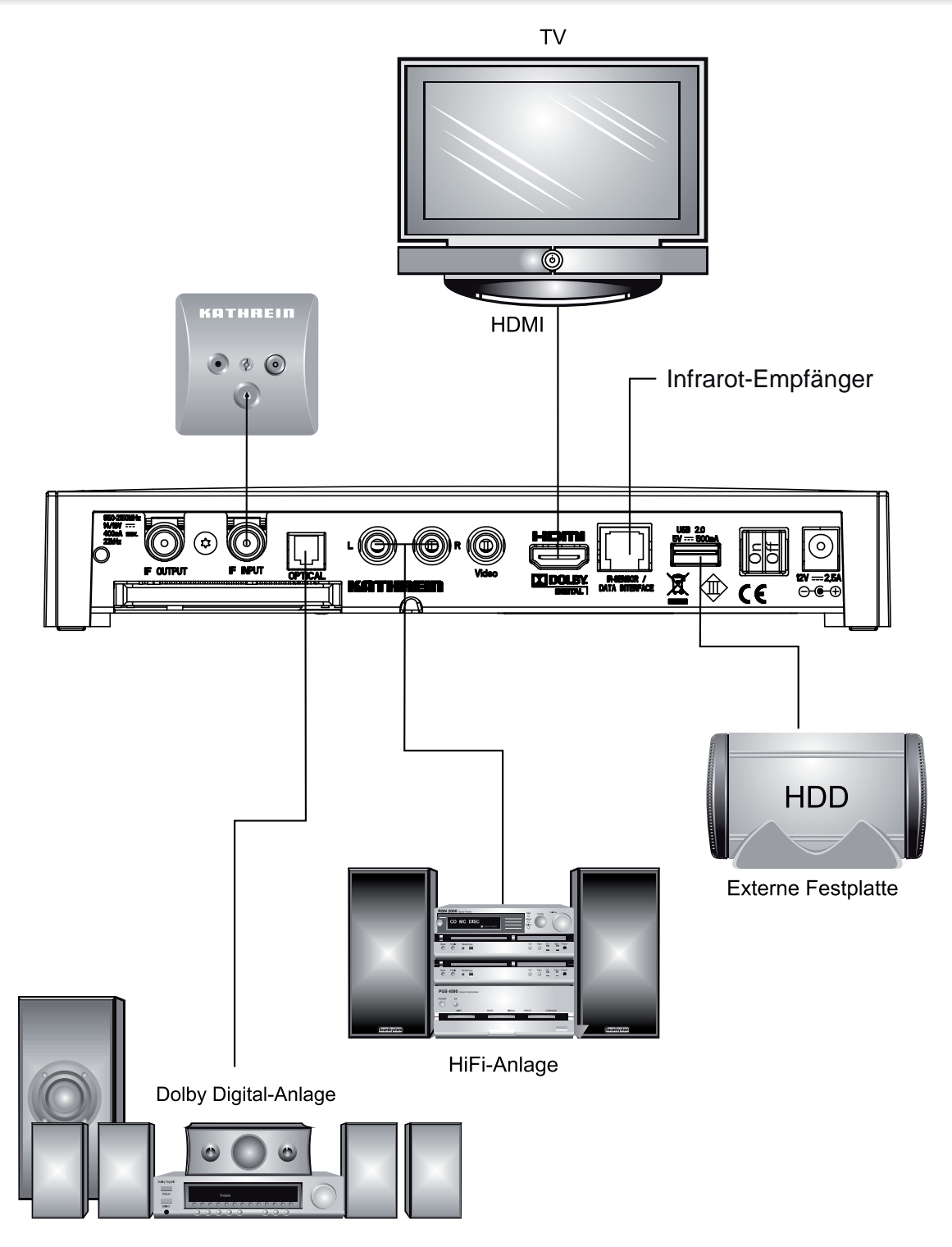

#### **TV-Anschluss**

Verbinden Sie den Satelliten-Receiver (HDMI- oder alternativ Video-Buchse) und das TV-Gerät mit einem HDMI- bzw. einem Video-Kabel (siehe "Anschlussbeispiel"). Ist Ihr Fernsehgerät stereotauglich, können Sie den Ton über die HDMI-Verbindung in Stereo empfangen.

#### **Audio-Anschluss**

Wollen Sie den Ton über die HiFi-Anlage wiedergeben, verbinden Sie die Audio-Cinch-Buchsen und die Eingangsbuchsen der HiFi-Anlage mit einem entsprechenden Kabel (siehe "Anschlussbeispiel").

#### **Optischer Digital-Ausgang**

Der optische Lichtwellenleiter-Ausgang ist für den Anschluss an eine Dolby Digital-Anlage vorgesehen (siehe "Anschlussbeispiel").

#### Batterien in die Fernbedienung einlegen

Nehmen Sie den Deckel auf der Rückseite der Fernbedienung ab. Legen Sie die beiden beiliegenden Batterien in die Fernbedienung ein. Achten Sie dabei auf die richtige Polung der Batterien, diese ist im Batteriefachboden markiert. Schieben Sie den Deckel wieder auf das Gehäuse und lassen Sie ihn einrasten.

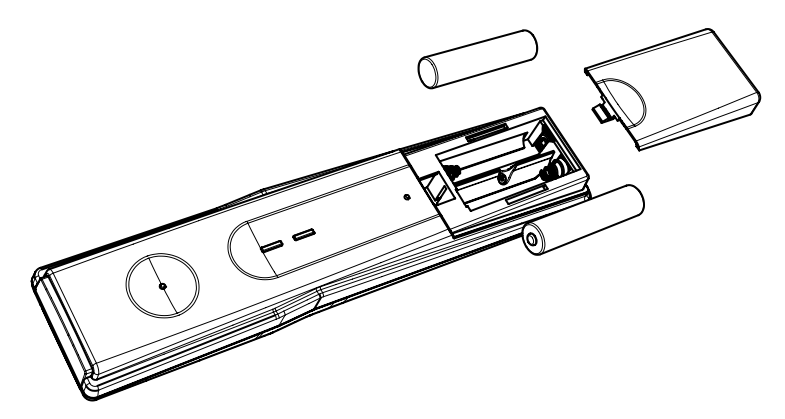

## Montage des UFS 940sw (hängend, stehend ...)

Durch die vier vorhandenen Schraubenaufnahmen (siehe Grafik unten) ist es Ihnen möglich, den Receiver nicht nur auf eine feste ebene Unterlage zu stellen, sondern ihn auch auf dieser zu fixieren oder in anderen Positionen zu montieren.

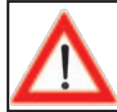

**Beachten Sie unbedingt bei der Montage und der Wahl des Montageortes das Kapitel "Sicherheitshinweise - Wichtige Hinweise"!**

#### Wahl eines geeigneten Montageortes

Beachten Sie bei der Wahl des Montageortes die folgenden Punkte:

#### Belüftung:

Die im Receiver entstehende Wärme kann auf den folgenden Seiten des Gehäuses abgeführt werden: Unten, links, rechts und vorne. Beachten Sie bei der Wahl des Montageortes, dass diese Seiten nicht verbaut bzw. abgedeckt sind. Wenn das Gerät dauerhaft unzureichend belüftet wird, kann sich dies negativ auf die Lebensdauer des Gerätes auswirken!

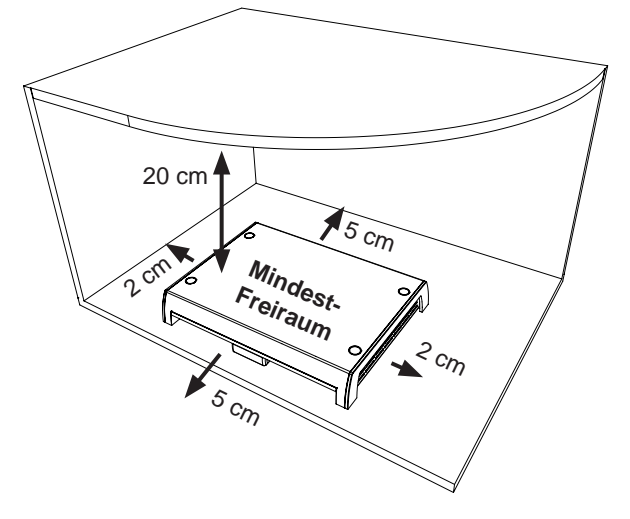

Halten Sie einen Freiraum von mindestens 20 cm über/unter, 2 cm zu jeder Seite und 5 cm hinter sowie vor dem Gerät ein, damit die entstehende Wärme ungehindert abgeführt werden kann.

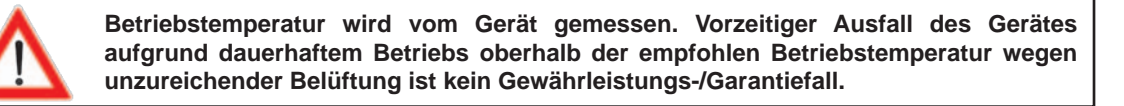

#### Anschlüsse und Geräte-Sicherung:

Alle an den Receiver anzuschließenden Verbindungskabel (inkl. Infrarot-Sensor) werden an der Rückseite angeschlossen (siehe auch Punkt "Anschlussbeispiel" in diesem Kapitel). Rechnen Sie bei der Wahl des Montageortes den Freiraum für die anzuschließenden Kabel und deren Stecker mit ein.

Von vorn betrachtet befindet sich auf der linken Seite des Receivers eine von außen eingesteckte Sicherung. Diese Sicherung (Typ siehe Kapitel "Wichtige Informationen") sollte auch nach Montage des Receivers zugänglich sein, damit sie im Bedarfsfall leicht ausgetauscht werden kann.

#### Vorbereitungen

#### Entfernen der Blindstopfen:

Die Schraubenaufnahmen sind im Lieferzustand mit Blindstopfen abgedeckt. Diese können mit den beiliegenden Schrauben rausgedrückt werden (von unten nach oben, siehe Grafik rechts).

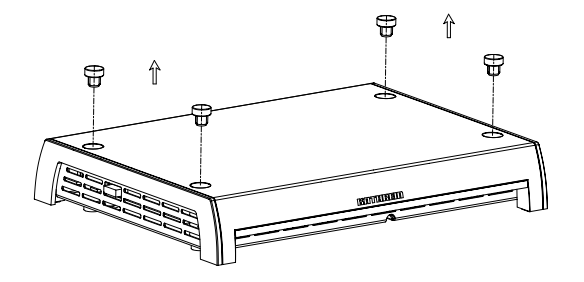

#### Anbringen des Infrarotsensors:

Sie können den Infrarotsensor am Gerät anbringen (keine versteckte Montage) oder wenn der Receiver versteckt aufgestellt werden soll, an einem Platz der freie Sicht zur Fernbedienung garantiert. Am Infrarot-Sensor befinden sich drei Stellen, die für die Befestigung mit dem mitgelieferten Klebestreifen vorgesehen sind (siehe Grafik rechts

 $\circled{1}$ ,  $\circled{2}$  und  $\circled{3}$ ). Für die Anbringung am Gerät ist die Klebestelle (1) vorgesehen.

Die Klebestelle am Receiver befindet sich an der Frontseite (siehe Grafik rechts  $(4)$ ).

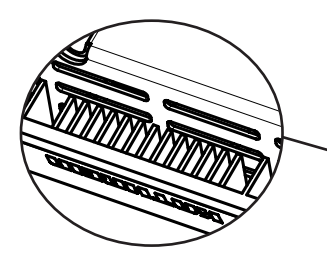

 $\circled{4}$  $\rm \odot$  $\odot$ 

 $\bigcirc$ 

 $\bigcirc$ 

Befestigen Sie nun den Infrarotsensor mit dem beiliegenden Klebestreifen am Receiver bzw. am gewünschten Ort. Bei Montage am Gerät kann das Kabel des Infrarotsensors am Boden, ähnlich wie bei einem Telefon, eingefädelt und zur Receiver-Rückseite geführt werden (siehe Grafik rechts).

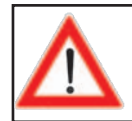

**Achten Sie beim Einfädeln darauf, dass der Mantel des Kabels nicht beschädigt wird.**

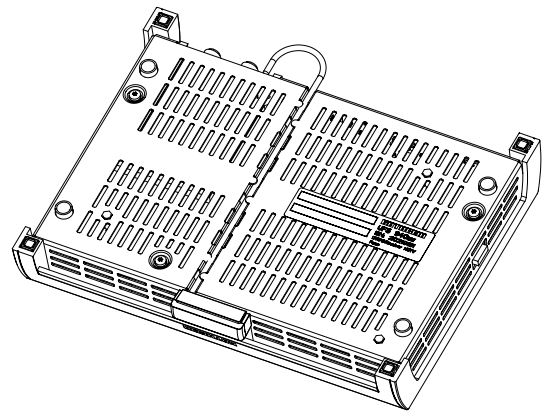

#### **Wichtige Hinweise zur Montage**

**Auf keinen Fall dürfen bei der Montage Senkkopfschrauben (siehe Grafi k rechts) verwendet werden, da diese die Schraubenaufnahmen des Receivers beschädigen könnten. Verwenden Sie nach Möglichkeit die dem Receiver beiliegenden Holzschrauben.**

**Bevor Sie den Receiver an ein anderes Gerät (z. B. TV-Gerät) montieren, erkundigen Sie sich zuerst beim Hersteller des Gerätes bzw. in den dem Gerät mitgelieferten Dokumentationen, ob dies zulässig ist und wenn ja, welche Hilfsmittel (Schrauben usw.) Sie dafür benötigen/ verwenden dürfen.**

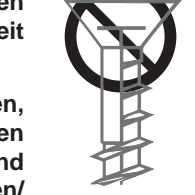

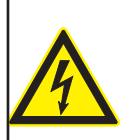

**Die dem Receiver beigelegten Holzschrauben dürfen unter keinen Umständen für die Montage an einem TV- oder anderem elektrischen Gerät verwendet werden! Das Gerät könnte dadurch beschädigt/zerstört werden.**

**Es besteht Lebensgefahr durch Stromschlag!**

#### Verwendung anderer Schrauben:

Sollten auf Grund des Montageortes bzw. der Beschaffenheit des Montageortes die mitgelieferten Schrauben nicht verwendet werden können, beachten Sie bei der Auswahl der zu verwendenden Schrauben die nebenstehende Grafik. Diese zeigt Ihnen einen Querschnitt der Schraubenaufnahmen des Receivers und stellt dar, welche Schrauben (Durchmesser, Schraubenkopf-Beschaffenheit usw.) Sie in die Halterung des Receivers einführen können.

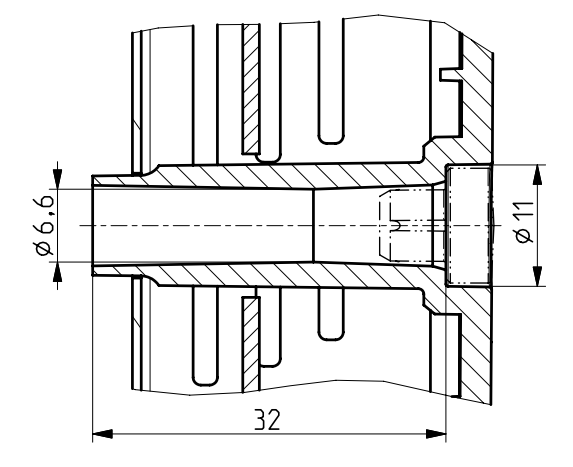

Nützliche Informationen für die Montage des Receivers an einem TV-Gerät:

Für die Montage an der Rückwand des TV-Geräts ist eine Befestigung mit zwei Schrauben ausreichend. Das Gerät muss an seiner Rückseite über eines der folgenden Lochbilder (für Wandhalterungen) verfügen: 100 x 100; 100 x 200; 200 x 200 oder 200 x 400. Ist dies nicht der Fall kann mit im Fachhandel erhältlichen VESA-Adapterplatten gearbeitet werden.

Vor Montage des Receivers müssen Sie unbedingt das Kapitel "Wandbefestigung" (oder ähnlich) im Anwendungshinweis ihres TV-Geräts lesen um daraus den Schraubendurchmesser (M4, M6 oder M8) und ganz wichtig die erlaubte Einschraubtiefe in Erfahrung zu bringen.

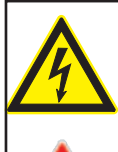

**Vor Beginn aller Installationsarbeiten unbedingt alle beteiligten Geräte vom Strom-Netz trennen. Werden die Schrauben zu tief eingeschraubt, können Sie dadurch das TV-Gerät zerstören und es besteht Lebensgefahr durch einen elektrischen Stromschlag!**

**Keinesfalls dürfen Sie den Receiver zwischen Fernseher und einer Wandhalterung montieren! Die Montage an der Rückseite des Fernsehers ist nur zulässig, wenn der Fernseher auf einem an einer anderen Stelle befestigten Standfuß steht.** 

Markierung der Schraub-/Bohrpunkte am Montageort:

Mit Hilfe dieser Grafik können Sie die genauen Schraub-/Bohrpunkte am Montageort markieren.

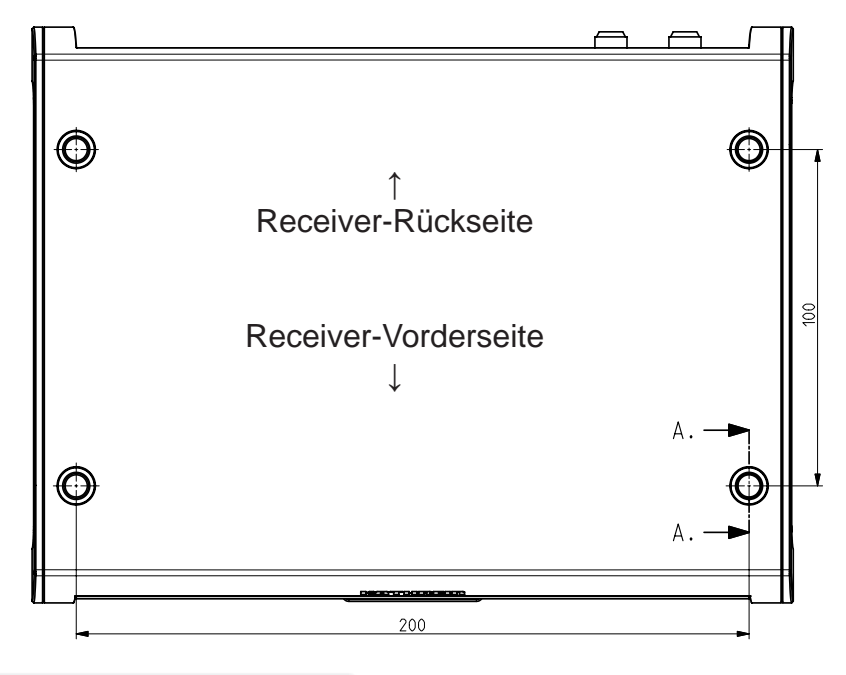

#### **Montage**

Befestigen Sie den Receiver am zuvor gewählten und vorbereiteten Montageort.

**Wenden Sie keine Gewalt an und achten Sie darauf, dass die Schraubenaufnahmen, das Receiver-Gehäuse selbst sowie evtl. bereits an den Receiver angeschlossene Kabel nicht beschädigt werden!**

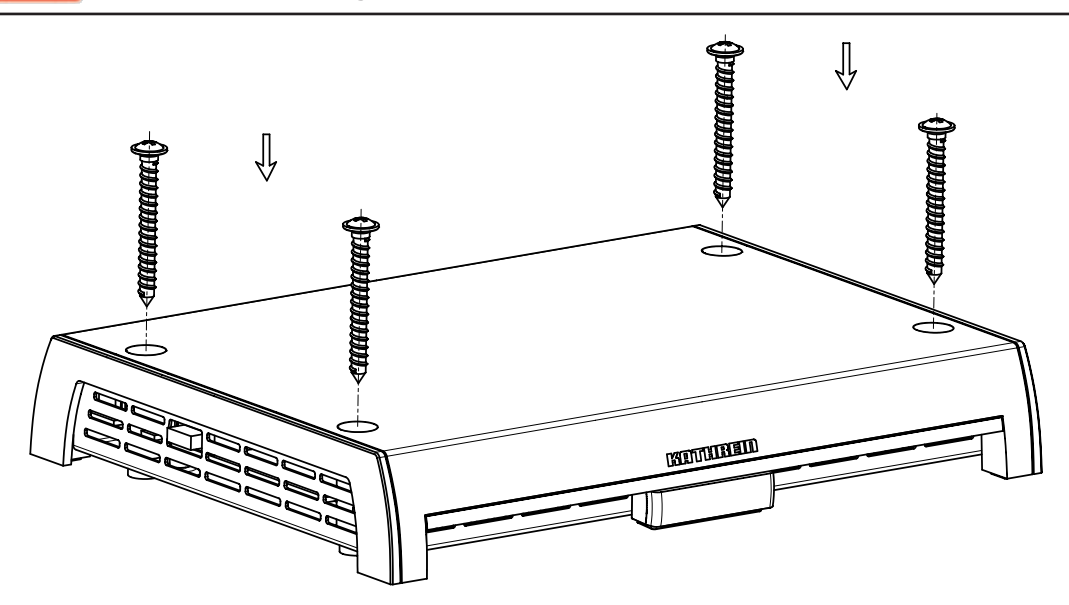

#### **Erst-Installation**

Bevor Sie den UFS 940sw in Betrieb nehmen, lesen Sie die Kapitel "Sicherheitshinweise-Wichtige Hinweise", "Wichtige Informationen" sowie "Anschluss und Inbetriebnahme" bis zum Punkt ..Erst-Installation" durch.

**Schließen Sie das Gerät erst an das Stromnetz an, wenn alle Installationsarbeiten fachgerecht durchgeführt worden sind.**

Bei der Erklärung des Punktes "Erst-Installation" gehen wir davon aus, dass der Receiver fachgerecht, unter Berücksichtigung der Kapitel "Sicherheitshinweise-Wichtige Hinweise", "Wichtige Informationen" sowie "Anschluss und Inbetriebnahme" bis zum Punkt "Erst-Installation", angeschlossen worden ist.

Benötigte Tasten der Fernbedienung für die Erst-Installation:

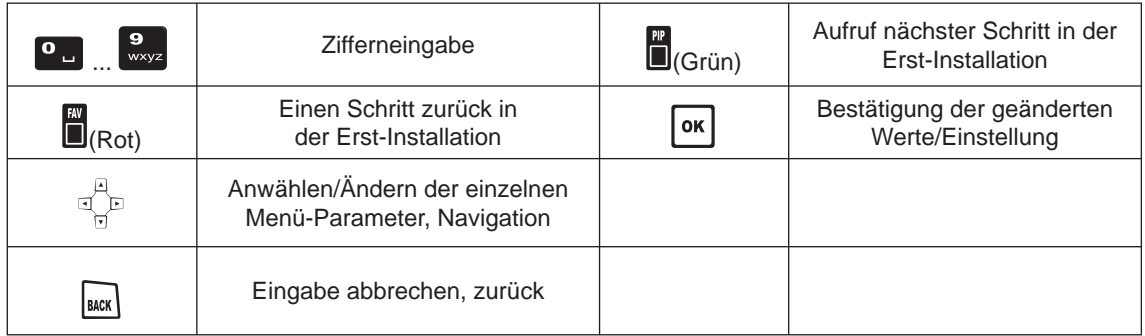

Schalten Sie zuerst Ihr Fernsehgerät ein und wählen Sie den AV-Programm-Platz, an dem Sie den UFS 940sw an Ihr Fernsehgerät angeschlossen haben. Nehmen Sie den UFS 940sw mit dem Ein-/ Ausschalter an der Geräte-Rückseite in Betrieb. Sie erhalten folgende Einblendung:

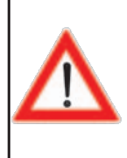

**Beachten Sie immer die Leiste im unteren Teil der Einblendung. Hier finden Sie Hinweise zur weiteren Bedienung.**

Wählen Sie mit mit den  $\Box$  V.-Tasten die gewünschte Menüsprache für Ihren Receiver aus. Die gewählte Sprache wird gelb hinterlegt angezeigt. Zur Auswahl stehen Ihnen folgende Sprachen:

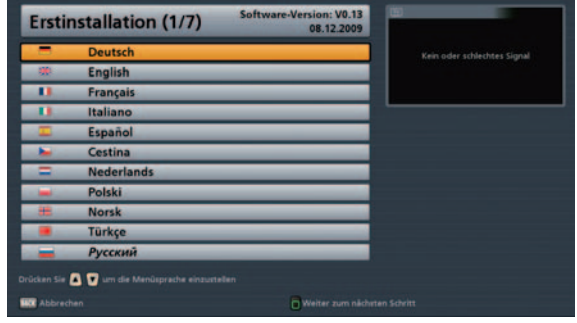

Deutsch, Englisch, Französisch, Italienisch, Spanisch, Tschechisch, Holländisch, Polnisch, Norwegisch, Türkisch und Russisch.

Drücken Sie die (Grün)-Taste, um zum nächstfolgenden Menü zu gelangen.

Wählen Sie mit den  $\left[\begin{array}{c} \bullet \\ \end{array}\right]$   $\rightarrow$ -Tasten aus. ob die werksseitig vorgegebene Programmliste durch eine für ein bestimmtes Land vorsortierte Programmliste ersetzt werden soll (momentan sind nur eine begrenzte Anzahl an vorsortierten Programmlisten verfügbar). Sollten Sie die werksseitig vorgegebene Programmliste verwenden wollen, wählen Sie beim Punkt "Programmliste zurücksetzen" die Einstellung "Nein".

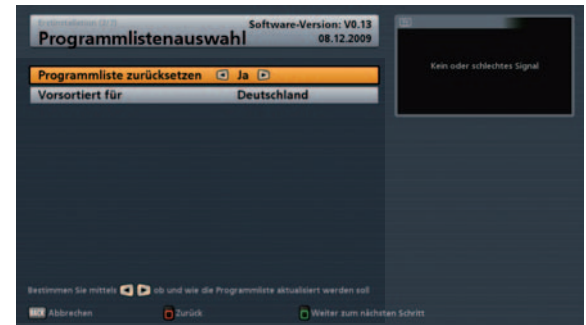

Drücken Sie die (Grün)-Taste, um zum nächstfolgenden Menü zu gelangen.

Sie erhalten folgende Einblendung:

Treffen Sie hier mit den FF-Tasten die Grundeinstellungen für die Bildund Tonausgabe des Receiver an das Fernsehgerät.

**Beachten Sie hierbei die Bedienungsanleitung Ihres Fernsehgerätes und wählen Sie nur Einstellungen, die Ihr Fernsehgerät verarbeiten kann.**

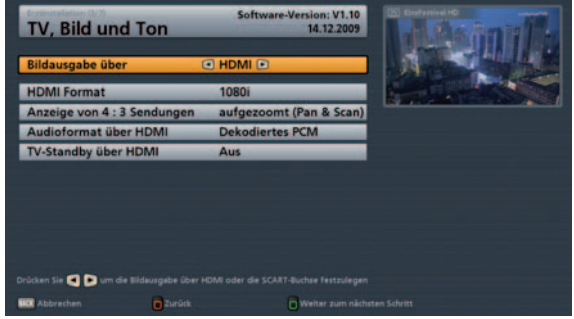

#### **Bildausgabe über**

Wählen Sie den Anschluss des Receivers aus, an den Sie Ihr Fernsehgerät angeschlossen haben. Entweder

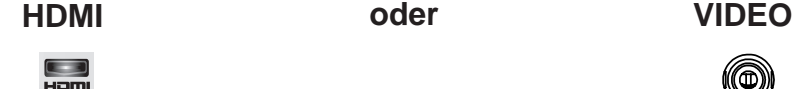

#### HDMI-Format

Hier wählen Sie die Bildauflösung aus, die an Ihr Fernsehgerät ausgegeben werden soll. Entweder

- 1080i (Auflösung 1920 x 1080, Halbbilder)
- 576p (Auflösung 720 x 576, Vollbilder) oder
- 720p (Auflösung 1280 x 720, Vollbilder)
- **Automatisch**

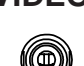

#### TV-Format

Hier wählen Sie das Bildformat Ihres Fernsehgerätes aus. Entweder

- 4:3 oder
- 16:9

#### Anzeige von 4:3 Sendungen

Hier wählen Sie die Art der Bildschirmdarstellung für 4:3- Sendungen auf einem 16:9- Fernsehgerät aus:

- Normal (Pillarbox)
- Gestreckt (Vollbild) oder
- Aufgezommt (Pan & Scan)

#### Audioformat über HDMI

Hier wählen Sie die Art des Audiosignales aus, das über die HDMI-Schnittstelle übertragen werden soll. Wählen Sie das Signal, das Ihr Fernsehgerät verarbeiten kann:

- Dekodiertes PCM oder
- S/PDIF-Format

#### TV-Stand-by über HDMI

Bei Auswahl "Aus" muss das TV-Gerät separat ein- bzw. ausgeschaltet werden. Bei Auswahl "Ein" wird das TV-Gerät beim Starten des Receivers automatisch mit eingeschaltet (funktioniert aber nur, wenn sich das TV-Gerät im Stand-by-Modus befindet). Beim Ausschalten des Receivers in den Stand-by-Modus wird das TV-Gerät ebenfalls in den Stand-by-Modus versetzt.

*Das automatische mit Aus- bzw. Einschalten durch den Receiver funktioniert nur, wenn diese Funktion vom TV-Gerät unterstützt wird!*

Drücken Sie die (Grün)-Taste, um zum nächstfolgenden Menü zu gelangen.

#### Bildschirm-Anzeige

Hier wählen Sie die Art der Bildschirmdarstellung, abhängig von der Einstellung des TV-Formates:

- TV-Format ..4:3": Pan & Scan oder Letterbox
- TV-Format "16:9": Immer 16:9 oder automatisch

#### Fernsehnorm

Hier wählen Sie die für Sie gültige Fernsehnorm aus.

- PAL oder
- NTSC oder
- MULTI

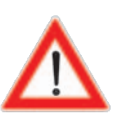

**Die Einstellungen der Tuner-Konfi guration sollten von einem Fachmann für die vorhandene Empfangsanlage durchgeführt werden.**

**Einstellungen an der Tuner-Konfiguration sollten Sie nur dann selbst durchführen, wenn Sie mit den Gegebenheiten Ihrer Empfangsanlage bestens vertraut sind.**

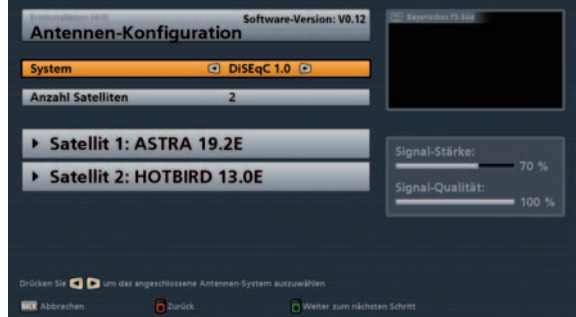

#### **System**

Treffen Sie hier mit den @-Tasten die für Ihre Empfangsanlage zutreffende Einstellung aus. Sie können die Tuner-Konfiguration für folgende Empfangsanlagen-Arten durchführen:

- DiSEqC™1.0
- DiSEqC™1.1
- DiSEqC™1.2
- USALS
- $CAP<sup>*</sup>$
- Einkabel-System
- Einfaches LNB

**Fahren Sie jetzt mit der Erklärung der jeweiligen von Ihnen gewählten Empfangsart in der Erst-Installation fort.**

\*) Die Erst-Installation in Verbindung mit einer CAP-Einheit von Kathrein wird in der jeweiligen Montageund Bedienungsanleitung der CAP-Einheit erklärt.

#### DiSEqC™1.0

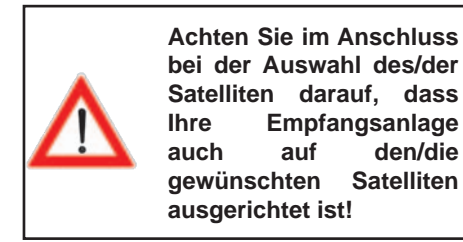

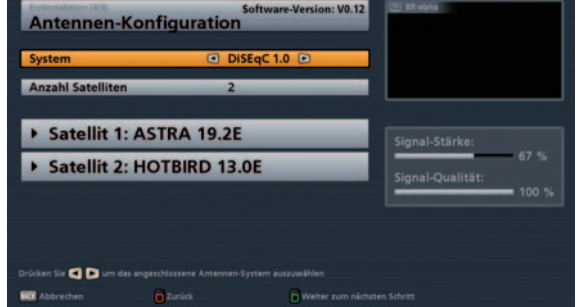

#### **Anzahl Satelliten**

Wählen Sie hier mit den **-Tasten aus, wieviele Satelliten (max. 4) Sie mit Ihrer Empfangsanlage** empfangen. Sie erhalten folgende Einblendung (Beispiel):

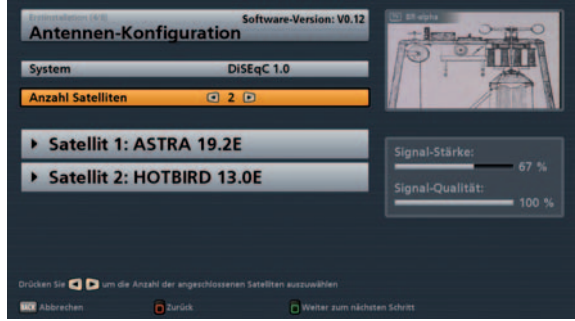

Wählen Sie den ersten Satelliten-Platz mit den |▲ | ▼ J-Tasten aus. Mit der Lok J-Taste rufen Sie das Menü für die Einstellungen des Satelliten auf. Sie erhalten folgende Einblendung (Beispiel):

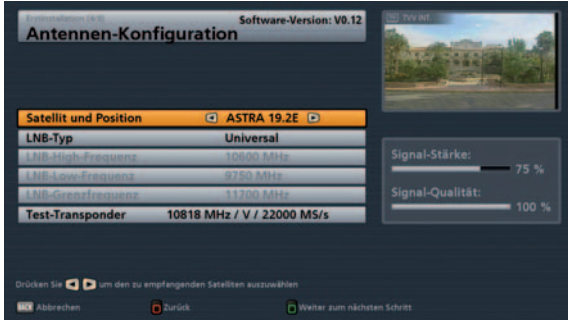

#### **Satelliten und Position**

Mit den UD-Tasten stellen Sie den gewünschten Satelliten (Auswahl aus 17 vorprogrammierten) ein.

#### **LNB-Typ (Einstellungen)**

Wählen Sie hier mit den **ID**-Tasten den in Ihrer Anlage verwendeten LNB-Typ aus. Zur Auswahl stehen Ihnen "Universal" und "Benutzerdefiniert" (die Auswahl "Wideband" wird nur für Einkabel-Speisesysteme benötigt).

#### Universal:

Keine weiteren Angaben nötig, da alle nötigen Frequenzbereiche durch ein Universal-LNB abgedeckt werden.

#### Benutzerdefiniert:

Falls Sie kein Universal-LNB verwenden sollten, müssen Sie hier die Frequenzbereiche einstellen, für die Ihr LNB konfiguriert wurde.

Wählen Sie mit den  $\Box$  J-Tasten den zu ändernden Frequenzbereich aus (Low-, High- oder Grenzfrequenz).

Stellen Sie mit Hilfe der **- oder der Ziffern-Tasten die genaue Frequenz**, für die Ihr LNB konfiguriert wurde, ein.

#### **Test-Transponder**

Zur Kontrolle, ob die von Ihnen getätigten Einstellungen richtig sind, gehen Sie mit den  $\Box$  V

auf das Feld "Test-Transponder". Mit den  $\Box$ -Tasten wählen Sie die verschiedenen Transponder aus. Oben rechts im Bild erhalten Sie, wenn Ihre Einstellungen korrekt sind, das Live-Signal eines Programmes des momentan ausgewählten Transponders.

#### **Sollten Sie kein Signal erhalten, überprüfen Sie Ihre Einstellungen nochmals und ziehen Sie, falls nötig, einen Fachmann hinzu.**

Sie haben jetzt alle Einstellungen für den ersten Satelliten vorgenommen. Kehren Sie mit der  $\text{Lax}$ -Taste zum "Satelliten-Auswahl-Menü" zurück und nehmen Sie die Einstellungen auf die gleiche Art und Weise für die restlichen Satelliten vor.

Nach Abschluss der Satelliten-Konfiguration mit der **ID**(Grün)-Taste blendet Ihnen der Receiver automatisch das Auswahl-Menü für den Programmsuchlauf ein. Fahren Sie mit dem Punkt "Programmsuchlauf durchführen" der Erst-Installation fort.

#### DiSEqC™1.1

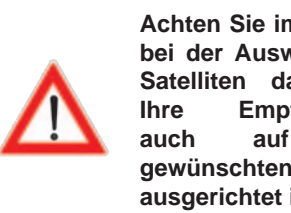

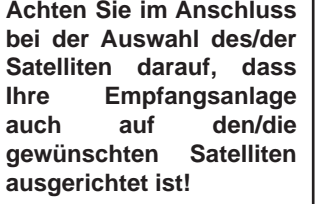

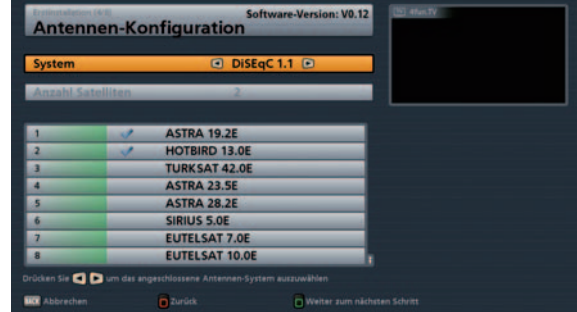

#### **Satelliten-Auswahl**

Wählen Sie hier mit den **AUV**-Tasten und der **-Taste aus, welche Satelliten (max. 64) Sie mit Ihrer** Empfangsanlage empfangen. Sie erhalten folgende Einblendung (Beispiel):

Um einen Satelliten wieder zu deaktivieren,

wählen Sie ihn mit den  $\mathbf{A} \parallel \mathbf{v}$ . Tasten aus

und drücken Sie im Anschluss die  $\Box$ Taste.

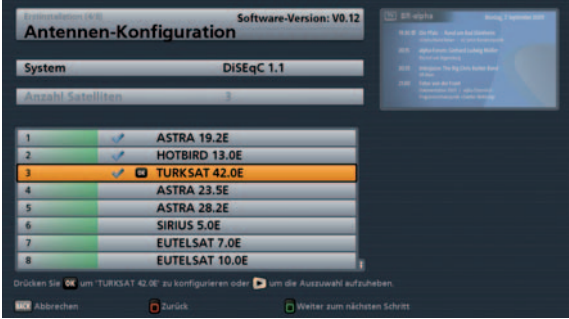

Wählen Sie den ersten Satelliten-Platz mit den  $\vert \blacktriangle \vert \vert \blacktriangledown \vert$ -Tasten aus. Mit der  $\vert$  <sup>ok</sup> -Taste rufen Sie das Menü für die Einstellungen des Satelliten auf. Sie erhalten folgende Einblendung (Beispiel):

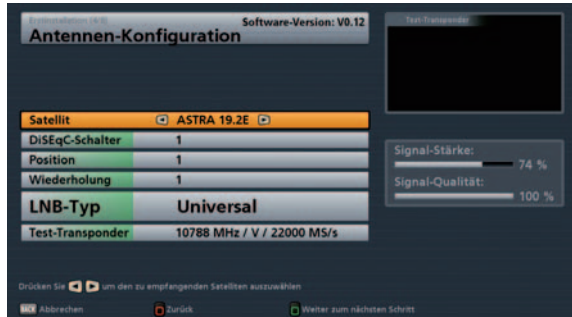

#### **Satellit**

Mit den **ID**-Tasten stellen Sie den gewünschten Satelliten für die von Ihnen gewählte Position ein. Sie können hier aber nur aus denen Satelliten wählen, die Sie vorher ausgewählt (mit einem Häkchen versehen) haben.

#### **DiSEqC-Schalter**

Wählen Sie hier mit den  $\Box$ -Tasten die für Ihre Empfangsanlage korrekte Einstellung aus (1, 2, 3, ... 16).

#### **Position**

Wählen Sie hier mit den **ID**-Tasten die für Ihre Empfangsanlage korrekte Einstellung aus (1, 2, 3 oder 4).

- 1 Für den ersten Satelliten des Tuners (Pos. A am System)
- 2 Für den zweiten Satelliten des Tuners (Pos. B am System)
- 3 Für den dritten Satelliten des Tuners (Pos. C am System)
- 4 Für den vierten Satelliten des Tuners (Pos. D am System)

#### **Wiederholung**

Wählen Sie hier mit den **IP**-Tasten die für Ihre Empfangsanlage korrekte Einstellung aus (0, 1, 2, oder 3).

- 0 DiSEqC™-Befehl wird nicht wiederholt
- 1 DiSEqC™-Befehl wird einmal wiederholt
- 2 DiSEqC™-Befehl wird zweimal wiederholt
- 3 DiSEqC™-Befehl wird dreimal wiederholt

#### **LNB-Typ (Einstellungen)**

Drücken Sie die **OK** -Taste und wählen Sie mit den **-Tandel -Tasten den in Ihrer Anlage verwendeten LNB-**Typ aus. Zur Auswahl stehen Ihnen "Universal" und "Benutzerdefiniert" (die Auswahl "Wideband" wird nur für Einkabel-Speisesysteme benötigt).

#### Universal:

Keine weiteren Angaben nötig, da alle nötigen Frequenzbereiche durch ein Universal-LNB abgedeckt werden.

#### Benutzerdefiniert:

Falls Sie kein Universal-LNB verwenden sollten, müssen Sie hier die Frequenzbereiche einstellen, für die Ihr LNB konfiguriert wurde.

Wählen Sie mit den  $\Box$   $\Box$  -Tasten den zu ändernden Frequenzbereich aus (Low-, High- oder Grenzfrequenz).

Stellen Sie mit Hilfe der **ID**- oder der Ziffern-Tasten die genaue Frequenz, für die Ihr LNB konfiguriert wurde, ein.

Drücken Sie im Anschluss zum Speichern Ihrer LNB-Auswahl die | OK | Taste.

#### **Test-Transponder**

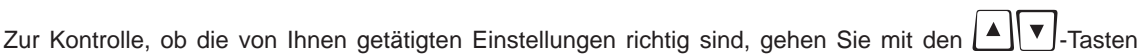

auf das Feld "Test-Transponder". Mit den  $\Box$ -Tasten wählen Sie die verschiedenen Transponder aus. Oben rechts im Bild erhalten Sie, wenn Ihre Einstellungen korrekt sind, das Live-Signal eines Programmes des momentan ausgewählten Transponders.

**Sollten Sie kein Signal erhalten, überprüfen Sie Ihre Einstellungen nochmals und ziehen Sie, falls nötig, einen Fachmann hinzu.**
Sie haben jetzt alle Einstellungen für den ersten Satelliten vorgenommen. Kehren Sie mit der **BACK** -Taste zum "Satelliten-Auswahl-Menü" zurück und nehmen Sie die Einstellungen auf die gleiche Art und Weise für die restlichen Satelliten vor.

Nach Abschluss der Satelliten-Konfiguration mit der **ID**(Grün)-Taste blendet Ihnen der Receiver automatisch das Auswahl-Menü für den Programmsuchlauf ein. Fahren Sie mit dem Punkt "Programmsuchlauf durchführen" der Erst-Installation fort.

#### DiSEaC™1.2

Wählen Sie mit den |▲ | ▼ |-Tasten "Null-Position anfahren" aus und drücken Sie im

Anschluss die **OK**. Taste. Die Drehanlage wird angewiesen, ihre Null-Position anzufahren.

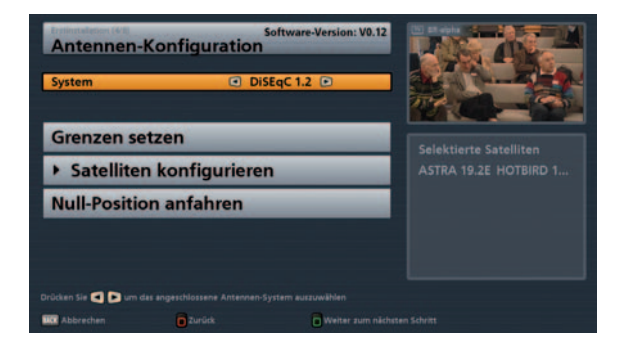

#### **Grenzen setzen**

Wählen Sie den Punkt "Grenzen setzen" mit den  $\mathbf{A} \parallel \mathbf{v}$  -Tasten aus und bestätigen Sie mit der  $\mathbf{B}$ <sup>ok</sup> Taste. In diesem Menü können Sie die Grenzen für Ihre Drehanlage setzen. Dies ist insbesondere dann erforderlich, wenn die Drehanlage sich nur in einem bestimmten Bereich frei Drehen kann und ansonsten in ein Hindernis (z. B. Wand oder Baum) fahren würde. Sie erhalten folgende Einblendung:

Mit den folgenden Tasten werden die Bewegungen der Drehanlage gesteuert:

- **Example 2** Langsames Drehen in Richtung Westen starten
- Schrittweise in Richtung Westen drehen
- Schrittweise in Richtung Osten drehen
- **EXECUTE:** Langsames Drehen in Richtung Osten starten

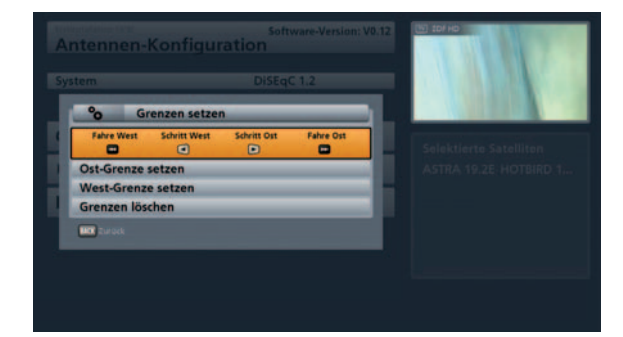

Sobald Sie die gewünschte Ost- bzw. West-Grenze erreicht haben, wechseln Sie in die jeweilige Zeile

"Ost-Grenze setzen" bzw. "West-Grenze setzen" und bestätigen Sie mit der  $\lfloor$ <sup>ok</sup> J-Taste.

Falls Sie die gesetzten Grenzen wieder löschen möchten, wechseln Sie in die Zeile "Grenzen löschen" und

bestätigen Sie das Löschen der Grenzen mit der  $\lfloor$ <sup>ok</sup> -Taste. Im Anschluss können Sie die Grenzen neu

setzen. Wenn Sie alle Grenzen gesetzt haben, drücken Sie die **BACK**-Taste.

#### **Satelliten konfi gurieren**

Mit der  $\Box$ -Taste rufen Sie das Menü auf. Wählen Sie mit den  $\Box$  Tasten und der  $\Box$ -Taste aus, welche Satelliten (max. 64) Sie mit Ihrer Empfangsanlage empfangen. Sie erhalten folgende Einblendung (Beispiel):

Um einen Satelliten wieder zu deaktivieren,

wählen Sie ihn mit den  $\|\bullet\|$ , Tasten aus

und drücken Sie im Anschluss die - Taste.

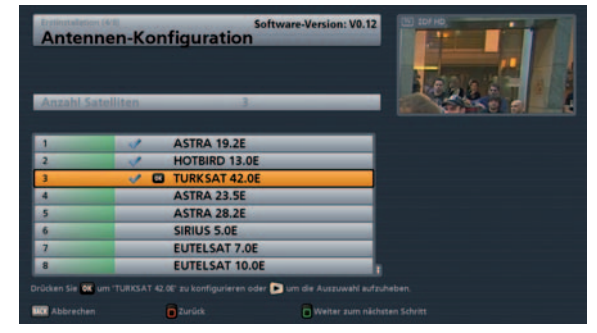

Wählen Sie den ersten Satelliten-Platz mit den  $\vert \blacktriangle \vert \vert \blacktriangledown \vert$ -Tasten aus. Mit der  $\vert \textsf{ok} \vert$ -Taste rufen Sie das Menü für die Einstellungen des Satelliten auf. Sie erhalten folgende Einblendung (Beispiel):

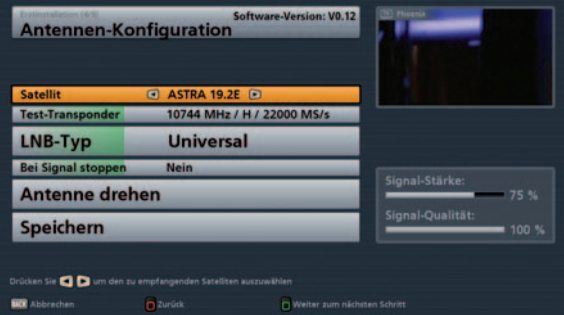

#### **Satellit**

Mit den **IMIT**-Tasten stellen Sie den gewünschten Satelliten für die von Ihnen gewählte Position ein. Sie können hier aber nur aus denen Satelliten wählen, die Sie vorher ausgewählt (mit einem Häkchen versehen) haben.

#### **Test-Transponder**

Mit den  $\Box$ -Tasten wählen Sie einen Transponder des oben gewählten Satelliten aus.

#### **LNB-Typ (Einstellungen)**

Drücken Sie die **OK**]-Taste und wählen Sie mit den **IMP** -Tasten den in Ihrer Anlage verwendeten LNB-Typ aus. Zur Auswahl stehen Ihnen "Universal" und "Benutzerdefiniert" (die Auswahl "Wideband" wird nur für Einkabel-Speisesysteme benötigt).

#### Universal:

Keine weiteren Angaben nötig, da alle nötigen Frequenzbereiche durch ein Universal-LNB abgedeckt werden.

#### Benutzerdefiniert:

Falls Sie kein Universal-LNB verwenden sollten, müssen Sie hier die Frequenzbereiche einstellen, für die Ihr LNB konfiguriert wurde.

Wählen Sie mit den  $\Box$   $\Box$  Tasten den zu ändernden Frequenzbereich aus (Low-, High- oder Grenzfrequenz).

Stellen Sie mit Hilfe der **- D**- oder der Zifferntasten die genaue Frequenz, für die Ihr LNB konfiguriert wurde, ein.

Drücken Sie im Anschluss zum Speichern Ihrer LNB-Auswahl die **Lok J-Taste.** 

### **Bei Signal stoppen**

Wählen Sie mit den  $\Box$ V -Tasten "Bei Signal stoppen" an. Wählen Sie hier mit den  $\Box$ -Tasten, ob die Drehantenne sofort nach Erhalt eines Signales des gewünschten Satelliten die Drehbewegung stoppen soll. Sie können zwischen "Ja" und "Nein" wählen.

### **Antenne drehen**

Wählen Sie mit den |▲ | V J-Tasten "Antenne drehen" an. Hier können Sie mit den folgenden Tasten die Bewegungen der Drehantenne steuern:

**Ex** Langsames Drehen in Richtung Westen starten

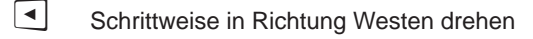

▶ Schrittweise in Richtung Osten drehen

Langsames Drehen in Richtung Osten starten

Stellen Sie die Drehanlage so ein, dass Sie bei den beiden rechts angezeigten Balken "Signal-Stärke" und "Signal-Qualität" die größtmögliche Anzahl an Prozenten erreichen. Haben Sie das bestmögliche

Empfangssignal erreicht, wechseln Sie mit den <a>[</a>UV]</asten auf "Speichern" und drücken Sie die

-Taste. Der Receiver speichert nun diesen Satelliten. Sie haben jetzt alle Einstellungen für den ersten

Satelliten vorgenommen. Kehren Sie mit der [BACK]-Taste zum "Satelliten-Auswahl-Menü" zurück und nehmen Sie die Einstellungen auf die gleiche Art und Weise für die restlichen Satelliten vor.

Nach Abschluss der Satelliten-Konfiguration mit der **[b]** (Grün)-Taste blendet Ihnen der Receiver automatisch das Auswahl-Menü für den Programmsuchlauf ein. Fahren Sie mit dem Punkt "Programmsuchlauf durchführen" der Erst-Installation fort.

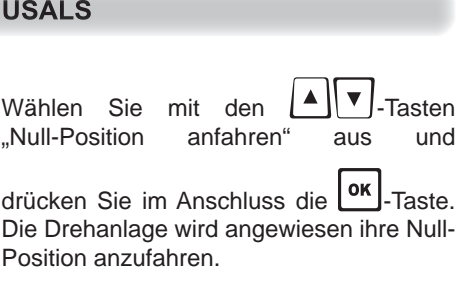

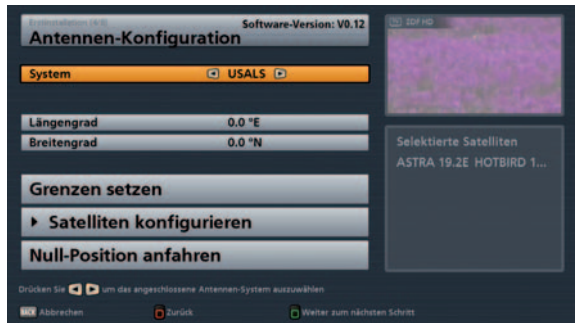

#### **Längengrad**

Wählen Sie mit den  $\Box \blacktriangleright$ -Tasten die Zeile "Längengrad" aus und geben Sie hier mit Hilfe der Zifferntasten Ihren aktuellen Längengrad ein.

#### **Breitengrad**

Wählen Sie mit den  $\Box$  Tasten die Zeile "Breitengrad" aus und geben Sie hier mit Hilfe der Zifferntasten Ihren aktuellen Breitengrad ein.

#### **Grenzen setzen**

Wählen Sie den Punkt "Grenzen setzen" mit den  $\Box$  Tasten aus und bestätigen Sie mit der  $\Box$ Taste. In diesem Menü können Sie die Grenzen für Ihre Drehanlage setzen. Dies ist insbesondere dann erforderlich, wenn die Drehanlage sich nur in einem bestimmten Bereich frei Drehen kann und ansonsten in ein Hindernis (z. B. Wand oder Baum) fahren würde. Sie erhalten folgende Einblendung:

Mit den folgenden Tasten werden die Bewegungen der Drehanlage gesteuert:

- **Langsames Drehen in Richtung** Westen starten
- Schrittweise in Richtung Westen drehen
- Schrittweise in Richtung Osten drehen
- **EXECUTE:** Langsames Drehen in Richtung Osten starten

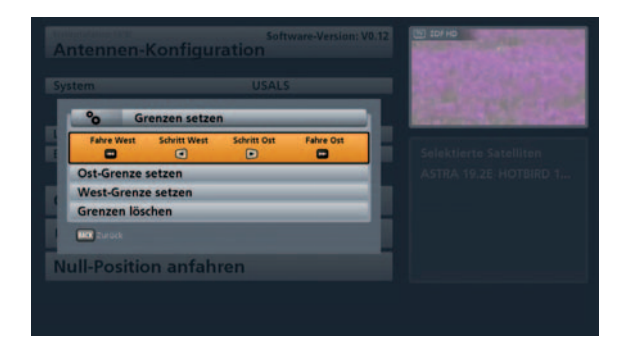

Sobald Sie die gewünschte Ost- bzw. West-Grenze erreicht haben, wechseln Sie in die jeweilige Zeile

"Ost-Grenze setzen" bzw. "West-Grenze setzen" und bestätigen Sie mit der L<sup>ok</sup> J-Taste.

Falls Sie die gesetzten Grenzen wieder löschen möchten, wechseln Sie in die Zeile "Grenzen löschen" und

bestätigen Sie das Löschen der Grenzen mit der  $\lfloor$  ok  $\rfloor$ -Taste. Im Anschluss können Sie die Grenzen neu

setzen. Wenn Sie alle Grenzen gesetzt haben, drücken Sie die BACK J-Taste.

#### **Satelliten konfi gurieren**

Mit der  $\boxed{\text{ok}}$ -Taste rufen Sie das Menü auf. Wählen Sie mit den  $\boxed{\blacktriangle}$   $\boxed{\blacktriangledown}$ -Tasten und der  $\boxed{\blacktriangleright}$ -Taste aus, welche Satelliten (max. 64) Sie mit Ihrer Empfangsanlage empfangen. Sie erhalten folgende Einblendung (Beispiel):

Um einen Satelliten wieder zu deaktivieren,

wählen Sie ihn mit den  $\mathbf{A} \parallel \mathbf{v}$ -Tasten aus

und drücken Sie im Anschluss die  $|\bullet|$ . Taste.

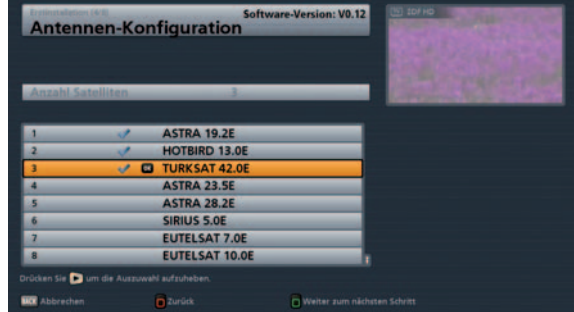

Wählen Sie den ersten Satelliten-Platz mit den  $\vert \blacktriangle \vert \vert \blacktriangledown \vert$ -Tasten aus. Mit der  $\vert$ <sup>ok</sup> -Taste rufen Sie das Menü für die Einstellungen der Satelliten auf. Sie erhalten folgende Einblendung (Beispiel):

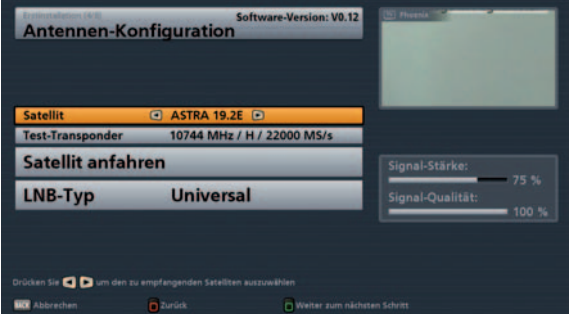

#### **Satellit**

Wählen Sie mit den **-Tasten einen Satelliten aus, anhand dessen Sie die Einstellungen für Ihre** Drehanlage vornehmen möchten. Sie können hier aber nur aus denen Satelliten wählen, die Sie vorher ausgewählt (mit einem Häkchen versehen) haben.

#### **Test-Transponder**

Mit den **IM**-Tasten wählen Sie einen Transponder des oben gewählten Satelliten aus.

#### **LNB-Typ (Einstellungen)**

Drücken Sie die **OK** -Taste und wählen Sie mit den **IMA** -Tasten den in Ihrer Anlage verwendeten LNB-Typ aus. Zur Auswahl stehen Ihnen "Universal" und "Benutzerdefiniert" (die Auswahl "Wideband" wird nur für Einkabel-Speisesysteme benötigt).

#### Universal:

Keine weiteren Angaben nötig, da alle nötigen Frequenzbereiche durch ein Universal-LNB abgedeckt werden.

#### Benutzerdefiniert:

Falls Sie kein Universal-LNB verwenden sollten, müssen Sie hier die Frequenzbereiche einstellen, für die Ihr LNB konfiguriert wurde.

Wählen Sie mit den  $\Box$   $\Box$  Tasten den zu ändernden Frequenzbereich aus (Low-, High- oder Grenzfrequenz).

Stellen Sie mit Hilfe der **- - J** oder der Zifferntasten die genaue Frequenz, für die Ihr LNB konfiguriert wurde, ein.

Drücken Sie im Anschluss zum Speichern Ihrer LNB-Auswahl die | OK | Taste.

#### **Satellit anfahren**

Mit der **OK**-Taste wird die Drehanlage angewiesen, den gewählten Satelliten anzufahren. Sobald die Drehanlage den gewünschten Satelliten gefunden hat, erhalten Sie oben rechts im Bild das Live-Signal eines Programmes des momentan ausgewählten Transponders angezeigt.

Kehren Sie mit der | Max | -Taste zum "Satelliten-Auswahl-Menü" zurück. Mit der  $\blacksquare$ (Grün)-Taste blendet Ihnen der Receiver automatisch das Auswahl-Menü für den Programmsuchlauf ein. Fahren Sie mit dem Punkt "Programmsuchlauf durchführen" der Erst-Installation fort.

#### Einfaches LNB

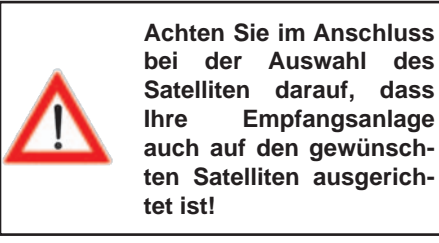

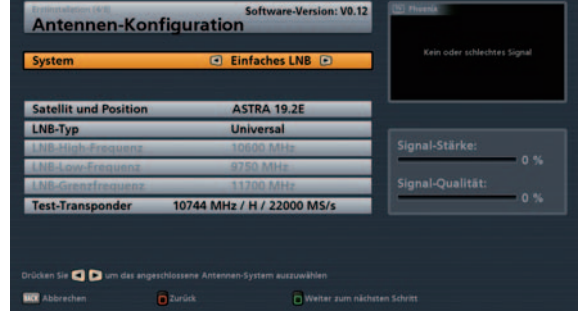

#### **Satelliten und Position**

Mit den  $\blacksquare$  ► Tasten stellen Sie den gewünschten Satelliten (Auswahl aus 17 vorprogrammierten) ein.

#### **LNB-Typ (Einstellungen)**

Wählen Sie mit den **-Tasten den** in Ihrer Anlage verwendeten LNB-Typ aus. Zur Auswahl stehen Ihnen "Universal" und "Benutzerdefiniert" (die Auswahl "Wideband" wird nur für Einkabel-Speisesysteme z. B. UAS 481 von Kathrein benötigt).

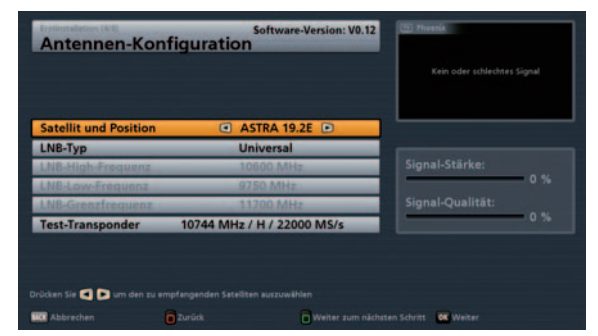

#### Universal und Wideband:

Keine weiteren Angaben nötig, da alle nötigen Frequenzbereiche durch ein Universal-/Wideband-LNB abgedeckt werden.

#### Benutzerdefiniert:

Falls Sie kein Universal- oder Wideband-LNB verwenden sollten, müssen Sie hier die Frequenzbereiche einstellen, für die Ihr LNB konfiguriert wurde.

Wählen Sie mit den  $\Box$  V.-Tasten den zu ändernden Frequenzbereich aus (Low-, High- oder Grenzfrequenz).

Stellen Sie mit Hilfe der  $\Box$ - oder der Zifferntasten die genaue Frequenz, für die Ihr LNB konfiguriert wurde, ein.

#### **Test-Transponder**

Zur Kontrolle, ob die von Ihnen getätigten Einstellungen richtig sind, gehen Sie mit den LA Tasten

auf das Feld "Test-Transponder". Mit den  $\Box$  Tasten wählen Sie die verschiedenen Transponder aus. Oben rechts im Bild erhalten Sie, wenn Ihre Einstellungen korrekt sind, das Live-Signal eines Programmes des momentan ausgewählten Transponders.

#### **Sollten Sie kein Signal erhalten, überprüfen Sie Ihre Einstellungen nochmals und ziehen Sie, falls nötig, einen Fachmann hinzu.**

Nach Abschluss der Satelliten-Konfiguration mit der **[3]** (Grün)-Taste blendet Ihnen der Receiver automatisch das Auswahl-Menü für den Programmsuchlauf ein. Fahren Sie mit dem Punkt "Programmsuchlauf durchführen" der Erst-Installation fort.

### Einkabel

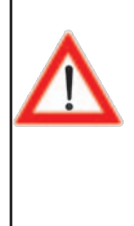

**Achten Sie im Anschluss bei der Auswahl des/der Satelliten darauf, dass Ihre Empfangsanlage auch auf den/die gewünschten Satelliten ausgerichtet ist!**

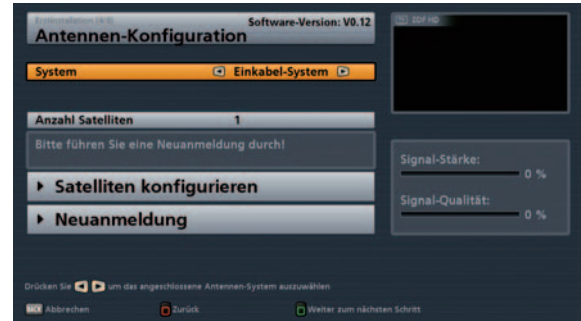

#### **Anzahl Satelliten**

Wählen Sie hier mit den  $\Box$ -Tasten aus, wieviele Satelliten (max. 2) Sie mit Ihrer Empfangsanlage empfangen.

Wählen Sie im Anschluss mit den  $\Box$   $\Box$   $\Box$  -Tasten . Satelliten konfigurieren" aus und bestätigen Sie mit der

**ok** -Taste. Sie erhalten folgende Einblendung (Beispiel):

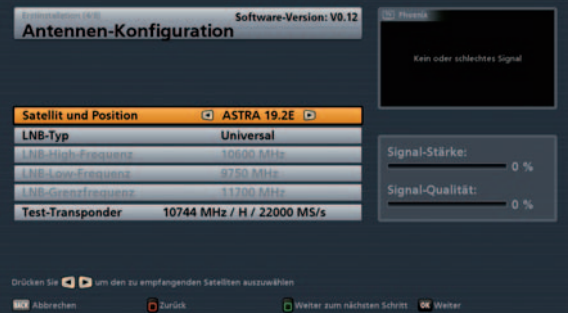

#### **Satelliten und Position**

Mit den  $\Box$ -Tasten stellen Sie den gewünschten Satelliten (Auswahl aus 17 vorprogrammierten) ein.

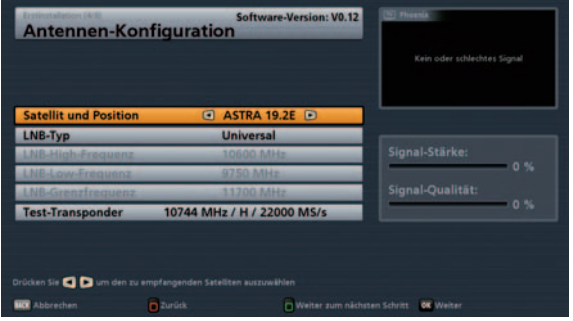

### **LNB-Typ (Einstellungen)**

Wählen Sie mit den **ID**-Tasten den in Ihrer Anlage verwendeten LNB-Typ aus. Zur Auswahl stehen Ihnen "Universal" und "Benutzerdefiniert" (die Auswahl "Wideband" wird nur für Einkabel-Speisesysteme z. B. UAS 481 von Kathrein benötigt).

#### Universal und Wideband:

Keine weiteren Angaben nötig, da alle nötigen Frequenzbereiche durch ein Universal-/Wideband-LNB abgedeckt werden.

#### Benutzerdefiniert:

Falls Sie kein Universal- oder Wideband-LNB verwenden sollten, müssen Sie hier die Frequenzbereiche einstellen, für die Ihr LNB konfiguriert wurde.

Wählen Sie mit den  $\Box$  J-Tasten den zu ändernden Frequenzbereich aus (Low-, High- oder Grenzfrequenz).

Stellen Sie mit Hilfe der  $\Box$ - oder der Zifferntasten die genaue Frequenz, für die Ihr LNB konfiguriert wurde, ein.

#### **Test-Transponder**

Mit den UD-Tasten wählen Sie einen Transponder des oben gewählten Satelliten aus (funktioniert erst nach Neuanmeldung).

Drücken Sie im Anschluss die  $\text{or}$  -Taste, um die Einstellungen für den ersten Satelliten zu speichern.

Sollten Sie einen zweiten Satelliten mit Ihrer Empfangsanlage empfangen, wechseln Sie mit den - Tasten in die Zeile "Satellit und Position" und wählen Sie den zweiten Satelliten aus.

Im Anschluss nehmen Sie die Einstellungen (LNB und Test-Transponder) für den zweiten Satelliten, auf die gleiche Art und Weise wie für den ersten Satelliten, vor.

Sobald alle Einstellungen für die gewählte Anzahl an Satelliten gespeichert sind, springt der Receiver automatisch zurück zum vorherigen Menü. Sie erhalten folgende Einblendung:

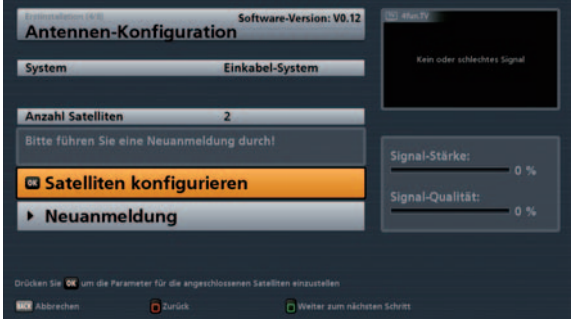

Wählen Sie jetzt mit den |▲ | v | -Tasten "Neuanmeldung" aus und drücken Sie die  $\lfloor$  ok | -Taste.

Sie erhalten folgende Einblendung:

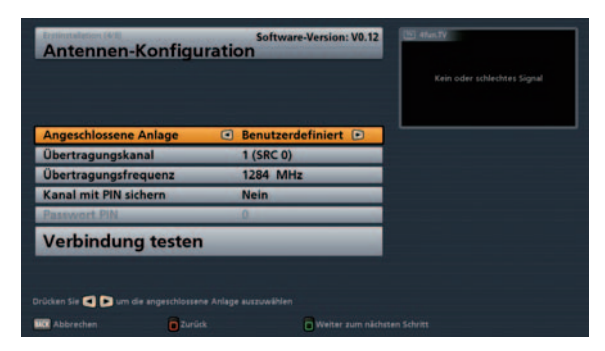

Wählen Sie mit den  $\Box$ -Tasten das in Ihrer Empfangsanlage verwendete Einkabel-System aus:

- KATHREIN UAS 481 (Einkabel-LNB)
- KATHREIN EXR 551
- KATHREIN EXR 552
- KATHREIN EXU 908
- KATHREIN EXR 4 Teilnehmer
- KATHREIN EXR 8 Teilnehmer
- Benutzerdefiniert (Für alle Einkabel-Systeme, die nicht unter die vorher genannten Rubriken fallen)

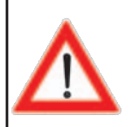

**Befi nden sich schon ein oder mehrere Receiver am System und soll ein zusätzlicher hinzugefügt werden, muss bei der Vergabe der Übertragungsfrequenz für den neuen Receiver sichergestellt sein, dass keine Übertragungsfrequenz doppelt vergeben wird. Es können nicht mehrere Receiver die gleichen Frequenzen verwenden.**

**Fahren Sie jetzt mit der Erklärung der jeweiligen von Ihnen gewählten Einkabel-Empfangsart in der Erst-Installation fort.**

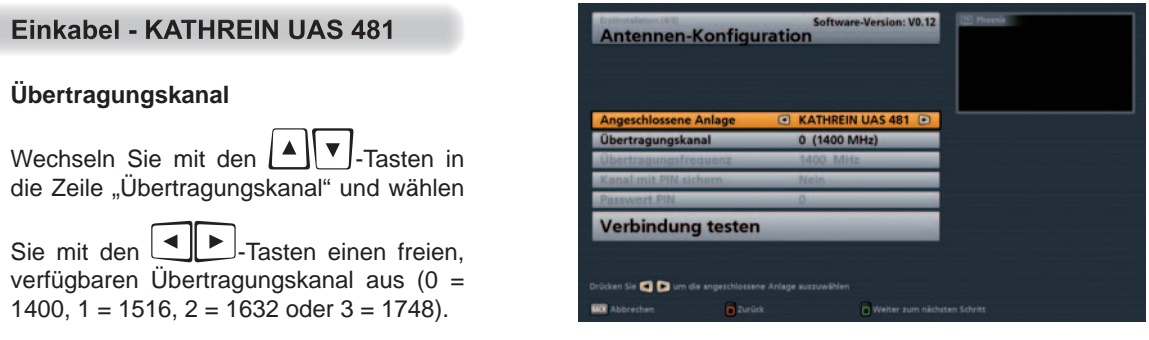

#### **Verbindung testen**

Wechseln Sie mit den  $\Box$  Tasten in die Zeile "Verbindung testen" und drücken Sie im Anschluss die

ok .-<br>Taste, um Ihre Einstellungen zu überprüfen. Sie erhalten folgende Einblendung:

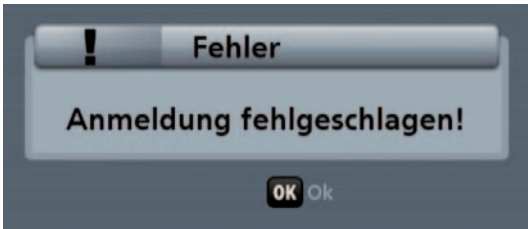

Bestätigen Sie die eingeblendete Meldung mit der

ok .<br>Taste. Sollte keine Verbindung zur Einkabel-Anlage hergestellt werden können überprüfen Sie Ihre Einstellungen (Übertragungskanal) und ziehen Sie, falls nötig, einen Fachmann hinzu.

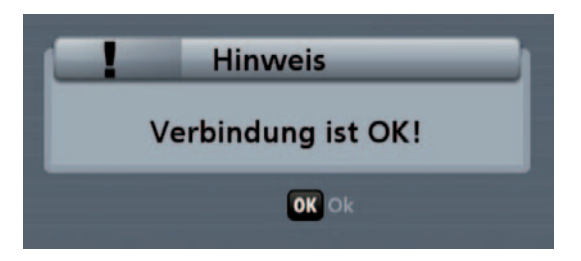

Bestätigen Sie die eingeblendete Meldung mit der

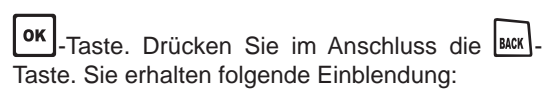

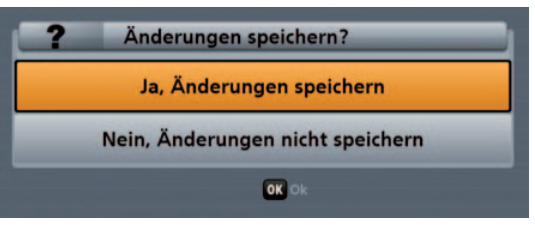

Bestätigen Sie "Ja, Änderungen speichern" mit

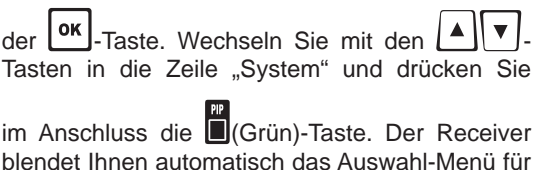

blendet Ihnen automatisch das Auswahl-Menü für den Programmsuchlauf ein. Fahren Sie mit dem Punkt "Programmsuchlauf durchführen" der Erst-Installation fort.

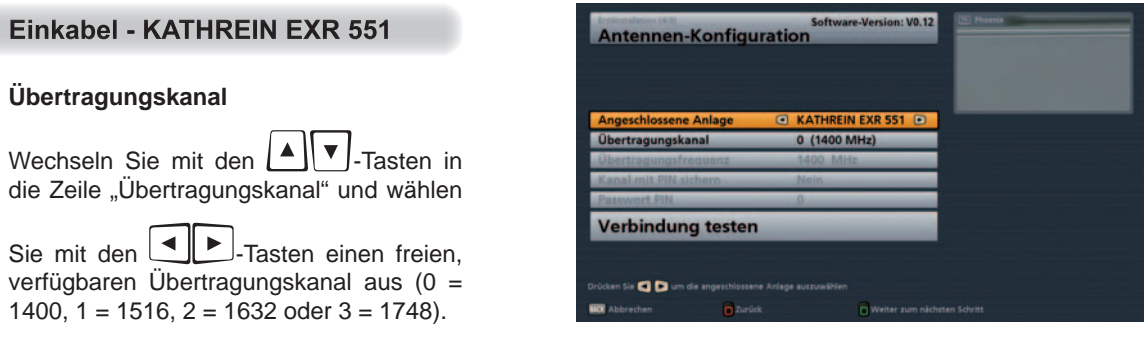

#### **Verbindung testen**

Wechseln Sie mit den  $\Box$   $\Box$   $\Box$  -Tasten in die Zeile "Verbindung testen" und drücken Sie im Anschluss die

ok .-<br>Taste, um Ihre Einstellungen zu überprüfen. Sie erhalten folgende Einblendung:

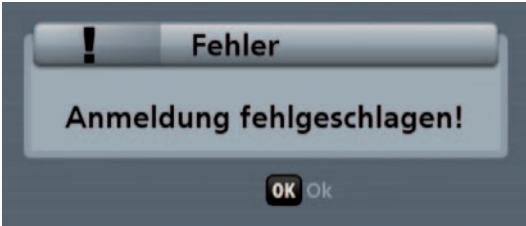

Bestätigen Sie die eingeblendete Meldung mit der

ok .<br>Taste. Sollte keine Verbindung zur Einkabel-Anlage hergestellt werden können überprüfen Sie Ihre Einstellungen (Übertragungskanal) und ziehen Sie, falls nötig, einen Fachmann hinzu.

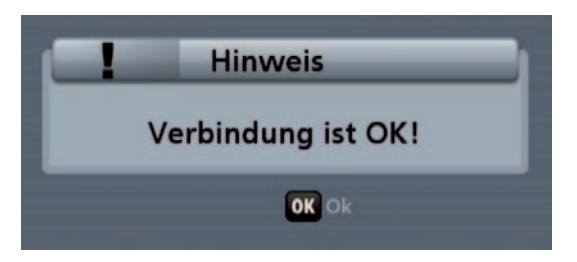

Bestätigen Sie die eingeblendete Meldung mit der

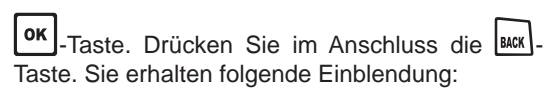

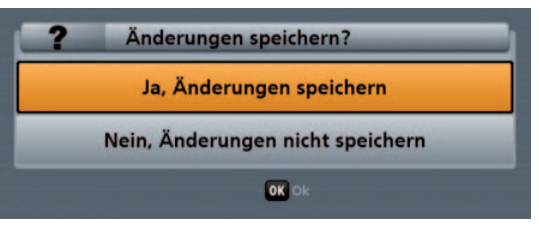

Bestätigen Sie "Ja, Änderungen speichern" mit

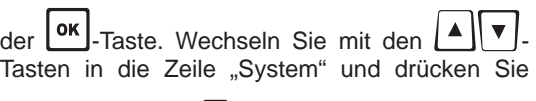

im Anschluss die **16 (Grün)-Taste. Der Receiver** blendet Ihnen automatisch das Auswahl-Menü für den Programmsuchlauf ein. Fahren Sie mit dem Punkt "Programmsuchlauf durchführen" der Erst-Installation fort.

#### Einkabel - KATHREIN EXR 552

#### **Übertragungskanal**

Wechseln Sie mit den  $\mathbf{A} \parallel \mathbf{v}$  -Tasten in die Zeile "Übertragungskanal" und geben Sie mit den Zifferntasten den freien, verfügbaren Übertragungskanal ein (0 = 1400 oder  $1 = 1516$ ).

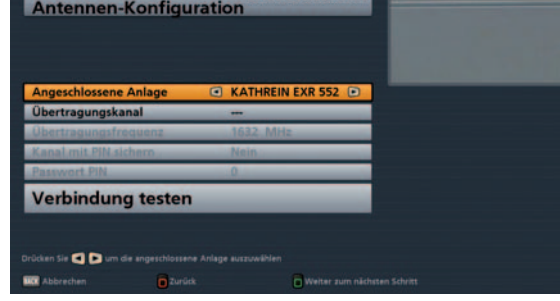

#### **Verbindung testen**

Wechseln Sie mit den  $\|\cdot\|$  V -Tasten in die Zeile "Verbindung testen" und drücken Sie im Anschluss die

-Taste, um Ihre Einstellungen zu überprüfen. Sie erhalten folgende Einblendung:

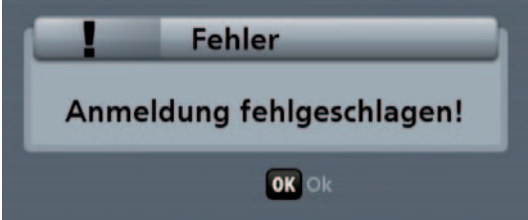

Bestätigen Sie die eingeblendete Meldung mit der

ok -Taste. Sollte keine Verbindung zur Einkabel-Anlage hergestellt werden können überprüfen Sie Ihre Einstellungen (Übertragungskanal) und ziehen Sie, falls nötig, einen Fachmann hinzu.

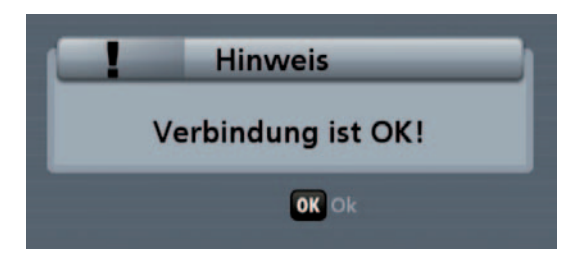

Bestätigen Sie die eingeblendete Meldung mit der

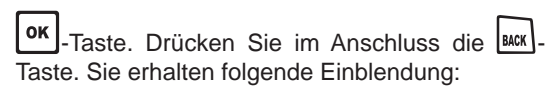

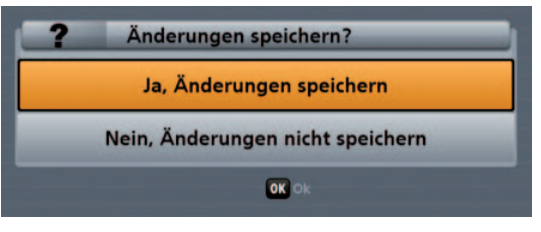

Bestätigen Sie "Ja, Änderungen speichern" mit

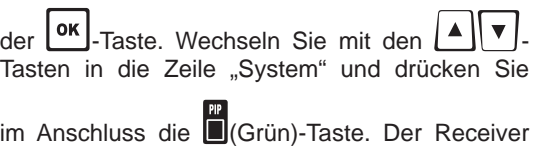

blendet Ihnen automatisch das Auswahl-Menü für den Programmsuchlauf ein. Fahren Sie mit dem Punkt "Programmsuchlauf durchführen" der Erst-Installation fort.

### Einkabel - KATHREIN EXU 908

#### **Übertragungskanal**

Wechseln Sie mit den |▲|| ▼ -Tasten in die Zeile "Übertragungskanal" und wählen

Sie mit den **1. E.**-Tasten einen freien. verfügbaren Übertragungskanal aus (0 = 1284, 1 = 1400, 2 = 1516, 3 = 1632, 4 =  $1748, 5 = 1864, 6 = 1980$  und  $7 = 2096$ ).

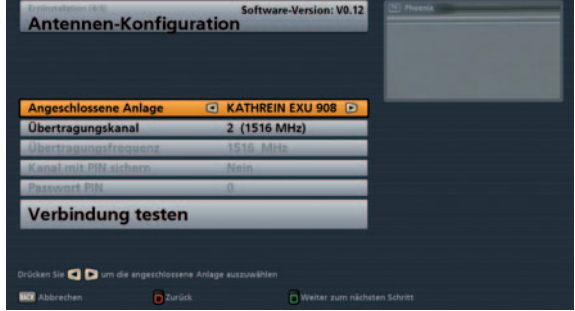

#### **Verbindung testen**

Wechseln Sie mit den  $\Box$   $\Box$  Tasten in die Zeile "Verbindung testen" und drücken Sie im Anschluss die

ok |-Taste, um Ihre Einstellungen zu überprüfen. Sie erhalten folgende Einblendung:

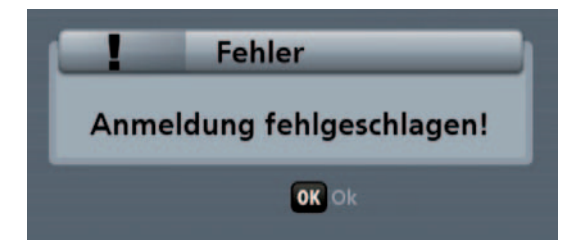

Bestätigen Sie die eingeblendete Meldung mit der

ok .<br>Taste. Sollte keine Verbindung zur Einkabel-Anlage hergestellt werden können überprüfen Sie Ihre Einstellungen (Übertragungskanal) und ziehen Sie, falls nötig, einen Fachmann hinzu.

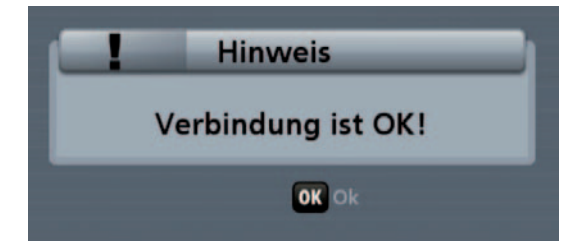

Bestätigen Sie die eingeblendete Meldung mit der

OK -Taste. Drücken Sie im Anschluss die BACK -Taste. Sie erhalten folgende Einblendung:

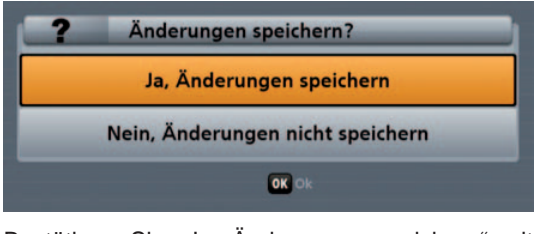

Bestätigen Sie "Ja, Änderungen speichern" mit

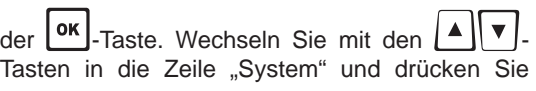

im Anschluss die **■**(Grün)-Taste. Der Receiver blendet Ihnen automatisch das Auswahl-Menü für den Programmsuchlauf ein. Fahren Sie mit dem Punkt "Programmsuchlauf durchführen" der Erst-Installation fort.

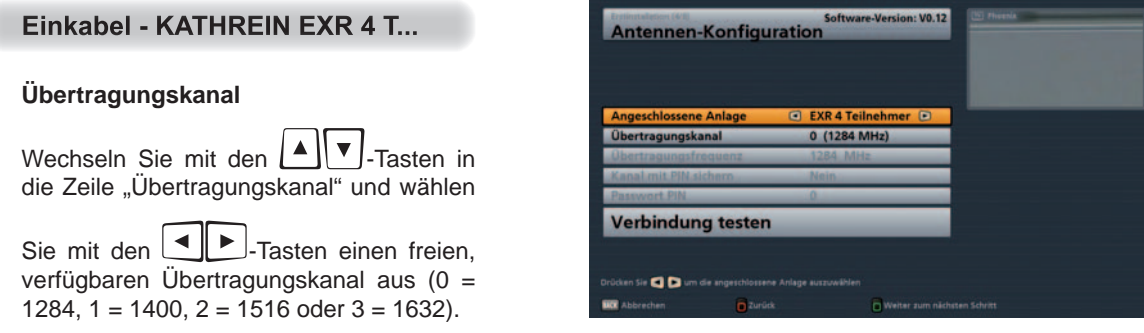

#### **Verbindung testen**

Wechseln Sie mit den  $\Box$  Tasten in die Zeile "Verbindung testen" und drücken Sie im Anschluss die

ok .<br>Taste, um Ihre Einstellungen zu überprüfen. Sie erhalten folgende Einblendung:

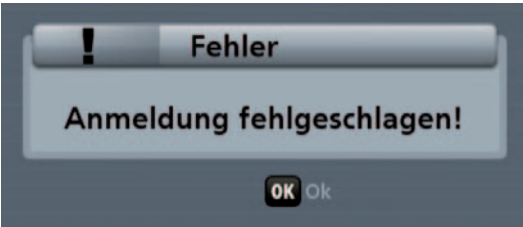

Bestätigen Sie die eingeblendete Meldung mit der

ok .<br>Taste. Sollte keine Verbindung zur Einkabel-Anlage hergestellt werden können überprüfen Sie Ihre Einstellungen (Übertragungskanal) und ziehen Sie, falls nötig, einen Fachmann hinzu.

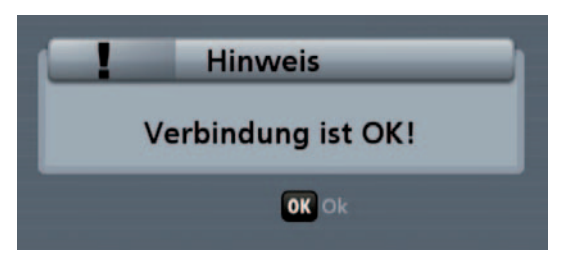

Bestätigen Sie die eingeblendete Meldung mit der

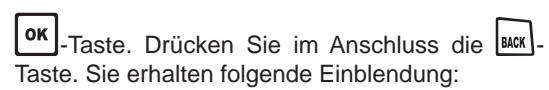

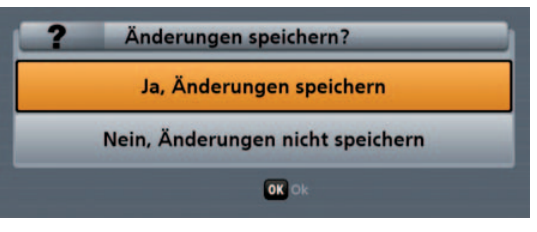

Bestätigen Sie "Ja, Änderungen speichern" mit

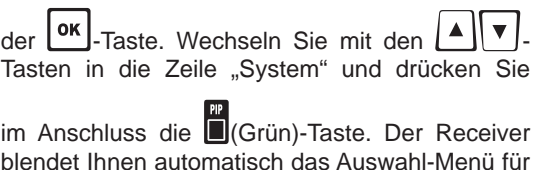

blendet Ihnen automatisch das Auswahl-Menü für den Programmsuchlauf ein. Fahren Sie mit dem Punkt "Programmsuchlauf durchführen" der Erst-Installation fort.

### Einkabel - KATHREIN EXR 8 T...

#### **Übertragungskanal**

Wechseln Sie mit den  $\Box$   $\Box$   $\Box$  Tasten in die Zeile "Übertragungskanal" und wählen

Sie mit den  $\boxed{\triangle}$ -Tasten einen freien, verfügbaren Übertragungskanal aus (0 = 1284, 1 = 1400, 2 = 1516, 3 = 1632, 4 =  $1748, 5 = 1864, 6 = 1980, 7 = 2096$ .

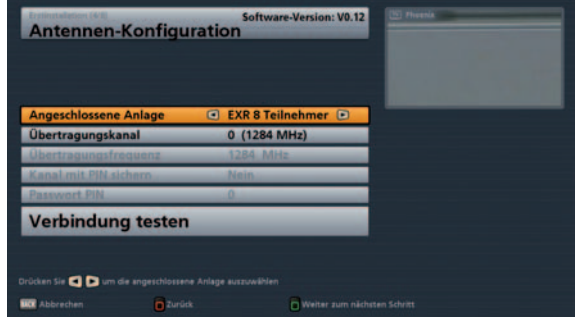

#### **Verbindung testen**

Wechseln Sie mit den  $\Box$   $\parallel \Box$  -Tasten in die Zeile "Verbindung testen" und drücken Sie im Anschluss die

ok .-<br>Taste, um Ihre Einstellungen zu überprüfen. Sie erhalten folgende Einblendung:

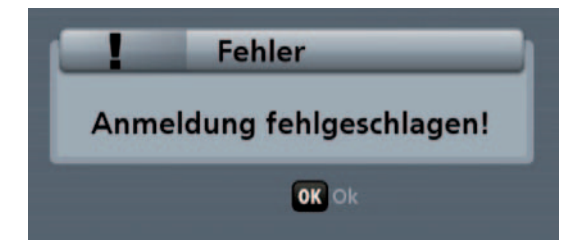

Bestätigen Sie die eingeblendete Meldung mit der

ok .<br>Taste . Sollte keine Verbindung zur Einkabel-Anlage hergestellt werden können überprüfen Sie Ihre Einstellungen (Übertragungskanal) und ziehen Sie, falls nötig, einen Fachmann hinzu.

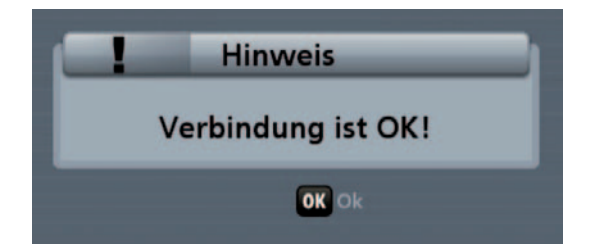

Bestätigen Sie die eingeblendete Meldung mit der

OK -Taste. Drücken Sie im Anschluss die **BACK** Taste. Sie erhalten folgende Einblendung:

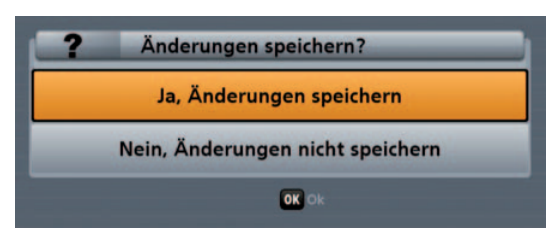

Bestätigen Sie "Ja, Änderungen speichern" mit

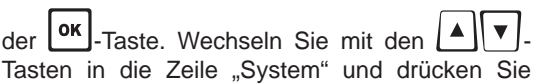

im Anschluss die **■**(Grün)-Taste. Der Receiver blendet Ihnen automatisch das Auswahl-Menü für den Programmsuchlauf ein. Fahren Sie mit dem Punkt "Programmsuchlauf durchführen" der Erst-Installation fort.

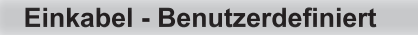

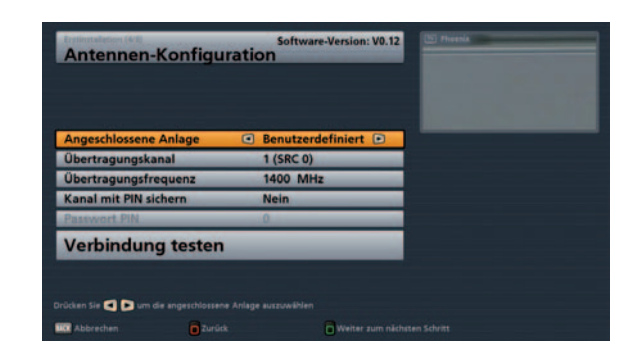

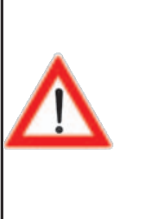

**Für die Einstellungen der den Tuner zugeordneten SCRs, Frequenzen und evtl. PIN beachten Sie bitte die Ihrem System beiliegende Dokumentation. In dieser ist die Zuordnung zwischen den verschiedenen SCRs und den jeweils zugeordneten Übertragungsfrequenzen abgedruckt. Es könnte ebenfalls möglich sein, dass Sie die PIN zum Schutz einzelner Frequenzen nicht frei wählen können und diese ebenfalls in der Dokumentation der Einkabel-Komponenten vorgegeben ist.**

**Beachten Sie weiterhin, dass nicht mehrere Receiver die gleichen Frequenzen/Kanäle verwenden können - die Receiver würden sich gegenseitig stören.**

#### **Übertragungskanal**

Wechseln Sie mit den  $\Box$  Tasten in die Zeile "Übertragungskanal" und wählen Sie mit den  $\Box$ Tasten einen freien, verfügbaren Übertragungskanal aus.

#### **Übertragungsfrequenz**

Wechseln Sie mit den  $\Box$   $\blacktriangledown$  -Tasten in die Zeile "Übertragungsfrequenz" und wählen Sie mit den  $\Box$ Tasten eine freie, verfügbaren Übertragungsfrequenz aus oder geben Sie über die Zifferntasten die benötigte Frequenz ein. Beachten Sie dabei die Zuordnung der Übertragungsfrequenzen und -kanäle.

#### **Kanal mit PIN sichern**

Sollte bei Ihrem Einkabel-System die Möglichkeit bestehen, die verwendete Übertragungsfrequenz durch die Eingabe einer PIN zu schützen, können Sie dies in diesem Menü vornehmen. Die Übertragungsfrequenz kann dann von keinem anderen Receiver ohne die Eingabe der PIN genutzt werden.

Wechseln Sie mit den  $\Box$   $\Box$ . Tasten in die Zeile "Kanal mit PIN sichern" und wählen Sie mit den  $\Box$ Tasten die Einstellung "Ja".

Sie erhalten im Anschluss die Möglichkeit, in der Zeile darunter "Passwort PIN" mit den Zifferntasten einen PIN-Code einzugeben (0-255).

#### **Verbindung testen**

Wechseln Sie mit den  $\Box$  V -Tasten in die Zeile "Verbindung testen" und drücken Sie im Anschluss die

ok]-Taste, um Ihre Einstellungen zu überprüfen.

Sie erhalten folgende Einblendung:

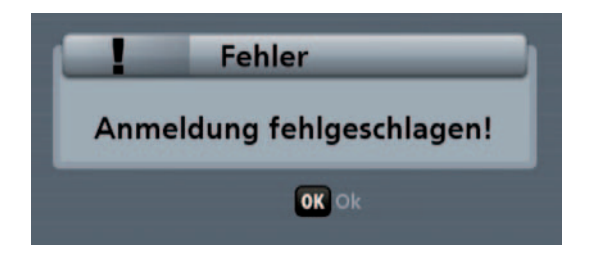

Bestätigen Sie die eingeblendete Meldung mit der

ok -Taste. Sollte keine Verbindung zur Einkabel-Anlage hergestellt werden können überprüfen Sie Ihre Einstellungen (Übertragungskanal) und ziehen Sie, falls nötig, einen Fachmann hinzu.

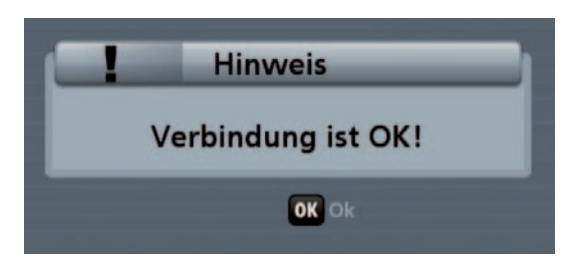

Bestätigen Sie die eingeblendete Meldung mit der

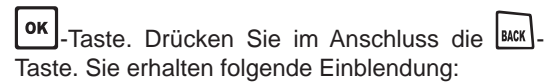

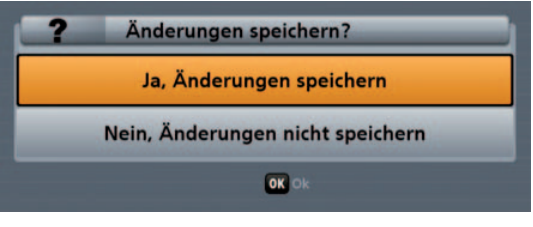

Bestätigen Sie "Ja, Änderungen speichern" mit

 $\frac{1}{\sqrt{C}}$  ok  $\frac{1}{\sqrt{C}}$  -Taste.

Sie erhalten folgende Einblendung (Beispiel):

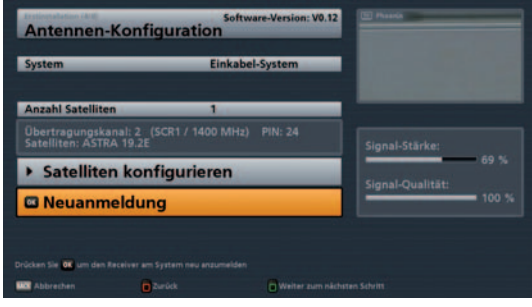

Wechseln Sie mit den **Ally**-Tasten in die Zeile "System" und drücken Sie im Anschluss

die **Id Grün)-Taste. Der Receiver blendet** Ihnen automatisch das Auswahl-Menü für den Programmsuchlauf ein. Fahren Sie mit dem Punkt "Programmsuchlauf durchführen" der Erst-Installation fort.

#### Programmsuchlauf durchführen

Falls Sie keinen Programmsuchlauf durchführen wollen, drücken Sie die

(Grün)-Taste und fahren Sie mit dem Punkt "Datum und Uhrzeit" fort.

Wenn Sie einen Programmsuchlauf durchführen möchten, wählen Sie mit den

 $\blacksquare$   $\blacksquare$   $\blacksquare$   $\blacksquare$   $\blacksquare$   $\blacksquare$   $\blacksquare$   $\blacksquare$ 

Sie erhalten folgende Einblendung:

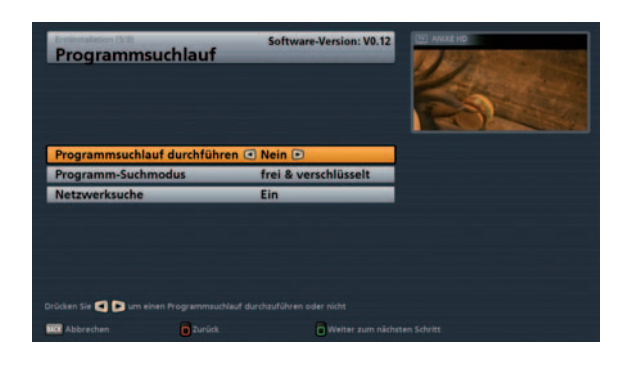

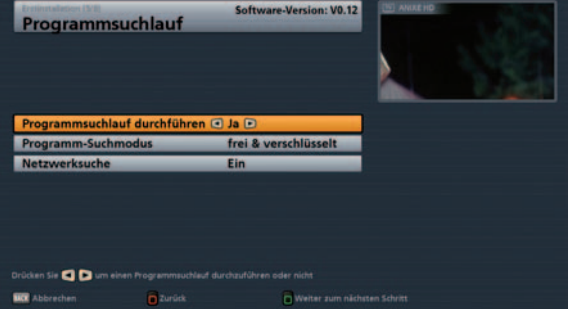

#### **Programm-Suchmodus**

Mit den  $\Box$ -Tasten wählen Sie jetzt die Art der zu suchenden Programme aus. Sie haben drei Möglichkeiten:

- "freie & verschlüsselte" Es werden alle Programme gesucht
- "nur freie" Es werden nur frei empfangbare Programme gesucht
	- "nur verschlüsselte" Es werden nur verschlüsselte Programme gesucht

**Für die Betrachtung von verschlüsselten Programmen benötigen Sie ein entsprechendes CA-Modul (Conditional Access) sowie eine gültige Smartcard und ein gültiges Abo des jeweiligen Pay-TV-**Anbieters (siehe dazu auch Kapitel "Hauptmenü", "Einstellungen", "Common Interface").

#### **Netzwerksuche**

Wählen Sie mit den **-Tasten (Ein/Aus)**, ob eine Netzwerksuche durchgeführt werden soll. Bei der Einstellung "Netzwerksuche Aus" werden nur die ab Werk gespeicherten Transponder des/r von Ihnen zuvor gewählten Satelliten nach neuen, noch nicht gespeicherten Programmen durchsucht. Bei der Einstellung "Netzwerksuche Ein" können durch die Vernetzung der Transponder zusätzlich noch nicht gespeicherte Transponder gefunden werden. Diese werden gespeichert und ebenfalls, wie die bereits vorhandenen Transponder, nach neuen Programmen durchsucht.

Wenn Sie alle Einstellungen vorgenommen haben, drücken Sie die (Grün)-Taste. Sie erhalten folgende Einblendungen (Beispiel):

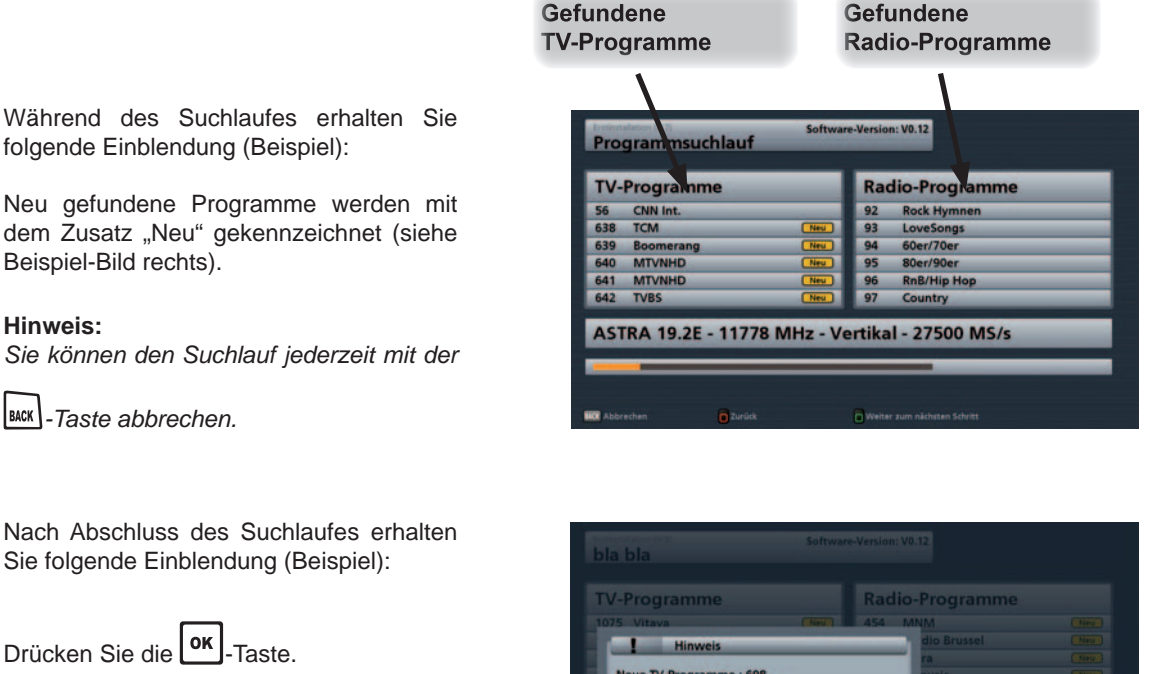

Sie erhalten folgende Einblendung: Bestätigen Sie den Speichervorgang

mit der **OK**-Taste. Die neu gefundenen Programme werden am Ende der bestehenden Gesamtliste angefügt und der Receiver springt im Anschluss automatisch in die Einstellungen für "Datum und Uhrzeit".

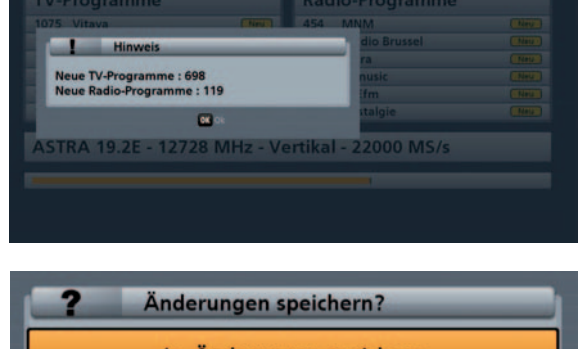

Ja, Änderungen speichern Nein, Änderungen nicht speichern OK O

#### **Datum und Uhrzeit**

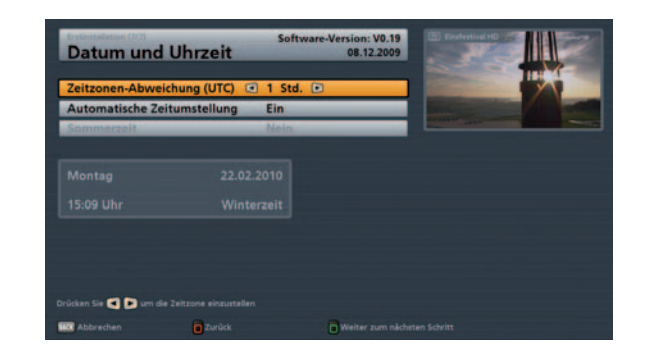

#### **Zeitzonen-Abweichung (UTC)**

Hier wählen Sie mit den **ID**-Tasten die Zeitzonen-Abweichung zur UTC (früher GMT) aus (z. B. für Deutschland: + 1 Stunde). Sie können die Abweichung in 1-Stunden-Schritten einstellen. Sie können max. 12 Stunden Zeitabweichung (+ und -) wählen.

#### **Automatische Zeitumstellung (Sommer-/Winterzeit)**

Wählen Sie hier mit den **-Tasten**, ob der Receiver automatisch von Sommer- auf Winterzeit und umgekehrt umstellen soll. Bei Auswahl "Ein" stellt der Receiver automatisch die richtige Zeit ein. Wenn Sie die Einstellung "Aus" wählen, müssen Sie im Feld "Sommerzeit" die Auswahl "Ja" bzw. "Nein" manuell vornehmen.

Wenn Sie alle Einstellungen vorgenommen haben, drücken Sie die \$(Grün)-Taste, um die Erst-Installation abzuschließen.

# **Allgemeine Bedienungshinweise**

**In diesem Kapitel möchten wir Ihnen gerne ein paar grundsätzliche Hilfestellungen/Erklärungen zur Bedienung des UFS 940sw geben, die nicht speziell auf ein Menü bezogen sind, sondern in fast allen Menüs zur Hilfe und Orientierung verwendet werden können.**

### **Alphanumerische Eingaben**

Für die Eintragung von z. B. Favoritennamen oder Suchbegriffen verwenden Sie die jeweils eingeblendete Tastatur (siehe Beispielbild).

Die in der Tastatur den Zifferntasten zugeordneten Buchstaben finden Sie auch auf Ihrer Fernbedienung wieder. Die Benutzung ähnelt sehr der eines Mobiltelefones. Folgende Tasten können Sie zur Eingabe oder zur Auswahl einer Aktion benutzen:

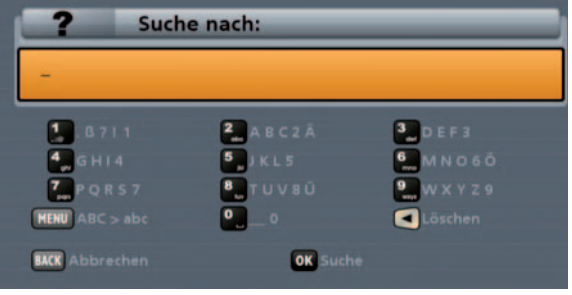

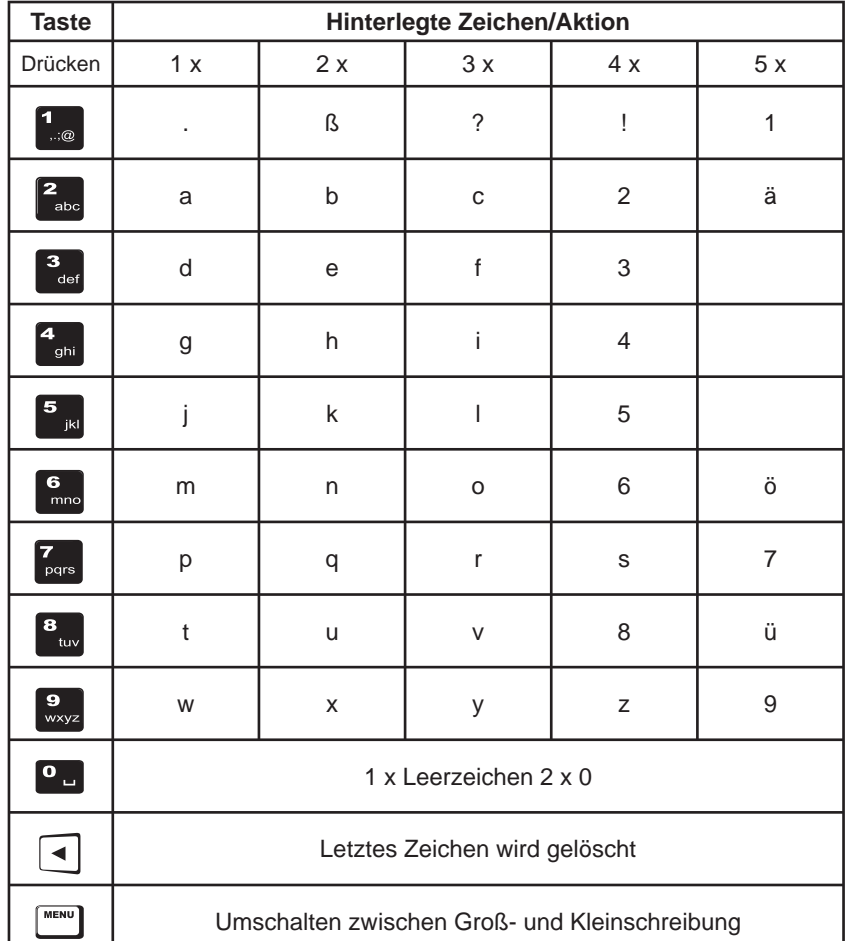

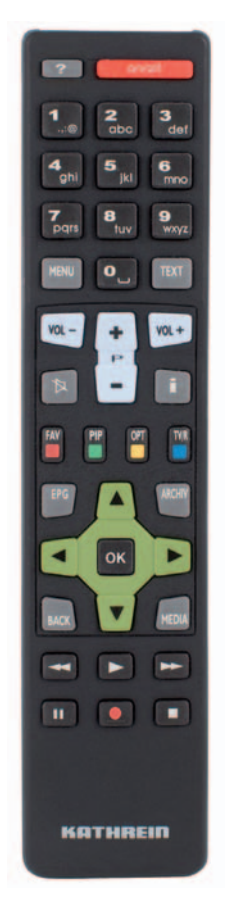

# **Allgemeine Bedienungshinweise**

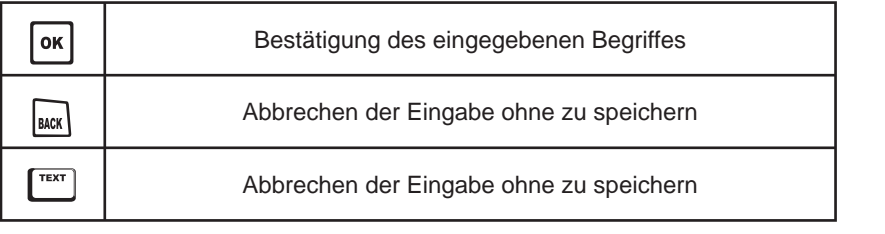

Nach Eingabe des gewünschten Begriffes drücken Sie die **Lok J-Taste um z. B. den Namen/Suchbegriff zu** 

übernehmen oder die **BACK**- oder **CHERT**-Taste, um die Eingabe abzubrechen.

### Bearbeitungs- und Auswahlmöglichkeiten in den Menüs

In einigen Menüs/Einblendungen wird Ihnen in diesem Kästchen ein bestimmter Farbverlauf angezeigt. Jeder Farbverlauf steht für eine bestimmte Ansicht/Auswahl. Welche Farbe welcher Taste zugeordnet ist, können Sie der untenstehenden Tabelle entnehmen. Diese Tasten werden Ihnen, sofern sie mit Funktionen im jeweiligen Menü/Ansicht belegt sind, auch in der Leiste im unteren Teil der Einblendung angezeigt.

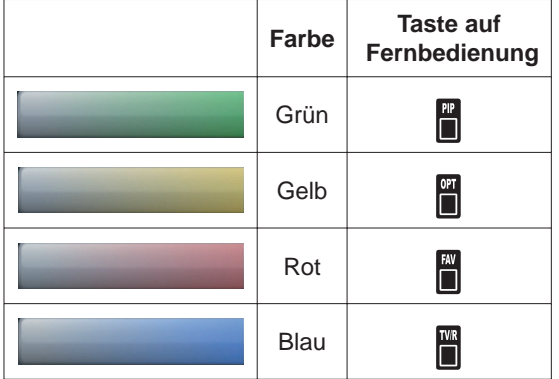

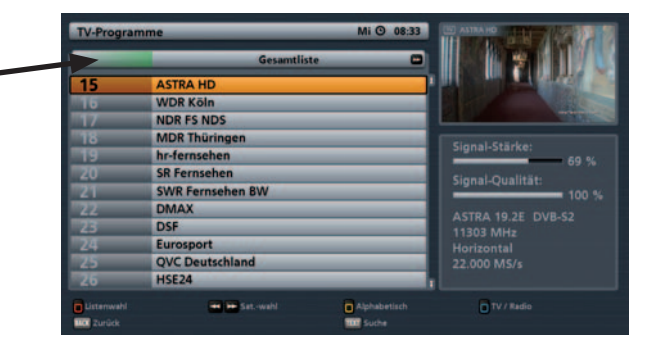

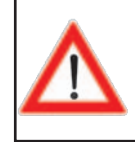

**Beachten Sie immer die Leiste im unteren Teil der Einblendung. Hier fi nden Sie Hinweise zur weiteren Bedienung.**

In vielen Menüs werden Ihnen am unteren Ende der Einblendung sämtliche, in dem jeweiligen Menü zur Verfügung stehenden Bearbeitungsund Auswahlmöglichkeiten angezeigt. Sofern eine bestimmte Fernbedienungstaste zur Ausführung oder zum Aufruf dafür benötigt wird, wird Ihnen diese mit aufgeführt (siehe Beispielbild oben),

# **Allgemeine Bedienungshinweise**

### Fernbedienungscode

Diese Funktion können Sie nutzen, um mehrere Receiver (z. B. vier UFS 940) mit der gleichen Fernbedienung zu steuern. Sie können jedem Receiver einen eigenen Fernbedienungs-Code zuweisen. Voraussetzung dafür ist, dass der Receiver mit der Fernbedienung RC 671 (z. B. UFS 940) oder mit der Fernbedienung RC 660 (z. B. UFS 910) ausgeliefert wurde.

Schalten Sie zunächst alle Receiver aus (Ein-/Ausschalter).

So prägen Sie die jeweiligen Receiver auf einen Fernbedienungscode ein:

Schalten Sie den betreffenden Receiver ein. Sie können jetzt einen neuen Fernbedienungs-Code mit Hilfe Ihrer Fernbedienung für Ihren Receiver vergeben (standardmäßig ist der Fernbedienungs-Code 1 eingestellt). Drücken Sie gleichzeitig die Tasten:

- <u>| systemation</u><br>| wxyz| + fur den Fernbedienungs-Code 1 9 - <sup>2</sup> abc für den Fernbedienungs-Code 2  $\frac{1}{2}$   $\frac{1}{2}$   $\frac{1}{4}$   $\frac{1}{4}$  für den Fernbedienungs-Code 3
- $\frac{1}{2}$  +  $\frac{4}{9}$  für den Fernbedienungs-Code 4

Um die Fernbedienung künftig auf den jeweils, benötigten Fernbedienungs-Code einzustellen, gehen Sie wie folgt vor:

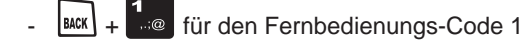

abc für den Fernbedienungs-Code 2

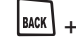

- <sup>3</sup><sup>ter</sup> für den Fernbedienungs-Code 3
- Fight für den Fernbedienungs-Code 4

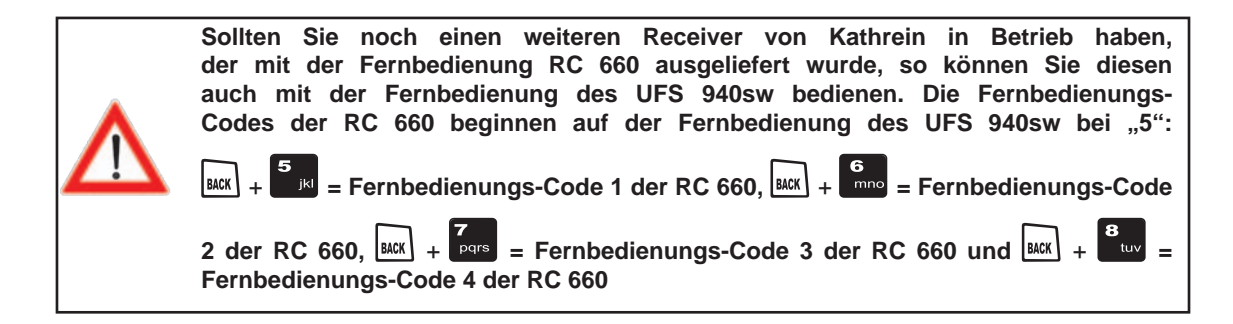

### Fernbedienung im Live-Betrieb (TV/Radio)

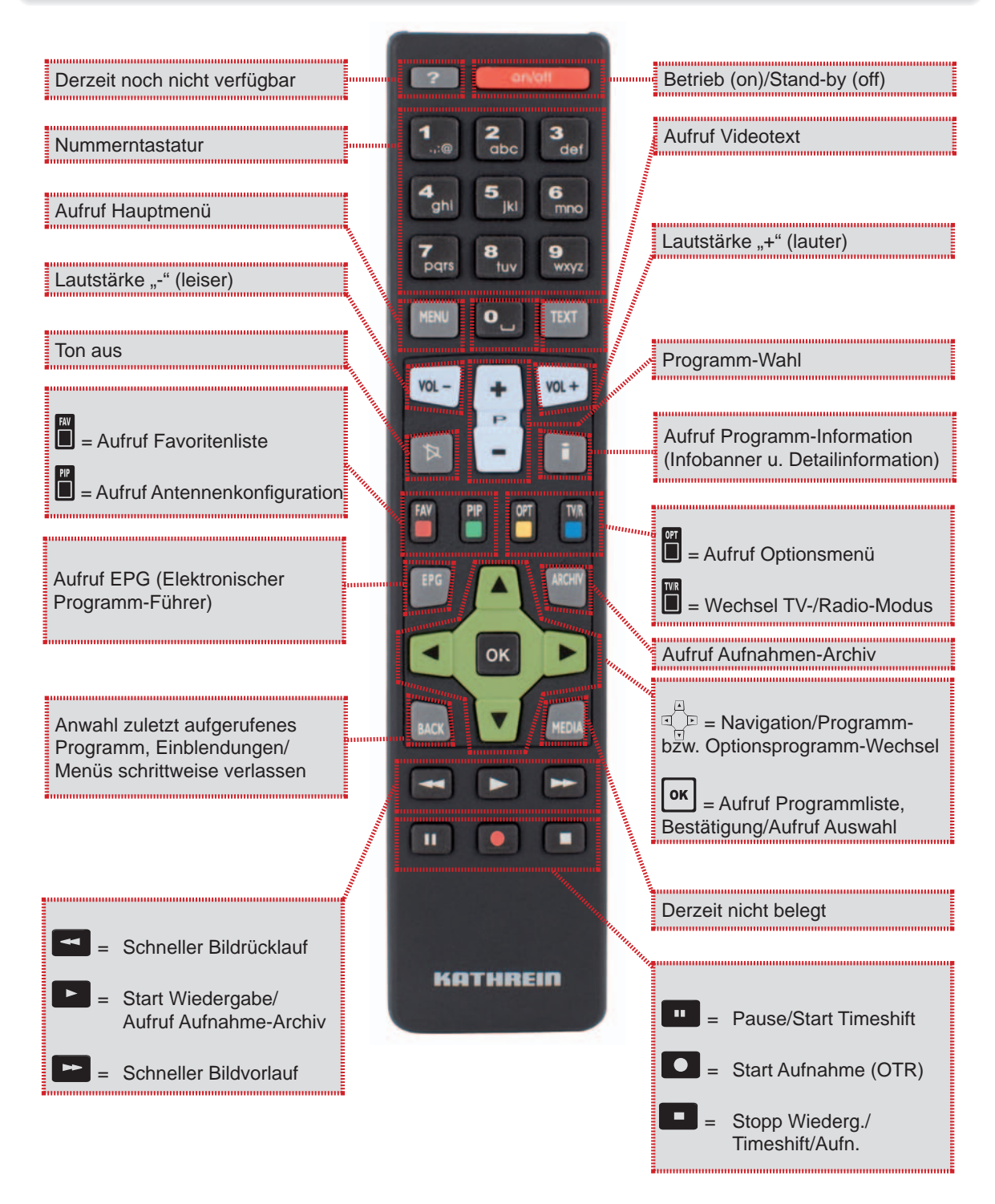

### Wechsel zwischen TV- und Radio-Betrieb

Der Wechsel zwischen TV- und Radio-Betrieb wird mit der ■(Blau)-Taste durchgeführt.

### Einstellen der Lautstärke

Die Einstellung der Lautstärke wird mit den  $\frac{\text{vol}}{\text{L}}$  -Tasten vorgenommen.

### Anzeige von 4:3 Sendungen und HDMI-Format

Diese Einstellungen können Sie auch jederzeit im Menü "Einstellungen", "TV, Bild und Ton" tätigen.

#### **Anzeige von 4:3 Sendungen**

Drücken Sie die (Gelb)-Taste und wählen Sie mit den |▲| v J-Tasten "Anzeige von 4:3 Sendungen".

Bestätigen Sie die Auswahl mit der **Loke Fraste.** Sie erhalten folgende Einblendung:

Wählen Sie die gewünschte Anzeigeart

einer 4:3 Sendung mit den UU -Tasten aus und bestätigen Sie die Auswahl mit der

<sup>ok</sup> -Taste. Nähere Informationen finden Sie im Kapitel "Hauptmenü", "Einstellungen", ..TV. Bild und Ton".

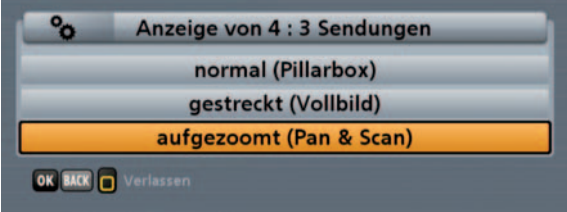

Drücken Sie die (Gelb)- oder die BACK)-Taste, um die Einblendung wieder zu verlassen.

#### **HDMI-Format**

Drücken Sie die ■(Gelb)-Taste und wählen Sie mit den  $\Box$  ▼ J-Tasten "HDMI Format". Bestätigen Sie die

Auswahl mit der  $\textsf{Cex}$ . Taste. Sie erhalten folgende Einblendung:

Wählen Sie die gewünschte Auflösung mit

den  $\left\lfloor \frac{A}{A} \right\rfloor$   $\left\lfloor \frac{B}{A} \right\rfloor$  -Tasten aus und bestätigen

Sie die Auswahl mit der **OK** -Taste. Nähere Informationen finden Sie im Kapitel "Hauptmenü", "Einstellungen", "TV, Bild und Ton".

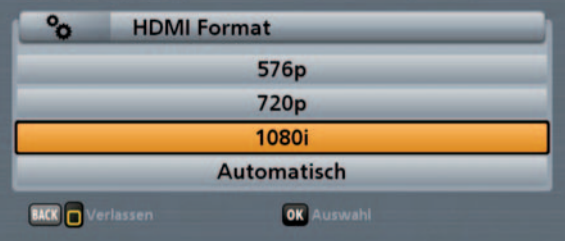

Drücken Sie die ■(Gelb)- oder die **BACK**)-Taste, um die Einblendung wieder zu verlassen.

### Programmwahl

#### **Programmwahl direkt**

Mit der  $-$ -Taste wird das Programm in der Sortierung der aktuell gewählten Programm-/Favoritenliste gewählt. Ist der Programmplatz aus der Programmliste bekannt, kann das gewünschte Programm auch direkt durch Eingabe des Programmplatzes mit Hilfe der Zifferntasten der Fernbedienung erfolgen (Beispiel: ASTRA HD+ befindet sich in der aktuell gewählten Programmliste auf Programmplatz 10 - drücken

Sie hierfür nacheinander die Tasten **1 auf der Fernbedienung**).

#### **Programmwahl aus Programmliste**

Mit der **Numang -Taste öffnen Sie die Programmliste. Sie erhalten folgende Einblendung:** 

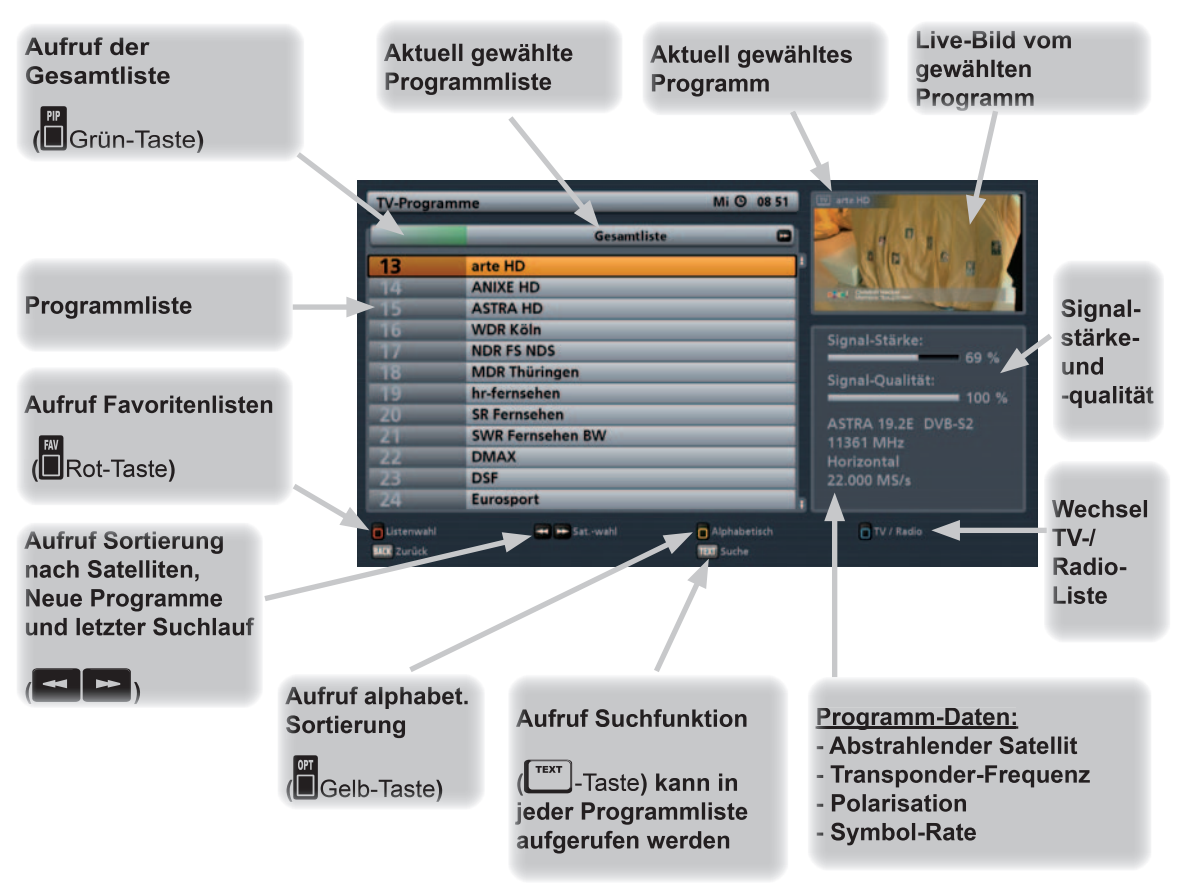

### **Hinweis zur Auswahl der Favoritenlisten:**

*Sie können die Favoritenlisten aber auch direkt vom TV-Bild mit der* #*(Rot)-Taste aufrufen. Wählen Sie im* 

*Anschluss mit den Cursor(*@*)-Tasten die gewünschte Favoritenliste aus und bestätigen Sie die Auswahl* 

*mit der -Taste. Der Receiver wählt automatisch das erste, in der Favoritenliste gespeicherte Programm aus und kehrt zum TV-Bild zurück. Jetzt können Sie die in der gewählten Favoritenliste gespeicherten* 

*Programme in ihrer Reihenfolge mit den* '*-Tasten auswählen.*

Wählen Sie jetzt mit der jeweiligen Farbtaste, aus welcher Kategorie Sie eine Programmliste öffnen möchten:

**Kaster** (Rot)-Taste: Aufruf der Kategorie "Favoritenlisten"

Beinhaltet folgende Programmlisten:

- Favoritenlisten 1-8

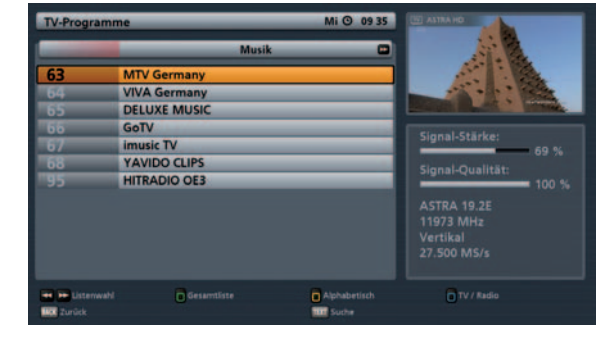

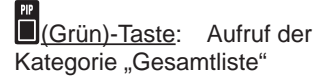

Beinhaltet folgende Programmlisten:

- **Gesamtliste**
- Nach Satelliten sortierte Programmlisten
- Neue Programme
- (Suchergebnis) Letzter Suchlauf

Gelb)-Taste: Aufruf der alphabetisch sortierten Listen

Beinhaltet folgende Programmlisten:

- $A-Z$
- $Z-A$
- 0-9
- Nach einzelnen Buchstaben sortiert

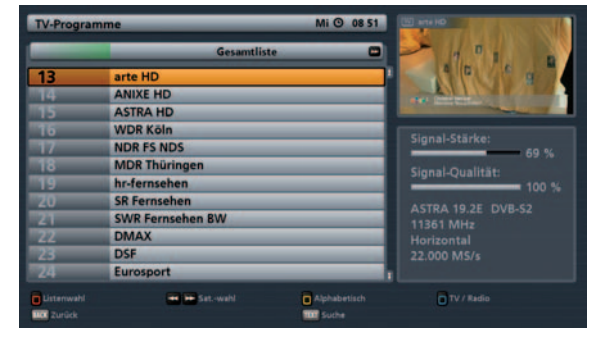

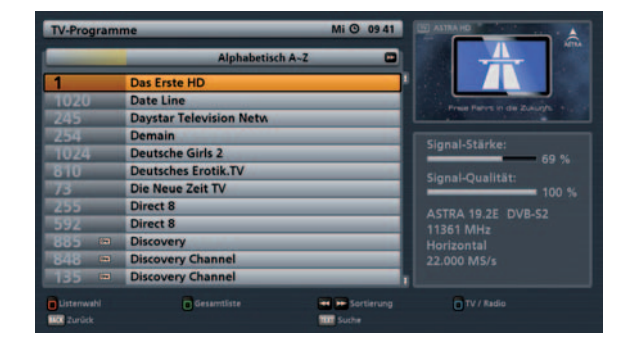

#### Auswahl Programmliste:

Sie können mit den  $\blacktriangleright$  -Tasten zwischen den jeweils vorhandenen Programmlisten einer Kategorie wählen.

#### Programm wählen:

Nach Auswahl der gewünschten Programmliste wird das gewünschte Programm mit den Cursor

Tasten ausgewählt und mit der  $\lfloor$ ok |-Taste aufgerufen. Durch nochmaliges Drücken der  $\lfloor$ ok |-Taste oder

durch Drücken der | MACK|-Taste verlassen Sie die Programmliste wieder und kehren zum TV-Bild zurück.

### **Programm-Meldung**

Die Programm-Meldung wird bei jedem Programm-Wechsel für einige Sekunden (kann im Menü

"Einstellungen", "Bildschirm-Menü anpassen" eingestellt werden) oder ständig mit der  $\lfloor$ ill-Taste eingeblendet.

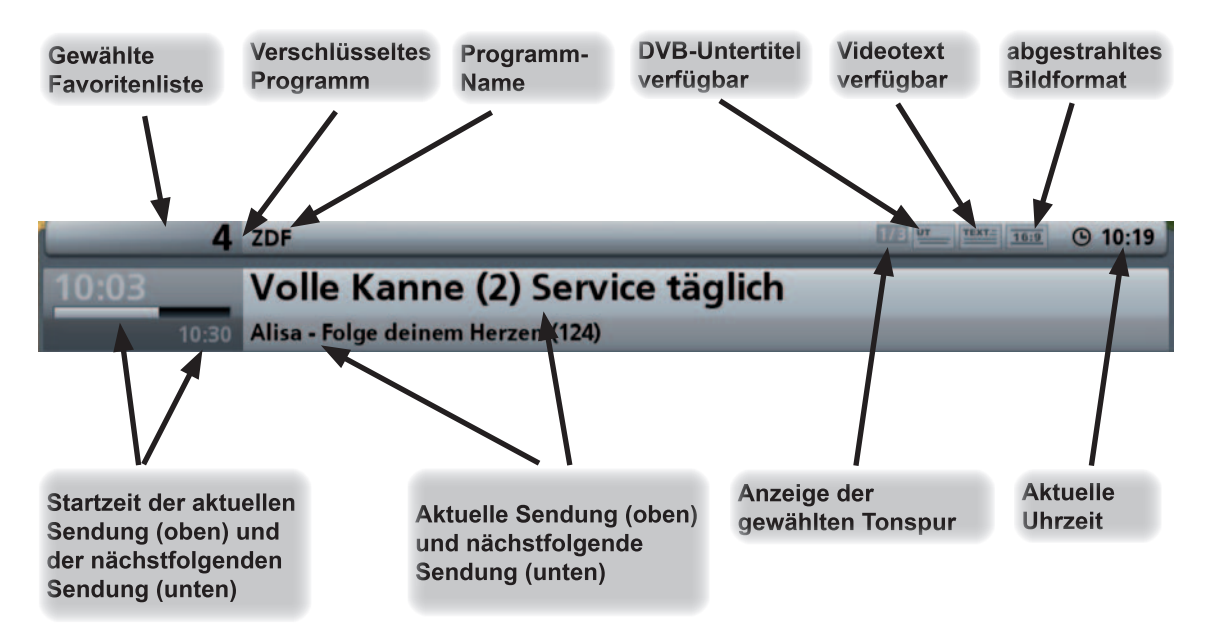

### **Programm-Informationen**

Durch zweimaliges Drücken der **i\_i**-Taste vom TV-Bild aus, werden Ihnen weitere Informationen zur aktuellen Sendung, sofern vom Programmanbieter mitgesendet, eingeblendet (siehe Beispielbild unten).

Sie können mit den AUV-Tasten zwischen den vorhandenen Seiten blättern. Mit den AU-Tasten erhalten Sie Informationen zu den nächstfolgenden Sendungen des aktuell gewählten Programmes.

Mit der | i |- oder | MACK | -Taste können Sie die Einblendung wieder verlassen.

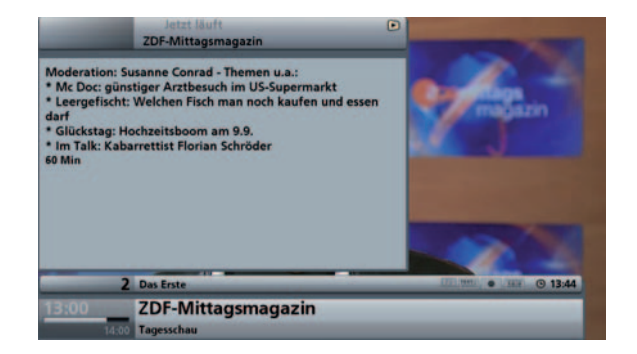

### **Aufruf Options-Programme**

Wenn Ihnen in der Programm-Meldung folgendes Zeichen er eingeblendet wird, handelt es sich um ein

Portal-Programm. Drücken Sie die (Gelb)-Taste und wählen Sie mit den  $\Box \triangledown$ -Tasten "Optionsauswahl".

Bestätigen Sie die Auswahl mit der **Loke Fraste. Im Anschluss erhalten Sie folgende Einblendung (Beispiel):** 

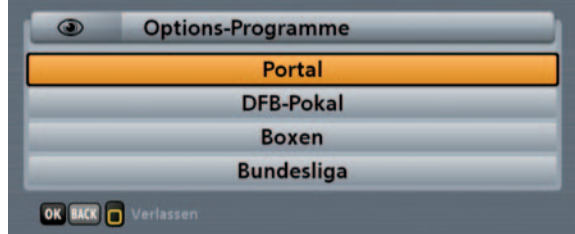

Wählen Sie das von Ihnen gewünschte Options-Programm mit den |▲| ▼ -Tasten aus und bestätigen Sie Ihre Auswahl mit der  $\text{or}$  -Taste. Sie können nach Auswahl eines Options-Programmes mit den Tasten durch die weiteren Options-Kanäle Ihres gewählten Portal-Programmes zappen.

Drücken Sie die (Gelb)- oder die **BACK**)-Taste, um die Einblendung wieder zu verlassen.

### **Ton-Auswahl**

Wenn in der Programm-Meldung z. B. "1/2" vor dem Zeichen für die ausgewählte Tonspur eingeblendet wird, zeigt Ihnen dies an, dass Sie aktuell die erste der beiden vorhandenen Tonspuren gewählt haben.

Drücken Sie die ■(Gelb)-Taste und wählen Sie mit den |▲ | ▼ -Tasten "Tonauswahl". Bestätigen Sie die

Auswahl mit der **COK**<sub>1</sub>-Taste. Im Anschluss erhalten Sie folgende Einblendung (Beispiel):

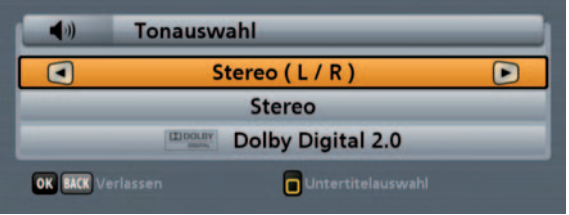

Wählen Sie die von Ihnen gewünschte Ton-Option mit den Cursor( $\frac{d}{d}$ )-Tasten aus und bestätigen Sie Ihre Auswahl mit der **OK** -Taste. Der Receiver kehrt automatisch zum TV-Bild zurück.

### **Untertitel-Auswahl**

Wenn Ihnen in der Programm-Meldung folgendes Zeichen für Untertitel eingeblendet wird, können

Sie die Funktion "Untertitel" wie folgt aufrufen: Drücken Sie die (Gelb)-Taste und wählen Sie mit den

A  $\|\mathbf{v}\|$ -Tasten "Untertitelauswahl". Bestätigen Sie die Auswahl mit der  $\text{or}$  -Taste. Im Anschluss erhalten Sie folgende Einblendung (Beispiel):

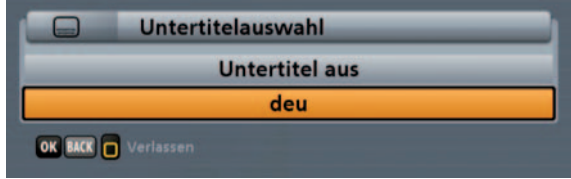

Wählen Sie mit den  $\Box$  Tasten den gewünschten Untertitel aus und bestätigen Sie mit der  $\Box$ Taste. Der Receiver kehrt automatisch zum TV-Bild zurück.

### **Videotext**

Dieses Symbol **EXTE** in der Programm-Meldung zeigt Ihnen, ob Videotext bei dem gerade angewählten Programm verfügbar ist.

Mit Druck auf die  $\overline{\Gamma_{\text{text}}}$ -Taste bereitet der Receiver den mitgesendeten Videotext – auch bei verschlüsselten Signalen – für das Fernsehgerät auf.

Während der Suche ist in der linken oberen Ecke die gesuchte Programm-Seite und in der rechten oberen Ecke die laufende Zeitangabe mit Tagesdatum eingeblendet. Nach Beendigung der Suche erscheint der vom jeweiligen Programm-Anbieter mitgesendete Videotext.

Sie haben mehrere Möglichkeiten, die gewünschten Seiten aufzurufen:

- Eingabe mit den Zifferntasten
- Seitenweise vor- und zurückblättern mit den  $\mathbf{A} \parallel \mathbf{v}$ . Tasten
- Vor- und zurückblättern in den Unterseiten (z. B. 1/2 und 2/2) mit den  $\Box$ -Tasten

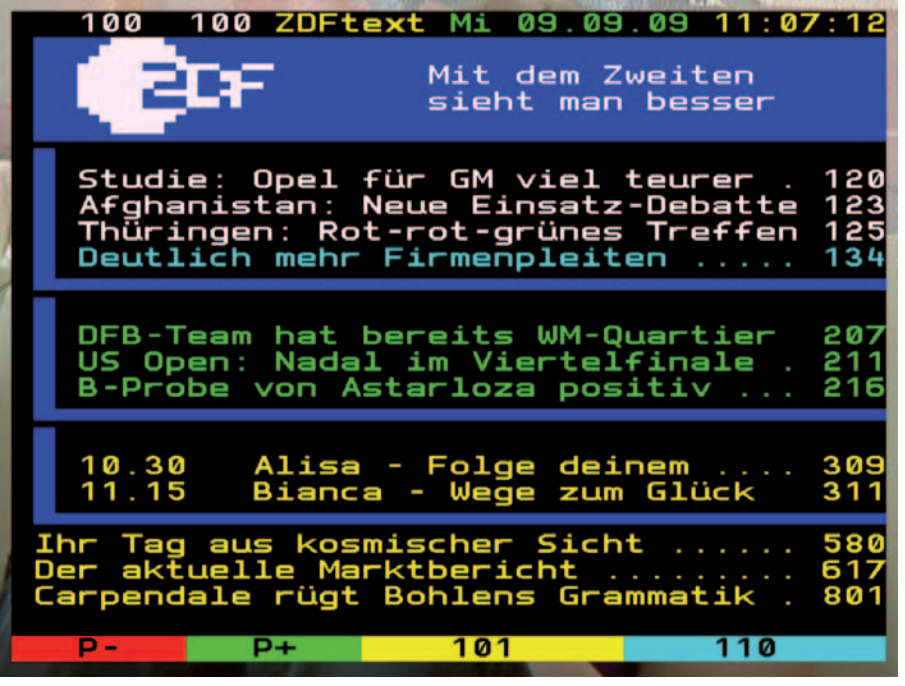

- Auswahl der am unteren Ende eingeblendeten Möglichkeiten mit der jeweiligen Farbtaste (Rot),  $\Box$ (Grün),  $\Box$ (Gelb), und  $\Box$ (Blau)

Mit der Taste **BACK** oder **TEXT** verlassen Sie den Videotext wieder.

### OTR (One Touch Recording) - Direkte Festplatten-Aufnahme<sup>\*</sup>

Um eine direkte Festplatten-Aufnahme zu starten, drücken Sie die (roter Punkt)-Taste. Sie erhalten folgende Einblendung (Beispiel):

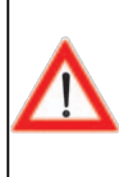

**Die Aufnahme startet nach fünf Sekunden automatisch, sofern keine Änderungen an der Start-/Endzeit der Aufnahme vorgenommen werden.**

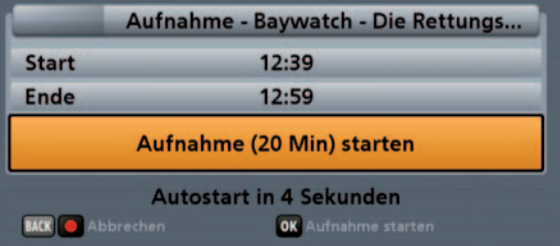

Die Auswahl der zu ändernden Zeile wird mit den |▲ | ▼ |-Tasten und die Änderungen werden mit den

► Fasten vorgenommen.

#### **Start:**

Die Startzeit für eine Aufnahme kann manuell mit den Ziffern- oder mit den **-Tasten verändert** werden.

#### **Ende:**

Die Endzeit für eine Aufnahme wird vom Receiver automatisch anhand der vorhandenen EPG-Daten

vorgegeben. Sie können diese aber manuell mit den Ziffern- oder mit den **ID**-Tasten nach Ihren Wünschen verändern.

Durch Drücken der  $\frac{OK}{.}$ -Taste starten Sie die Aufnahme - mit der  $\frac{Sack}{.}$  oder der  $\frac{O}{.}$  (roter Punkt)-Taste brechen Sie den Vorgang ab. Nach dem Start der Aufnahme müssen Sie zum Abbrechen der Aufnahme

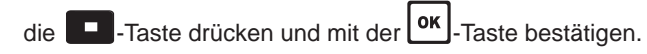

\*) Getestet nur mit Festplatten aus dem Kathrein-Lieferprogramm (siehe dazu auch: www.kathrein.de → Service → FAQs)

### Timeshift<sup>\*)</sup>

Wenn Sie den Start einer Sendung nicht direkt verfolgen können, weil Sie anderweitig beschäftigt sind oder während einer laufenden Sendung eine kurze Pause benötigen, können Sie sich eine Sendung zeitversetzt

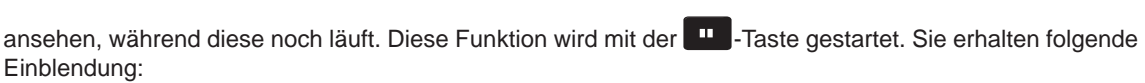

Folgende Einstellungen für die Timeshift-Aufnahme können von Ihnen geändert werden:

Die Auswahl erfolgt mit den

▲ V -Tasten und die Änderungen werden mit den

 $\blacksquare$   $\blacksquare$  und den Zifferntasten vorgenommen.

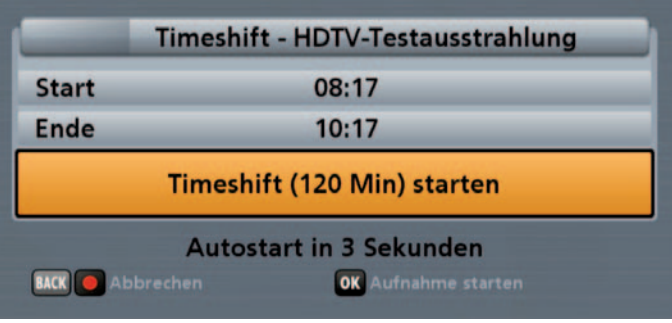

- Start: Startzeit der Timeshift-Aufnahme kann mit den Nummerntasten manuell eingegeben werden
- Ende: Endzeit der Timeshift-Aufnahme kann mit den Nummerntasten manuell eingegeben werden, falls die Standard-Aufnahmedauer (beträgt zwei Stunden) nicht ausreicht oder zu lang sein sollte

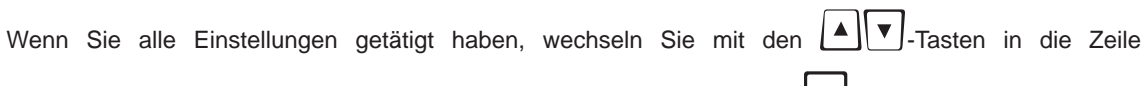

"Timeshift (xxx min) starten" und bestätigen Sie den Aufnahmestart mit der L<sup>ok J</sup>-Taste. Der Receiver zeichnet die Sendung im Hintergrund weiter auf, während Sie ein Schwarzbild eingeblendet sehen.

Sie können die Aufnahmedauer aber auch noch während der laufenden Aufnahme, wie unter "Timeshift-Aufnahme Speichern/Verlängern" beschrieben, ändern.

Die zeitversetzte Wiedergabe starten Sie mit der **-Taste. Sie erhalten folgende Einblendung (Beispiel):** 

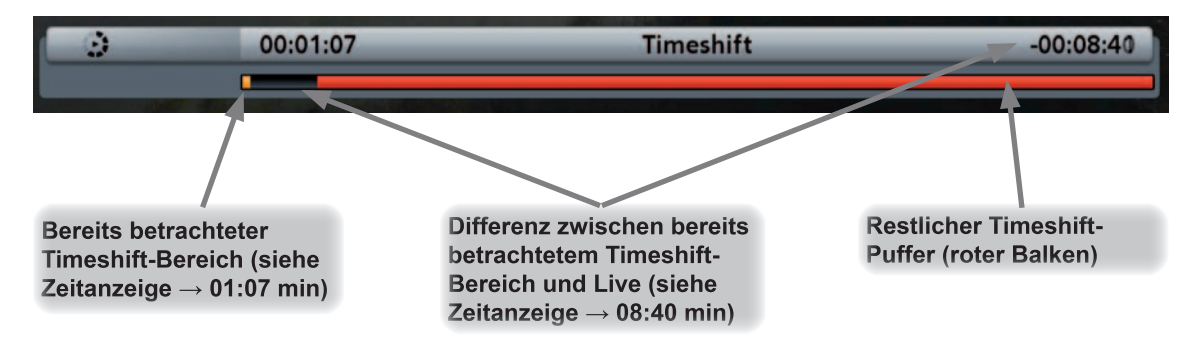

\*) Getestet nur mit Festplatten aus dem Kathrein-Lieferprogramm (siehe dazu auch: www.kathrein.de → Service → FAQs)

Sie können die Recorder-Funktionen "Vorlauf" (bis zum aktuellen Zeitpunkt der Sendung), "Rücklauf" (bis zum Aufnahmebeginn der Sendung), "Pause" und "Wiedergabe" mit den entsprechenden Tasten steuern.

Wenn Sie die <sup>III</sup>-Taste drücken, "friert" das Fernsehbild ein, aber die Aufnahme im Hintergrund läuft

weiter. Durch einen erneuten Druck auf die  $\blacksquare$  - oder die  $\blacktriangleright$  -Taste wird die Pause wieder aufgehoben.

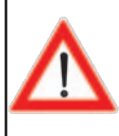

**Die Sendung steht Ihnen nach vollständiger Betrachtung nicht auf der Festplatte zur Verfügung! Um die Sendung auf der Festplatte zu speichern, müssen Sie Änderungen an der Aufnahme, wie unten unter "Timeshift-Aufnahme speichern/verlängern" beschrieben, durchführen.**

Sie können die Timeshift-Wiedergabe jederzeit mit der **-Taste oder durch einen Programm-Wechsel** abbrechen. Sie erhalten folgende Einblendung (Beispiel):

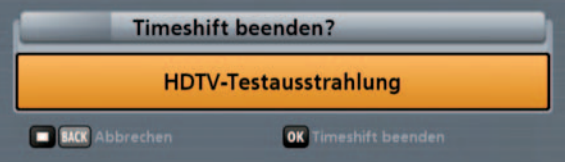

Drücken Sie jetzt zum Stoppen der Timeshift-Aufnahme die  $\text{Cek}$ -Taste oder brechen Sie den Stopp-Vorgang

 $\overline{\phantom{a}}$ mit der  $\overline{\phantom{a}}$ - oder der  $\overline{\phantom{a}}$  and  $\overline{\phantom{a}}$ 

#### Timeshift-Aufnahme speichern/verlängern

Um eine Timeshift-Aufnahme zu speichern und nicht nach vollständiger Betrachtung zu verlieren oder die

gewünschte Aufnahmezeit zu verlängern, drücken Sie die **O** (roter Punkt)-Taste. Sie erhalten folgende Einblendung:

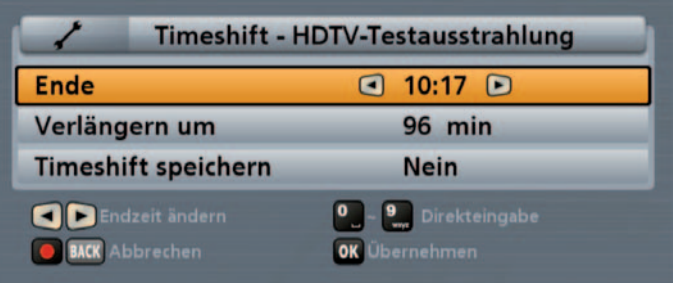

Wählen Sie die zu verändernde Zeile mit den  $\Delta \parallel \mathbf{v} \parallel$ -Tasten aus und nehmen Sie die Einstellungen mit den

-Tasten vor. Bestätigen Sie Ihre geänderten Einstellungen durch Drücken der L<sup>ok J</sup>-Taste.

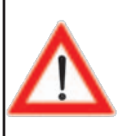

**Die EPG-Daten stehen Ihnen nicht sofort nach der Erst-Installation zur Verfügung. Erst nach der ersten Aktualisierung des EPGs in der Nacht bzw. nach dem ersten Ausschalten des Receivers in den Stand-by-Modus, werden die EPG-Daten aktualisiert.**

### **Aufruf EPG**

Der EPG wird mit der **ENG**-Taste aufgerufen. Sie erhalten automatisch bei jedem Aufruf die "Jetzt läuft"-Ansicht - egal welche Ansicht Sie beim letzten Mal vor dem Verlassen des EPGs eingestellt hatten. Sie erhalten folgende Einblendung (Beispiel):

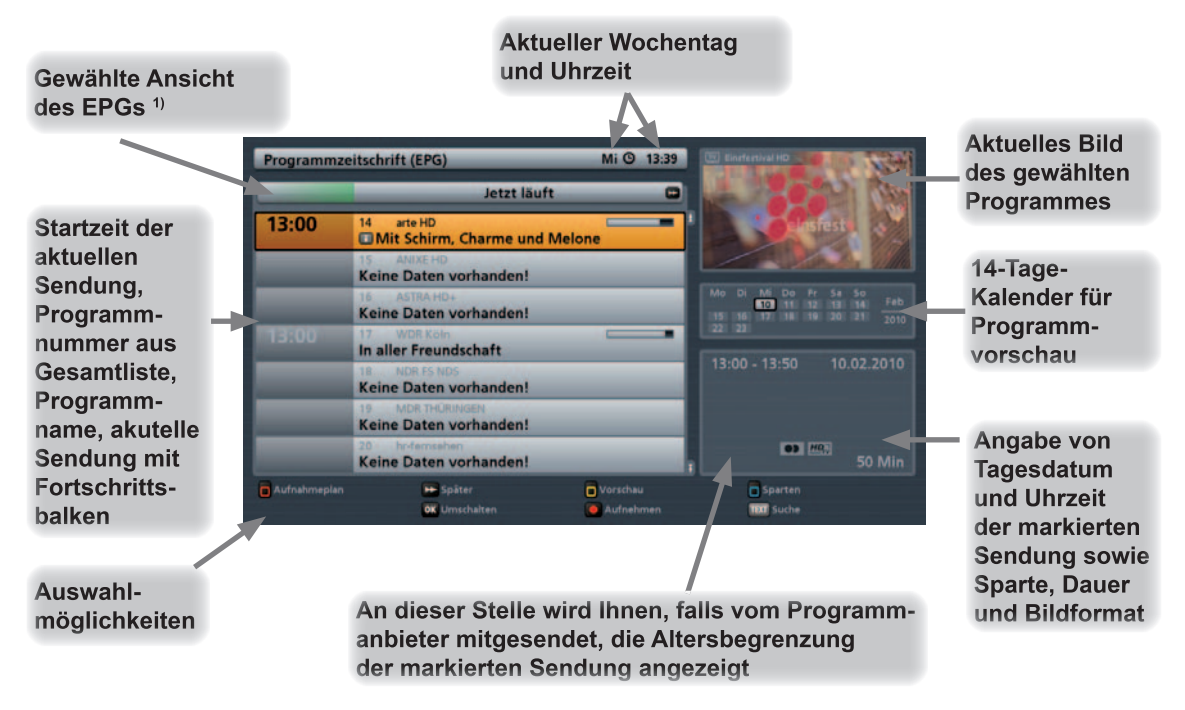

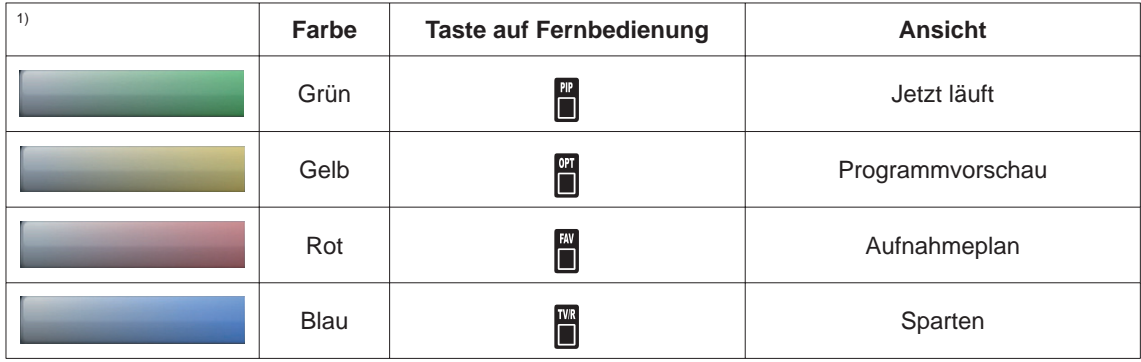
# Auswahlmöglichkeiten (Fernbedienungstasten im EPG)

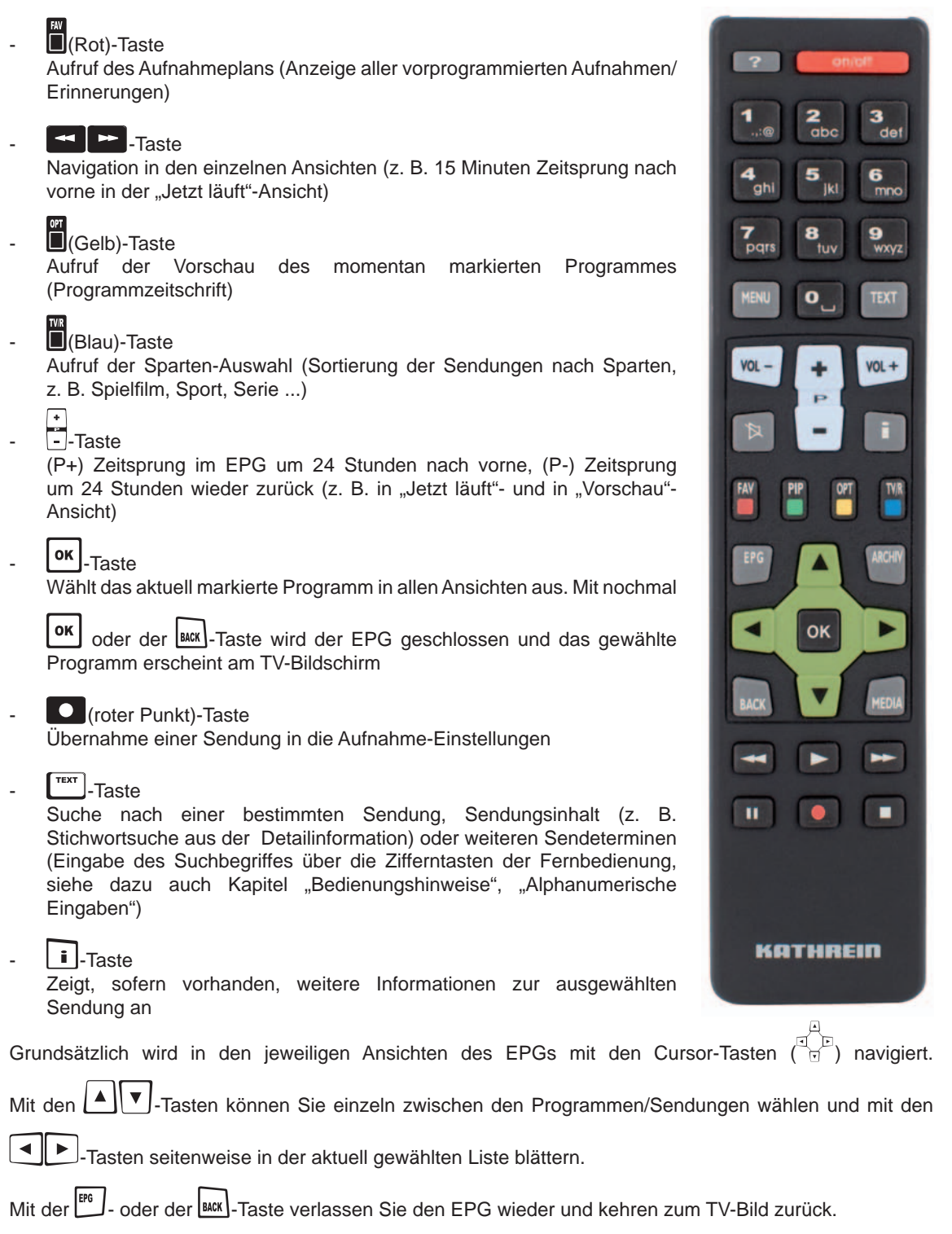

### **Ansichten des EPGs**

### **Jetzt läuft-Ansicht**

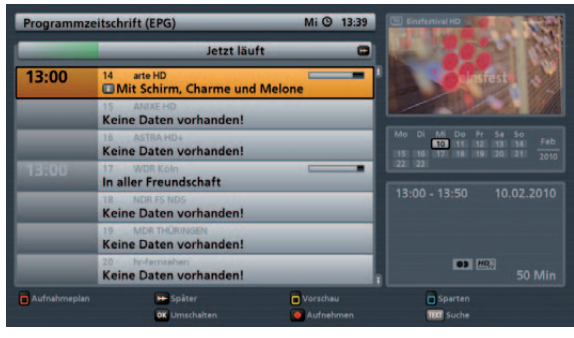

Die "Jetzt läuft"-Ansicht können Sie jederzeit im EPG mit der **[4]** (Grün)-Taste aufrufen.

In der "Jetzt läuft"-Ansicht sehen Sie alle Programme in der Reihenfolge der Gesamt-Programm-Liste eingeblendet. Sofern EPG-Daten vom Programm-Anbieter zur Verfügung gestellt/mitgesendet werden, zeigt Ihnen der Receiver zu jedem Programm die aktuell laufende Sendung mit Beginn, Ende, Dauer und einem Fortschrittsbalken an.

Mit den Cursor( $\overline{P}$ )- oder den Zifferntasten wählen Sie das gewünschte Programm aus und können sich,

falls vorhanden, mit der **i-Taste weitere Informationen zur gewählten Sendung anzeigen lassen.** 

Wenn Sie sehen wollen, was gerade auf einem Programm läuft, müssen Sie den EPG nicht verlassen,

sondern wählen einfach das gewünschte Programm aus und drücken die **OK**. Taste. Sie erhalten rechts oben im Fenster das aktuelle Fernsehbild des gewählten Programmes. Das Bild erscheint aber erst nach

Drücken der **OK**, Taste. Vorher wird Ihnen immer noch das Bild des alten, zuvor gewählten Programmes angezeigt, auch wenn der EPG nicht mehr auf diesem Programm steht.

Mit der F -Taste können Sie 15 Minuten weise weiter in die zukünftigen Sendungen der Programme

blicken (mit der Faste kommen Sie wieder bis zur aktuellen Zeit zurück).

### **Vorschau-Ansicht (Programm-Zeitschrift)**

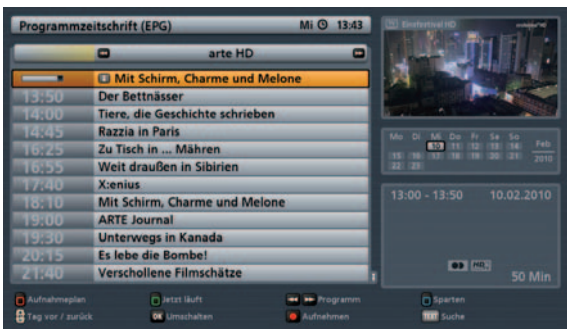

Die "Vorschau"-Ansicht können Sie jederzeit im EPG mit der ■(Gelb)-Taste aufrufen.

In der "Vorschau-Ansicht" sehen Sie alle Sendungen des zuvor in der "Jetzt läuft"-Ansicht gewählten Programmes. Sofern EPG-Daten vom Programm-Anbieter zur Verfügung gestellt/mitgesendet werden, zeigt Ihnen der Receiver die Sendungen bis zu zwei Wochen im Voraus an.

Mit den Cursor(@)-Tasten wählen Sie die gewünschte Sendung aus und können sich, falls vorhanden,

mit der  $\boxed{\bullet}$ -Taste weitere Informationen zur gewählten Sendung anzeigen lassen.

Mit den  $\blacksquare$  -Tasten können Sie die Programme in ihrer Reihenfolge der Gesamt-Programm-Liste durchblättern (Auswahl des Programmes auch mit den Zifferntasten möglich); Sie bleiben aber stets in der Vorschau-Ansicht.

Mit der  $\left[\frac{1}{2}\right]$ -Taste können Sie Tage weise nach vorne und auch wieder zurück blättern.

Mit der **O** (roter Punkt)-Taste können Sie die ausgewählte Sendung in die Aufnahme-Einstellungen übernehmen (siehe Punkt "Aufnehmen").

#### **Sparten-Ansicht**

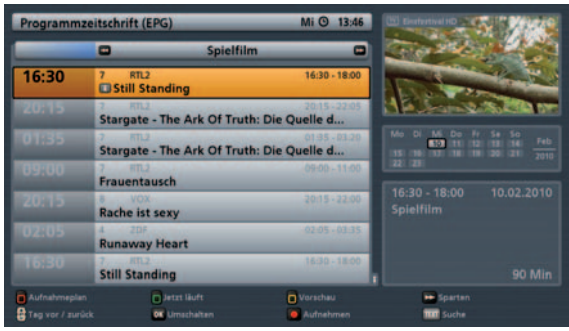

Die "Sparten"-Ansicht können Sie jederzeit im EPG mit der **B**(Blau)-Taste aufrufen.

In der Sparten-Ansicht sehen Sie alle Sendungen nach den vorhandenen Sparten und ihrer Startzeit sortiert.

Es gibt folgende Sparten zur Auswahl: Spielfilm, Serie, Sport, Kinderprogramm, Unterhaltung, Nachrichten, Reportage, Kunst & Kultur, Wissen & Bildung, Musik, Freizeit und Erotik.

Die Zuordnung der Sendungen zu den vorhandenen Sparten erfolgt über die vom Programm-Anbieter mitgesendeten EPG-Daten.

Mit den  $\leftarrow$   $\leftarrow$  -Tasten wählen Sie die gewünschte Sparte aus.

Mit den Cursor(@)-Tasten können Sie in jeder Sparte die gewünschte Sendung anwählen und falls

vorhanden, mit der  $\boxed{\cdot\cdot\cdot}$ -Taste weitere Informationen zur gewählten Sendung anzeigen lassen.

Mit der  $\left[\frac{1}{2}\right]$ -Taste können Sie Tage weise nach vorne und auch wieder zurück blättern.

Mit der **O** (roter Punkt)-Taste können Sie die ausgewählte Sendung in die Aufnahme-Einstellungen übernehmen (siehe Punkt "Aufnehmen").

### **Suchfunktion**

Die Suchfunktion kann im EPG jederzeit

 $mit$  der  $T<sub>text</sub>$ -Taste aufgerufen werden. Sie erhalten folgende Einblendung (siehe Bild rechts).

Mit der **-Taste können Sie Ihre Eingaben** wieder löschen.

Die Eingabe des Suchbegriffes erfolgt mit den Zifferntasten wie unter "Allgemeine Bedienungshinweise", "Alphanumerische Eingaben" beschrieben.

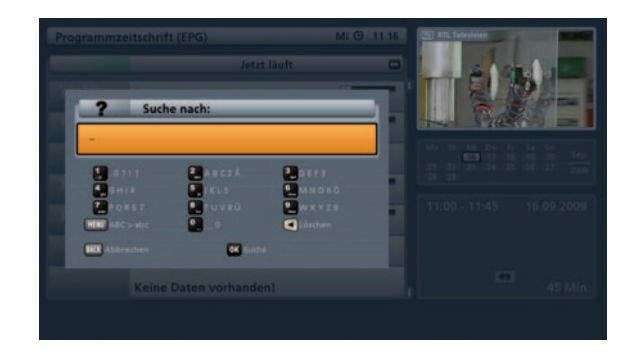

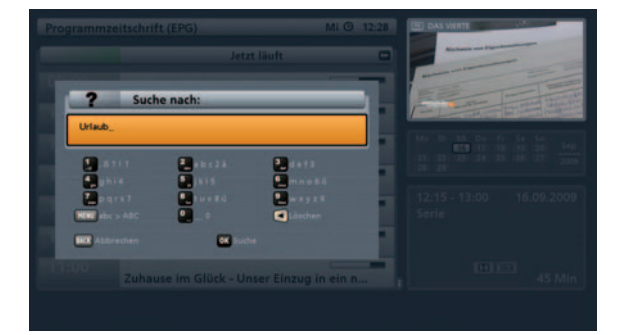

Durch Drücken der **OK** -Taste wird die Suche nach Ihrem Suchbegriff gestartet.

Sie erhalten im Anschluss eine Auflistung aller Sendungen, die in den Detailinformationen Ihren Suchbegriff beinhalten.

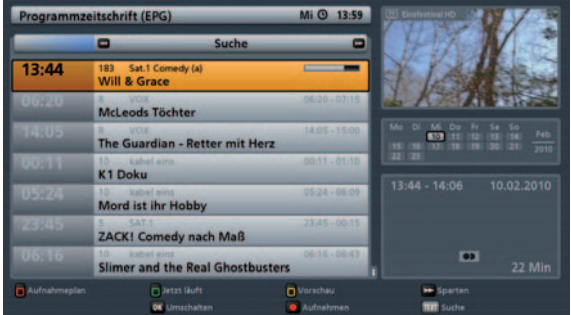

Mit den Cursor-Tasten @ können Sie anschließend die gewünschte Sendung im Suchergebnis anwählen

und, falls vorhanden, mit der  $\Box$ -Taste weitere Informationen zur gewählten Sendung anzeigen lassen.

Mit der **O** (roter Punkt)-Taste können Sie die ausgewählte Sendung in die Aufnahme-Einstellungen übernehmen (siehe Punkt "Aufnahme-Einstellungen").

mmzeitscheift (EDG)

## Aufnahme-Einstellungen (Timer programmieren)

Mit der  $\overline{\bigcirc}$  (roter Punkt)-Taste können Sie jederzeit eine Sendung für die Aufnahme vorbereiten. Die aufzunehmende Sendung kann aus jeder Ansicht des EPGs

ausgewählt werden, sofern die **O** (roter Punkt)-Taste unten in der Bildschirm-Einblendung angezeigt wird.

#### **Sendung im EPG vorhanden:**

Wählen Sie die gewünschte Sendung aus

und drücken Sie die **O** (roter Punkt)-Taste. Sie erhalten folgende Einblendung (siehe Beispielbild rechts):

#### **Erinnerungsfunktion**

Siehe Punkt "Erinnerungsfunktion (Umschalten auf Sendung)" in diesem Kapitel.

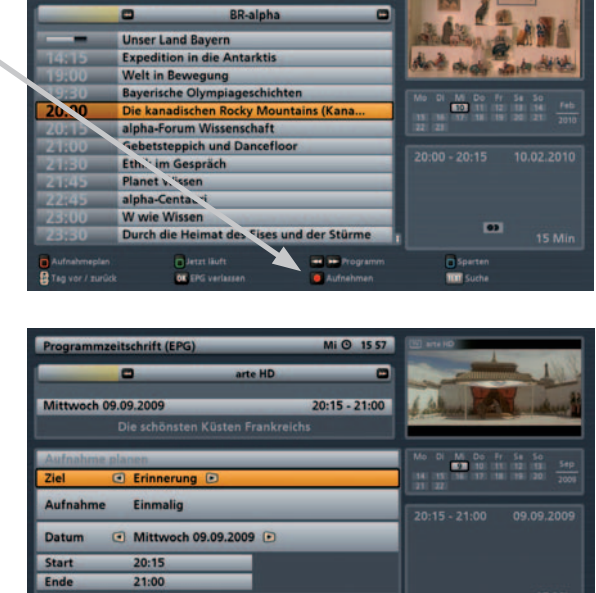

**O** Homem

Mi ( 1405

Zuerst müssen Sie mit den **-Tasten in der Zeile** "Ziel" das angeschlossene USB-Speichermedium auswählen. Sollten auf dem USB-Speichermedium mehrere Partitionen angelegt sein, können Sie diese hier auswählen. Jede Partition wird wie ein selbstständiges USB-Speichermedium angezeigt. Sie erhalten folgende Einblendung (Beispiel):

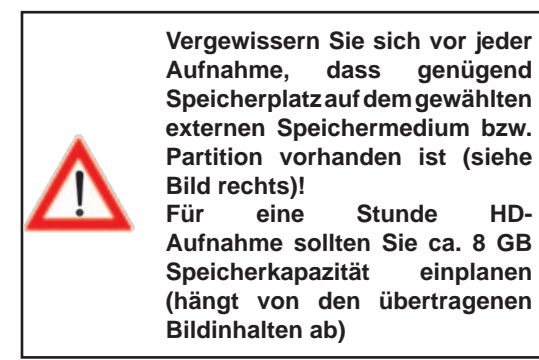

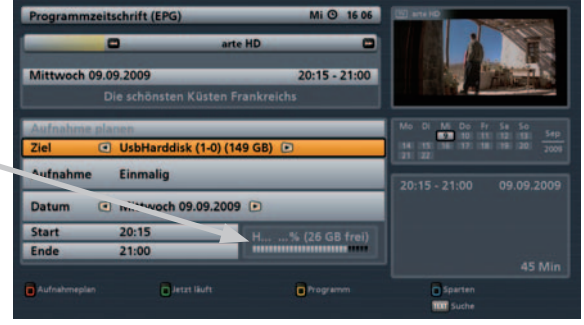

Wechseln Sie im Anschluss mit den  $\mathbf{A} \parallel \mathbf{v}$ . Tasten in der Zeile "Aufnahme".

Mit den  $\Box$ -Tasten wählen Sie die gewünschte Art der Aufnahme aus. Zur Auswahl stehen Ihnen folgende Aufnahmearten:

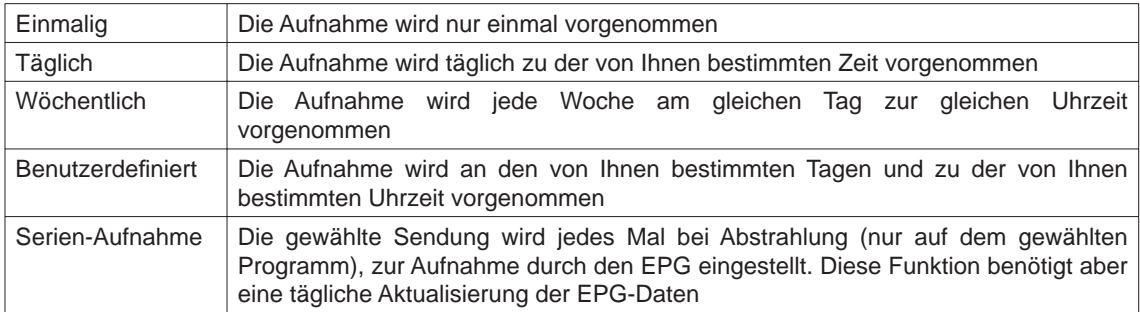

Mit den Cursor(@)-Tasten werden die weiteren Positionen angewählt und zusammen mit den Zifferntasten werden die Einstellungen vorgenommen. Wenn alle Einstellungen vorgenommen wurden, drücken Sie die

-Taste, um die Aufnahme-Einstellungen zu speichern. Sie können Ihre geplanten Aufnahmen in der Aufnahmeplan-Ansicht des EPGs betrachten (siehe Punkt "Aufnahmeplan").

#### **Sendung nicht im EPG vorhanden:**

Wählen Sie eine beliebige Sendung des Programmes, auf dem die gewünschte Sendung zu einem späteren Zeitpunkt ausgestrahlt wird und drücken Sie die

(roter Punkt)-Taste. Sie erhalten folgende Einblendung (Beispiel):

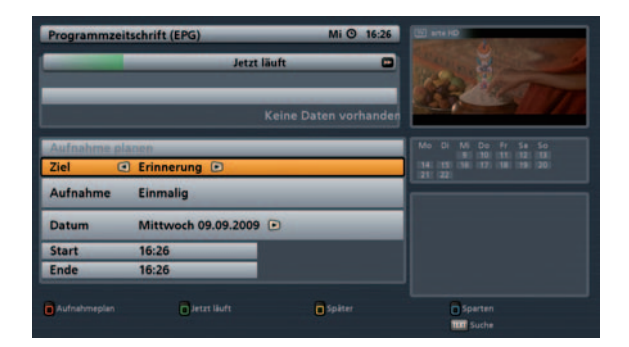

Zuerst müssen Sie mit den **-Tasten in der Zeile** "Ziel" das angeschlossene USB-Speichermedium auswählen. Sollten auf dem USB-Speichermedium mehrere Partitionen angelegt sein, können Sie diese hier auswählen. Jede Partition wird wie ein selbstständiges USB-Speichermedium angezeigt.

Wechseln Sie im Anschluss mit den  $\Box$  J-Tasten in der Zeile "Aufnahme". Mit den  $\Box$ -Tasten wählen Sie die gewünschte Art der Aufnahme aus. Zur Auswahl stehen Ihnen folgende Aufnahmearten: siehe Tabelle oben (außer Serien-Aufnahme).

Da keine EPG-Daten vorhanden sind, müssen Sie die Daten (Datum, Start, Ende) manuell eingeben. Die Eingabe der Daten erfolgt mit den Cursor(di)- bzw. den Zifferntasten. Wenn alle Einstellungen

vorgenommen wurden, drücken Sie die  $\text{or}$ . Taste, um die Aufnahme-Einstellungen zu speichern. Sie können Ihre geplanten Aufnahmen in der Aufnahmeplan-Ansicht des EPGs betrachten (siehe Punkt "Aufnahmeplan").

### Aufnahme "Einmalig"

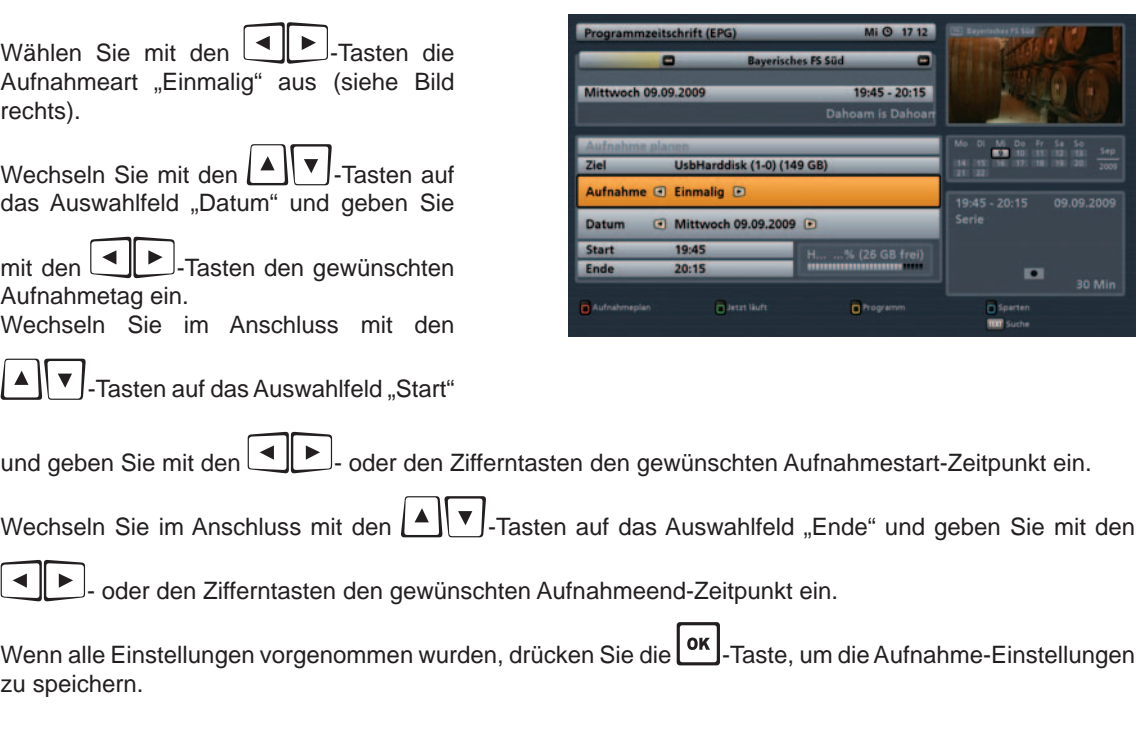

### Aufnahme "Täglich"

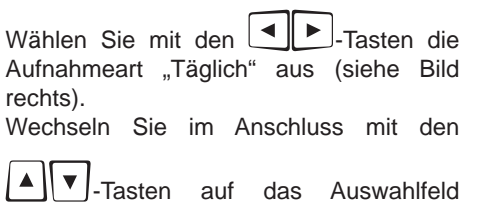

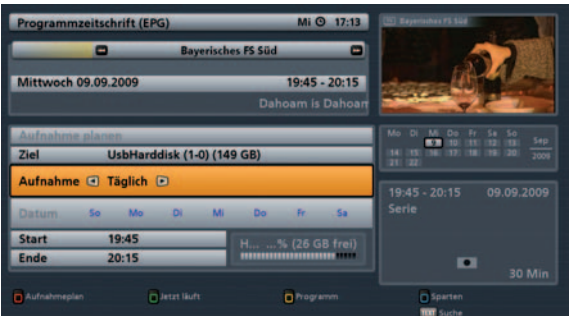

"Start" und geben Sie mit den **+B.** oder den Zifferntasten den gewünschten Aufnahmestart-Zeitpunkt ein. Wechseln

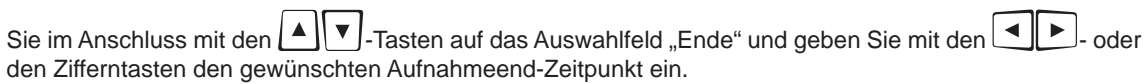

Wenn alle Einstellungen vorgenommen wurden, drücken Sie die **OK**-Taste, um die Aufnahme-Einstellungen zu speichern.

Aufnahme "Wöchentlich"

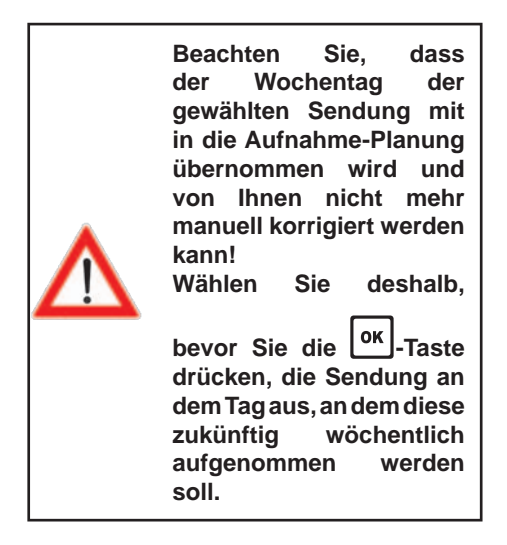

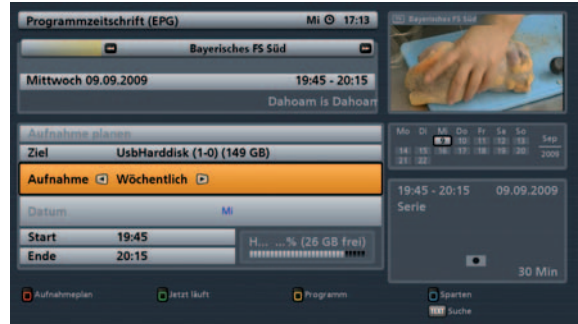

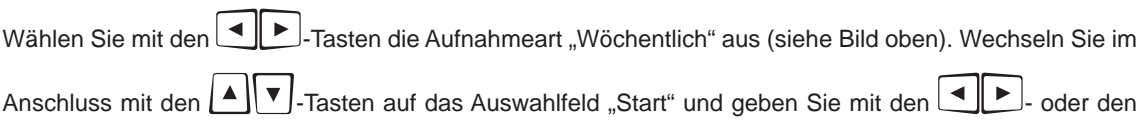

Zifferntasten den gewünschten Aufnahmestart-Zeitpunkt ein. Wechseln Sie im Anschluss mit den  $\Box \triangledown$ .

Tasten auf das Auswahlfeld "Ende" und geben Sie mit den  $\Box$ - oder den Zifferntasten den gewünschten Aufnahmeend-Zeitpunkt ein.

Wenn alle Einstellungen vorgenommen wurden, drücken Sie die **OK**-Taste, um die Aufnahme-Einstellungen zu speichern.

#### Aufnahme "Benutzerdefiniert"

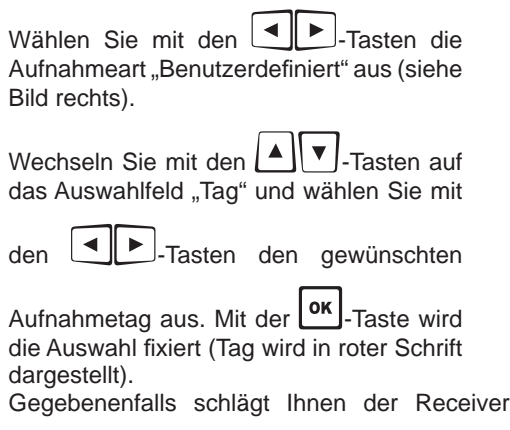

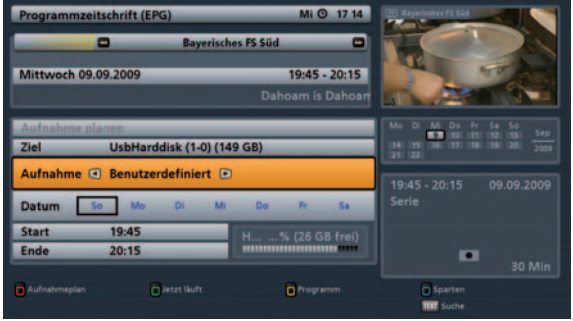

einige Tage vor; diese können Sie beibehalten oder

durch Auswahl mit den Cursor-Tasten und einem Druck auf die <sup>OK</sup>J-Taste wieder deaktivieren.

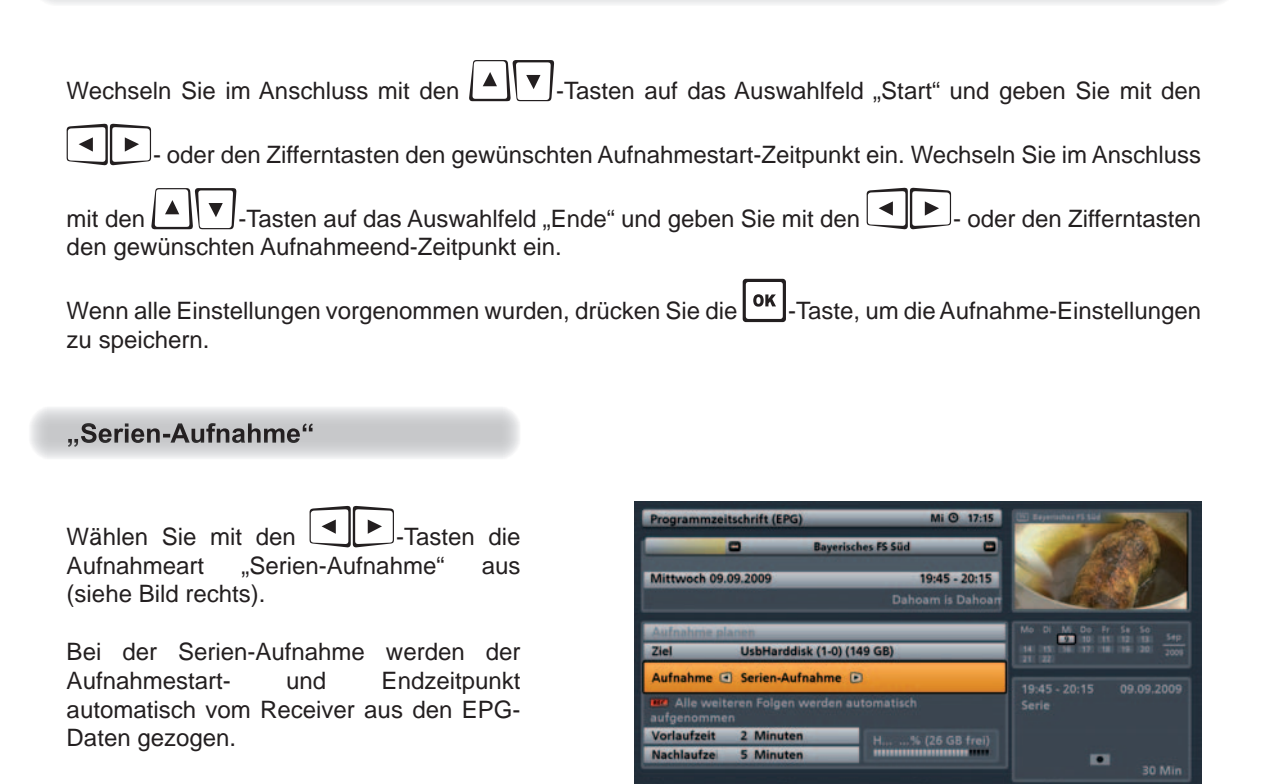

Wechseln Sie mit den  $\Box$   $\blacktriangledown$  -Tasten auf das Auswahlfeld "Vorlaufzeit". Hier können Sie für diese Serien-Aufnahme eine Vorlaufzeit (Receiver beginnt früher mit der Aufzeichnung) einstellen. Die Vorlaufzeit wird

**Professor Guid** 

**n**<sup>b</sup>

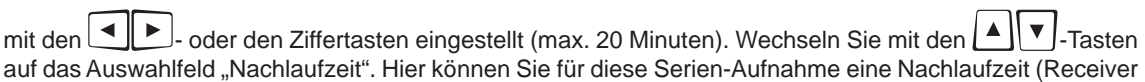

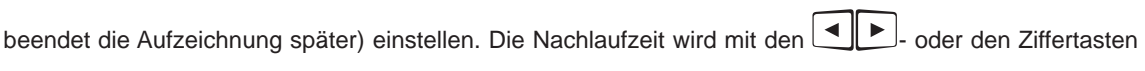

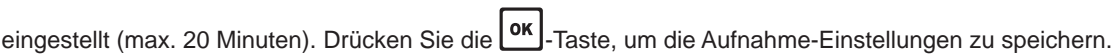

#### **Hinweis zur Serien-Aufnahme:**

*Wird eine Sendung mit Hilfe der "Serien-Aufnahme" zur regelmäßigen Aufnahme vorprogrammiert, sucht der EPG bei den kommenden Aktualisierungen wieder nach dieser Serie und programmiert sie automatisch für die Aufnahme vor. Sollte sich die Ausstrahlzeit der Serie ändern, ist das für den EPG kein Problem, da er sich an dem Titel der Serie orientiert.*

*Voraussetzung dafür ist aber, dass die Programm-Änderung schon vor der letzten Aktualisierung des EPG's bekannt war.*

### **Erinnerungsfunktion (Umschalten auf Sendung)**

Wenn Sie an den Start einer Sendung erinnert werden möchten, können Sie für die gewünschte Sendung die Erinnerungs-Funktion aktivieren. Die Einstellung der Erinnerungs-Funktion wird auf die gleiche Art und Weise vorgenommen, wie das Programmieren einer Aufnahme. Der einzige Unterschied besteht darin, dass in der Zeile "Ziel" "Erinnerung" stehen muss.

Wechseln Sie mit den  $\Box$   $\Box$  Tasten auf das Auswahlfeld "Aufnahme" und wählen

Sie mit den  $\Box$ -Tasten die gewünschte Art der Erinnerung aus (Einmalig, Täglich, Wöchentlich, Benutzerdefiniert).

Wechseln Sie mit den  $\left[ \begin{array}{c} 4 \\ 1 \end{array} \right]$   $\blacktriangledown$  -Tasten auf das Auswahlfeld "Datum" und geben Sie

mit den  $\Box$ -Tasten den gewünschten Tag ein.

Wechseln Sie im Anschluss mit den

 $\blacktriangledown$  -Tasten auf das Auswahlfeld "Start"

und geben Sie mit den **- D**- oder den Zifferntasten den gewünschten Umschalt-Zeitpunkt ein.

Wenn alle Einstellungen vorgenommen

wurden, drücken Sie die **0K** - Taste, um die Erinnerungs-Einstellungen zu speichern.

Die Sendung wird im Programmführer und in der Aufnahmeplan-Ansicht (siehe Bild rechts) mit einem grünen Punkt gekennzeichnet und der Receiver schaltet automatisch beim Start der Sendung auf den voreingestellten Sender um.

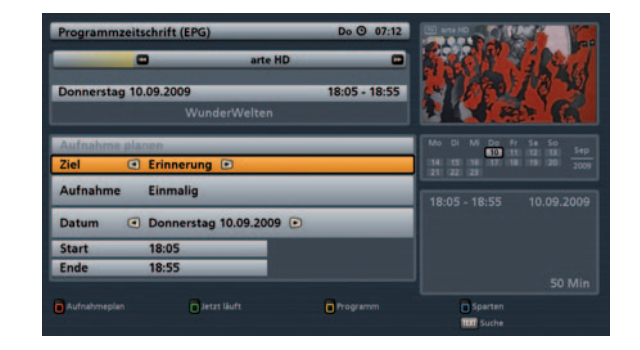

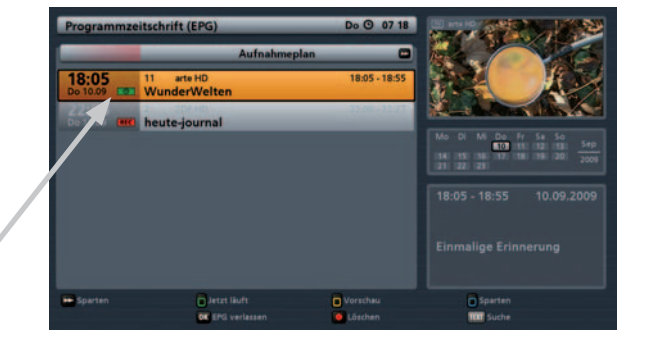

### **Aufnahmeplan-Ansicht**

Die Aufnahmeplan-Ansicht können Sie

iederzeit im EPG mit der  $\blacksquare$ (Rot)-Taste aufrufen. Sie erhalten folgende Einblendung (Beispiel):

In der Aufnahmeplan-Ansicht sehen Sie alle von Ihnen geplanten Aufnahmen und Erinnerungen (grün markiert).

Mit den < Fasten können Sie die Aufnahmen nach "Einmaligen"- oder .Wiederholenden"-Aufnahmen sortieren lassen.

Mit den Cursor(Fight)-Tasten können Sie eine Aufnahme/Erinnerung auswählen.

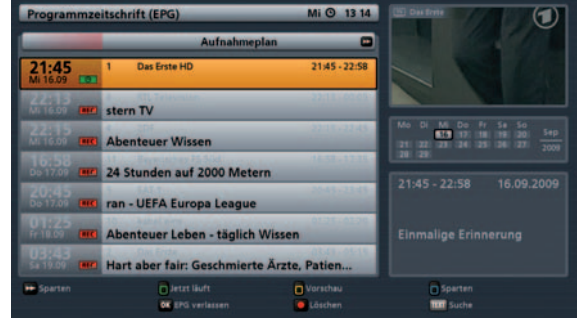

Mit der **OK**. Taste schalten Sie auf das Programm um, auf dem die Aufnahme/Erinnerung geplant ist.

Mit den '-Tasten können Sie Tage weise durch die zukünftig geplanten Aufnahmen und wieder zurück springen.

Mit der **O** (roter Punkt)-Taste können Sie eine geplante Aufnahme/Erinnerung bearbeiten. Sie haben

folgende Auswahl-Möglichkeiten (Auswahl mit den  $\Delta \mid \mathbf{v} \rvert$ -Tasten und Bestätigung mit der  $\mathbf{or} \rvert$ -Taste):

Bearbeitungs-Möglichkeiten bei Serien-Aufnahme:

- Nur diese eine gewählte Folge einer Serienaufnahme wird nicht aufgenommen
- Keine Folge der gewählten Serienaufnahme wird mehr aufgenommen
- Gewählte Aufnahme bearbeiten

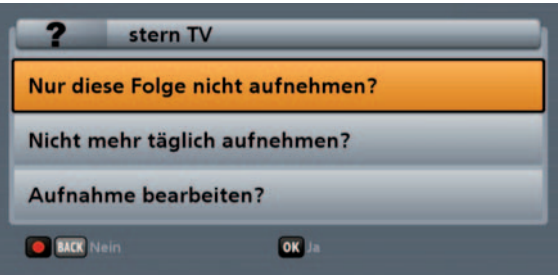

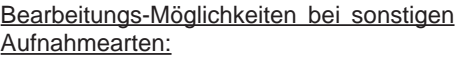

- Geplante Aufnahme wird gelöscht
- Geplante Aufnahme bearbeiten

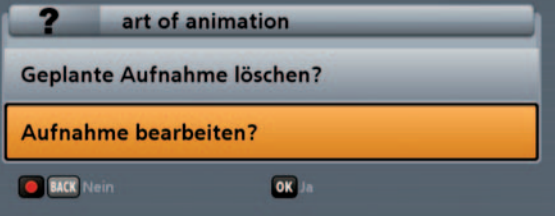

#### Bearbeitungs-Möglichkeiten bei Erinnerungsfunktion:

- Erinnerung wird gelöscht
- Erinnerung bearbeiten

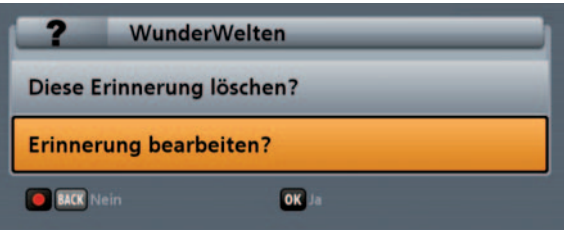

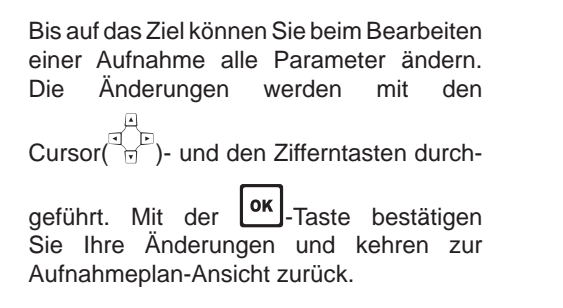

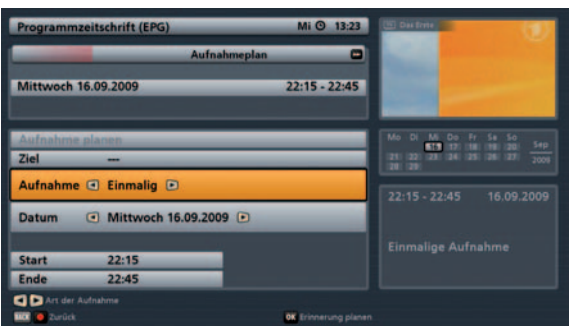

Sollte es bei Ihren geplanten Aufnahmen zu einer Überschneidung kommen, zeigt Ihnen der Receiver in der Aufnahmeplan-Ansicht die sich überschneidenden Aufnahmen Orange hinterlegt an. Sie haben nun die Möglichkeit, eine der Aufnahmen zu löschen oder so zu verändern, dass keine Überschneidung mehr besteht.

Sollte die Überschneidung bereits bei der Eingabe der Aufnahme entstehen, weist Sie der Receiver direkt, sobald Sie die Aufnahme speichern wollen, auf die Überschneidung hin.

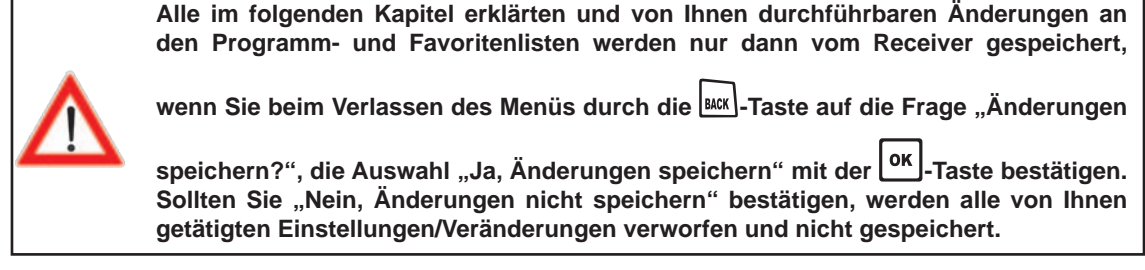

## Aufruf "Programmliste bearbeiten"-Menü

Das Menü "Programmliste bearbeiten" wählen Sie mit der **END**-Taste, den **ANV**-Tasten im Hauptmenü

 $und$   $or$ 

## Auswahl der zu bearbeitenden Programm-/Favoritenliste

Wählen Sie jetzt mit der jeweiligen Farbtaste die gewünschten Programmlisten-Kategorie aus (siehe dazu auch Kapitel "Grundbedienung im TV- oder Radio-Modus (Live-Betrieb)" "Programmwahl aus Programmliste"). Sie erhalten folgende Einblendung (Beispiel):

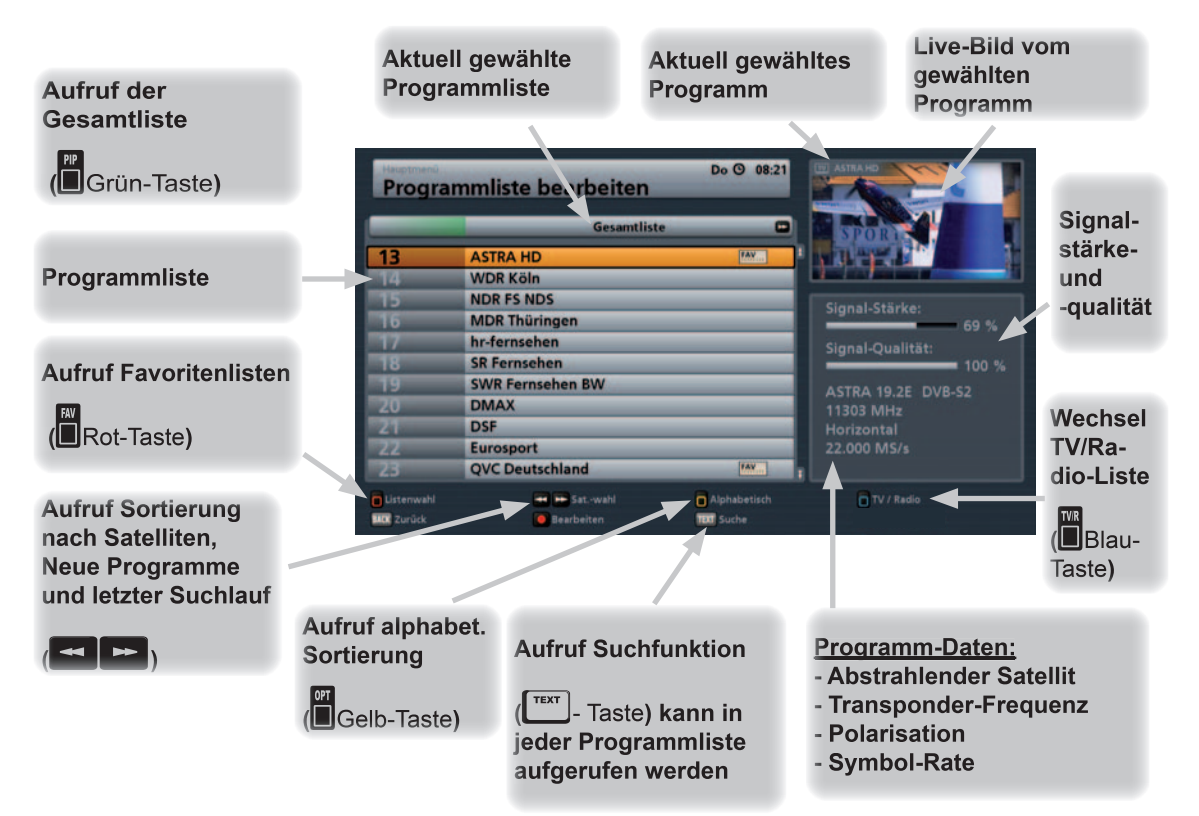

## Auswahl des/der zu bearbeitenden Programme

Zur Auswahl eines Programmes wählen Sie das gewünschte Programm in der von Ihnen gewählten Programm-/Favoritenliste

mit den Cursor( $\frac{d}{n}$ )-Tasten aus (siehe Beispielbild rechts).

Um in der Programmliste hintereinander angeordnete Programme zu markieren, können Sie eine Blockmarkierung starten (siehe "Programme bearbeiten" "Blockmarkierung starten").

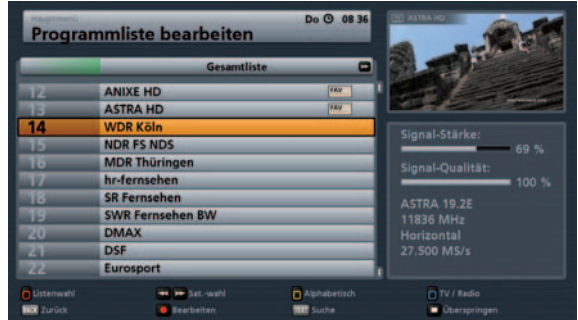

### Programme bearbeiten (Programmlisten)

Nach Auswahl der/des zu bearbeitenden

Programme/s drücken Sie die **O** (roter Punkt)-Taste. Sie erhalten folgende Einblendung (siehe Bild rechts):

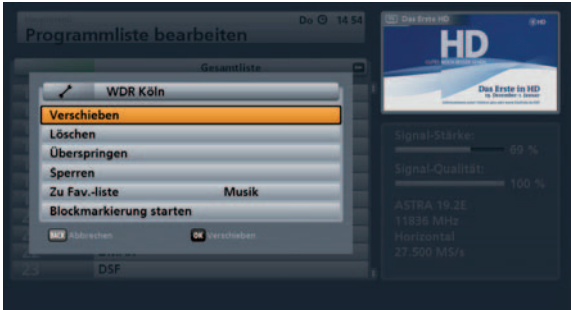

#### **Verschieben**

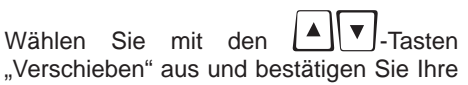

Auswahl mit der **\ok**]-Taste.

Sie erhalten folgende Einblendung (siehe Beispielbild rechts):

Wählen Sie jetzt mit den Cursor( oder den Zifferntasten den/die neuen Programmspeicherplatz/plätze aus und

bestätigen Sie das Einfügen mit der **Lok** Taste.

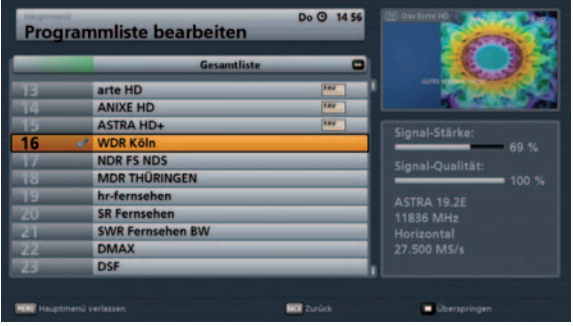

### Löschen

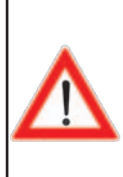

**Programme, die aus einer anderen Liste als einer Favoritenliste gelöscht werden, sind unwiderrufl ich gelöscht und können nur durch einen erneuten Programmsuchlauf wiedergefunden werden.**

**Nur Programme, die aus einer Favoritenliste gelöscht werden, bleiben in der Gesamtliste erhalten und werden nur aus der jeweils gewählten Favoritenliste gelöscht.**

Wählen Sie mit den  $\Box$  Tasten "Löschen" aus und bestätigen Sie Ihre Auswahl mit der  $\Box$ -Taste. Das/die markierte/n Programm/e werden gelöscht.

### Überspringen

Wählen Sie mit den  $\|\cdot\|$   $\|\cdot\|$ -Tasten "Überspringen" aus und bestätigen Sie Ihre

Auswahl mit der **\ok \**-Taste.

Sie erhalten folgende Einblendung (siehe Beispielbild rechts):

Das künftig zu überspringende Programm wird in der Programmliste Grau dargestellt und kann nur noch in der Programmliste ausgewählt werden. Beim manuellen

Durchschalten der Programme mit den --Tasten wird das Programm übersprungen und nicht mehr angezeigt.

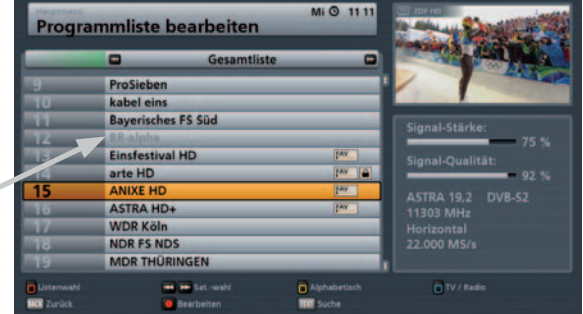

Diese Funktion kann im Bearbeitungsmenü wieder aufgehoben werden (Auswahl "Überspringen aufheben").

#### **Sperren**

Wählen Sie mit den  $\Box$  V.-Tasten "Sperren" aus und bestätigen Sie Ihre

Auswahl mit der **\ok \**-Taste.

Um das Programm zu sperren, müssen Sie jetzt Ihren vierstelligen Geräte-PIN-Code (Werkseinstellung: 0000) eingeben. Sie erhalten folgende Einblendung (siehe Beispielbild rechts):

Das gesperrte Programm wird in der Programmliste mit einem Vorhängeschloss an der rechten Seite dargestellt und kann künftig nur noch unter Eingabe des vierstelligen Geräte-PIN-Codes (Werkseinstellung: 0000) betrachtet werden.

Diese Funktion kann im Bearbeitungsmenü wieder aufgehoben werden (Auswahl "Sperre aufheben").

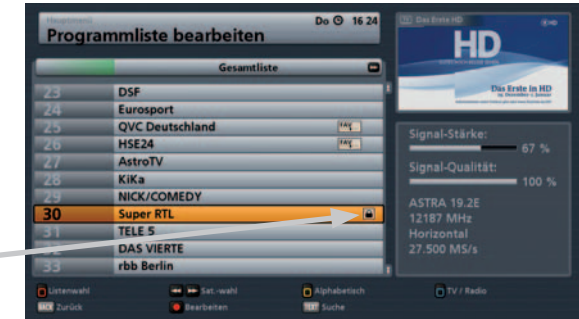

#### Zu Favoritenliste hinzufügen

Wählen Sie mit den  $\mathbb{A} \setminus \mathbb{M}$  -Tasten "Zu Fav.-Liste: \*\*\*" aus. Wählen Sie jetzt mit den  $\Box$ -Tasten die gewünschte Favoritenliste aus (siehe Beispielbild rechts), in die das Programm kopiert werden sollen. Bestätigen Sie Ihre Auswahl

 $\frac{1}{2}$ mit der  $\frac{1}{2}$ mit der  $\frac{1}{2}$ 

Das markierte Programm wird in die von Ihnen gewählte Favoritenliste kopiert.

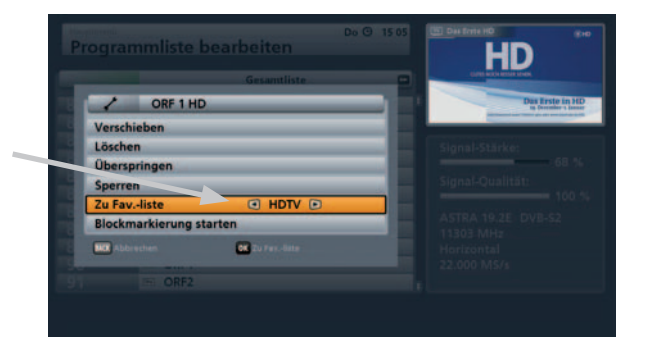

### **Blockmakierung starten**

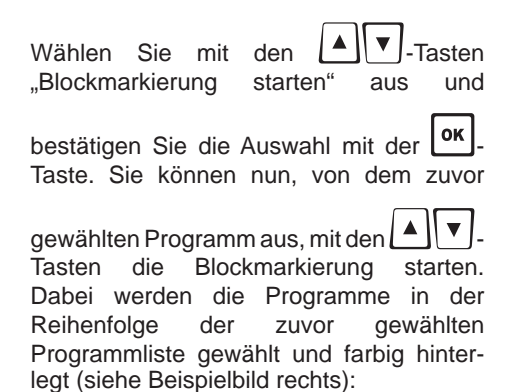

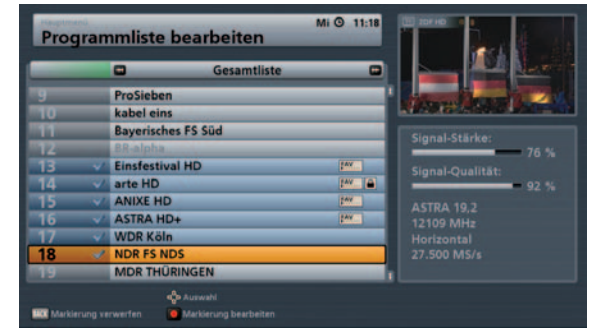

Drücken Sie im Anschluss die **O** (roter Punkt)-Taste. Sie können jetzt alle Bearbeitungsmöglichkeiten, wie bei der Markierung eines einzelnen Programmes, für alle von Ihnen markierten Programme durchführen. Wählen Sie die gewünschte Aktion ("Verschieben", "Löschen", "Überspringen", "Sperren" oder "Zu Fav.-

Liste") mit den **All V**-Tasten aus und bestätigen Sie Ihre Auswahl mit der **OK**-Taste. Die Erklärung zu den einzelnen Bearbeitungsmöglichkeiten finden Sie unter "Programme bearbeiten (Programmlisten)" in diesem Kapitel.

### **Programme bearbeiten (Favoritenlisten)**

Nach Auswahl der/des zu bearbeitenden

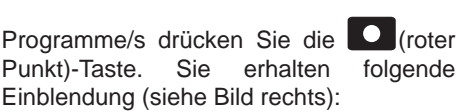

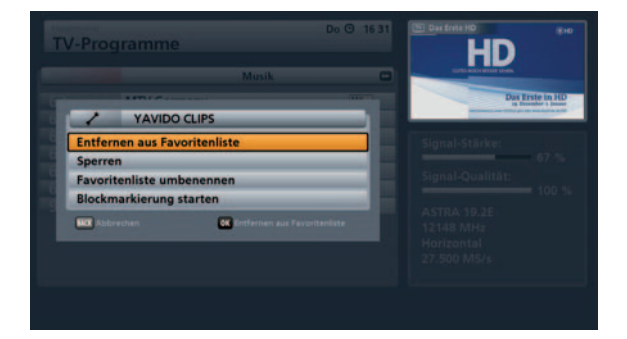

### **Entfernen aus Favoritenliste**

Wählen Sie mit den  $\Box$  J. Tasten "Entfernen aus Favoritenliste" aus und bestätigen Sie Ihre Auswahl mit

 $\frac{1}{\text{der}}$  ok  $\frac{1}{\text{Taste}}$ .

Das markierte Programm wird aus der zuvor gewählten Favoritenliste, jedoch nicht aus der Gesamtliste, gelöscht.

### **Sperren**

Siehe "Programme bearbeiten (Programmlisten)", "Sperren".

#### **Blockmarkierung starten**

Siehe "Programme bearbeiten (Programmlisten)", "Blockmarkierung starten".

### **Favoritenliste umbenennen**

Wählen Sie mit den  $|| \cdot || \cdot ||$ "Favoritenliste umbenennen" aus und

bestätigen Sie Ihre Auswahl mit der Taste.

Sie können jetzt die von Ihnen zuvor gewählte Favoritenliste umbenennen. Sie erhalten folgende Einblendung (siehe Beispielbild rechts).

Die Eingabe von alphanumerischen Zeichen erfolgt wie unter "Bedienungshinweise", "Alphanumerische Eingaben" beschrieben.

Bestätigen Sie die von Ihnen eingegebene Bezeichnung für die Favoritenliste mit der

 $\alpha$  |  $Taste$ .

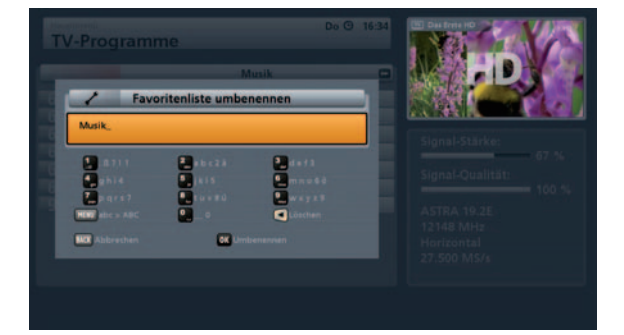

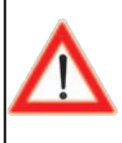

**Funktion nur nutzbar, wenn ein externes USB-Speichermedium (z. B. externe Festplatte mit USB-Anschluss \*) angeschlossen und im Format "FAT32" oder "EXT2" formatiert ist. Das angeschlossene USB-Speichermedium darf nicht mehr als drei Partitionen haben, da der Receiver nicht mehr als drei Partitionen verwalten und benutzen kann.**

\*) Getestet nur mit Festplatten aus dem Kathrein-Lieferprogramm (siehe dazu auch: www.kathrein.de → Service → FAQs)

### **Aufruf Aufnahmen-Archiv**

Das Aufnahmen-Archiv wird mit der | wird - oder der | > -Taste aufgerufen. Sie erhalten automatisch bei jedem Aufruf die Ansicht "sortiert nach Datum". Sie erhalten folgende Einblendung (Beispiel):

> In diesem Vorschaufenster wird Ihnen immer die aktuelle Sendung des zuletzt gewählten Programmes mit Programmnamen angezeigt.

Gewählte Ansicht/ **Sortierung des Archivs**  Nach Start der Wiedergabe einer Aufnahme wird Ihnen der Titel der wiedergegebenen Aufnahme anstatt des Programmnamens angezeigt.

Liste mit den vorhandenen Aufnahmen in der oben gewählten Sortierung

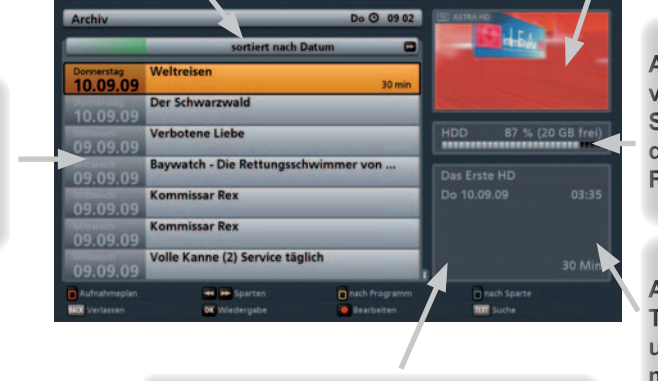

An dieser Stelle wird Ihnen, falls vom Programmanbieter mitgesendet, die Altersbegrenzung der markierten Sendung angezeigt

Angabe der verbleibenden Speicherkapazität der angeschlossenen **Festplatte** 

Angabe von **Tagesdatum** und Uhrzeit der markierten Aufnahme sowie Sparte, Dauer und Bildformat

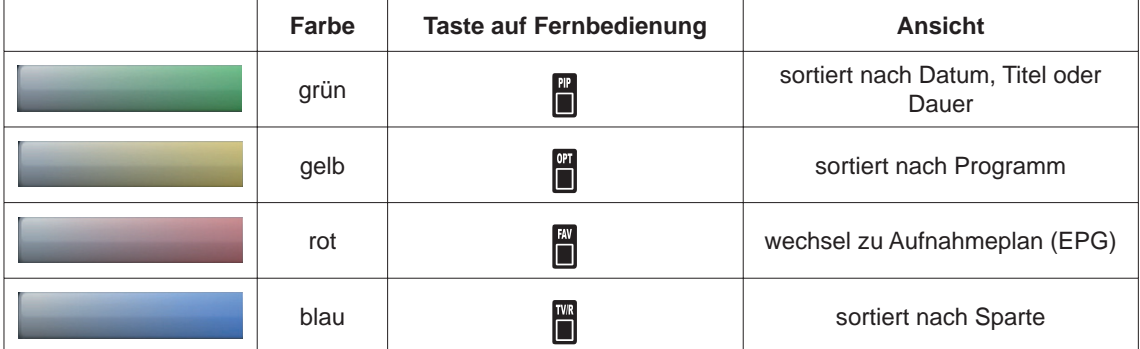

## Auswahlmöglichkeiten (Fernbedienungstasten im Aufnahmen-Archiv)

- $\blacksquare$ (Rot)-Taste Aufruf des Aufnahmeplans (EPG)
- $\Box$  (Grün)-Taste

 Aufruf Sortierung der Aufnahmen (sortiert nach Datum, sortiert nach Titel und sortiert nach Dauer)

- $\Box$ (Gelb)-Taste Anzeige der Aufnahmen nach Programm
- $\blacksquare$ (Blau)-Taste

Anzeige der Aufnahmen nach Sparten (z. B. Spielfilm, Nachrichten, Sport, Serie ...)

- $\sim$   $\sim$  -Tasten Änderungen der Sortierung in der jeweilig gewählten Kategorie
- $\overline{\phantom{a}}$  ok  $\overline{\phantom{a}}$  -Taste

 Beim ersten Drücken wird die Wiedergabe von der letzten Position im Vorschaufenster gestartet. Wird die Taste nochmals gedrückt, wird die Wiedergabe im Vollbildmodus fortgesetzt

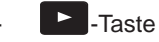

 Startet die Wiedergabe der ausgewählten Aufnahme von Beginn im Vollbildmodus

- **C** (roter Punkt)-Taste Aufruf Bearbeitungsmenü
- $\lceil \frac{\text{Text}}{} \rceil$ -Taste

 Suche nach einer bestimmten Aufnahme, Sendungsinhalt (z. B. Stichwortsuche aus der Detailinformation) oder weiteren Aufnahmen dieser Sendung (Eingabe des Suchbegriffes über die Zifferntasten der Fernbedienung, siehe dazu auch Kapitel "Bedienungshinweise", "Alphanumerische Eingaben")

l i l<sub>-Taste</sub>

 Zeigt, sofern vorhanden, weitere Informationen zur ausgewählten Aufnahme an

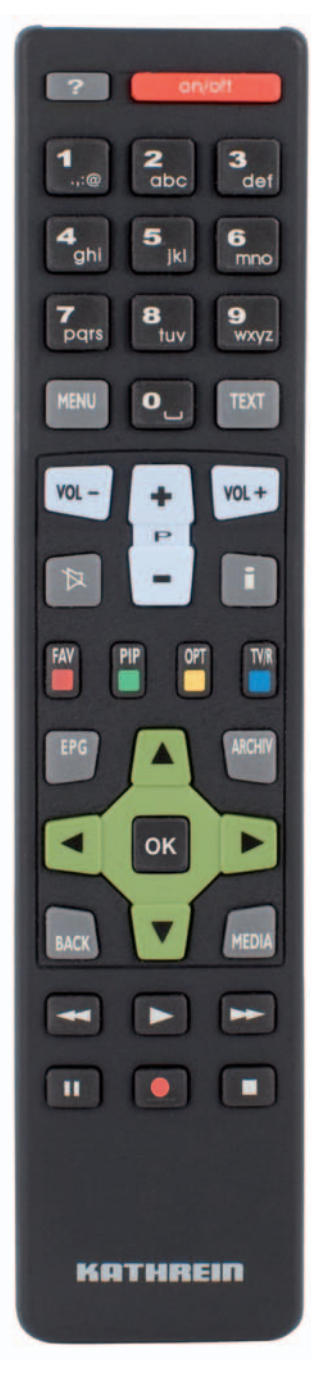

Grundsätzlich wird in den jeweiligen Ansichten des Archivs mit den Cursor-Tasten ( $\overline{P}$ ) navigiert. Mit den  $\Box$   $\Box$  Tasten können Sie einzeln zwischen den Aufnahmen wählen und mit den  $\Box$ -Tasten seitenweise in der aktuell gewählten Liste blättern.

Mit der **ARCHIVER - oder der BAGK**)-Taste verlassen Sie das Archiv wieder und kehren zum TV-Bild zurück.

### Ansichten (Sortierung der Aufnahmen) des Aufnahmen-Archives

Sie haben bei der Anzeige der Aufnahmen und Ordner folgende Sortier-/Anzeige-Möglichkeiten:

\$(Grün)-Taste Sortiert nach Datum (mit den -Tasten können Sie zwischen den Sortier-Kriterien Datum, Titel oder Dauer (Aufnahmelänge) wählen)

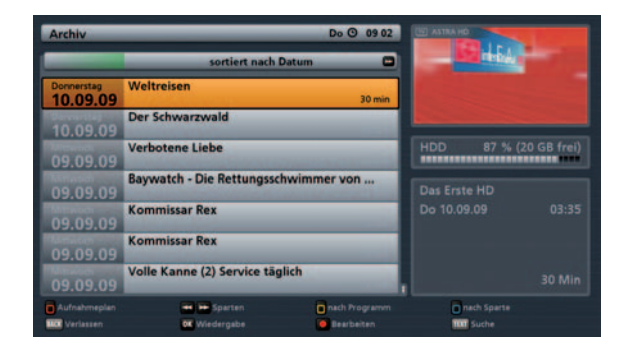

**ET**<br>(Gelb)-Taste Sortiert nach Programm (mit den **-Tasten können Sie zwischen den** vorhandenen Programmen wählen). Es werden nur Programme angezeigt, zu denen eine Aufnahme vorhanden ist

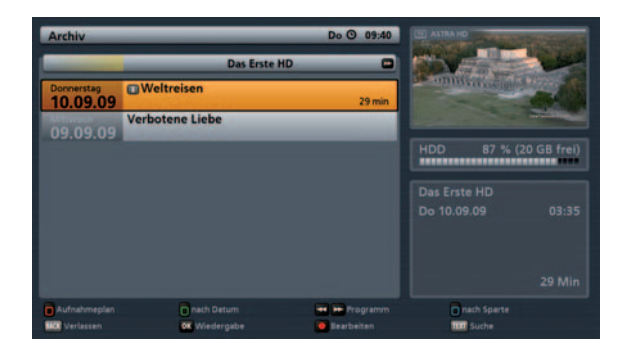

**BR**<br>B(Blau)-Taste Sortiert nach Sparten/Genren (mit den **1988)**-Tasten können Sie zwischen den vorhandenen Sparten wählen). Es werden nur Sparten angezeigt, zu denen eine Aufnahme vorhanden ist

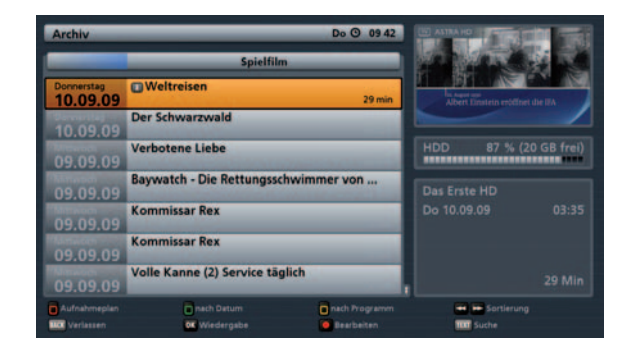

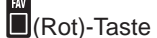

**#7**<br>(Rot)-Taste Aufnahmeplan (siehe Kapitel "EPG" Punkt "Aufnahmeplan-Ansicht")

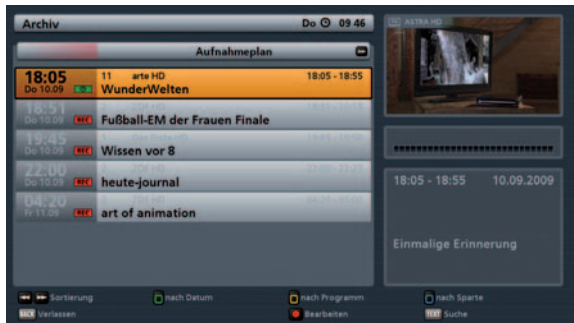

### **Wiedergabe einer Aufnahme**

Die Auswahl der gewünschten Aufnahme erfolgt mit den <sup>4</sup>T. Tasten. Die Wiedergabe der gewählten

Aufnahme wird mit der **OK**. Taste gestartet. Durch nochmaliges Drücken der **OK.** Taste wird das Aufnahmen-Archiv verlassen und die gewünschte Aufnahme kann im Vollbild betrachtet werden. Die Wiedergabe startet an der letzten Wiedergabe-Position.

Wird die Wiedergabe mit der **-Taste gestartet, beginnt die Wiedergabe der Aufnahme im Vollbildmodus** und von Beginn an.

### Wiedergabefunktionen

Während der Wiedergabe einer Aufnahme haben Sie folgende Möglichkeiten:

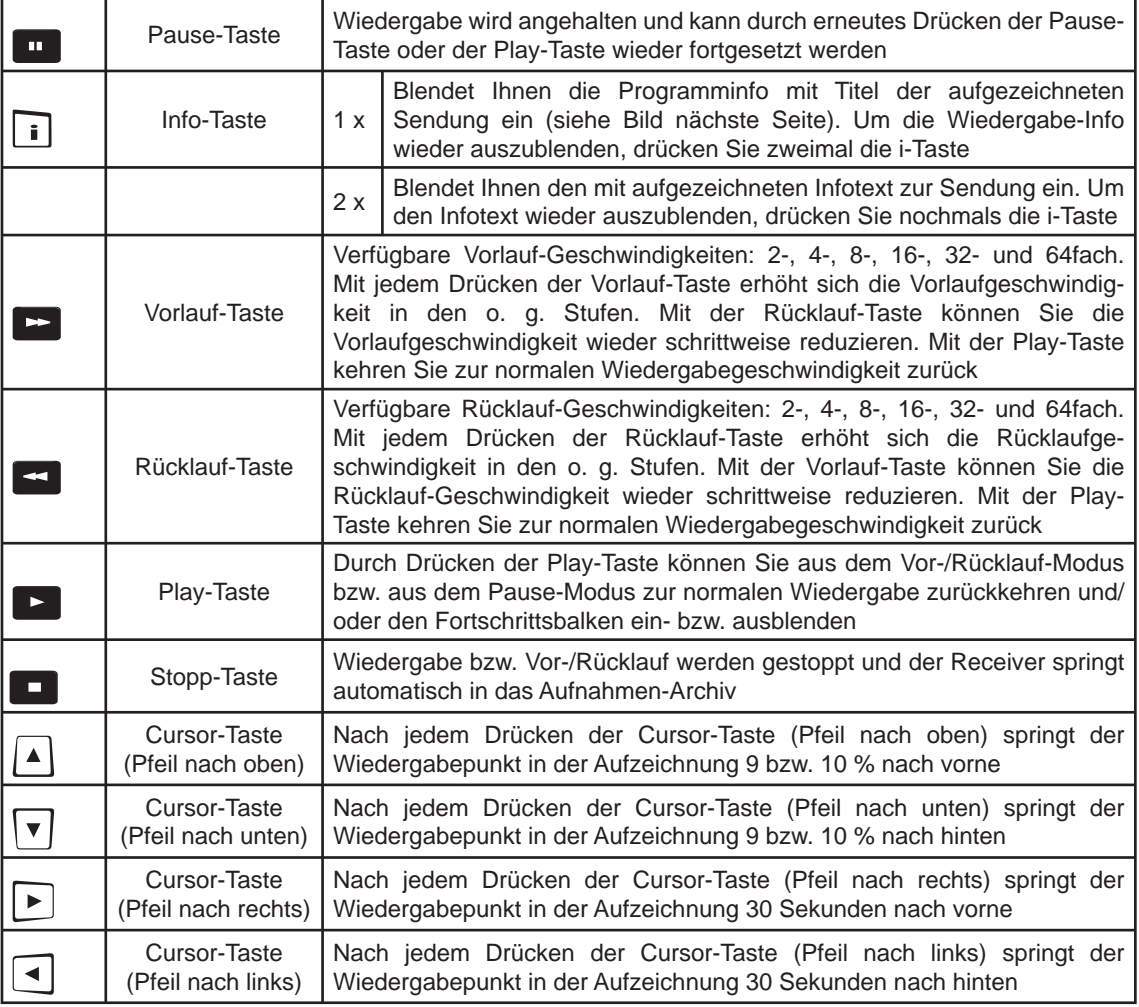

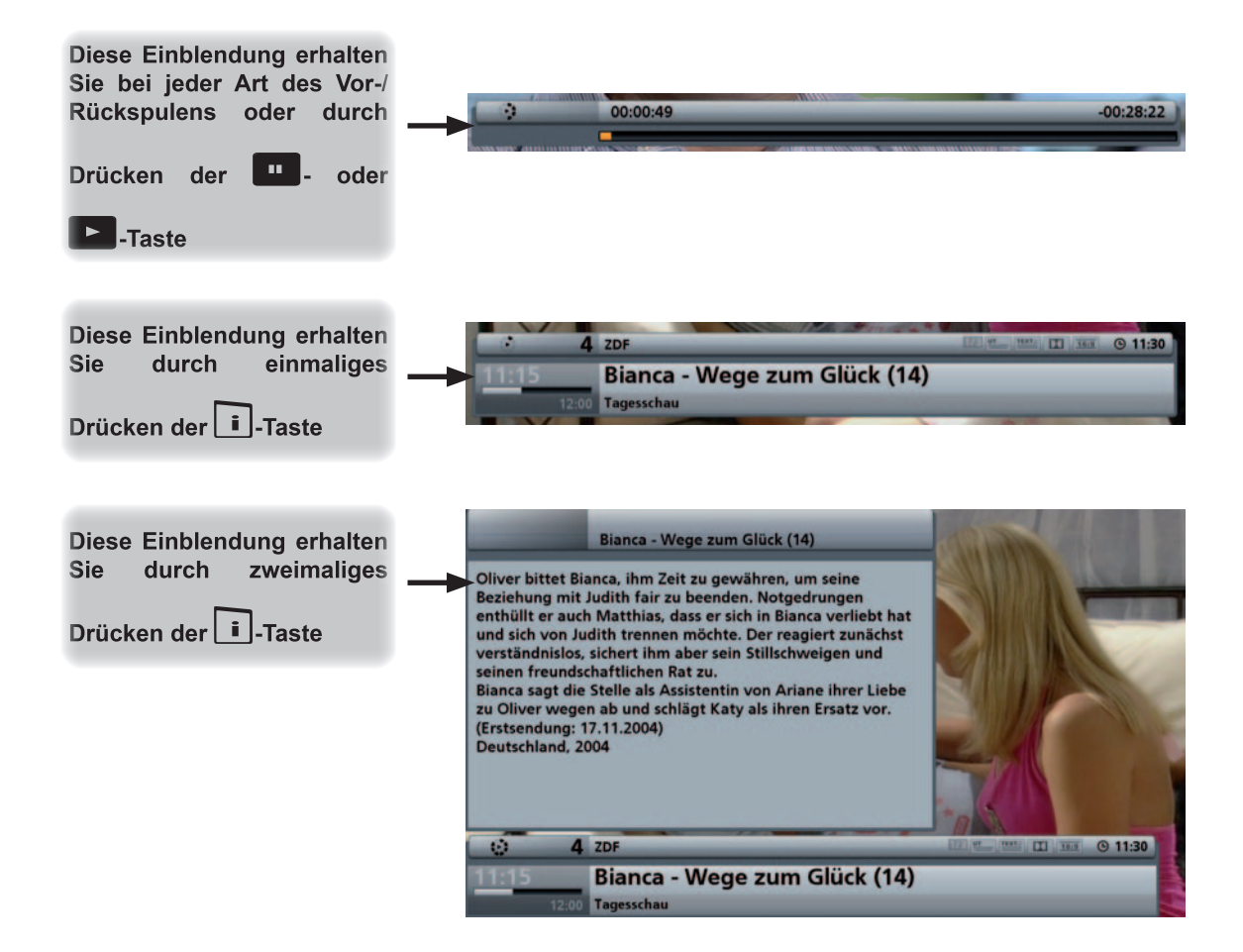

### Auswahl des/der zu bearbeitenden Aufnahmen

Zur Auswahl einer Aufnahme wählen Sie die gewünschte Aufnahme in der von Ihnen

aewählten Sortierung mit den Cursor( Tasten aus (siehe Beispielbild rechts).

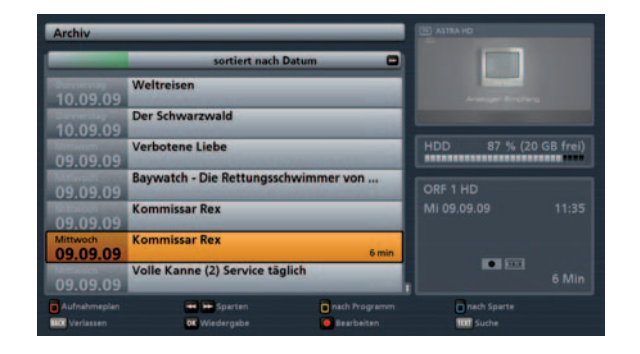

### Aufnahmen bearbeiten

Nach Auswahl der zu bearbeitenden

Aufnahme/n drücken Sie die (roter Punkt)-Taste. Sie erhalten folgende Einblendung (siehe Bilder rechts):

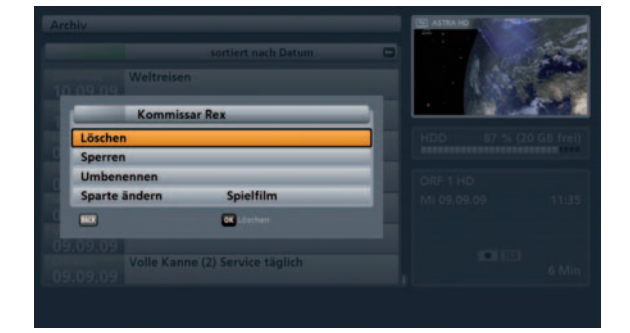

### Löschen

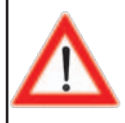

**Gelöschte Aufnahmen sind unwiderrufl ich gelöscht und können nur durch eine erneute Aufnahme der Sendung wiederhergestellt werden!**

Wählen Sie mit den  $\Box$ V -Tasten "Löschen" aus und bestätigen Sie Ihre Auswahl mit der  $\Box$ Taste. Die markierte Aufnahme wird gelöscht.

#### **Sperren**

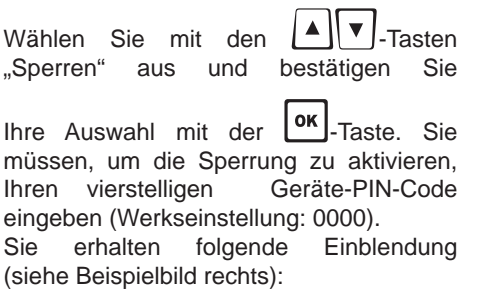

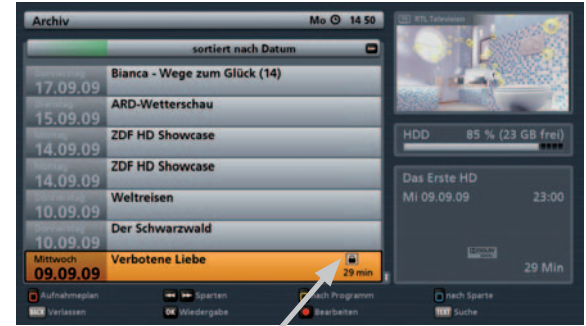

Die gesperrte Aufnahme wird im Aufnahmen-Archiv mit einem Vorhängeschloss an der rechten Seite dargestellt und kann künftig nur noch unter Eingabe des vierstelligen Geräte-PIN-Codes (Werkseinstellung: 0000) betrachtet werden.

Diese Funktion kann im Bearbeitungsmenü wieder aufgehoben werden (Auswahl "Sperre aufheben").

### **Umbenennen**

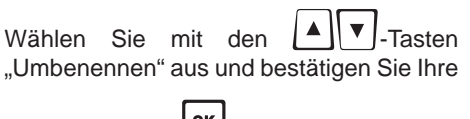

Auswahl mit der **ME**-Taste.

Sie können jetzt die von Ihnen zuvor gewählte Aufnahme umbenennen. Sie erhalten folgende Einblendung (siehe Beispielbild rechts).

Die Eingabe von alphanumerischen Zeichen erfolgt, wie unter "Bedienungshinweise", "Alphanumerische Eingaben" beschrieben.

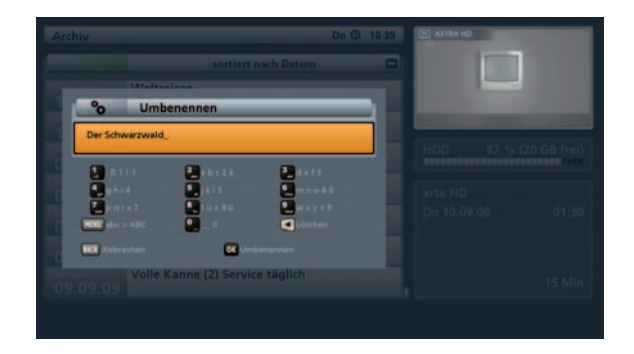

Bestätigen Sie die von Ihnen eingegebene Bezeichnung für die Favoritenliste mit der  $\boxed{\text{ok}}$ -Taste.

#### Sparte ändern

Wählen Sie mit den  $\left[\begin{array}{c} A \end{array}\right]$  -Tasten "Sparte ändern" aus (siehe Beispielbild

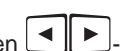

rechts). Wählen Sie jetzt mit den - Tasten die gewünschte Sparte aus, in die die Aufnahme zugeordnet werden soll.

Bestätigen Sie Ihre Auswahl mit der OK Taste.

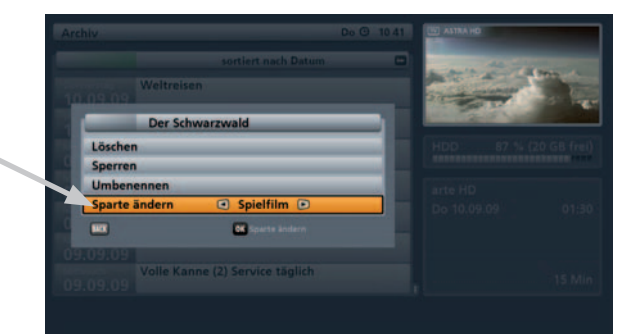

## **Hauptmenü**

### Aufruf und Einführung in das Hauptmenü

Das Hauptmenü wird mit der **FINN**-Taste aufgerufen. Sie erhalten folgende Einblendung:

In der rechten oberen Ecke des Hauptmenüs erscheint immer das Programm des zur Zeit angewählten Programmes.

Die angewählten Menüs, Untermenüs und Positionen sowie die einzustellenden Parameter werden jeweils farbig hervorgehoben.

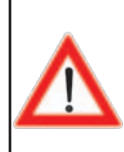

**Beachten Sie immer die Leiste im unteren Teil der Einblendung. Hier finden Sie Hinweise zur weiteren Bedienung/Bearbeitung.**

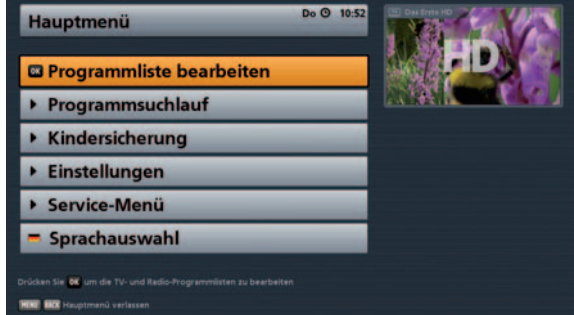

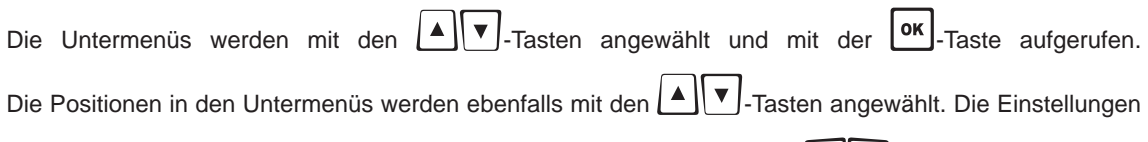

der verschiedenen Parameter in den einzelnen Positionen werden mit den **IP**- oder den Zifferntasten vorgenommen.

Das Haupt- und die Untermenüs werden mit der BACK-Taste schrittweise verlassen. Mit der **ERKOV**-Taste können Sie direkt aus einem der Menüs zum TV-Bild zurückkehren.

# **Hauptmenü**

# Menü-Übersicht

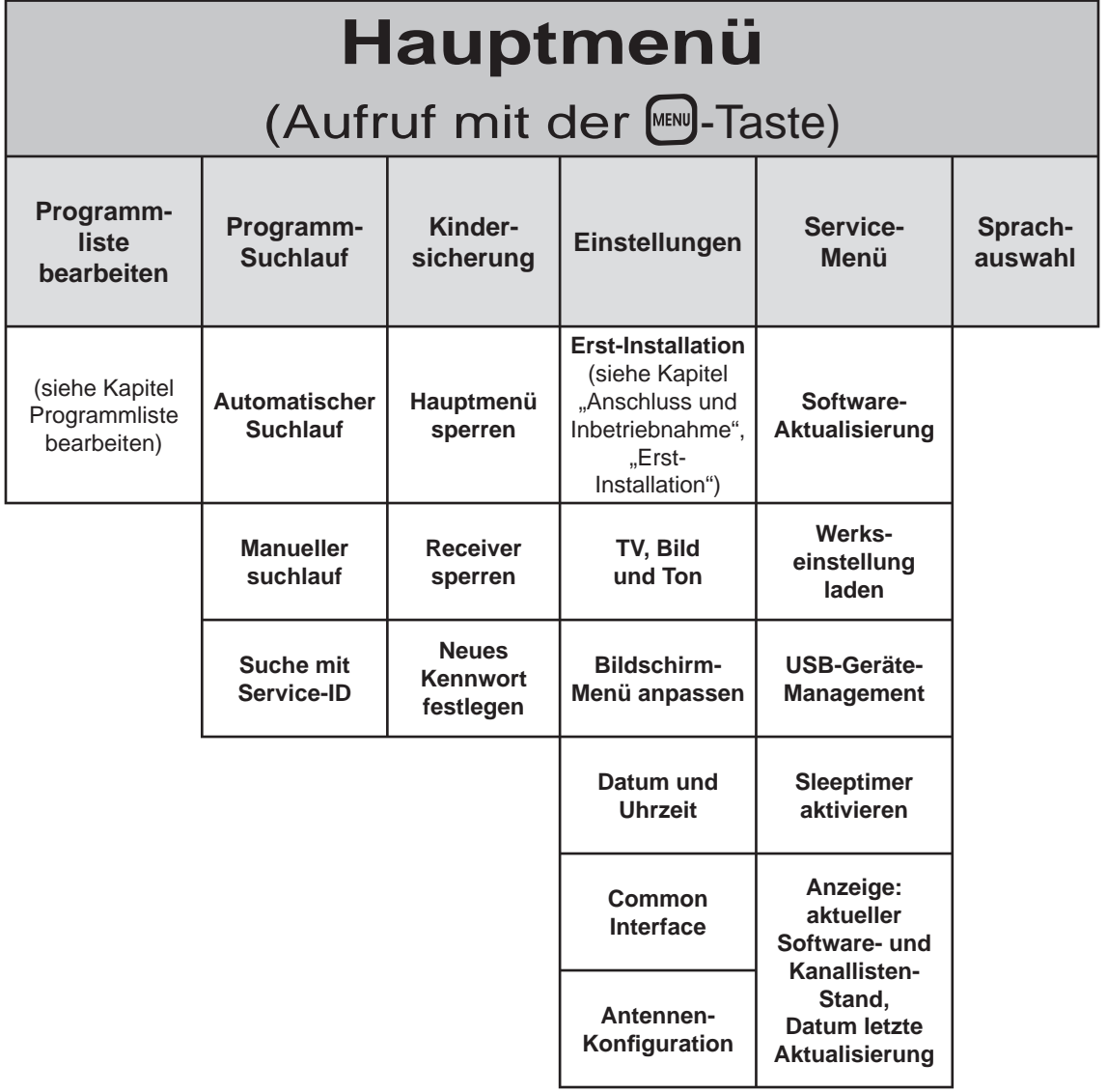

Nach Aufruf des Menüs erhalten Sie folgende Einblendung:

Sie haben drei verschiedene Suchlauf-Möglichkeiten:

- Automatischer Suchlauf
- Manueller Suchlauf
- Suche mit Service-ID

Wählen Sie die gewünschte Suchlauf-Art

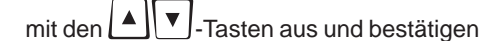

Sie die Auswahl mit der | OK | Taste

## **Automatischer Suchlauf**

Nach Aufruf des Menüs erhalten Sie folgende Einblendung:

Mit den  $\left| \blacktriangle \right|$   $\blacktriangledown$  -Tasten wählen Sie die zu verändernden Parameter für den Suchlauf aus.

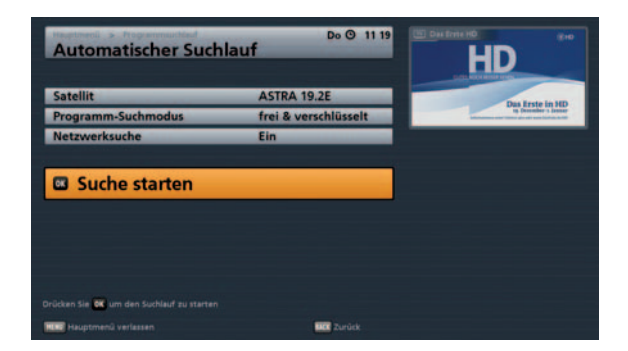

#### **Satellit**

Wählen Sie mit den  $\Box$ -Tasten den zu durchsuchenden Satelliten aus. Beachten Sie dabei, dass Ihre Empfangsanlage auch auf diesen Satelliten ausgerichtet ist. Sie können pro Suchlauf nur einen Satelliten durchsuchen. Sollten Sie an eine Multifeed-Empfangsanlage angeschlossen sein (z. B. Empfang von ASTRA 19,2° Ost und HOTBIRD 13° Ost), müssen Sie diesen Vorgang ein Mal für jeden Satelliten durchführen.

Sie können aber auch nochmals die Erst-Installation starten, bei deren Programm-Suchlauf werden alle von Ihnen gewählten Satelliten durchsucht.

#### **Programm-Suchmodus**

Mit den  $\Box$  Tasten wählen Sie jetzt die Art der zu suchenden Programme aus. Sie haben drei

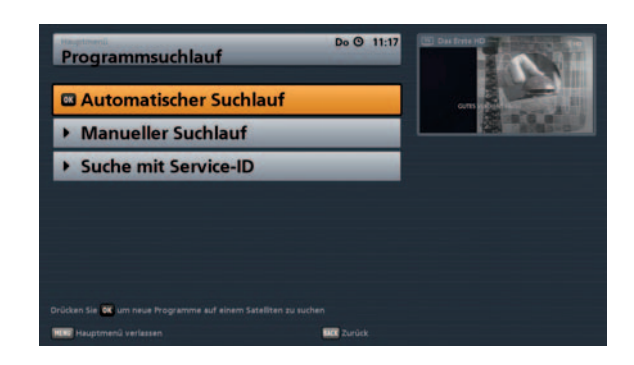

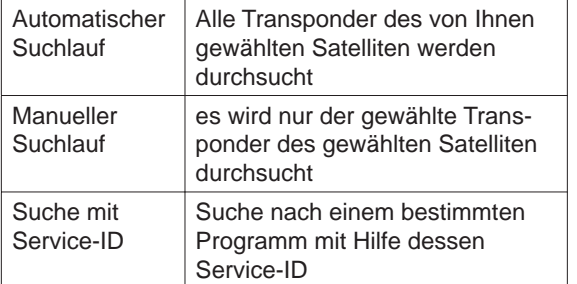

### Möglichkeiten:

- "freie & verschlüsselte" Es werden alle Programme gesucht
- "nur freie" Es werden nur frei empfangbare Programme gesucht
- "nur verschlüsselte" Es werden nur verschlüsselte Programme gesucht

**Für die Betrachtung von verschlüsselten Programmen benötigen Sie ein entsprechendes CA-Modul (Conditional Access) sowie eine gültige Smartcard und ein gültiges Abo des jeweiligen Pay-TV-Anbieters.**

#### **Netzwerksuche**

Wählen Sie mit den **-Tasten (Ein/Aus)**, ob eine Netzwerksuche durchgeführt werden soll. Bei der Einstellung "Netzwerksuche Aus" werden nur die ab Werk gespeicherten Transponder des/r von Ihnen zuvor gewählten Satelliten nach neuen, noch nicht gespeicherten Programmen durchsucht. Bei der Einstellung "Netzwerksuche Ein" können durch die Vernetzung der Transponder zusätzlich noch nicht gespeicherte Transponder gefunden werden. Diese werden gespeichert und ebenfalls, wie die bereits vorhandenen Transponder, nach neuen Programmen durchsucht.

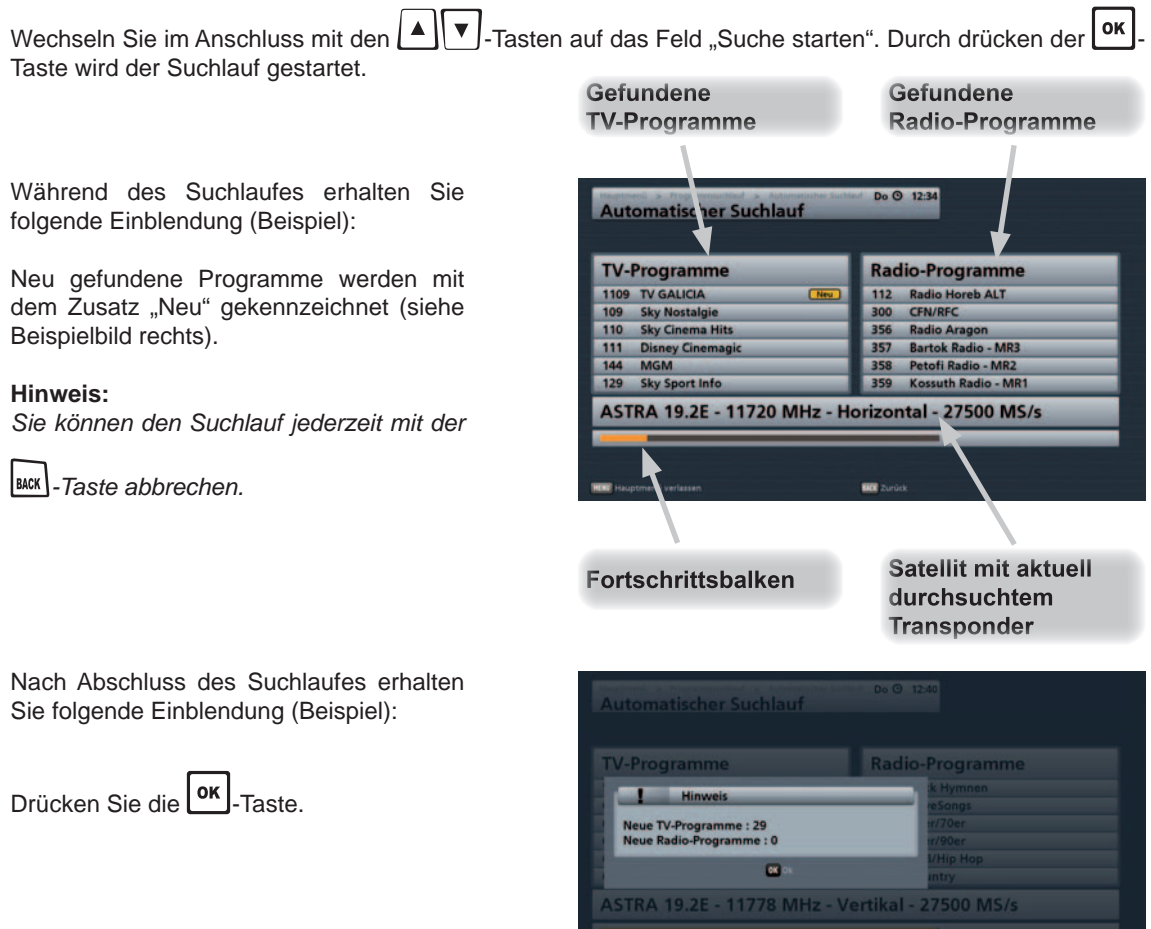

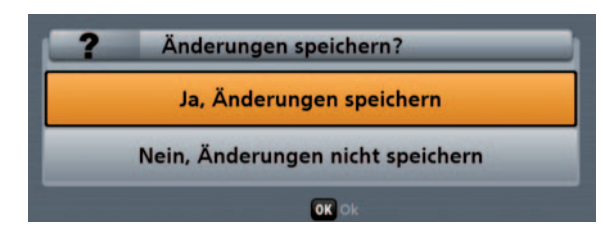

Sie werden gefragt, ob Sie die Änderungen speichern wollen oder nicht. Die Auswahl nehmen Sie mit den

-Tasten vor und bestätigen mit der  $\textsf{or}$  -Taste. Bei Auswahl "Ja, Änderungen speichern" werden die neu gefundenen Programme am Ende der Programm-Liste angefügt. Drücken Sie im Anschluss zum

Verlassen des Menüs die **Lack et -Taste. Der Aufruf der Programm-Liste vom TV-Bildschirm erfolgt mit der** Taste (siehe auch Kapitel "Grundbedienung im TV- und Radio-Modus" "Programmwahl", "Programmwahl aus Programmliste").

> **Nach einem Suchlauf (egal welcher Art) zeigt Ihnen der Receiver in der Programm-Liste unter der Rubrik "Neue Programme" alle neu gefundenen Programme an. Diese Rubrik fi nden Sie in der Programm-Liste am Ende der grünen Gesamtliste**

**(Auswahl mit den -Tasten).**

### **Manueller Suchlauf**

Nach Aufruf des Menüs erhalten Sie folgende Einblendung:

Mit den  $\mathsf{I} \triangleq \mathsf{II} \blacktriangledown \mathsf{I}$ -Tasten wählen Sie die zu verändernden Parameter für den Suchlauf aus.

In diesem Menü können Sie gezielt einen Frequenzbereich nach neuen Programmen durchsuchen.

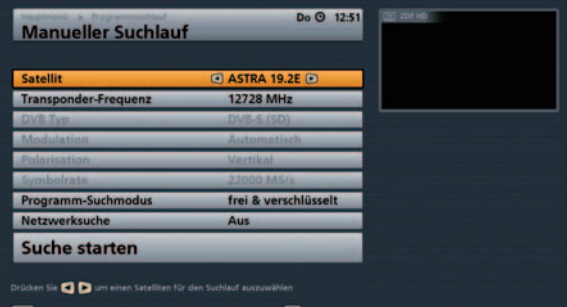

#### **Satellit**

Wählen Sie mit den **ID**-Tasten den Satelliten aus, auf dem sich der zu durchsuchende Transponder befindet. Beachten Sie dabei, dass Ihre Empfangsanlage auch auf diesen Satelliten ausgerichtet ist. Sie können pro Suchlauf nur einen Transponder durchsuchen. Sollten Sie mehrere Transponder eines Satelliten durchsuchen wollen, sollten Sie einen automatischen Suchlauf über den abstrahlenden Satelliten starten.

### **Transponder-Frequenz**

Wählen Sie mit den  $\boxed{\blacktriangle}$ . (Transponder-Frequenz bereits gespeichert) oder den Ziffern-Tasten (Transponder-Frequenz noch nicht gespeichert) die Transponder-Frequenz aus, auf der das zu suchende Programm abgestrahlt wird.

**Die Auswahlpunkte: DVB-Typ, FEC, Polarisation und Symbol-Rate müssen nur bei einem noch nicht gespeicherten Transponder angegeben werden.**

### **DVB-Typ**

Wählen Sie mit den  $\Box$ -Tasten, ob Sie nach Standard-Programmen (DVB-S (SD)) oder nach HDTVProgrammen (DVB-S2 (HDTV)) suchen wollen.

#### **Modulation**

Wählen Sie mit den **ID**-Tasten die zutreffende Modulationart aus. Bei der Suche nach Standard-Programmen brauchen Sie die Modulationsart nicht angeben. Es erscheint fix "Automatisch". Bei der Suche nach HDTV-Programmen, müssen Sie die richtige Modulationsart angeben (entweder QPSK oder 8PSK).

#### **Polarisation**

Wählen Sie mit den  $\Box$  Tasten die richtige Polarisation aus (horizontal oder vertikal).

#### **Symbolrate**

Geben Sie mit den Ziffern-Tasten die entsprechende Symbol-Rate ein.

#### **Programm-Suchmodus**

Wählen Sie mit den **-Tasten**, ob Sie nur "freie und verschlüsselte", "nur freie Programme" oder "nur verschlüsselte" Programme suchen wollen.

**Für die Betrachtung von verschlüsselten Programmen benötigen Sie ein entsprechendes CA-Modul (Conditional Access) sowie eine gültige Smartcard und ein gültiges Abo des jeweiligen Pay-TV-Anbieters.**

#### **Netzwerksuche**

Wählen Sie mit den **-Tasten (Ein/Aus)**, ob eine Netzwerksuche durchgeführt werden soll. Bei der Einstellung "Netzwerksuche Aus" werden nur die ab Werk gespeicherten Transponder des/r von Ihnen zuvor gewählten Satelliten nach neuen, noch nicht gespeicherten Programmen durchsucht. Bei der Einstellung "Netzwerksuche Ein" können durch die Vernetzung der Transponder zusätzlich noch nicht gespeicherte Transponder gefunden werden. Diese werden gespeichert und ebenfalls, wie die bereits vorhandenen Transponder, nach neuen Programmen durchsucht.

Wechseln Sie im Anschluss mit den  $\Box$   $\Box$   $\Box$ -Tasten auf das Feld . Suche starten". Durch drücken der  $\Box$  ok Taste wird der Suchlauf gestartet.

#### **Hinweis:**

*Sie können den Suchlauf jederzeit mit der* 

*-Taste abbrechen.*

Nach Abschluss des Suchlaufes erhalten Sie folgende Einblendung (Beispiel):

Drücken Sie die | OK | Taste

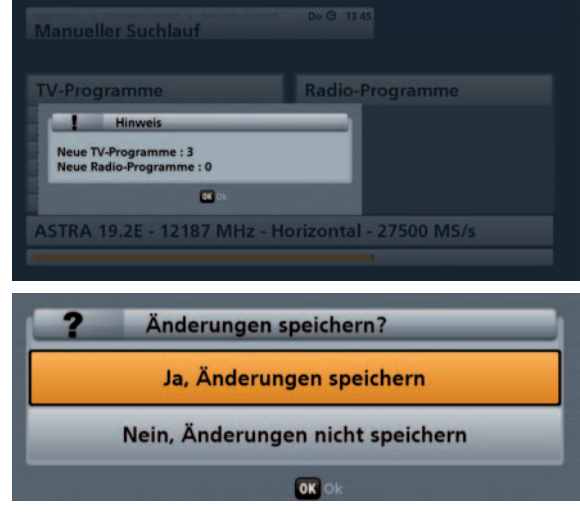

Sie werden gefragt, ob Sie die Änderungen speichern wollen oder nicht. Die Auswahl nehmen Sie mit den

-Tasten vor und bestätigen mit der **Lok J**-Taste. Bei Auswahl "Ja, Änderungen speichern" werden die neu gefundenen Programme am Ende der Programm-Liste angefügt. Drücken Sie im Anschluss zum

Verlassen des Menüs die **BACK**-Taste. Der Aufruf der Programm-Liste vom TV-Bildschirm erfolgt mit der **OK** Taste (siehe auch Kapitel "Grundbedienung im TV- und Radio-Modus", "Programmwahl", "Programmwahl aus Programmliste").

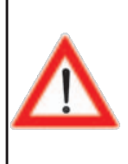

**Nach einem Suchlauf (egal welcher Art) zeigt Ihnen der Receiver in der Programm-**Liste unter der Rubrik "Neue Programme" alle neu gefundenen Programme an. **Diese Rubrik fi nden Sie in der Programm-Liste am Ende der grünen Gesamtliste** 

**(Auswahl mit den -Tasten).**

### **Suche mit Service-ID**

Nach Aufruf des Menüs erhalten Sie folgende Einblendung:

Mit den  $\Box \triangledown$ -Tasten wählen Sie die zu verändernden Parameter für den Suchlauf aus.

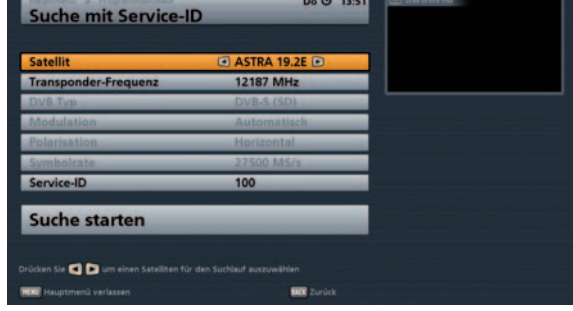

#### **Satellit**

Wählen Sie mit den **ID**-Tasten den Satelliten aus, der das zu suchende Programm abstrahlt. Beachten Sie dabei, dass Ihre Empfangsanlage auch auf diesen Satelliten ausgerichtet ist.

#### **Transponder-Frequenz**

Wählen Sie mit den  $\Box$  - (Transponder-Frequenz bereits gespeichert) oder den Ziffern-Tasten (Transponder-Frequenz noch nicht gespeichert) die Transponder-Frequenz aus, auf der das zu suchende Programm abgestrahlt wird.

### **DVB-Typ**

Wählen Sie mit den **ID**-Tasten Tasten, ob Sie nach Standard-Programmen (DVB-S (SD)) oder nach HDTVProgrammen (DVB-S2 (HDTV)) suchen wollen.

#### **Modulation**

Wählen Sie mit den **ID**-Tasten die zutreffende Modulationart aus. Bei der Suche nach Standard-Programmen brauchen Sie die Modulationsart nicht angeben. Es erscheint fix "Automatisch". Bei der Suche nach HDTV-Programmen, müssen Sie die richtige Modulationsart angeben (entweder QPSK oder 8PSK).

#### **Polarisation**

Wählen Sie mit den  $\Box$ -Tasten die richtige Polarisation aus (horizontal oder vertikal).

#### **Symbolrate**

Geben Sie mit den Ziffern-Tasten die entsprechende Symbol-Rate ein.

#### **Service-ID**

Geben Sie hier mit den **ID**- oder den Zifferntasten die Service-ID des zu suchenden Programmes ein.

Wechseln Sie im Anschluss mit den  $\Box$   $\Box$   $\Box$ -Tasten auf das Feld "Suche starten". Durch drücken der  $\Box$  M Taste wird der Suchlauf gestartet.

**Hinweis:**

*Sie können den Suchlauf jederzeit mit der -Taste abbrechen.*

Nach Abschluss des Suchlaufes erhalten Sie folgende Einblendung (Beispiel):

Drücken Sie die | OK | Taste

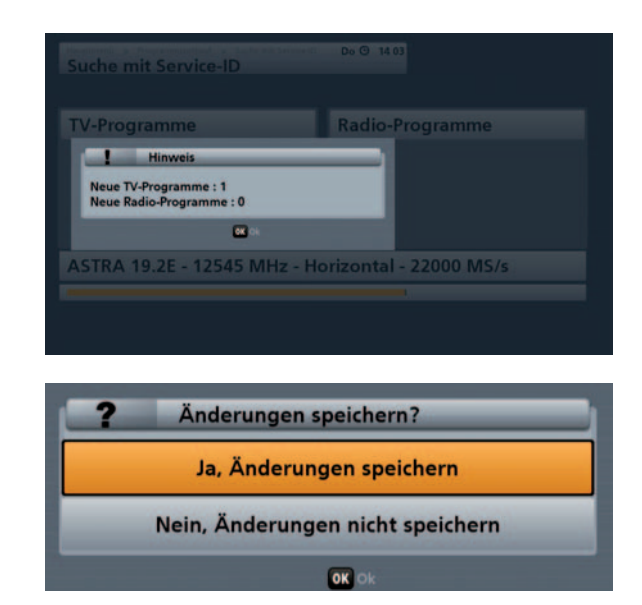

Sie werden gefragt, ob Sie die Änderungen speichern wollen oder nicht. Die Auswahl nehmen Sie mit den

-Tasten vor und bestätigen mit der  $\mathsf{C}^{\alpha}$ -Taste. Bei Auswahl "Ja, Änderungen speichern" werden die neu gefundenen Programme am Ende der Programm-Liste angefügt. Drücken Sie im Anschluss zum

Verlassen des Menüs die **BACK**)-Taste. Der Aufruf der Programm-Liste vom TV-Bildschirm erfolgt mit der Taste (siehe auch Kapitel "Grundbedienung im TV- und Radio-Modus" "Programmwahl", "Programmwahl aus Programmliste").

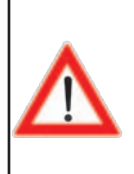

**Nach einem Suchlauf (egal welcher Art) zeigt Ihnen der Receiver in der Programm-Liste unter der Rubrik "Neue Programme" alle neu gefundenen Programme an. Diese Rubrik fi nden Sie in der Programm-Liste am Ende der grünen Gesamtliste** 

**(Auswahl mit den -Tasten).**
# **Hauptmenü - Kindersicherung**

Nach Aufruf des Menüs erhalten Sie Hauptmenü folgende Einblendung: Programmliste bearbeiter Sie müssen, um in dieses Menü zu gelangen, den vierstelligen Geräte-Q Zugang gespern PIN-Code eingeben (Werkseinstellung: Passwort PIN "0000").  $\overline{a}$ 98 Sprachauswahl Im Anschluss erhalten Sie folgende Einblendung: In diesem Menü können Sie diverse Do **Q** 15.42 Kindersicherung HD Beschränkungen/Kindersicherungen einstellen. Dus Erste in HD Die einzelnen Positionen werden mit den |▲ | v | Tasten angewählt. Die **Receiver sperren** Aus **Neues Kennwort festlegen** Änderungen der derzeitigen Einstellungen nehmen Sie mit den - bzw. mit den Zifferntasten vor.  $-0.0$ 

### **Hauptmenü sperren**

Hier wählen Sie aus, ob das Hauptmenü gesperrt werden soll. Wird das Hauptmenü gesperrt, wird beim Aufruf der vierstellige Geräte-PIN-Code abgefragt. Ohne den vierstelligen Geräte-PIN-Code (Werkseinstellung: "0000") kann das Hauptmenü nicht betrachtet und keine Änderungen an den Geräteeinstellungen vorgenommen werden. Entweder

- Ein oder
- Aus

#### **Receiver sperren**

Hier wählen Sie aus, ob der Receiver gesperrt werden soll. Wird der Receiver gesperrt, wird beim Einschalten des Receivers der vierstellige Geräte-PIN-Code abgefragt. Ohne den vierstelligen Geräte-PIN-Code (Werkseinstellung: "0000") kann der Receiver nicht in Betrieb genommen werden. Entweder

- Ein oder
- Aus

# **Hauptmenü - Kindersicherung**

**Neues Kennwort (Geräte-PIN-Code) festlegen**

Bestätigen Sie die Auswahl mit der - Taste. Sie erhalten folgende Einblendung:

Geben Sie mit den Zifferntasten Ihren neuen vierstelligen Geräte-PIN-Code ein.

Der Receiver springt automatisch nach der Eingabe der vierten Stelle in die nächste<br>Einblendung "Kennwort wiederholen". "Kennwort wiederholen". Sie müssen zur Sicherheit den neuen vierstelligen Geräte-PIN-Code nochmals eingeben.

Zum Speichern Ihres neuen Kennwortes

drücken Sie jetzt die **OK**-Taste.

Ihr Geräte-PIN-Code wurde geändert.

**Cindersicherung** HD Kennwort-Eine Neues Kennwort ■■  $\overline{a}$ Kindersicherung HD vort wiederhole a a  $\blacksquare$ HD **Das Erste in HD** ort s Sind Sie sicher?  $\overline{\mathbf{a}}$ ...

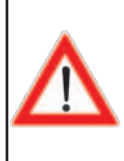

**Bewahren Sie den vierstelligen Geräte-PIN-Code sicher auf, damit Sie jederzeit Zugang zu Ihren Programmen haben, auch wenn Sie ihn einmal vergessen haben sollten.**

**Sollten Sie das Passwort vergessen haben, müssen Sie sich an Ihren Händler wenden, der Ihren Receiver wieder entsperrt.**

# **Hauptmenü - Einstellungen**

Nach Aufruf des Menüs erhalten Sie folgende Einblendung:

Wählen Sie das gewünschte Menü mit den

-Tasten aus und bestätigen Sie die

Auswahl mit der  $\lfloor$ <sup>ok</sup> -Taste.

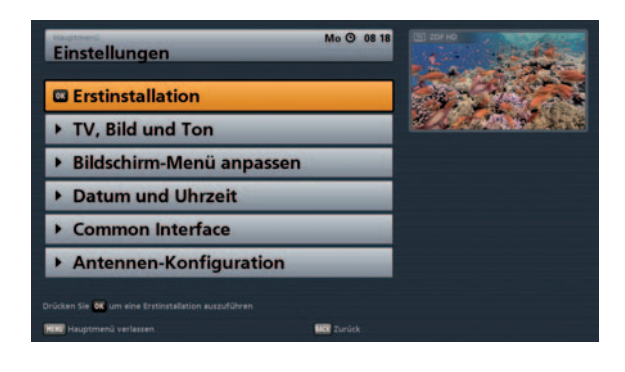

# **Erst-Installation**

Siehe Kapitel "Anschluss und Inbetriebnahme", "Erst-Installation".

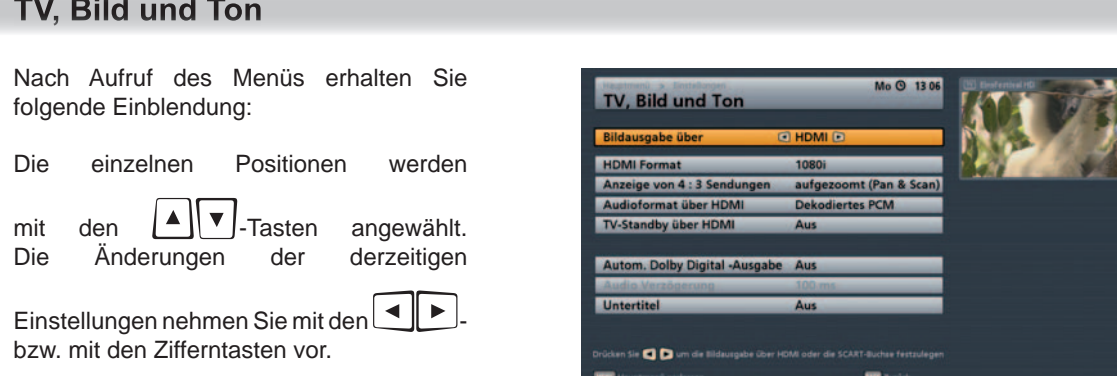

Wählen Sie hier mit den  $\frac{a}{b}$  -Tasten die Einstellungen für Ihr Fernsehgerät aus.

# **Beachten Sie dabei die Bedienungsanleitung Ihres Fernsehgerätes!**

#### **Bildausgabe über**

Hier wählen Sie den Anschluss des Receiver aus, an dem Sie Ihr Fernsehgerät angeschlossen haben.

Entweder:

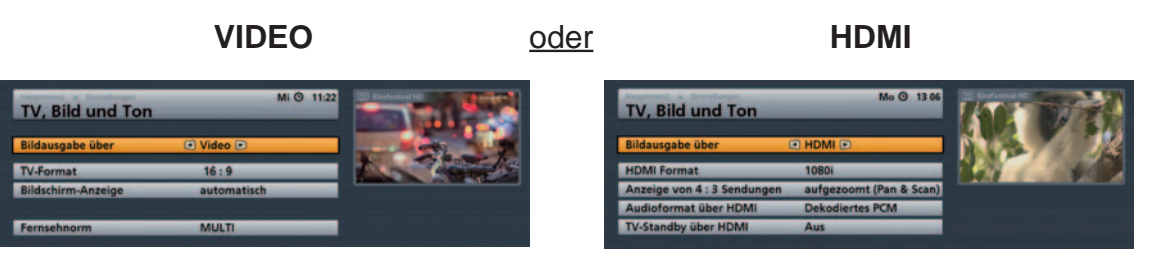

# **TV-Format**

Hier wählen Sie das Bildformat Ihres Fernsehgerätes aus. Entweder

- $4:3$  oder
- 16:9

# **Bildschirm-Anzeige**

Hier wählen Sie die Art der Bildschirmdarstellung, abhängig von der Einstellung des TV-Formates:

- Pan & Scan
- Letter-Box
- automatisch (nur bei Auswahl TV-Format  $, 16:9"$
- immer 16:9 (nur bei Auswahl TV-Format  $,16:9"$

# **Fernsehnorm**

Hier wählen Sie die für Sie gültige Fernsehnorm aus.

- PAL
- NTSC
- MULTI

# **HDMI-Format**

Hier wählen Sie die Bildauflösung aus, die an Ihr Fernsehgerät ausgegeben werden soll. Entweder

- 1080i (Auflösung 1920 x 1080, Halbbilder)
- 576p (Auflösung 720 x 576, Vollbilder)
- 720p (Auflösung 1280 x 720, Vollbilder) oder
- **Automatisch**

# **Anzeige von 4:3 Sendungen**

Hier wählen Sie die Art der Bildschirmdarstellung, für 4:3 Sendungen auf einem 16:9 Fernsehgerät aus:

- normal (Pillarbox)
- qestreckt (Vollbild)
- aufgezommt (Pan & Scan)

*Sie können die Einstellungen für "Anzeige von 4:3 Sendungen" sowie für "HDMI-Format" auch während des Betrachtens durch ein-*

*bzw. zweimaliges Drücken der* \$(Grün)-Taste *aufrufen.*

# **Audioformat über HDMI**

Hier wählen Sie die Art des Audiosignales aus, das über die HDMI-Schnittstelle übertragen werden soll. Wählen Sie das Signal, das Ihr Fernsehgerät verarbeiten kann.

- Dekodiertes PCM
- S/PDIF-Format

# **TV-Stand-by über HDMI**

Bei Auswahl "Aus" muss das TV-Gerät separat ein- bzw. ausgeschaltet werden. Bei Auswahl "Ein" wird das TV-Gerät beim Starten des Receivers automatisch mit eingeschaltet (funktioniert aber nur, wenn sich das TV-Gerät im Stand-by-Modus befindet). Beim Ausschalten des Receivers in den Stand-by-Modus wird das TV-Gerät ebenfalls in den Stand-by-Modus versetzt.

*Das automatische mit Aus- bzw. Einschalten durch den Receiver funktioniert nur, wenn diese Funktion vom TV-Gerät unterstützt wird!*

# **Autom. Dolby Digital-Ausgabe**

Hier wählen Sie, ob der Receiver automatisch (wenn abgestrahlt), das Dolby Digital-Signal ausgeben soll.

# **Audio-Verzögerung (derzeit nicht verfügbar)**

Hier können Sie eine Verzögerung in Millisekunden einstellen, falls der vom Receiver ausgegebene Ton nicht mit dem TV-Bild übereinstimmt (Lippen-Synchronität). Die Verzögerung lässt sich in 10-Millisekunden-Schritten von 10 ms bis hin zu 200 ms einstellen.

# **Untertitel**

Hier wählen Sie, ob der Receiver automatisch (wenn abgestrahlt), den Untertitel anzeigen soll.

# Bildschirm-Menü anpassen

Nach Aufruf des Menüs erhalten Sie folgende Einblendung:

Die einzelnen Positionen werden mit den  $\left[\begin{array}{c} \blacktriangle \\ \end{array}\right]$   $\blacktriangledown$  -Tasten angewählt. Die Änderungen der derzeitigen Einstellungen nehmen Sie mit den bzw. mit den Zifferntasten vor.

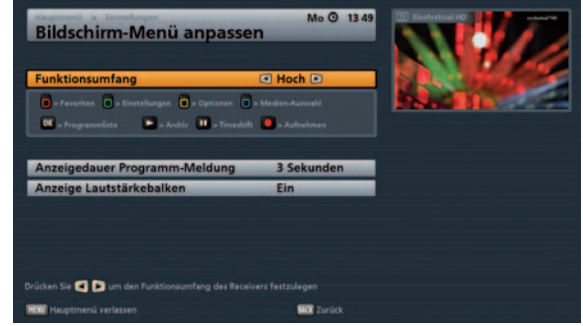

# **Funktionsumfang**

Stellen Sie hier den Funktionsumfang Ihres Receivers ein. Sie können wählen zwischen "Hoch", "Normal" und "Niedrig". Welche Funktionen in welcher Umfangstufe möglich sind, entnehmen Sie bitte der folgenden Tabelle.

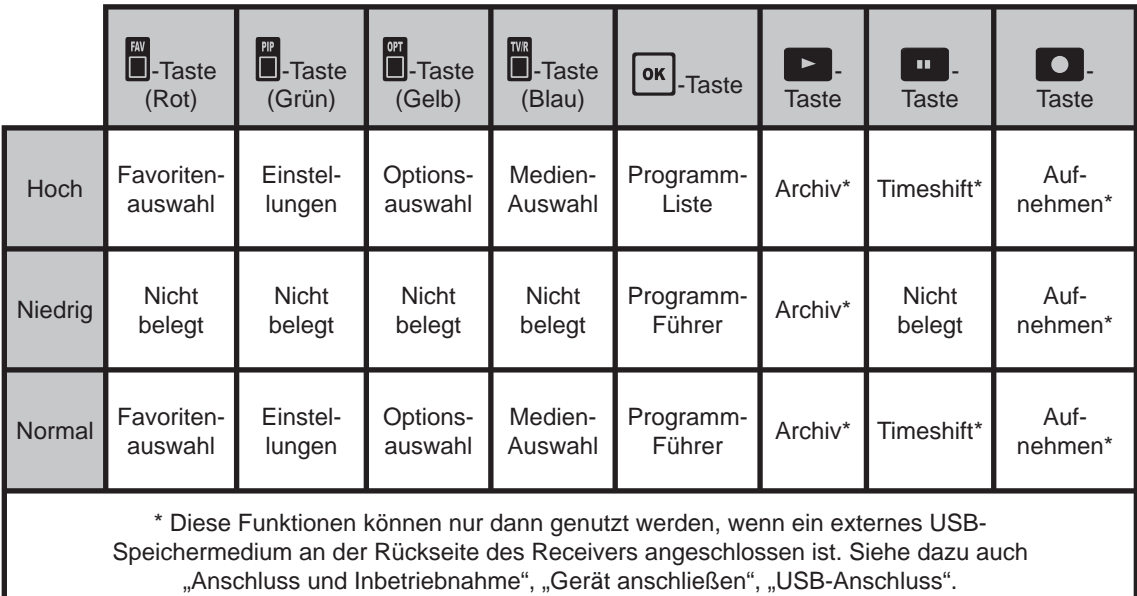

# **Anzeigedauer Programm-Meldung**

Wählen Sie mit den  $\Box$ -Tasten die gewünschte Zeit aus, nach der sich die Programm-Meldung wieder selbstständig ausblenden soll. Sie können zwischen "Aus", 1, 2, 3, 4, 5 oder 6 Sekunden wählen.

# **Anzeige Lautstärkebalken**

Wählen Sie mit den **-Tasten** (Ein/Aus), ob bei einer Lautstärke-Korrektur der Lautstärke-Balken angezeigt werden soll.

# **Hauptmenü - Einstellungen**

# **Durchschleifbetrieb im Standby**

Wählen Sie mit den **-Tasten** (Ein/Aus), ob das am Eingang des Receivers (IF Input) anliegende Satellitensignal im Stand-by-Modus an den Ausgang des Receivers (IF Output) durchgeschleift werden soll.

# **Datum und Uhrzeit**

Nach Aufruf des Menüs erhalten Sie folgende Einblendung:

Die einzelnen Positionen werden

mit den  $\left[\begin{array}{c} \triangle \\ \square \end{array}\right]$  Tasten angewählt. Die Änderungen der derzeitigen

Einstellungen nehmen Sie mit den bzw. mit den Zifferntasten vor.

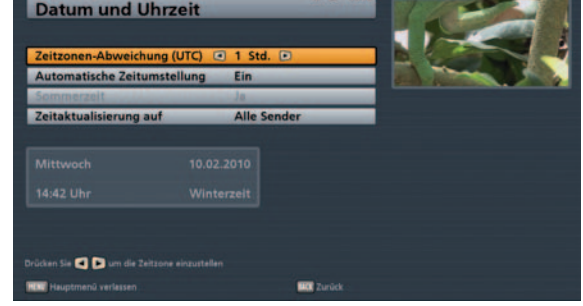

# **Zeitzonen-Abweichung (UTC)**

Stellen Sie mit den **ID**-Tasten die Zeitzonenabweichung von der UTC (früher GMT) ein (z. B. für Deutschland +1 Std.).

Wechseln Sie mit den  $\Box$   $\Box$  -Tasten auf das Feld "Automatische Zeitumstellung".

# **Automatische Zeitumstellung**

Wählen Sie hier mit den **UD**-Tasten, ob der Receiver automatisch von Sommer- auf Winterzeit und umgekehrt umstellen soll. Bei Auswahl "Ein" stellt der Receiver automatisch die richtige Zeit ein. Wenn Sie die Einstellung "Aus" wählen, müssen Sie im Feld "Sommerzeit" die Auswahl "Ja" bzw. "Nein" manuell vornehmen.

# **Zeitaktualisierung auf**

Wählen Sie hier mit den **-Tasten aus, von welchem Programm der Receiver die Zeitinformation** beziehen soll. Entweder:

Alle Sender: Die Zeitinformation wird vom jeweils betrachteten Programm übernommen oder Aktueller Sender: Das momentan gewählte Programm wird als Lieferant für die Zeitinformation festgelegt.

# **Common Interface**

# **Wichtige Hinweise**

**Beachten Sie unbedingt die Bedienungshinweise Ihres Pay-TV-Anbieters und die der Smartcard und dem CA-Modul beiliegenden Anweisungen!**

**Smartcards und CA-Module sind nicht im Lieferumfang enthalten!**

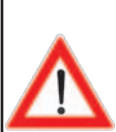

**Die Karten und Module werden von den jeweiligen Pay-TV-Anbietern herausgegeben und enthalten die Teilnehmerdaten und Daten zu den entsprechenden, bezahlten Programmen. Diese Programme sind grundsätzlich verschlüsselt.**

**Wenden Sie sich an den Pay-TV-Anbieter, wenn Sie an einem Pay-TV-Kanal interessiert sind.**

**Für den Einsatz der Smartcard in das CA-Modul sind Sie verantwortlich!**

**In das CA-Modul wird die käufl ich erworbene Smartcard des Pay-TV-Anbieters eingeschoben, die jeweils für eine Verschlüsselungstechnik geeignet ist.**

**Bewahren Sie die Karte sowie den PIN-Code bei Nichtgebrauch sicher auf!**

# Einsetzen der Smartcard und des CA-Modules

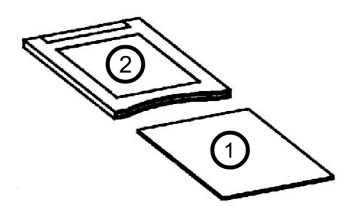

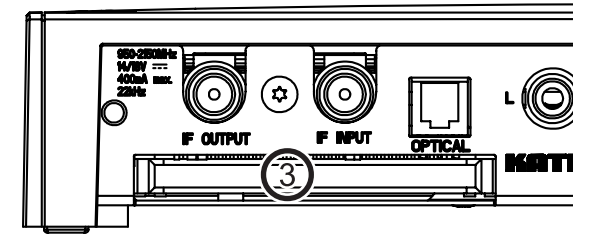

Einsetzen des CA-Modules in das CI

Das Common Interface (CI) <sup>3</sup> des UFS 940sw ist für die Aufnahme eines CA-Modules (Conditional Access)

geeignet und befindet sich an der Rückseite des Receivers. Das CA-Modul  $(2)$  nimmt die Smartcard  $(1)$ auf (Chipkontakte zeigen nach oben und zur Buchsenleiste) und wird anschließend in den CI-Steckplatz

 geschoben. Das Einsetzen der Smartcard in das CA-Modul muss ohne großen Kraftaufwand gelingen. Dies gilt auch für das CA-Modul im CI-Steckplatz!

Wenden Sie keine Gewalt an und beachten Sie die der Smartcard und dem CA-Modul beiliegenden Anleitungen. Zum Entnehmen des CA-Modules ziehen Sie es gerade nach hinten heraus.

# **Hauptmenü - Einstellungen**

Welches Conditional Access-Modul sich im CI-Schacht des UFS 940sw befindet bzw. welche Smartcard sich in welchem CA-Modul befindet, erfahren Sie im "Hauptmenü", "Einstellungen" und das Menü "Common

Interface" mit Bestätigung durch die **OK**-Taste.

**Die folgenden Darstellungen sind vom Modul und der Karte abhängig und somit nur als Beispiel gedacht:**

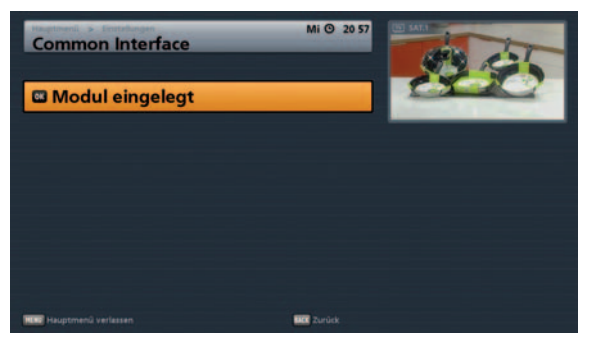

Mit der **OK** -Taste gelangen Sie in das vom CA-Modul erzeugte Menü:

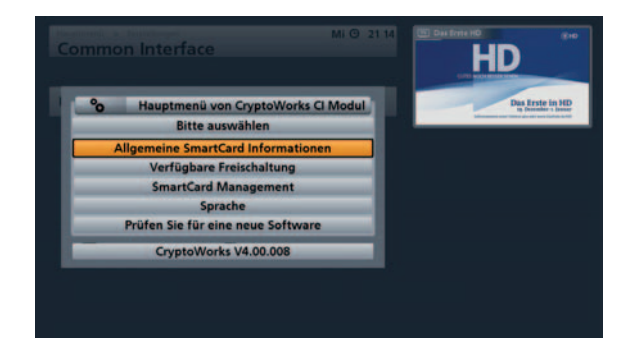

Über dieses Menü erhalten Sie mit Ihrer Karte und mit Ihrem PIN-Code Zugriff auf die verschiedenen Programme Ihres Pay-TV-Anbieters.

Hier wurde als Beispiel "CryptoWorks" gewählt. Die Angaben für jedes CA-Modul können unterschiedlich sein. Beachten Sie in jedem Fall die Hinweise Ihres Pay-TV-Anbieters (Provider)!

**Hinweis:** *Die Einblendungen des Modules können auch in englischer Sprache erscheinen, selbst wenn Sie Deutsch als Menü-Sprache für den Receiver gewählt haben, da das Menü vom Modul generiert wird!*

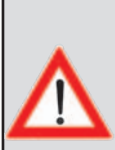

**Hinweis für Conax-, SECA-, Viaccess- und CryptoWorks-Anwender: Bitte beachten Sie, dass die Programm-Anbieter die Freischaltung von Pay-TV-Karten bei monatlichen Freigabe-Intervallen unterschiedlich vornehmen. Die Freischaltung kann deshalb einige Tage vor oder nach dem Monatswechsel erfolgen. Während dieser Freischaltzeit muss sich das CA-Modul mit Karte im Schacht befi nden und der Receiver eingeschaltet sowie auf den gebuchten Pay-TV-Kanal eingestellt sein. Beachten Sie auch die Hinweise des Pay-TV-Anbieters.**

**Sollte die Freischaltung Ihrer Pay-TV-Karte trotzdem nicht erfolgen, empfehlen wir Ihnen, das CA-Modul mit Karte bei eingeschaltetem Gerät kurz aus dem Geräteschacht zu ziehen und wieder einzuschieben.**

**Dieser Hinweis hat nichts mit den Geräte-Eigenschaften zu tun, sondern soll Ihnen als Hilfe dienen.**

# **Antennen-Konfiguration**

Siehe Kapitel "Anschluss und Inbetriebnahme", "Erst-Installation".

# **Hauptmenü - Service-Menü**

Nach Aufruf des Menüs erhalten Sie folgende Einblendung:

Sie haben verschiedene Menüs zur Auswahl:

- Software-Aktualisierung
- Werkseinstellung laden
- USB-Geräte-Management
- Sleeptimer aktivieren

Desweiteren werden Ihnen im Service-Menü unter der Auswahl "Sleeptimer aktivieren" folgende zusätzliche Informationen angezeigt:

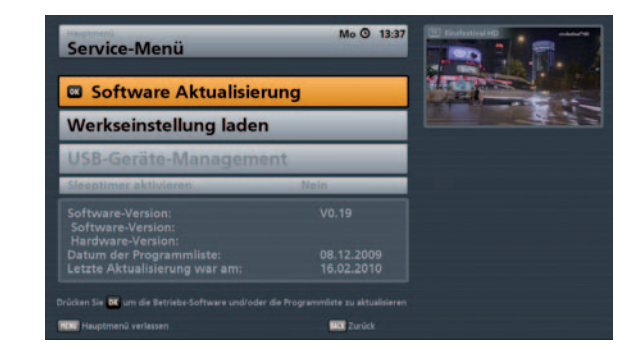

- Aktuell auf dem Receiver verwendete Betriebs-Software-Version
- Aktuell auf Ihrer CAP-Einheit verwendete Betriebs-Software-Version (wird nur bei angeschlossener CAP-Einheit angezeigt)
- Datum der letzten Aktualisierung der Programmliste
- Datum der letzten Aktualisierung der Betriebs-Software des Receivers

Wählen Sie das gewünschte Menü mit den  $\Box$  J. Tasten aus und bestätigen Sie die Auswahl mit der

 $\overline{\text{or}}$   $\vert$ -Taste.

# Software-Aktualisierung

Nach Aufruf des Menüs erhalten Sie folgende Einblendung:

Die einzelnen Positionen werden mit den

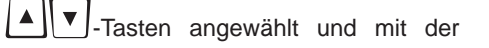

**ok**.<br>Taste aufgerufen.

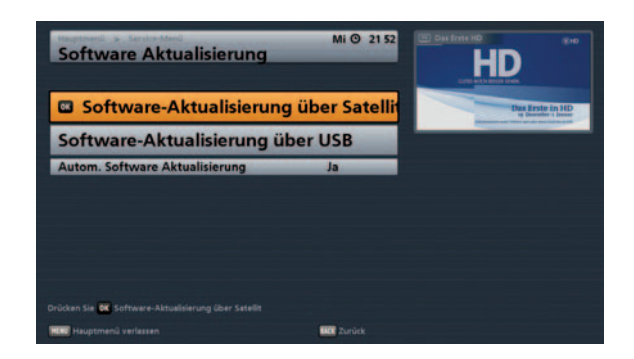

# Software-Aktualisierung über Satellit

Nach Aufruf des Menüs erhalten Sie folgende Einblendung:

Der Receiver sucht nach verfügbaren Updates.

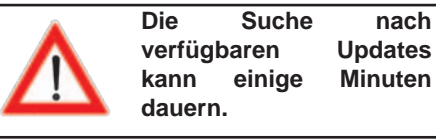

**kann einige Minuten** 

Im Anschluss erhalten Sie folgende Einblendung (Beispiel):

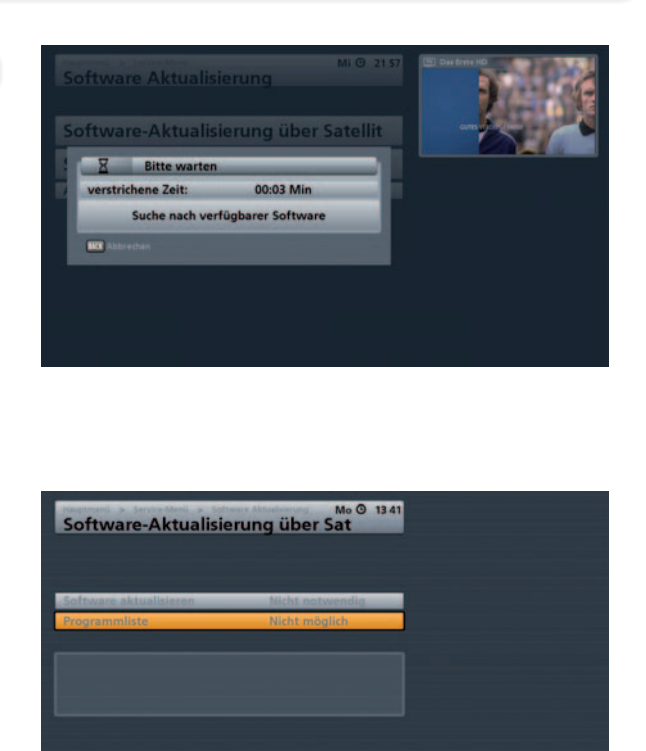

# **Software aktualisieren**

Wählen Sie mit den  $\Box$ -Tasten (Nein/Ja), nur bei Verfügbarkeit einer neuen Software möglich, ob Sie die neue zur Verfügung stehende Software laden wollen. Falls Sie sich nicht sicher sein sollten, ob Sie die neue Software laden möchten, können Sie die Einstellung vorerst auf "Nein" lassen. Sollten Ihnen die Änderungen zusagen, können Sie den Software-Download durchführen.

**OD** 

# **Programmliste**

Wählen Sie mit den **ID**-Tasten (nicht laden/überschreiben), nur bei Verfügbarkeit einer neuen Programm-Liste möglich, ob Sie die neue zur Verfügung stehende Programm-Liste laden und Ihre alte Programmliste mit der neuen überschreiben wollen.

**Vorsortiert für (erscheint nur, wenn "Programmliste überschreiben" ausgewählt ist)**

Wählen Sie mit den **ID**-Tasten das Land aus, für dass Sie die neue Programmliste vorsortiert gespeichert haben möchten.

Wenn Sie alle Einstellungen vorgenommen haben, wechseln Sie mit den  $\Box \triangledown$ -Tasten auf das Auswahlfeld

"Aktualisierung starten" und drücken Sie die **L<sup>ok</sup>-**Taste, um die Aktualisierung zu starten.

# **Hauptmenü - Service-Menü**

Sie erhalten folgende Einblendung (Beispiel):

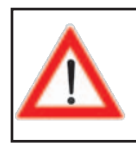

**Der Download der Software und evtl. der Programmliste kann bis zu einer Stunde dauern.**

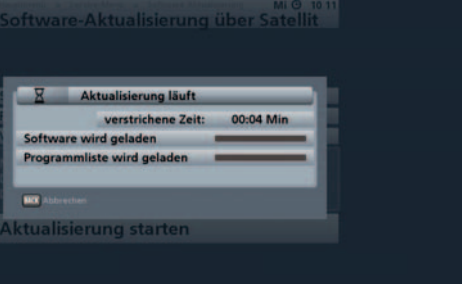

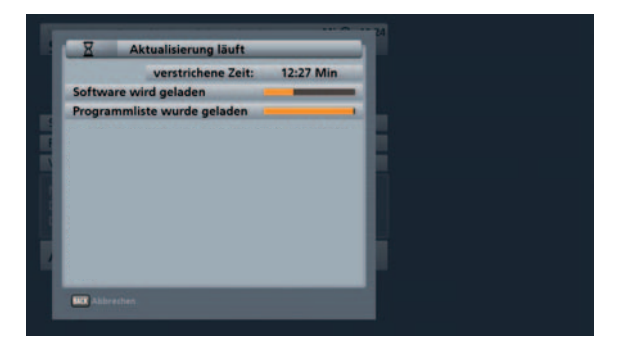

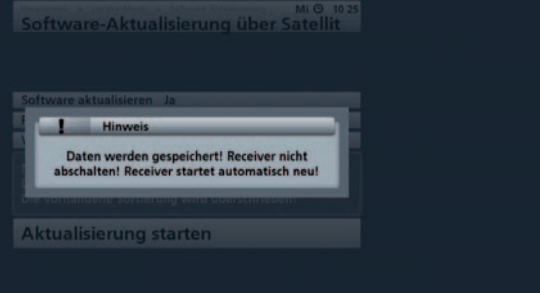

# Software-Aktualisierung über USB

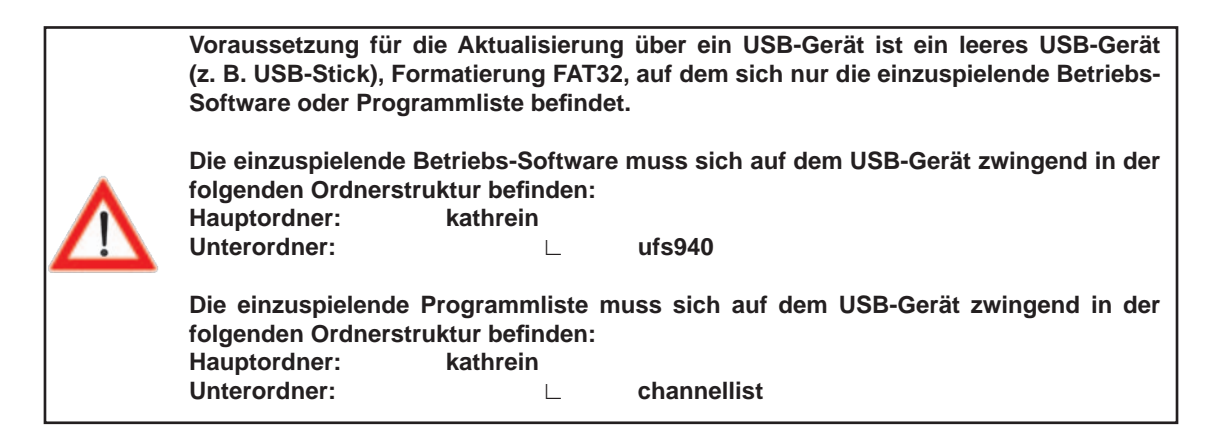

**Die Updates können Sie auch im Internet abrufen. Die Adresse lautet: http://www.kathrein.de Sie fi nden die Software unter "Service" → "Software und Download" → "Receiver" →"UFS 940"**

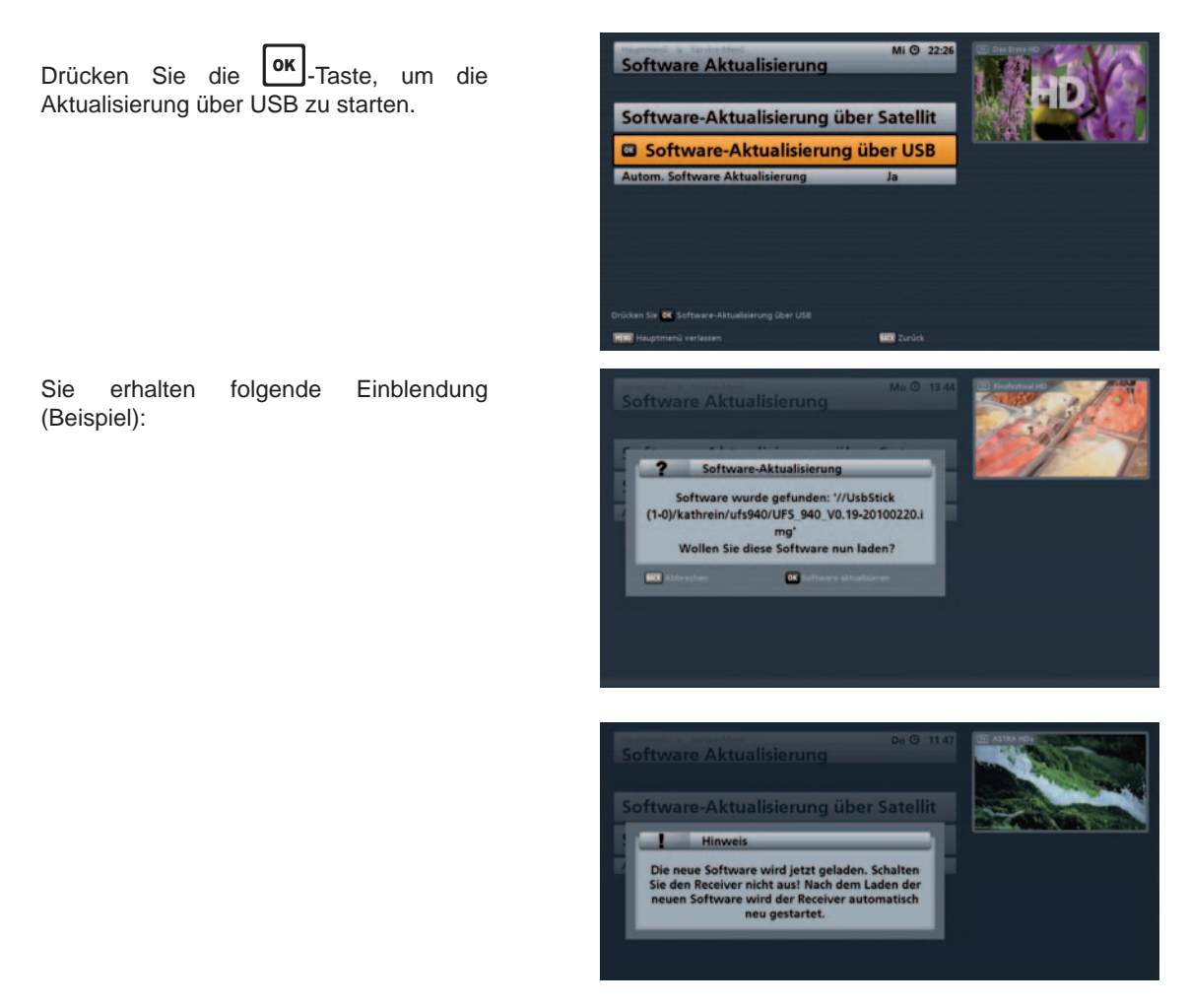

# **Hauptmenü - Service-Menü**

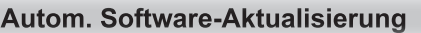

Wählen Sie die gewünschten Einstellung (Ja/Nein) mit den  $\Box$ -Tasten aus.

# **Einstellung "Nein"**

Der Receiver sucht nicht automatisch jeden Tag bei der EPG-Daten-Aktualisierung nach einer neuen verfügbaren Software bzw. Programmliste. Sie können aber jederzeit manuell eine Software-Aktualisierung, wie in diesem Kapitel unter "Software-Aktualisierung" beschrieben, durchführen.

# **Einstellung** "Ja"

Der Receiver sucht jeden Tag bei der EPG-Daten-Aktualisierung automatisch nach einer neuen verfügbaren Software bzw. Programmliste (Funktion im CAP-Modus nicht verfügbar).

# **Hinweis:** *Die Änderungen werden vom Receiver aber nicht automatisch ohne Ihre Zustimmung durchgeführt sondern bis zum nächsten Start des Receivers zwischengespeichert.*

Sollte eine neue Software gefunden worden sein, bekommen Sie beim nächsten Start des UFS 940sw folgende Einblendung:

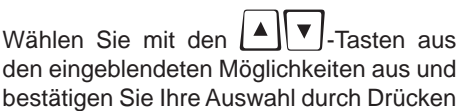

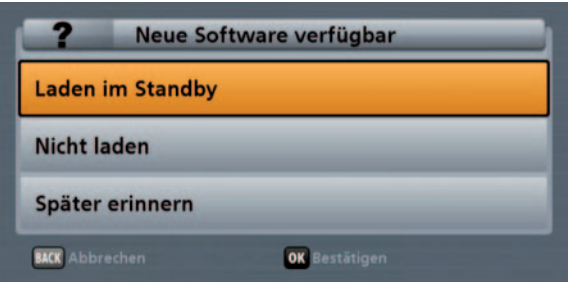

 $_{\text{der}}$  ok  $_{\text{-Taste}}$ .

- "Laden im Standby": Wird der Receiver in "Stand-by" geschaltet, wird die neue Software geladen
- "Später erinnern": Die Meldung erscheint beim nächsten Start des Receivers erneut
- "Nicht laden": Die Software wird nicht geladen.

# Werkseinstellung laden

Nach Aufruf des Menüs erhalten Sie folgende Einblendung:

Sie können hier die Programmliste und die Installations-Einstellungen auf die Werkseinstellungen zurücksetzen.

Bestätigen Sie den Start mit der **Lok** Taste. Es werden alle Einstellungen auf den Zustand der Auslieferung des Gerätes zurückgesetzt.

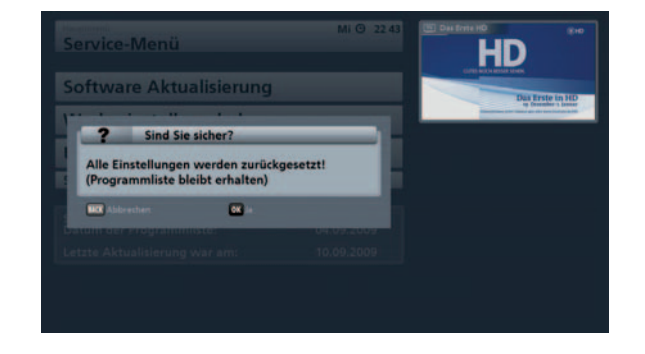

# **USB-Geräte-Management**

Nach Aufruf des Menüs erhalten Sie folgende Einblendung:

Die einzelnen Positionen werden

mit den  $\left[\begin{array}{c} \triangle \\ \square \end{array}\right]$  Tasten angewählt. Die Änderungen der derzeitigen

Einstellungen nehmen Sie mit den bzw. mit den Zifferntasten vor.

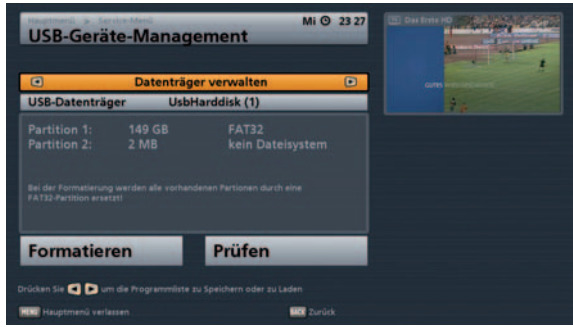

Wählen Sie in dieser Zeile mit den **IMP**-Tasten die gewünschte Aktion aus, die Sie im Anschluss durchführen möchten. Zur Auswahl stehen Ihnen folgende Möglichkeiten:

- Datenträger verwalten
- Programmliste verwalten

# Datenträger verwalten

Wechseln Sie mit den  $\Box$   $\blacktriangledown$  -Tasten in die Zeile "USB-Datenträger". Hier können Sie, falls mehrere Datenträger an den Receiver angeschlossen sind, den zu formatierenden bzw. den zu überprüfenden Datenträger mit

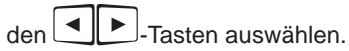

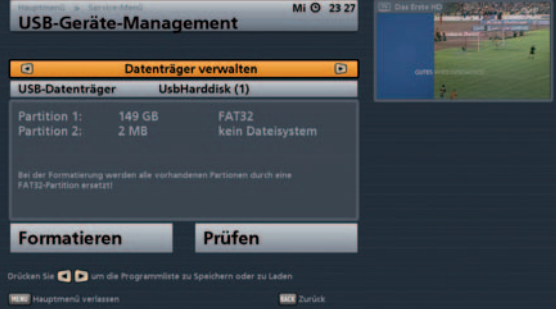

# **Formatieren**

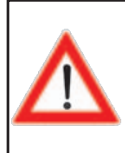

**Bei der Formatierung eines partitionierten USB-Speichermediums werden alle auf dem Speichermedium gespeicherten Daten und Partitionen gelöscht und die gesamte Festplatte mit einer Partition "FAT32" formatiert. Die Speicherkapazität des zu formatierenden USB-Speichermediums darf derzeit nicht größer als zwei Terabyte sein.**

Wechseln Sie mit den **En Tasten in die Zeile "Formatieren".** Durch Drücken der **OK**. Taste wird die Formatierung gestartet. Sie erhalten folgende Einblendung:

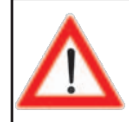

**Die Formatierung kann einige Minuten dauern.**

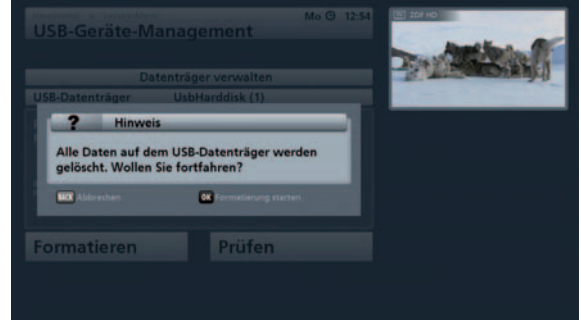

Bestätigen Sie mit der  $\text{or}$  -Taste. Die Formatierung wird durchgeführt. Nach Beendigung der Formatierung startet der Receiver neu und Sie können das externe USB-Speichermedium für Aufnahmen mit dem UFS 940swnutzen.

# **Prüfen**

Wechseln Sie mit den Farasten in die Zeile "Prüfen". Durch Drücken der  $\text{Cek}$ -Taste wird die Überprüfung gestartet. Sie erhalten folgende Einblendung:

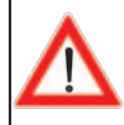

**Die Überprüfung kann einige Minuten dauern.**

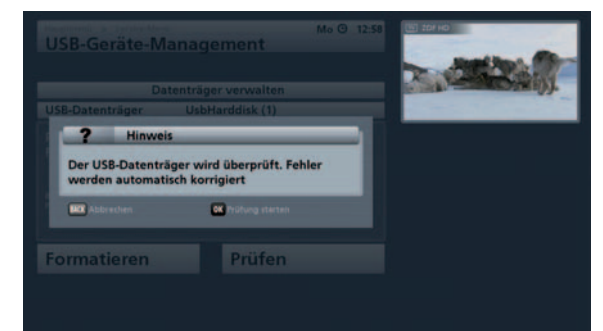

Bestätigen Sie mit der **OK**. Taste. Die Überprüfung wird durchgeführt und etwaige Fehler vom Receiver korrigiert. Nach Beendigung der Überprüfung startet der Receiver neu und Sie können das externe USB-Speichermedium für Aufnahmen mit dem UFS 940sw nutzen.

# **Hauptmenü - Service-Menü**

# **Programmliste verwalten**

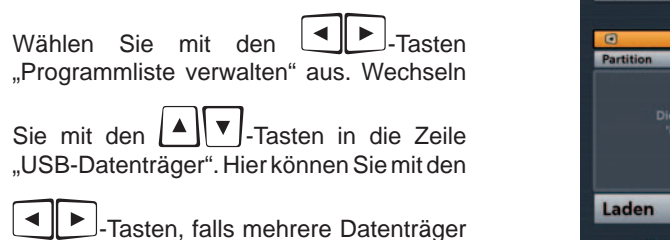

an den Receiver angeschlossen sind,

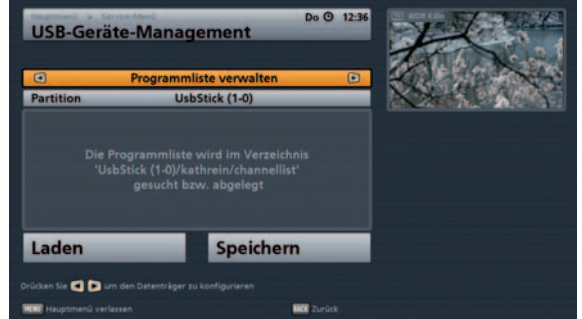

den USB-Datenträger auswählen, auf dem sich die zu ladende Programmliste befindet bzw. den Datenträger auswählen, auf den die aktuelle Programmliste Ihres Receivers gespeichert/gesichert werden soll.

# **Laden**

Wechseln Sie mit den <sup>art</sup> - Tasten in die Zeile "Laden". Drücken Sie die <sup>[ok]</sup>-Taste. Sie erhalten folgende Einblendung:

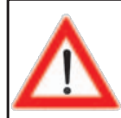

**Das Laden der Programmliste kann einige Minuten dauern.**

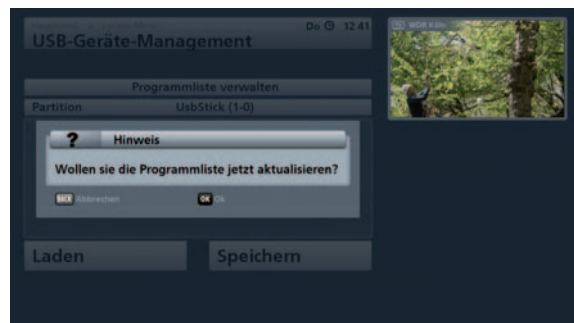

Bestätigen Sie mit der  $\textsf{Iox}$ -Taste. Die Programmliste wird geladen. Nach Beendigung springt der Receiver automatisch in das Menü "USB-Geräte-Management" zurück.

# **Speichern**

Wechseln Sie mit den **E-Tasten in die Zeile "Speichern".** Drücken Sie die **OK**-Taste. Sie erhalten folgende Einblendung:

Der Receiver bietet Ihnen hier die Möglichkeit, die aktuell von Ihnen verwendete Programmliste auf ein USB-Gerät zu speichern, um evtl. später bei Bedarf auf diese wieder zurückgreifen zu können. Wie Sie die Programmliste wieder laden können, sehen Sie auf dieser Seite oben (Punkt "Laden").

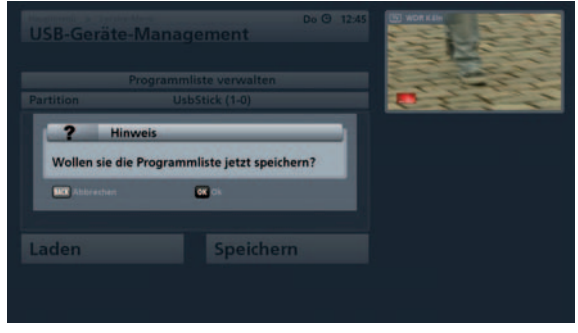

Bestätigen Sie mit der **DK**J-Taste. Die Programmliste wird gespeichert. Nach Beendigung springt der Receiver automatisch in das Menü "USB-Geräte-Management" zurück.

# **Sleeptimer aktivieren**

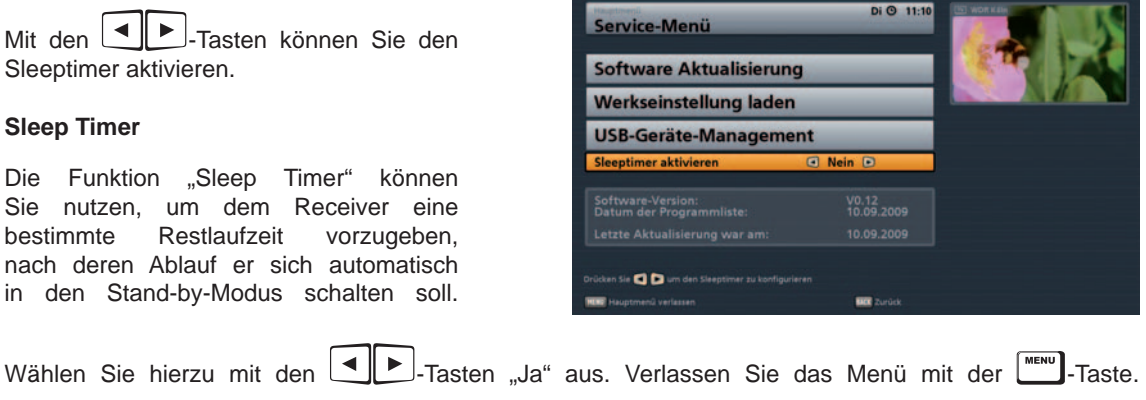

Drücken Sie jetzt die **DDD Taste. Sie bekommen jetzt vom Receiver ein Fenster eingeblendet**,

in dem Sie mit den **ID**-Tasten die gewünschte Restlaufzeit des Receivers eingeben können. Der Receiver läuft dann ganz normal weiter und schaltet nach dem Ablauf der von Ihnen eingegebenen Restlaufzeit automatisch in den Stand-by-Modus.

Sollten Sie mit der Eingabe der Restlaufzeit nicht spätestens fünf Sekunden nach erscheinen des Fensters beginnen, geht der Receiver automatisch in den Stand-by-Modus.

# **Hauptmenü - Spracheinstellungen**

Nach Aufruf des Menüs erhalten Sie folgende Einblendung:

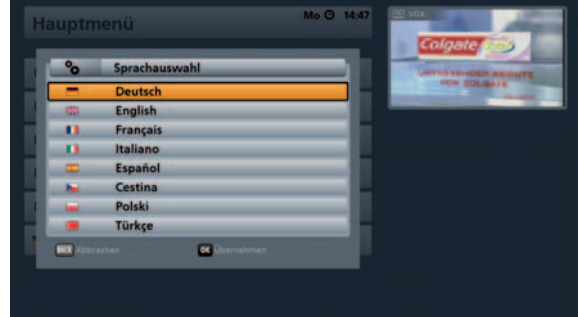

Wählen Sie die gewünschte Menüsprache mit den |▲ | ▼ | Tasten aus und bestätigen Sie Ihre Auswahl mit

 $\frac{1}{\text{der}}$  ok  $\frac{1}{\text{Taste}}$ .

Es stehen Ihnen folgende Sprachen zur Auswahl: Deutsch, Englisch, Französisch, Italienisch, Spanisch, Tschechisch, Polnisch, und Türkisch.

Mit der | Musk | -Taste kehren Sie zum Hauptemenü zurück.

Für den Fall einer Funktionsstörung kontrollieren Sie zunächst grundsätzlich alle Kabelverbindungen und Betriebszustände:

- 1. Netzstecker von Receiver und Fernsehgerät befinden sich in der Steckdose
- 2. Antennenkabel befinden sich am Receiver-Eingang
- 3. Receiver und Fernsehgerät sind mit HDMI- oder Cinch-Kabel korrekt verbunden
- 4. Audio-Anschlüsse sind gegebenenfalls mit HiFi- oder Dolby Digital-Anlage verbunden
- 5. Receiver und Fernsehgerät (HiFi-/Dolby Digital-Anlage) sind eingeschaltet (Kontrollanzeigen beobachten)
- 6. Receiver reagiert auf Fernbedienung

Zur Störungsverfolgung finden Sie hier einige Hinweise.

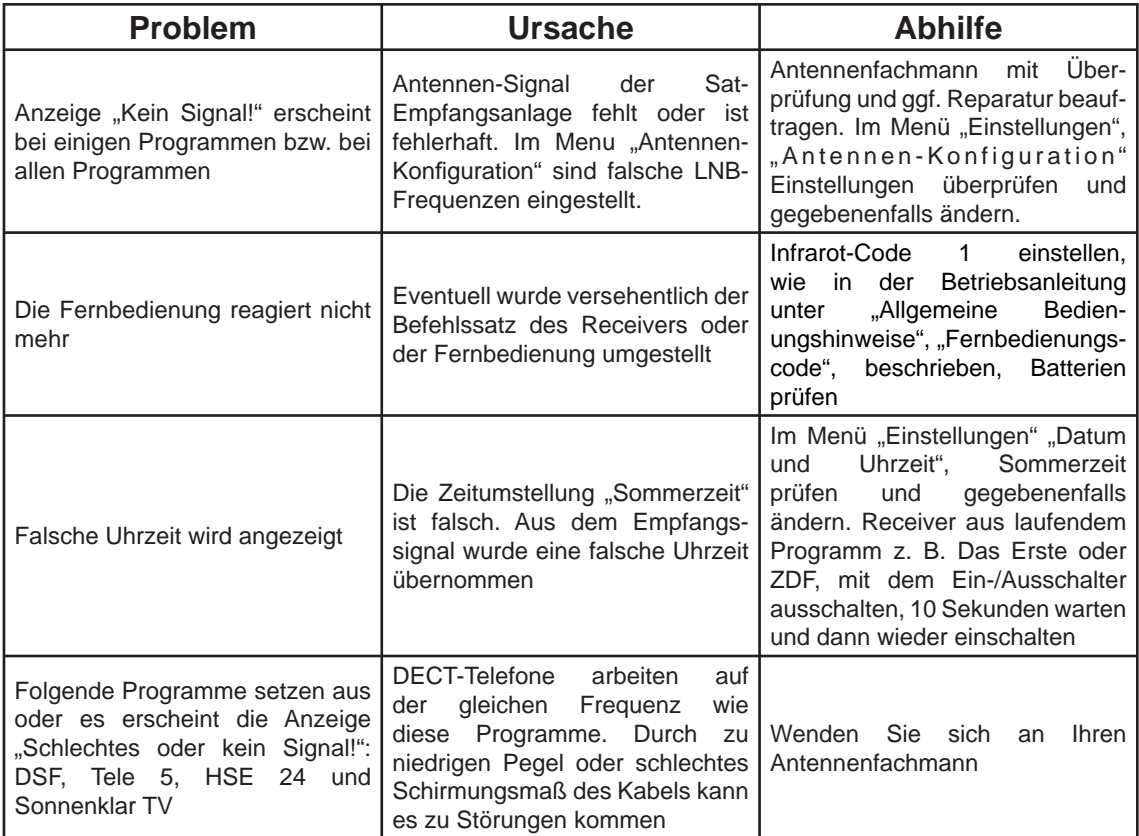

# Receiver wird zu warm - Betriebstemperatur ist zu hoch

Sollte der UFS 940sw Probleme mit der Abfuhr der im Gerät enstehenden Wärme haben und Gefahr laufen zu überhitzen, erhalten Sie die unten links abgebildete Einblendung. Schalten Sie den Receiver aus! Sollten Sie den Receiver nicht ausschalten und die Temperatur weiter ansteigen, erhalten Sie die unten rechts abgebildete Einblendung. Der Receiver schaltet sich dann zum Selbstschutz automatisch aus. Überprüfen Sie die Einbaulage des Receivers anhand des Kapitels "Anschluss und Inbetriebnahme", "Montage des UFS 940sw ...", bevor Sie das Gerät wieder in Betrieb nehmen.

#### Warnung

Betriebs-Temperatur des Receivers zu hoch. Bitte **Abschalten!** 

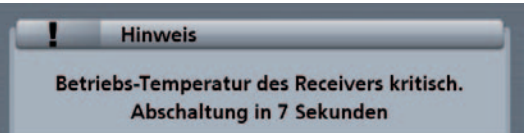

# **Technische Daten**

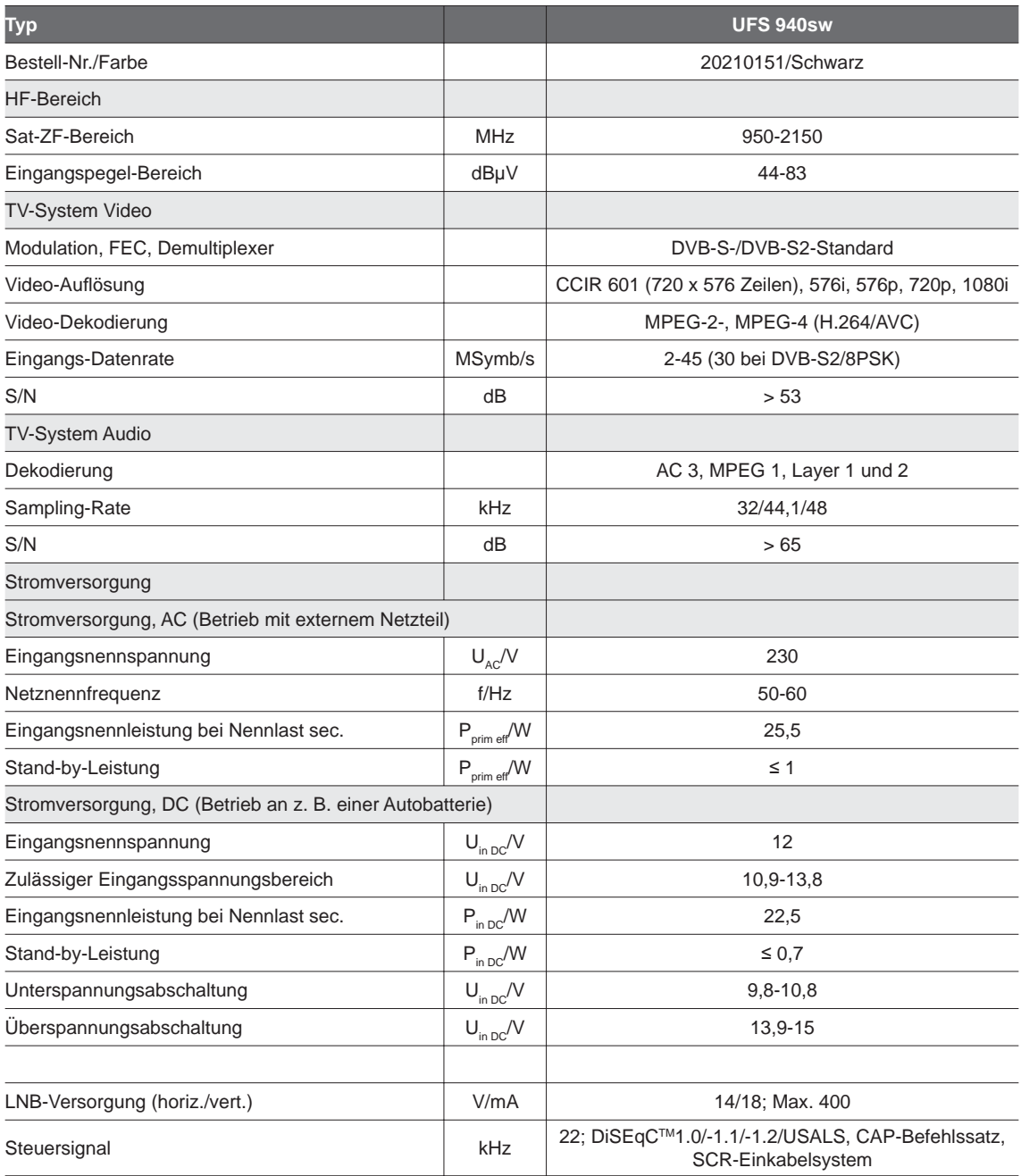

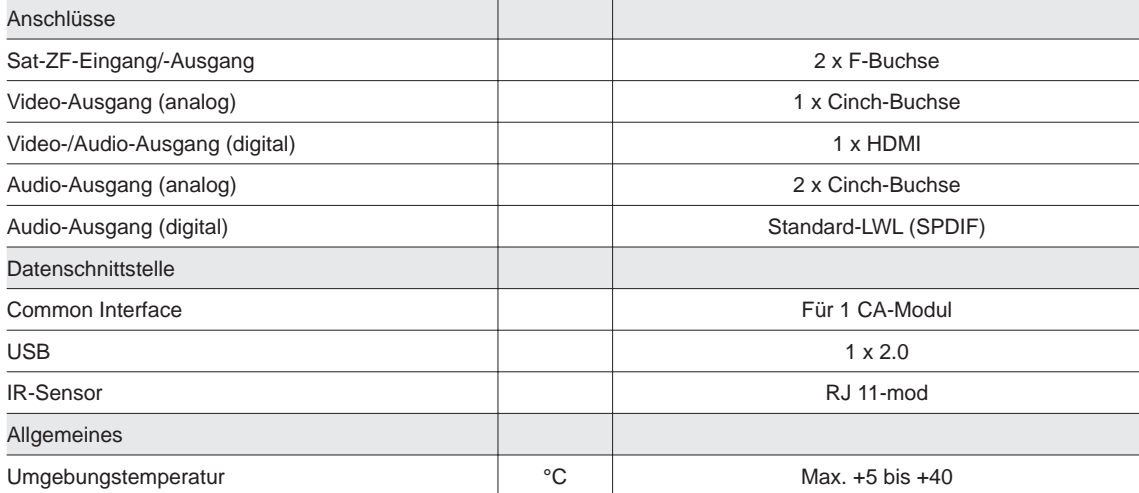

# Sat-ZF-Anschlussbeispiele

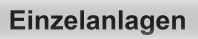

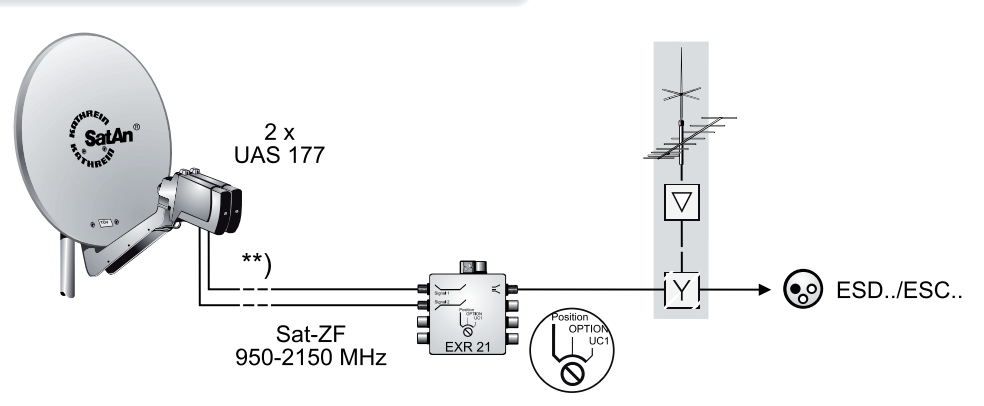

Gemeinschaftsanlagen (4 x Sat-ZF)

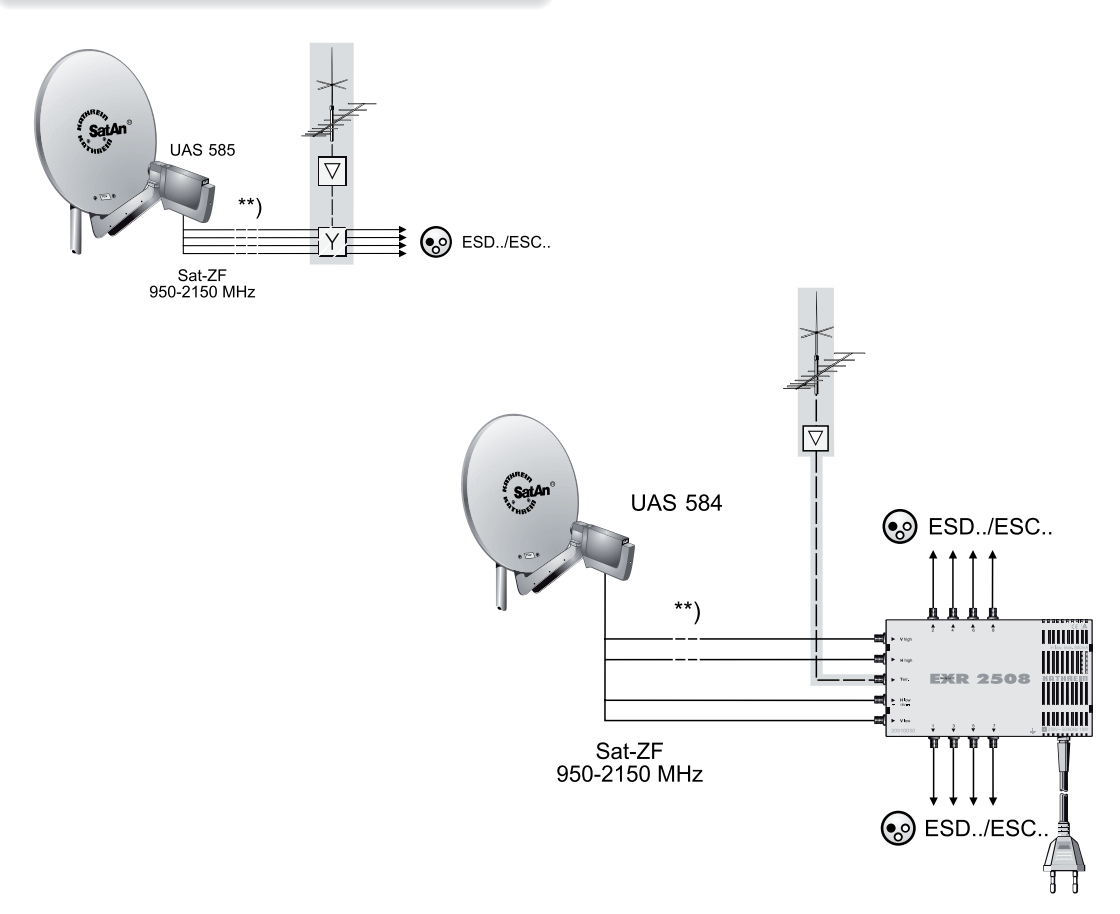

# Gemeinschaftsanlagen (8 x Sat-ZF), Multifeed

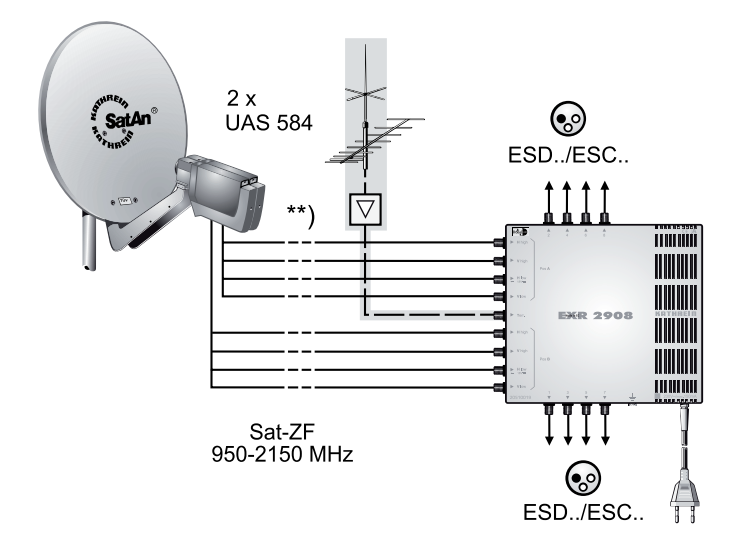

Gemeinschaftsanlagen (16 x Sat-ZF), Multifeed

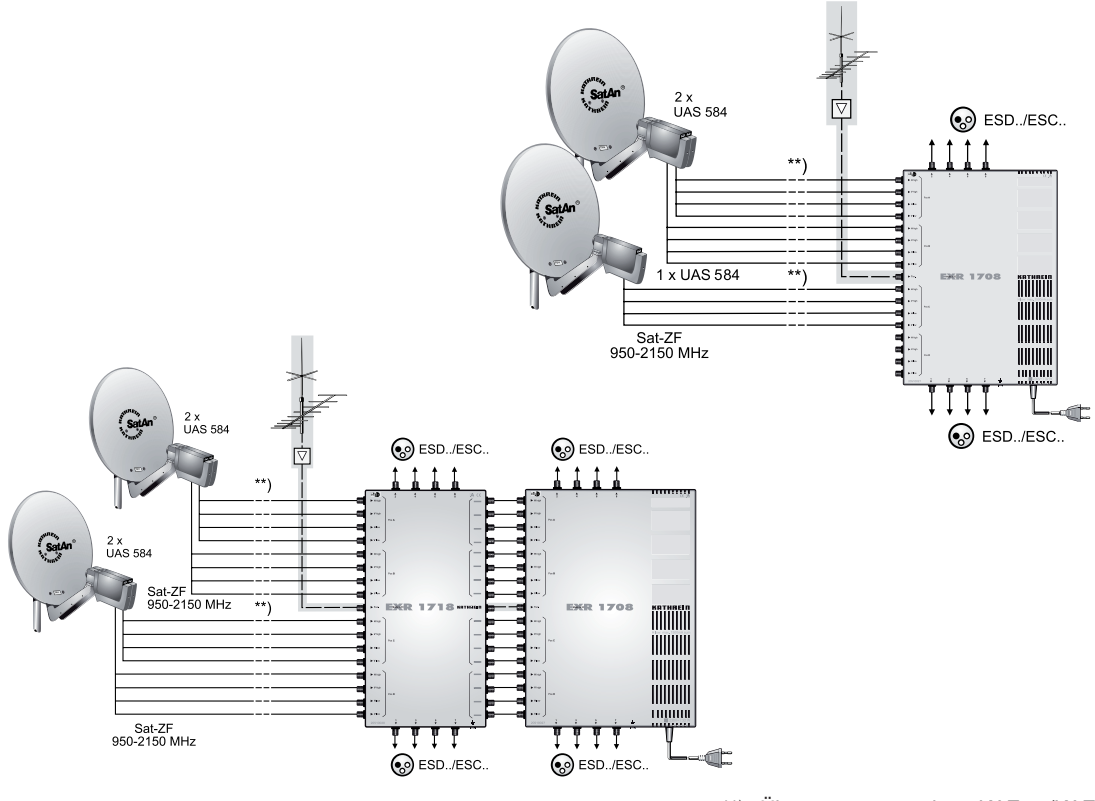

\*\*) Überspannungsschutz KAZ 11/KAZ 12

# Einkabel-System-Anlagen

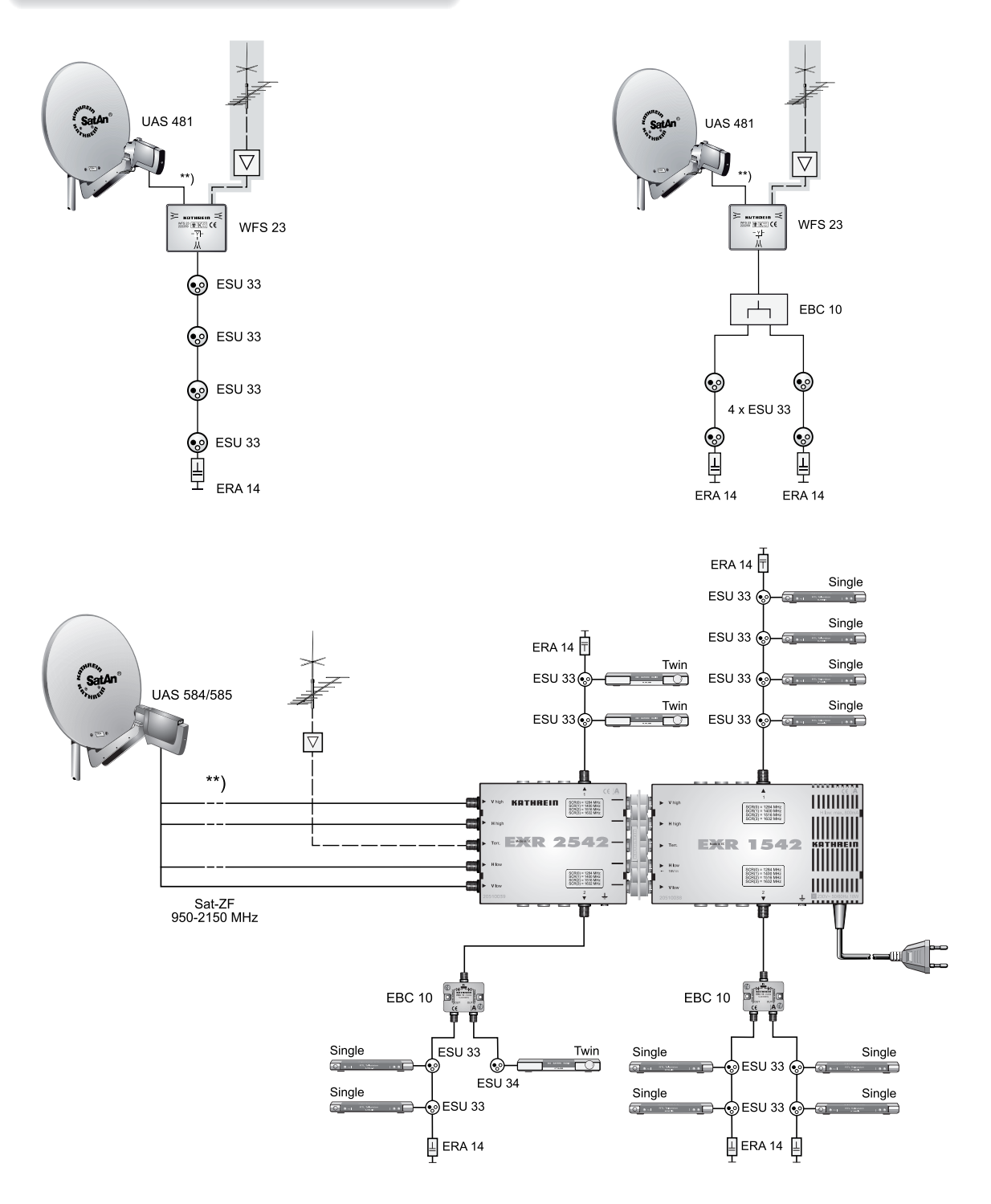

\*\*) Überspannungsschutz KAZ 11/KAZ 12

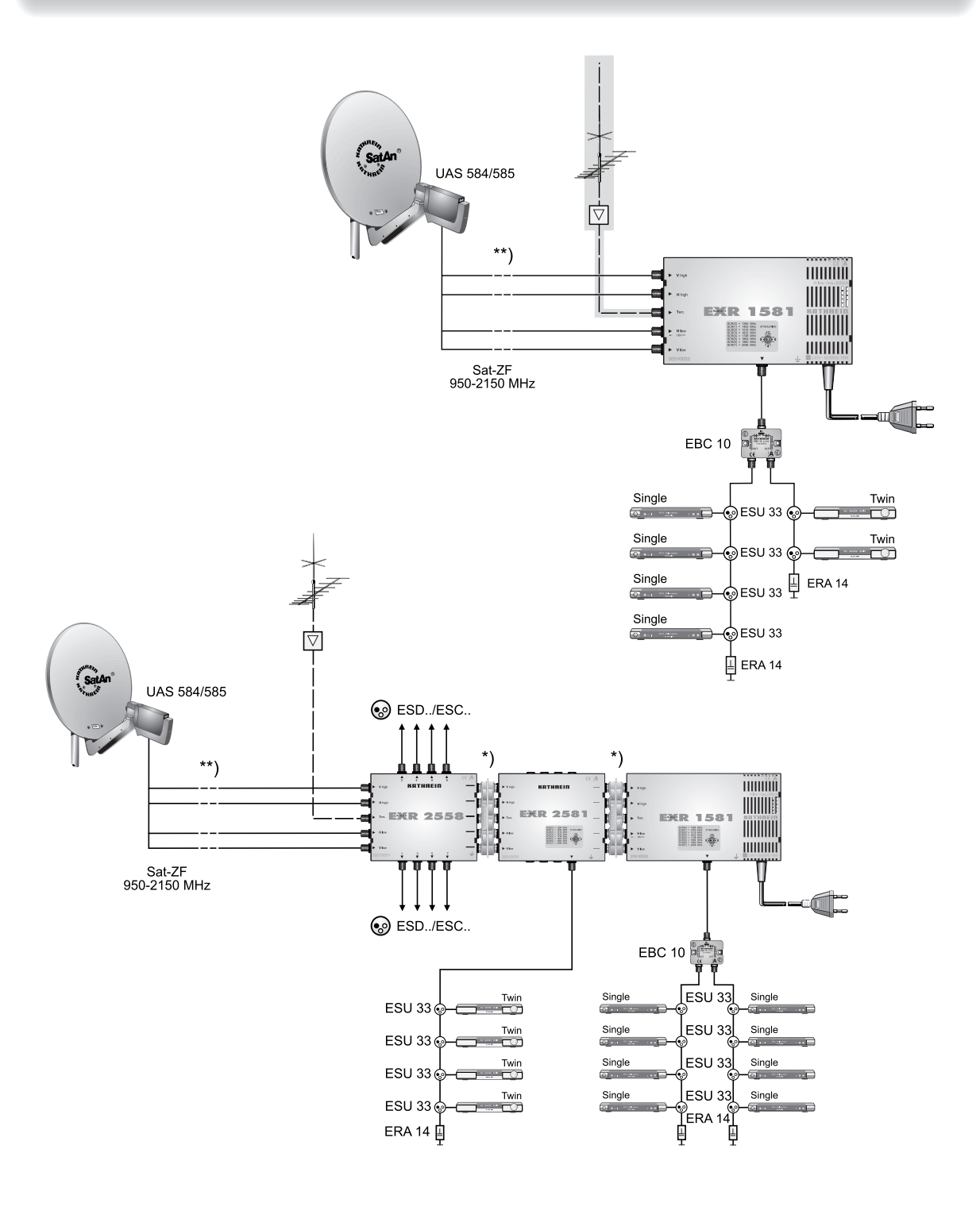

\*\*) Überspannungsschutz KAZ 11/KAZ 12

# **AC 3**

Ausgang für Dolby Digital-Signal

# **ASTRA**

Satellitensystem der SES (Société Européene des Satellites). Analoge und digitale Transponder im Frequenzbereich 10,7-12,75 GHz.

# **AV-Programm-Platz**

Vorzugs-Programm-Platz des Fernsehgerätes von externen Anschlüssen (z. B. HDMI)

### **Conditional Access (CA)-System**

Kontrolliert den Zugriff des Nutzers auf Leistungen und Programme, die aus urheberrechtlichen sowie kommerziellen Gründen verschlüsselt sind.

### **CAM – Conditional Access-Modul**

Entschlüsselungs-Decoder, der die kodierten Fernseh- und Hörfunksignale mit Hilfe einer Smart-Card wieder entschlüsselt.

### **CI - Common Interface**

International genormte Schnittstelle für CA-Module

#### **Datenrate**

Übertragene Datenbits pro Sekunde. Wird in kbit/s oder Mbit/s angegeben. Je höher die Datenrate, desto besser ist das übertragene Signal.

# **Datenreduktion**

Komprimierung von Bild- und Tonsignalen. Redundante Informationen werden weggelassen.

#### **DiSEqC™**

DiSEqC™ (Digital Satellite Equipment Control) ist ein Kommunikationssystem zwischen Sat-Receiver (Master) und den peripheren Sat-Komponenten (Slaves), wie z. B. LNBs, Multischaltern, drehbaren Antennensystemen.

Es handelt sich dabei um ein Single Master-/ Multi Slave-System, d. h. es gibt immer nur einen Master im Sat-System. Alle Aktivitäten gehen vom Master aus.

# **DiSEqC™-Komponenten**

Wenn DiSEqC™-Umschaltmatrizen kaskadiert werden, muss der Master-Receiver das DiSEqC™-Signal mehrfach aussenden, damit alle DiSEqC™-Multischalter in der Kaskade ihre Befehle erhalten.

DiSEqC™-Komponenten (Slaves) müssen heutzutage abwärtskompatibel sein, d. h. auch auf die analogen Schaltkriterien von Receivern reagieren, die nur mit den Steuersignalen H/V und 22 kHz ausgestattet sind.

Eine DiSEqC™-Umschaltmatrix arbeitet solange mit analogen Schaltkriterien, bis der DiSEqC™- Befehl vom Master eintrifft. Danach werden alle analogen Schaltkriterien ignoriert.

### **Dolby Digital 5.1**

Dolby Digital ist ein Tonübertragungsverfahren, welches ermöglicht, digitalen Surround-Ton auf einer Heimkinoanlage wiederzugeben.

### **DVB - Digital Video Broadcasting**

DVB-S weist auf die Übertragungsart hin  $(S = S$ atellit,  $C = K$ abel,  $T = T$ errestrisch)

### **DVB-S2**

Weiterführendes DVB-S-Signal für HDTV mit besserer Qualität.

### **Eb/No-Verhältnis**

Das Eb/No-Verhältnis ist ein Maß für den Rauschabstand des digitalen Signales. Dieser Wert ist nicht identisch mit dem aus der analogen Empfangstechnik bekannten Wert C/N. Bei Eb/No-Werten unter 5 dB ist in der Regel kein Empfang mehr möglich.

#### **EUTELSAT**

Europäischer Satellitenbetreiber mit Sitz in Paris. Viele Orbitpositionen und europäische Kunden. Transponder im Frequenzbereich 10,7-12,75 GHz.

# **FEC**

FEC ist die Abkürzung von "Forward Error Correction". Eine Technik, die die Fehlerrate bei der Datenübertragung senkt. Zusätzliche Bits werden in den Datenstrom eingefügt, sodass beim Empfang Fehlerkorrektur-Algorithmen angewendet werden können. Die Fehlerrate FEC entspricht der Viterbi-Rate.

#### **HDCP – High-bandwidth Digital Content Protection**

Verschlüsselungssystem, das für die Schnittstellen HDMI und DVI zur geschützten Übertragung von Video- und Audio-Daten vorgesehen ist. HDCP soll in Europa für HDTV Standard werden.

#### **HDTV – High Definition Television**

Hochauflösendes Fernsehen mit einer bis zu 5 Mal höheren bzw. feineren Auflösung als PAL oder NTSC.

# **HD – Ready**

Ist ein von der EICTA (European Information, Communications and Consumer Electronics Industry Technology Association) geschaffenes Label für Geräte, die hochauflösendes Fernsehen (HDTV) wiedergeben können.

# **HDMI - High Definition Multimedia Interface**

Digitale Schnittstelle für digitale Video- und Audio-Datenübertragung (bevorzugt bei HDTV).

# **High-Band**

Satellitenfrequenzbereich zwischen 11,7 und 12,75 GHz.

# **H.264**

Eine andere Bezeichnung für MPEG-4/AVC.

# **LNB - Low Noise Block Converter**

Setzt die Down link-Satellitenfrequenzen in die 1. Sat-ZF um.

# **Low-Band**

Satellitenfrequenzbereich zwischen 10,7 und 11,7 GHz.

# **MPEG-2**

MPEG ist die Abkürzung für "Moving Picture Experts Group", eine Arbeitsgruppe, die internationale gültige Standards für die digitale Kompression von Video nebst Audio erarbeitet. MPEG-2 wurde zum Standard bei der Kompression von digitalen TV-Signalen erhoben. MPEG-2 arbeitet bis zu einer Datenrate von 100 Mbit/s.

# **MPEG-4**

Eine Weiterentwicklung von MPEG-2 mit noch höherer Datenkompression, das für HDTV-Übertragungen vorgesehen ist.

# **NID**

Als NID wird die sogenannte Programm-Kennnummer oder auch Netzwerk-ID bezeichnet.

# **OSD - On Screen Display**

Einblendungen des Receivers am TV-Gerät (z. B. Hauptmenü)

# **PAL**

Analoge Fernsehnorm

# **Pay-TV**

Bezahl-Fernsehen (z. B. Sky). Verschlüsselte Sender, die nur mit einer entsprechenden Smart-Card zu entschlüsseln sind. I. d. R. ist ein entsprechendes Abonnement notwendig.

### **PCMCIA**

Standard der internen Decoder-Schnittstelle für Pay-TV

# **PID**

Die PID-Nummer (Packet IDentification) ist eine Identifikationsnummer für Videosignale und Audiosignale im digitalen Datenstrom der DVB-MPEG-2-Signale. Mit der PID-Nummer stellt der Receiver eine eindeutige Zuordnung der Video- und Audio-Datenübertragung her. Die PID-PCR ist die Identifikationsnummer für das Synchronisationssignal. Die PID-PCR ist in der Regel mit der PID-Video identisch. Bei mehrsprachig übertragenen Programmen ließe sich per manueller Eingabe der Audio-PID eine andere Sprache der TV-Sendung zuordnen. Der Digital-Receiver selektiert nach Eingabe der PID automatisch die durch die PID-Nummer identifizierten Audio-Daten aus dem Datenstrom und ordnet diese dem Video-Signal zu.

# **PIN**

Persönliche Identitätsnummer. Bei diesem Gerät ein vierstelliger Zahlen-Code, mit dem das Gerät bzw. einige Funktionen oder Programme vor unbefugtem Zugriff gesperrt werden können.

#### **Programm-Paket**

Das Programm-Paket eines digitalen Transponders enthält meist mehrere TV- und Radio-Programme. Jedes Programm-Paket hat eine feste Zuordnung zur Transponder-Sendefrequenz, zur Polarisation (horizontal oder vertikal), zur Symbol-Rate und zur Viterbi-Rate bzw. Fehlerrate.

# **QAM - Quadratur-Amplituden-Modulation**

Digitales Modulationsverfahren mit Phasenumtastung, das bei Übertragungen in Kabelnetzen verwendet wird.

# **QPSK - Quadratur Phase Shift Keying**

Digitales Modulationsverfahren, das bei Satellitenübertragung verwendet wird (im Zusammenhang mit HDTV findet auch 8PSK Anwendung).

# **Receiver**

Empfänger

# **RGB**

Videosignal aus drei einzelnen Farbsignalen (Rot, Grün, Blau)

# **SAT-ZF-Signal**

Receiver-Eingangssignal

# **Scart-Kabel**

21-poliges Verbindungskabel (z. B. Receiver/TV-Gerät)

# **Smartcard**

Karte des Pay-TV-Anbieters zur Entschlüsselung seiner Programme

**Stand-by**

Betriebsbereitschaft

# **Symbol-Rate**

Die Symbol-Rate beschreibt die Datenmenge, die pro Sekunde übertragen wird. Die Symbol-Rate wird gemessen in MSymbole/s und ist gleich der Anzahl der Symbole, die pro Sekunde einlaufen.

### **Timeshift-Funktion**

Zeitversetzte Wiedergabe

# **Timer-Funktion**

Uhrfunktion für vorprogrammierte Ein- und Ausschaltzeiten

# **Transponder**

Ein Transponder ist ein Frequenzumsetzer, der die von der Erde abgestrahlten TV- und Radio-Signale empfängt, umsetzt und im Anschluss in der geänderten Frequenz wieder zur Erde abstrahlt. Ein Satellit besitzt mehrere Transponder.

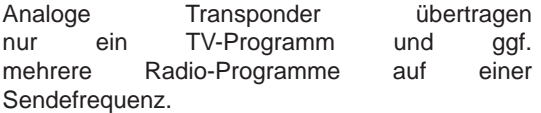

Digitale Transponder übertragen mehrere TV- und mehrere Radio-Programme auf einer Sendefrequenz gleichzeitig. Wenn ein Programm-Anbieter über einen digitalen Transponder mehrere TV-Programme abstrahlt, spricht man auch von dem Programm-Paket des Programm-Anbieters. Die Begriffe "Digitaler Transponder" und "Programm-Paket" haben die gleiche Bedeutung.

# **UPnP**

Steht für "Universal Plug and Play". Nähere Informationen erhalten Sie unter "www.upnp.org"

### **VCR-/DVR-Anschluss**

Anschluss für einen externen Recorder (z. B. Video- oder DVD-Recorder)

#### **Video-Bit-Rate**

Die Video-Bit-Rate beschreibt die Datenmenge des digitalisierten Videosignales, die pro Sekunde übertragen wird.

# **Viterbi-Rate**

Die Viterbi-Rate (Code-Rate, Fehlerrate) charakterisiert den vom Programm-Anbieter verwendeten Fehlerschutz. Der DVB-Standard sieht folgende Werte vor: 1/2 - 2/3 - 3/4 - 5/6 - 7/8

# **Service**

Sollten Sie trotz Studiums dieser Betriebsanleitung noch Fragen zur Inbetriebnahme oder Bedienung haben, oder sollte wider Erwarten ein Problem auftreten, setzen Sie sich bitte mit Ihrem Fachhändler in Verbindung. Weiterhin steht Ihnen auch unsere technische Kundenberatung zur Verfügung.

Telefon: 08031/184-700

Der Geräte-Aufkleber des UFS 940sw befindet sich an der Unterseite des Gerätes.

**Auf ihm sind u.a. folgende Informationen abgedruckt:**

**- die genaue Bezeichnung (z. B. UFS 940sw)**

- **die Bestellnummer und**
- **die Seriennummer des Gerätes.**

**Diese Informationen werden von Ihnen für den Betrieb des Gerätes nicht benötigt. Sollte es aber wider erwarten zu einem Gewährleistungsfall kommen und Sie die Verpackung des Receivers nicht zur Hand haben, können Sie die o.g. Informationen des Gerätes von diesem Aufkleber ablesen.**

# **Für Ihre Notizen**

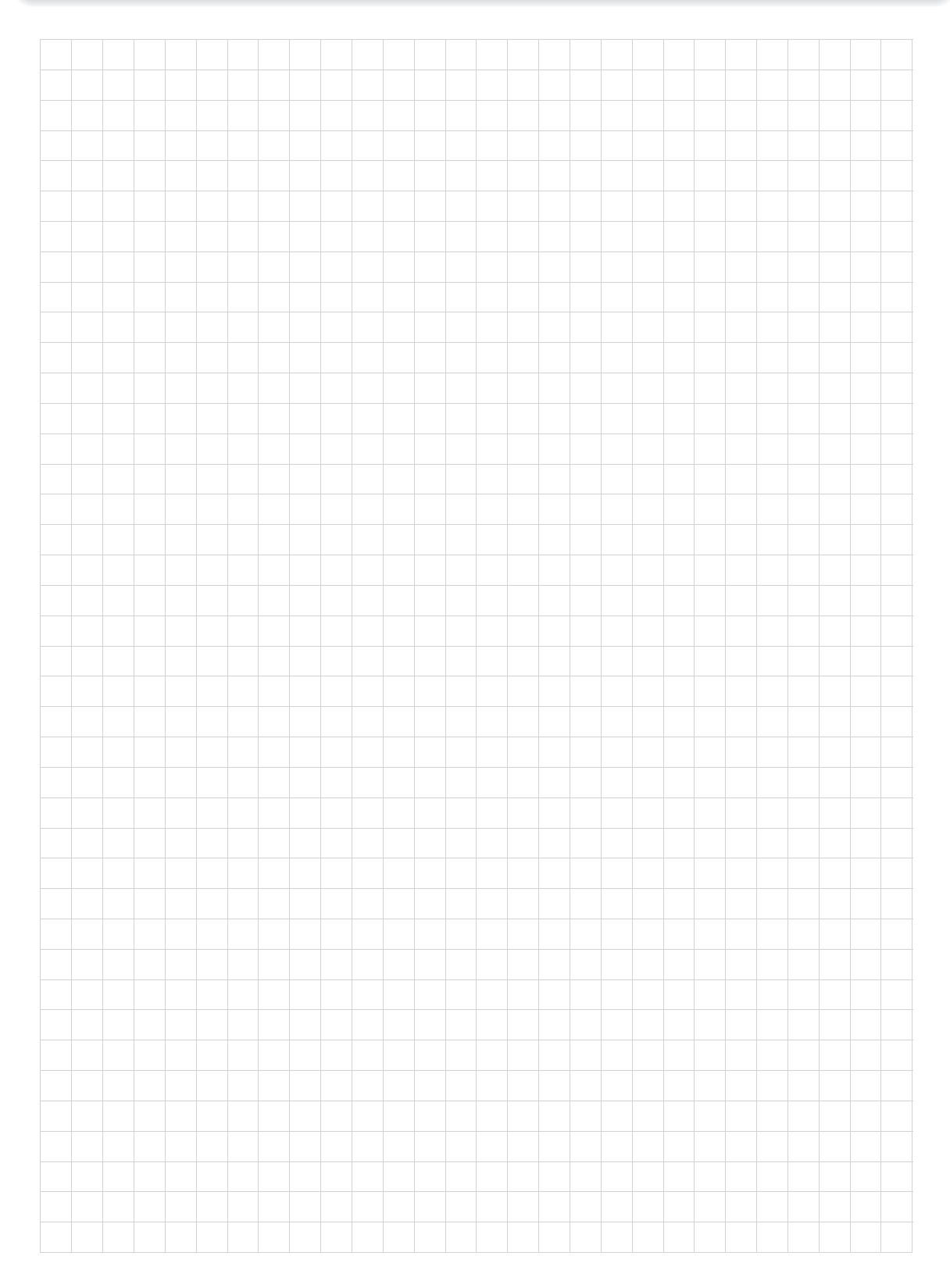

# **Für Ihre Notizen**

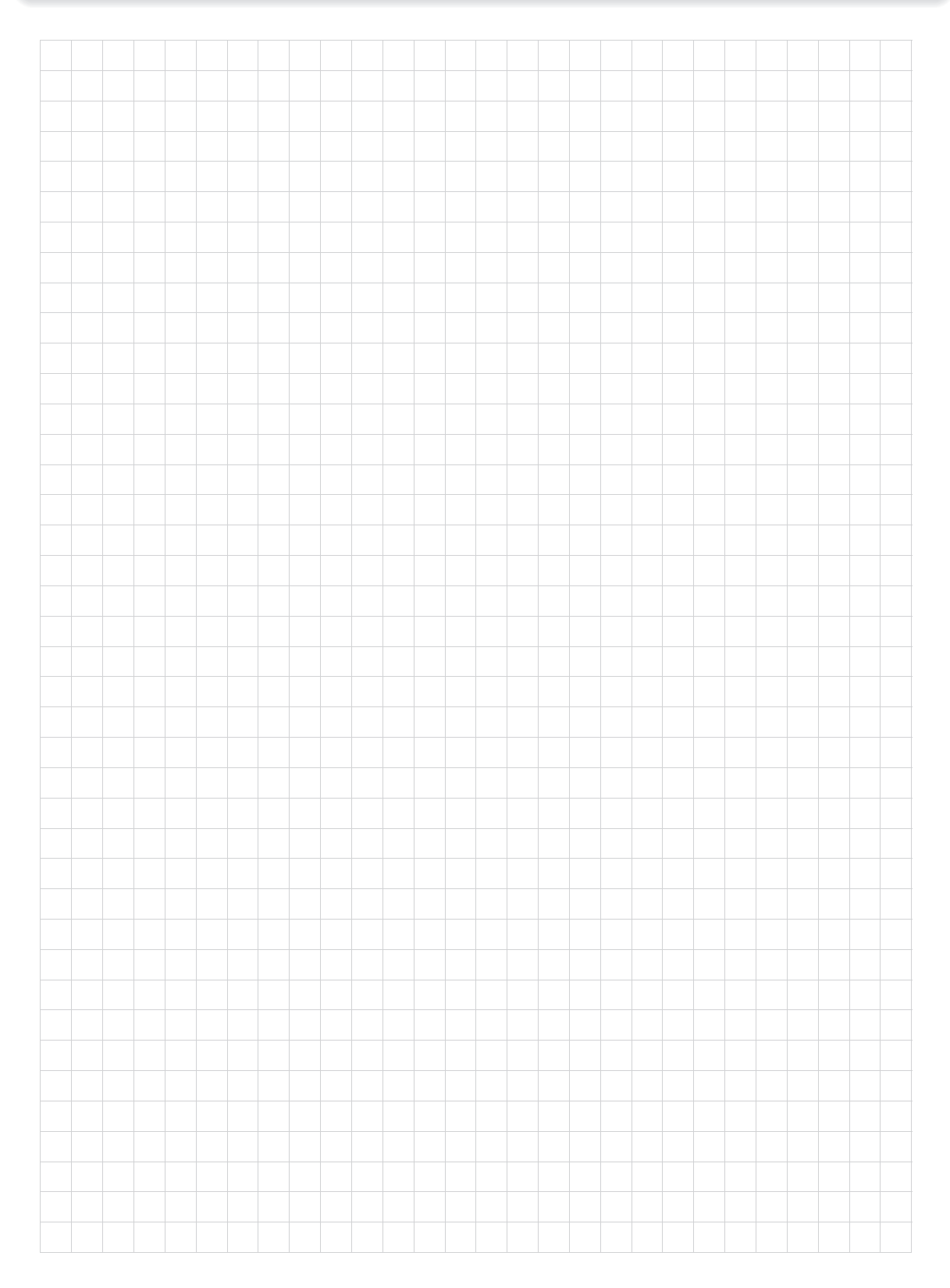

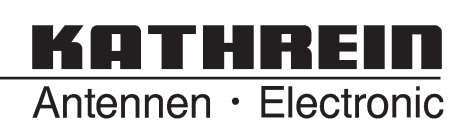

Internet: http://www.kathrein.de KATHREIN-Werke KG • Anton-Kathrein-Straße 1 - 3 Postfach 10 04 44 • 83004 Rosenheim